# **P800**

## **Guide de l'utilisateur**

#### *Lettres*

Tracez les lettres minuscules sous la flèche ; tracez les lettres majuscules au niveau de la flèche.

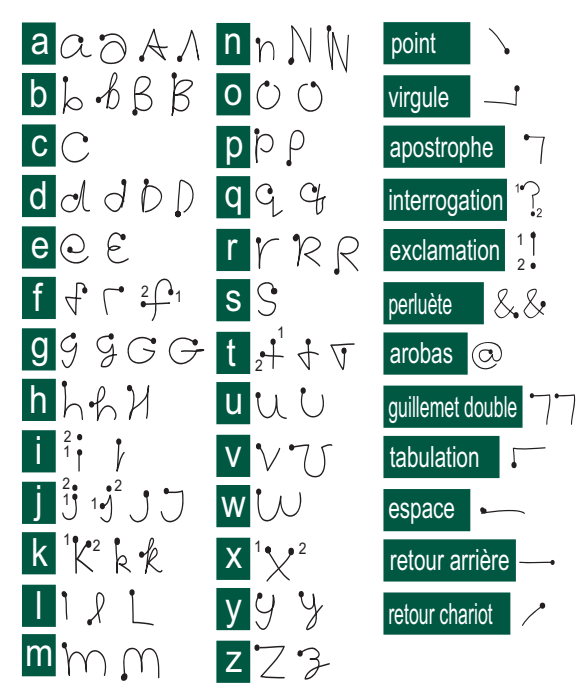

**Remarque** *Commencez à tracer les lettres au niveau du point.*

### *Lettres accentuées*

Tracez la lettre comme indiqué plus haut, puis tracez l'accent audessus de la flèche. Le principe est le même pour les autres caractères, tels que ö et ü.

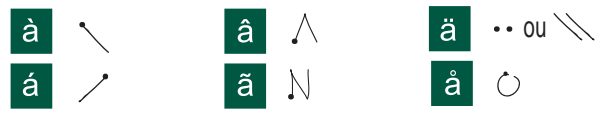

**Remarque** *Commencez à tracer les lettres au niveau du point.*

### *Chiffres*

Tracez les chiffres au-dessus de la flèche.

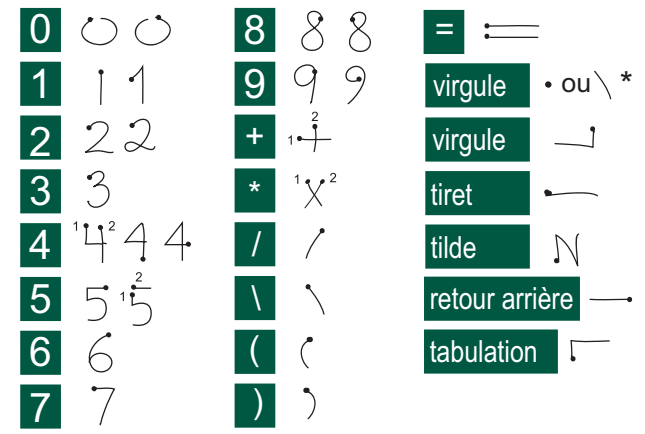

**Remarque** *Commencez à tracer les lettres au niveau du point.*

## **Table des matières**

### **PRÉSENTATION**

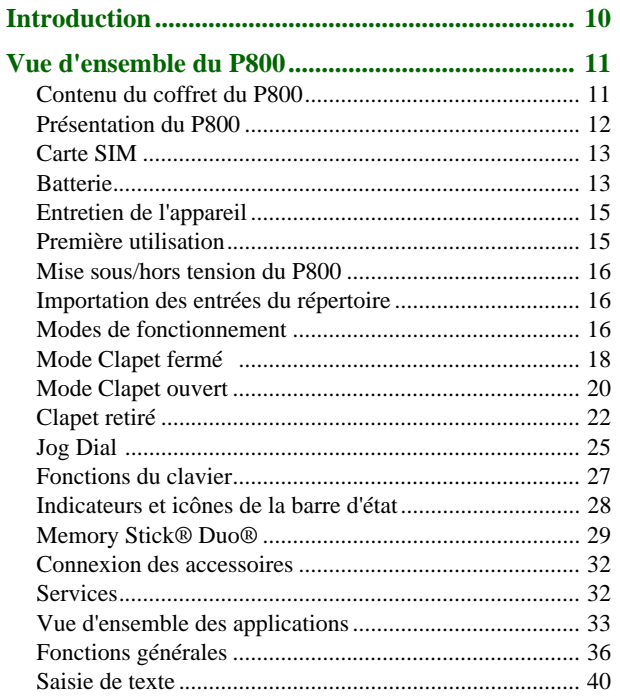

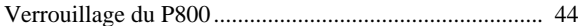

### **TÉLÉPHONE**

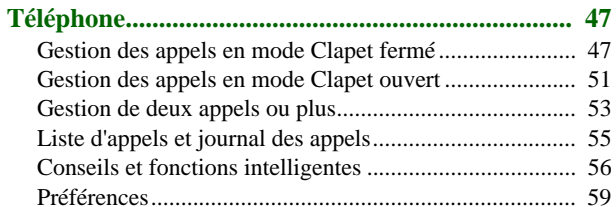

### **SUPPORTS**

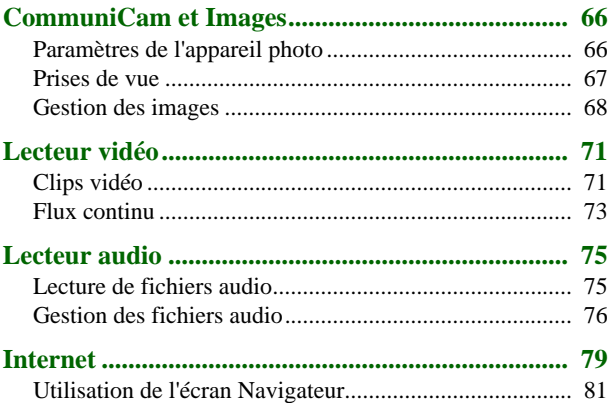

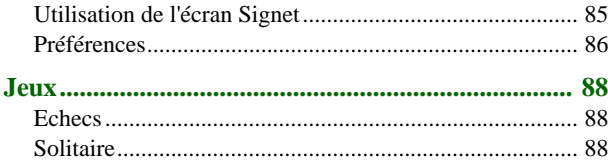

#### **[PROFESSIONNELS](#page-89-0)**

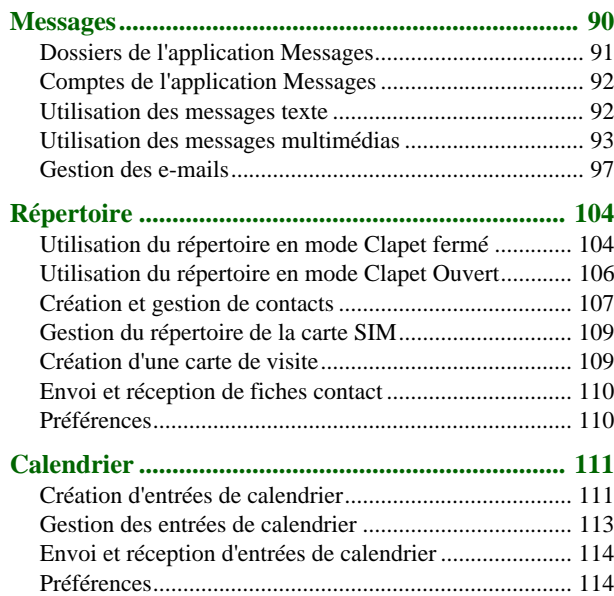

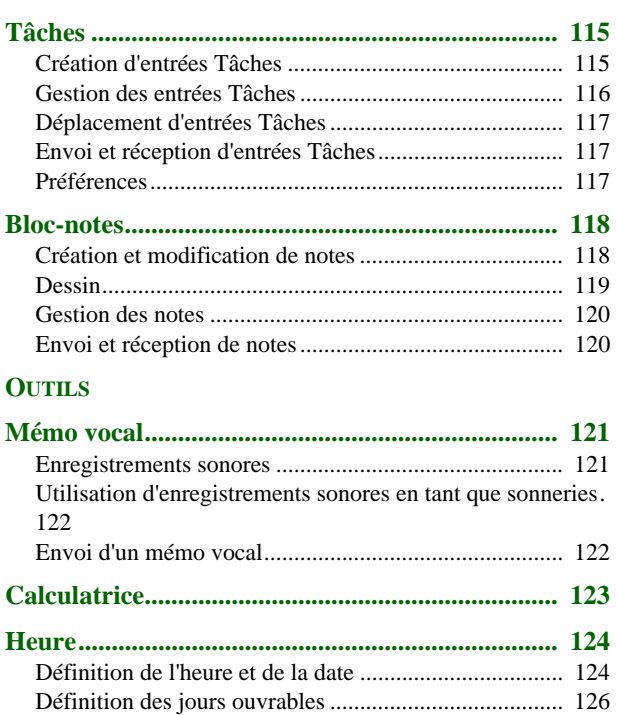

[Définition des emplacements.........................................](#page-125-1) 126 [Définition des formats de chiffres..................................](#page-126-0) 127[Définition des alarmes](#page-126-1) ................................................... 127

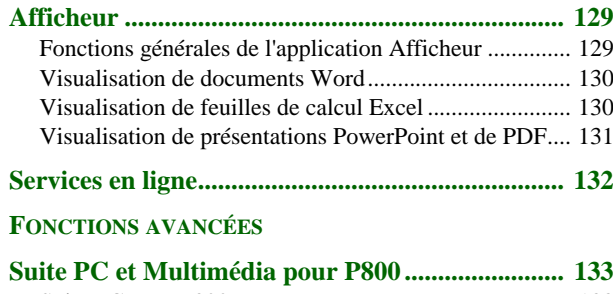

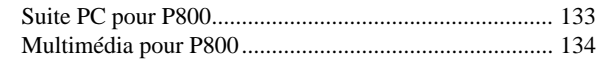

#### **[Installation d'applications](#page-134-0) ...................................... 135** [Installation d'applications sur le](#page-135-0) P800 ............................ 136

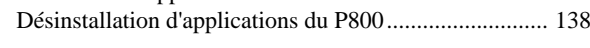

#### **[Connexion avec d'autres dispositifs....................... 139](#page-138-0)**

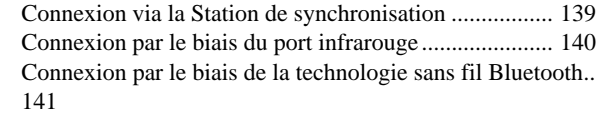

#### **[Synchronisation et sauvegarde............................... 145](#page-144-0)**

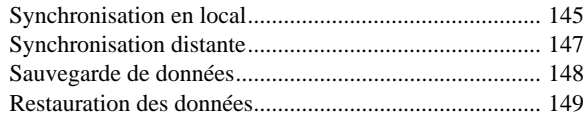

#### **[PARAMÈTRES](#page-149-0)**

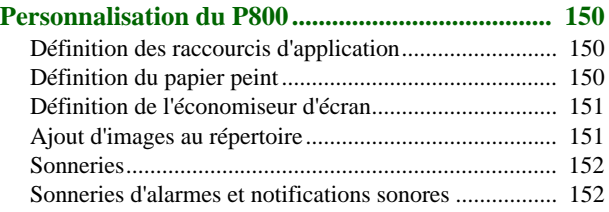

### **[Panneau de configuration](#page-152-0) ...................................... 153**

#### **[Onglet Dispositif](#page-152-1)**

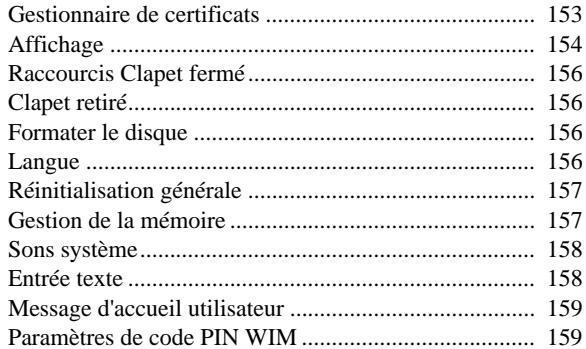

#### **[Onglet Connexions](#page-159-0)**

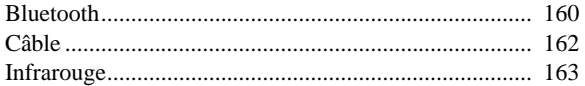

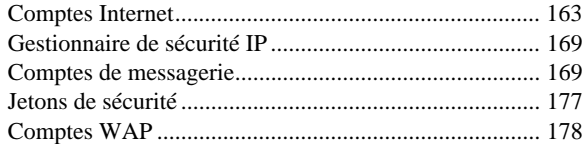

#### **[Onglet Général](#page-178-0)**

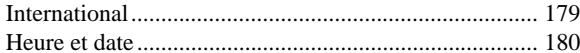

#### **[Internet et Messages - Mise en route](#page-181-0) ..................... 182**

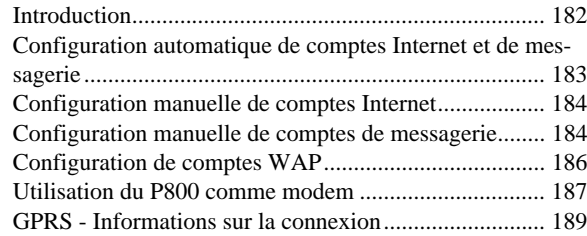

#### **[RÉFÉRENCE](#page-190-0)**

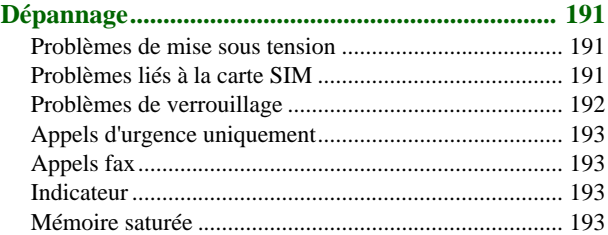

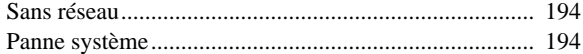

#### **[Instructions pour une utilisation efficace et sans dan-](#page-194-0)**

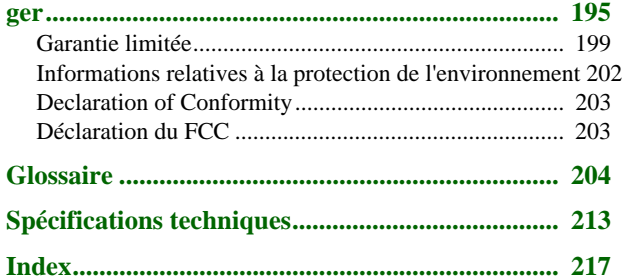

#### **P800 Sony Ericsson**

#### **Guide de l'utilisateur**

#### **Première édition (novembre 2002)**

Ce guide de l'utilisateur est publié par Sony Ericsson Mobile Communications AB, sans aucune garantie. Sony Ericsson Mobile Communications AB peut à tout moment et sans préavis apporter des améliorations ou des modifications à ce guide en raison d'erreurs typographiques, d'inexactitudes dans le contenu présenté ou d'améliorations apportées aux programmes et/ou aux équipements. De telles modifications seront intégrées aux nouvelles éditions du Guide de l'utilisateur.

Sony Ericsson Mobile Communications AB, 2002. Tous droits réservés.

Numéro de publication : FR/LZT 108 6040 R1A

Les marques commerciales Bluetooth sont la propriété de Bluetooth SIG, Inc.

Ce produit contient QuickView Plus ® et Outside In qui sont des marques déposées © 1992-2002 de Stellent Chicago Inc. Tous droits réservés. QuickView Plus et Outside In sont des marques commerciales ou des marques déposées de Stellent Chicago Inc ®

Symbian et tous les logos et marques commerciales faisant référence à Symbian sont des marques commerciales de Symbian Limited.

Memory Stick Duo™ est une marque commerciale de Sony (société mère et/ou ses filiales).

Beatnik est une marque commerciale de Beatnik, Inc.

Java<sup>™</sup> et tous les logos et marques commerciales faisant référence à Java sont des marques commerciales ou des marques déposées de Sun Microsystems, Inc. aux Etats-Unis et dans d'autre pays.

Les noms de produits et de sociétés cités dans le présent document peuvent constituer des marques commerciales de leur propriétaire respectif.

Copyright SyncML initiative Ltd. (1999-2002). Tous droits réservés.

Men In Black<sup>™</sup> II et MIB™ II sont des marques commerciales de Colombia Pictures Industries, Inc.

Une section du jeu Men In Black II fournie avec ce produit est protégée par la loi sur les droits d'auteur  $\odot$  (2002) Columbia Pictures Industries, Inc. Tous droits réservés.

Certaines sections du logiciel sont protégées par la loi sur les droits d'auteur © PacketVideo Corporation (Etats-Unis) 1999, 2002. PacketVideo, pvPlayer et le logo PacketVideo sont des marques commerciales de PacketVideo Corporation. Tous droits réservés.

Ce produit contient des logiciels protégés par la loi sur les droits d'auteur Beatnik, Inc. 1996-2002.

#### Contrat de licence utilisateur final de Sun™ Java™ J2ME™ :

1. Restrictions : le Logiciel est constitué d'informations confidentielles appartenant à Sun et protégées par la loi sur les droits d'auteur. Sun et/ou ses concédants restent détenteurs de toutes les copies existantes. Toute tentative de modification, de décompilation, de désassemblage, de décryptage, d'extraction ou de rétro-ingénierie sur le Logiciel est interdite. Le Logiciel ne peut être loué, cédé ni donné en sous-licence, que ce soit en tout ou en partie.

2. Règlements relatifs à l'exportation : le Logiciel, données techniques comprises, est soumis aux lois sur le contrôle des exportations, et notamment à l'U.S. Export Administration Act et aux règlements associés, et peut être soumis aux règlements relatifs à l'importation et l'exportation en vigueur dans d'autres pays. Vous vous engagez à respecter lesdits règlements et reconnaissez que vous êtes tenu d'obtenir une licence pour exporter, réexporter ou importer le Logiciel. Le Logiciel ne peut être téléchargé, exporté ou réexporté (i) vers Cuba, l'Irak, l'Iran, la Corée du Nord, la Libye, le Soudan et la Syrie (cette liste pouvant être modifiée à tout moment), ou tout autre pays à l'encontre desquels les Etats-Unis ont décrété un embargo, ou vers tout ressortissant ou résident de l'un de ces pays ; (ii) vers toute personne inscrite sur l'une des listes de proscription américaines : Specially Designated Nations de l'U.S. Treasury Department et Table of Denial Orders de l'U.S. Commerce Department.

3. Limitation des droits : l'utilisation, la copie et la divulgation par le Gouvernement des Etats-Unis d'Amérique sont soumises aux restrictions énoncées dans la clause « Rights in Technical Data and Computer Software » (DFARS 252.227-7013(c) (1) (ii) et FAR 52.227-19(c) (2))

Tous les droits non expressément accordés dans le présent document sont réservés.

**Remarque** *Certains des services décrits dans le Guide de l'utilisateur ne sont pas pris en charge par tous les réseaux. Cela s'applique au 112, le numéro d'urgence international du GSM. Adressez-vous à l'opérateur réseau ou au fournisseur de services pour vérifier si vous pouvez utiliser ou non un service spécifique.*

#### **Important**

Le téléphone portable permet de charger, d'enregistrer et de transférer du contenu, par exemple des sonneries. Il se peut que l'utilisation dudit contenu fasse l'objet de restrictions ou soit interdite en application des droits d'auteur d'un tiers, notamment, mais sans s'y limiter, dans le cadre des lois sur les droits d'auteur en vigueur. Vous êtes seul responsable du contenu que vous téléchargez sur votre téléphone portable ou que vous transférez à partir de votre téléphone portable. En aucun cas Sony Ericsson ne pourra être tenu responsable de ce contenu. Avant d'utiliser du contenu importé, vérifiez que l'utilisation prévue entre dans le cadre de la licence ou qu'elle vous a été autorisée d'une manière ou d'une autre. Sony Ericsson ne garantit pas l'exactitude, la fiabilité ou la qualité du contenu importé ou du contenu issu d'un fournisseur tiers. En aucun cas Sony Ericsson ne pourra être tenu responsable d'une utilisation incorrecte du contenu importé ou du contenu issu d'un fournisseur tiers.

## <span id="page-9-1"></span><span id="page-9-0"></span>**Introduction**

## **A propos de ce Guide de l'utilisateur**

Vous pouvez commencer par consulter le chapitre Vue d'ensemble du P800 qui offre une présentation des principales fonctions du téléphone, des raccourcis et des concepts généraux.

Le P800 regroupe en un seul appareil intuitif un large éventail de fonctionnalités avancées qui pourront vous êtes utiles sur le plan professionnel comme sur le plan des loisirs.

L'appareil photo intégré permet de prendre et d'envoyer des photos où que vous soyez. Les photos ainsi prises peuvent également être utilisées dans un grand nombre d'applications, telles que le répertoire avec photos qui permet d'identifier les appelants.

La messagerie MMS (Multimedia Messaging Service) permet d'envoyer et de recevoir des messages contenant des images, du son, du texte et des notes vocales.

Sur le plan des loisirs, le P800 offre de nombreuses fonctionnalités avancées permettant notamment d'écouter de la musique MP3 d'un niveau de qualité élevé, de visionner des clips vidéo au format grand écran et de jouer à des jeux en 3D. Le P800 vous permet d'obtenir rapidement du contenu, soit en le téléchargeant à partir de sites Internet, soit en le transférant sur le téléphone par l'intermédiaire de la technologie sans fil Bluetooth™, du port infrarouge ou d'un câble. Les Memory Stick Duo™ permettent d'augmenter la capacité mémoire du téléphone et s'avèrent très pratiques pour échanger du contenu et des applications, telles que des jeux Java<sup>TM</sup>.

Le P800 comprend également un organiseur permettant de gérer vos fiches contacts, vos rendez-vous, vos notes et vos e-mails et de synchroniser ceux-ci avec un PC. L'application de messagerie prend en charge les pièces jointes. Les afficheurs permettent de visualiser des documents de différents formats, tels que des documents Microsoft® Word, Excel et PowerPoint.

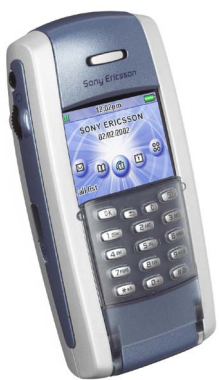

L'ensemble de la documentation du P800 comprend les éléments suivants :

- Guide de référence
- •Guide de l'utilisateur
- •Système d'aide sur le P800
- Informations complémentaires sur Internet, à l'adresse *[www.SonyEricsson.com](http://www.sonyericsson.com)*
- Formation interactive disponible sur le CD-ROM *Suite PC pour P800*

## <span id="page-10-0"></span>**Vue d'ensemble du P800**

## <span id="page-10-1"></span>**Contenu du coffret du P800**

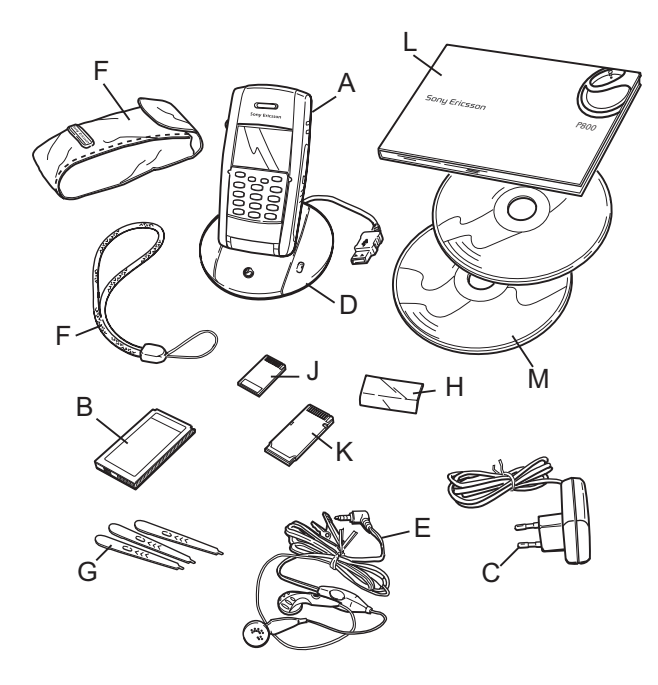

- **A** P800 avec stylet
- **B**Batterie
- **C**Chargeur de voyage
- **D**Station de synchronisation
- **E**Casque stéréo
- **F**Etui de protection et bride
- **G**Trois stylets supplémentaires
- **H**Couvercle de remplacement du clapet
- **J**Memory Stick Duo
- **K**Adaptateur de Memory Stick Duo
- **L**Documentation utilisateur
- **M** Deux CD-ROM, Suite PC pour P800 et Multimédia pour P800

**Remarque** *Si vous ne trouvez pas tous les éléments énumérés ci-dessus dans la boîte, contactez le revendeur.*

**Remarque** *Avant de pouvoir utiliser le P800, vous devez installer la carte SIM et la batterie et charger cette dernière. Veillez toujours à débrancher le chargeur avant d'insérer ou de retirer la carte SIM.*

## <span id="page-11-0"></span>**Présentation du P800**

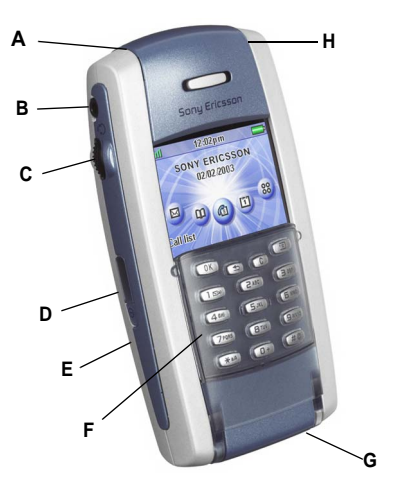

- **A** Indicateur de la technologie sans fil Bluetooth (bleu)
- **B**Prise pour casque stéréo
- **C**Jog Dial
- **D**Port infrarouge
- **E**Bouton de mise sous/hors tension
- **F**Clapet avec clavier (en position fermée)
- **G** Connecteur pour accessoires et chargeur
- **H** Indicateur de réseau et de batterie (vert/rouge)

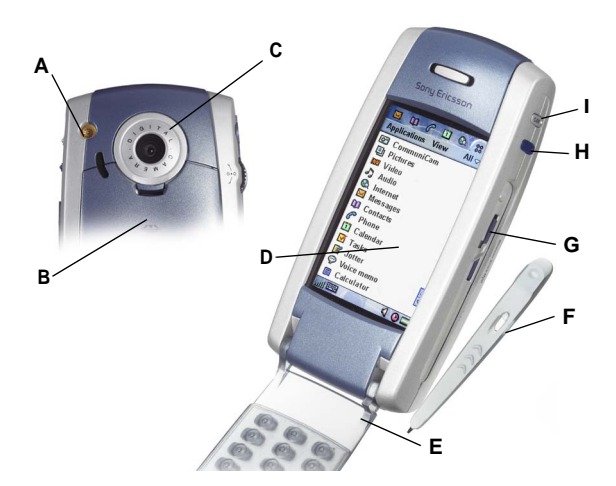

- **A**Prise pour antenne externe
- **B**Compartiment à batterie
- **C**CommuniCam
- **D**Ecran tactile
- **E**Clapet (en position ouverte)
- **F**Stylet
- **G**Fente réservée au Memory Stick Duo de Sony (sous le stylet)
- **H**Bouton Internet pour activer le navigateur
- **I**Activation du CommuniCam et déclencheur

## <span id="page-12-0"></span>**Carte SIM**

Lorsque vous souscrivez un abonnement auprès d'un opérateur réseau, celui-ci vous fournit une carte SIM (Subscriber Identity Module). La carte SIM est dotée d'une puce électronique dans laquelle sont stockés le numéro du téléphone, les paramètres des services proposés dans le cadre de l'abonnement, les coordonnées de vos contacts, etc.

Le code PIN (Personal Identity Number) vous est communiqué par l'opérateur lorsque celui-ci vous fournit la carte SIM. Vous devez le saisir lorsque vous mettez le P800 sous tension.

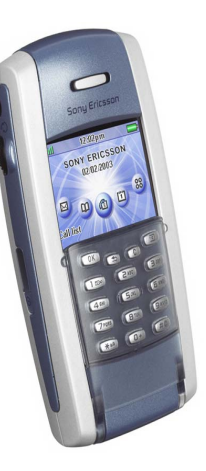

Insérez la carte SIM comme indiqué dans l'illustration.

Pour plus d'informations, reportez-vous à la section *[Gestion du](#page-108-2)  [répertoire de la carte SIM](#page-108-2)* à la page 109.

## <span id="page-12-1"></span>**Batterie**

Avant d'utiliser le P800 pour la première fois, chargez la batterie pendant au moins 4 heures. Utilisez le chargeur fourni. Voir *[Chargement de la batterie](#page-13-1)* à la page 14.

## **Insertion et retrait**

#### *Pour insérer la batterie*

- 1. Vérifiez que le clapet est fermé.
- 2. Placez la batterie dans le compartiment à batterie et fermez le couvercle.

#### *Pour enlever la batterie*

1. Vérifiez que le P800 est hors tension.

**Remarque** *Il est crucial de toujours éteindre le P800 avant d'enlever la batterie. Le nonrespect de cette consigne risque d'entraîner la perte des données.*

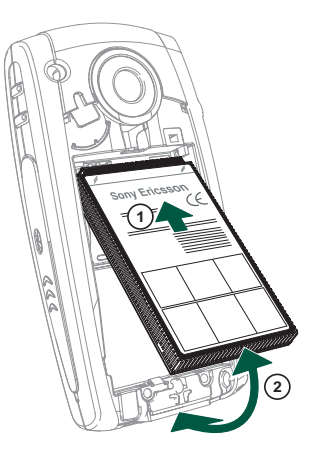

- 2. Soulevez le couvercle du compartiment à batterie en actionnant la languette d'ouverture sous le CommuniCam.
- 3. Glissez votre ongle sous le coin inférieur gauche de la batterie et soulevez-la délicatement.
- 4. Enlevez la batterie.

## <span id="page-13-1"></span>**Chargement de la batterie**

- Lorsque la batterie doit être rechargée, un bip retentit. L'indicateur (au-dessus du P800) clignote en rouge et un message de batterie faible s'affiche à l'écran.
- Vous pouvez recharger la batterie à tout moment. Cela <sup>n</sup>'affecte pas les performances du P800. Toutefois, le fait d'utiliser le P800 alors que le chargement de la batterie est en cours allonge la durée de chargement.

#### *Pour charger la batterie*

Vous pouvez charger la batterie du P800 lorsque l'appareil est éteint ou allumé.

- 1. Vérifiez que la batterie est bien insérée dans le P800 et que le couvercle est fermé.
- 2. Branchez le chargeur sous la base du P800, dans le connecteur portant le symbole d'un éclair. Le symbole de l'éclair doit être face vers le haut sur le connecteur du chargeur.

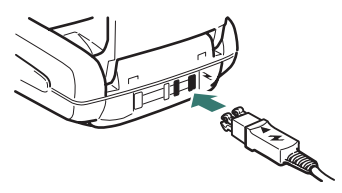

3. Branchez le chargeur à la prise secteur.

Le chargement est signalé par les impulsions continuelles du niveau de batterie à l'écran et par le voyant rouge au-dessus du P800 (ou vert, si le P800 est allumé).

Reportez-vous également à la section *[Informations sur la](#page-197-0)  batterie* [à la page 198](#page-197-0).

**Conseil** *Vous pouvez également utiliser les chargeurs de batterie d'autres modèles de téléphones portables Sony Ericsson à condition qu'ils possèdent le même connecteur, par exemple T68i ou T300.*

**Remarque** *Lorsque la batterie est entièrement déchargée, ou si elle est neuve, l'icône de chargement de la batterie peut <sup>n</sup>'apparaître à l'écran qu'au bout de 30 minutes.*

- 4. Attendez environ 4 heures ou jusqu'à ce que le niveau de batterie affiché à l'écran soit plein et que le voyant au-dessus du P800 soit vert et ne clignote plus.
- 5. Débranchez le chargeur en inclinant le connecteur vers le haut.

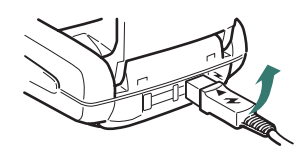

## <span id="page-13-0"></span>**Entretien de l'appareil**

Le P800 est un appareil électronique très sophistiqué. Pour en profiter le plus longtemps possible, respectez les consignes suivantes :

- Rangez le P800 dans son étui protecteur lorsque vous ne l'utilisez pas.
- Utilisez un tissu imbibé d'une lotion spéciale pour verre disponible dans le commerce pour nettoyer l'écran.
- Utilisez exclusivement le stylet fourni pour appuyer sur l'écran.

## <span id="page-14-0"></span>**Première utilisation**

Veuillez lire la section *[Instructions pour une utilisation efficace](#page-194-1)  [et sans danger](#page-194-1)* à la page 195 avant d'utiliser le P800.

#### *Lors de la première utilisation du P800*

- 1. Appuyez sur le bouton de *mise sous*/*hors tension* pour allumer le P800, sans ouvrir le clapet. La boîte de dialogue Langue s'affiche.
- 2. Sélectionnez l'une des langues dans la liste. Pour plus d'informations sur la sélection de la langue, reportez-vous à la section *Langue* [à la page 156](#page-155-4).
- 3. Une fois la langue sélectionnée, le téléphone s'éteint.
- 4. Ouvrez le clapet. Appuyez de nouveau sur le bouton de *mise sous*/*hors tension*. L'*assistant de configuration* se lance automatiquement pour vous aider à régler les principaux paramètres. Il vous permet de définir les paramètres de date et d'heure et vous donne des informations sur le Jog Dial, la saisie de texte et la barre d'état. Suivez les instructions qui s'affichent à l'écran.
- 5. Le *menu Alimentation* s'ouvre. Sélectionnez *Téléphone activé.*
- 6. Entrez votre code PIN à l'invite et appuyez sur  $\widehat{\alpha}$ . Appuyez sur  $\cap$  pour effacer un chiffre.

## <span id="page-14-1"></span>**Mise sous/hors tension du P800**

Par défaut, le *menu Alimentation* vous propose de choisir entre le mode de fonctionnement normal ou le *flight mode* chaque fois que vous appuyez sur le bouton de *mise sous*/*hors tension*. Vous pouvez désactiver ces paramètres. Voir *[Pour utiliser le menu](#page-56-0)  Alimentation* [à la page 57](#page-56-0). En *flight mode*, les fonctions de téléphonie et Bluetooth sont désactivées, mais les autres fonctions restent disponibles. Mettez le P800 en *flight mode* lorsque vous vous trouvez dans un lieu où l'utilisation d'un téléphone portable est interdite.

## <span id="page-15-0"></span>**Importation des entrées du répertoire**

Vous pouvez importer sur le P800 les fiches contact d'un autre téléphone portable. Plusieurs méthodes sont possibles :

- Transmettez les entrées du répertoire de l'autre téléphone par Infrarouge ou par la technologie sans fil Bluetooth et enregistrez l'ensemble dans le **ne** répertoire. Voir *Envoi et [réception de fiches contact](#page-109-2)* à la page 110.
- • Synchronisez la mémoire de la carte SIM et la mémoire interne de l'autre téléphone avec l'une des applications de gestion d'informations personnelles PC prises en charge par le P800. Il suffit ensuite de synchroniser ces informations avec le **n** répertoire.

**Remarque** *Lorsque vous synchronisez le répertoire avec votre application de gestion d'informations personnelles PC, les données de la carte SIM ne sont pas synchronisées. Vous risquez donc d'avoir des entrées en double pour un même contact. Voir [Synchronisation et sauvegarde à la page 145](#page-144-2).*

• Les entrées de répertoire stockées sur la carte SIM sont accessibles par le biais du *répertoire*. Sélectionnez *Répertoire SIM* dans le menu Dossier situé à droite dans la barre de menus pour afficher la liste des entrées du répertoire SIM. Vous pouvez importer ces entrées dans le **net répertoire**. Voir *[Gestion du répertoire de la carte SIM](#page-108-2)* à la page 109.

## <span id="page-15-1"></span>**Modes de fonctionnement**

Le P800 présente plusieurs modes de fonctionnement :

### **Clapet fermé**

En mode Clapet fermé, le P800 peut être utilisé comme un téléphone portable standard. Le clavier sert alors à composer les numéros et le Jog Dial à parcourir les menus. Pour plus d'informations, reportez-vous aux sections *Jog Dial* [à la page 25](#page-24-0)  et *[Fonctions du clavier](#page-26-0)* à la page 27.

Vous pouvez ouvrir le clapet à tout moment pour continuer la tâche en cours. Le mode Clapet ouvert permet d'accéder à beaucoup d'autres fonctions.

### **Clapet ouvert**

Le mode Clapet ouvert permet d'accéder au grand écran tactile du P800. Utilisez le stylet pour appuyer sur l'écran afin de parcourir les données et saisir des informations. Le P800 est également doté d'une fonction de reconnaissance d'écriture manuscrite qui vous permet d'écrire directement à la main sur l'écran à l'aide du stylet.

Le Jog Dial offre également d'autres possibilités de navigation et de sélection. La fermeture du clapet met généralement fin à une action en enregistrant les données. Les activités multimédias, les appels téléphoniques et les sessions de données ne sont pas interrompus.

### **Clapet retiré**

Vous pouvez également enlever le clapet pour accéder plus facilement aux fonctions d'agenda. Vous avez alors accès à un clapet virtuel qui rend possible l'utilisation du P800 dans les deux modes, Clapet ouvert ou Clapet fermé.

## <span id="page-17-0"></span>**Mode Clapet fermé**

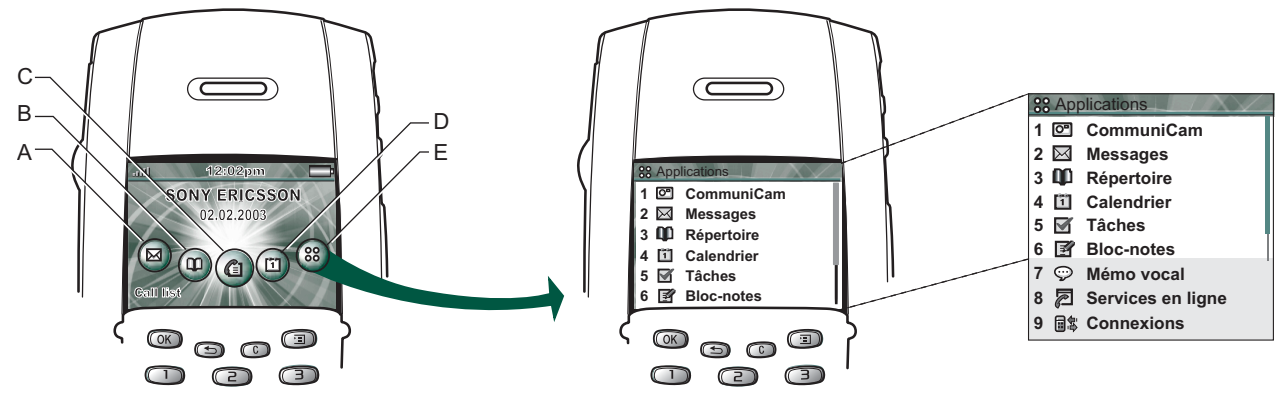

- **A** Raccourci vers l'application Messages
- **B**Raccourci vers l'application Répertoire
- **C** Raccourci vers l'application Liste d'appels
- **D**Raccourci vers l'application Calendrier
- **E** Affiche toutes les applications disponibles en mode Clapet fermé

### **Ecran de veille**

L'écran de veille contient des raccourcis vers les applications les plus couramment utilisées. Vous choisissez les raccourcis à placer dans l'écran de veille. Voir *[Personnalisation du P800](#page-149-4)* à la [page](#page-149-4) 150.

#### *Sélection et lancement d'applications*

Tournez le Jog Dial pour sélectionner une application. Lorsque l'application de votre choix est sélectionnée, appuyez sur le Jog Dial ou sur  $\circledcirc$  pour la lancer.

**Conseil** *Lorsque vous avez sélectionné la vue* **88**, *vous pouvez également lancer une application en appuyant sur son numéro.*

#### *Fermeture d'applications*

Lorsque vous revenez dans l'écran de veille ou changez d'application, l'application en cours se ferme automatiquement et enregistre les données. Pour revenir à l'écran de veille, exercez une pression longue sur  $\circled{)}$  ou actionnez le Jog Dial vers l'arrière.

#### *Menu Options*

Appuyez sur la touche  $\textcircled{1}$  ou actionnez le Jog Dial vers l'avant pour afficher le menu Options de l'écran de veille. Ce menu permet d'accéder aux options de verrouillage, de vérifier le niveau de la batterie, d'obtenir la liste des appels sans réponse, etc.

## <span id="page-19-0"></span>**Mode Clapet ouvert**

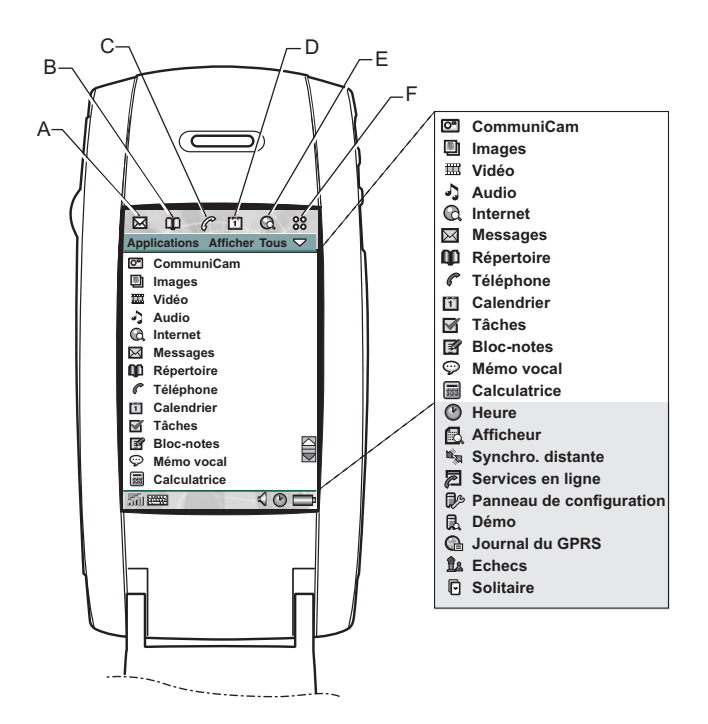

- **A** Raccourci vers l'application Messages
- **B**Raccourci vers l'application Répertoire
- **C**Raccourci vers l'application Téléphone
- **D**Raccourci vers l'application Calendrier
- **E**Raccourci vers l'application Internet
- **F** Affiche toutes les applications disponibles en mode Clapet ouvert

Vous pouvez modifier les raccourcis A à E. Voir *[Définition des](#page-149-5)  [raccourcis d'application](#page-149-5)* à la page 150.

### **Navigation**

Lorsque le clapet est ouvert, les icônes de raccourci d'application affichées en mode Clapet fermé se retrouvent alignées en haut de l'écran du mode Clapet ouvert. Vous parcourez les menus à l'aide du stylet, en appuyant sur les éléments de votre choix, et à l'aide du Jog Dial. Reportez-vous à la section *Jog Dial* [à la page 25](#page-24-0).

### **Présentation de l'écran**

Lorsque le clapet est ouvert, l'écran est tactile. Il est divisé en plusieurs zones comme l'indiquent la figure et le tableau ciaprès.

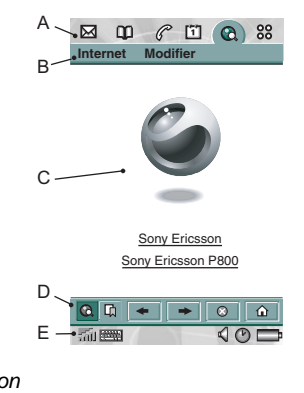

*Elément Description*

**A** Applications Comporte six icônes permettant d'accéder rapidement aux applications les plus courantes. Elles sont personnalisables.

**C** Fenêtre de l'application

- **B** Barre de menus Comporte généralement deux menus à gauche et un *menu Dossier* à droite. Les deux menus de gauche sont :
	- le *menu application*, qui porte toujours le même nom que l'application. Il contient les services communs à la plupart des applications, tels que *Rechercher*, *Envoyer en tant que* et *Supprimer*.
	- les *menus Modifier,* avec des commandes telles que *Couper*, *Copier*, *Coller*, *Zoom*, *Préférences* et *Aide*.

Les applications utilisent cette zone centrale de l'écran pour afficher leurs informations principales.

La plupart des applications intégrées utilisent deux présentations standard : un *écran Liste* et l'écran *Vue détaillée*.

**D** Barre d'outils Un écran Applications affiche une barre d'outils comportant des commandes et raccourcis utiles. Les écrans Applications ne nécessitent pas tous une barre d'outils.

**E** Barre d'état Affiche des informations relatives à l'état du téléphone, telles que la puissance du signal, le niveau de batterie et des informations sur l'appareil, les paramètres du son et de l'heure, du clavier tactile et des indicateurs temporaires tels que les appels sans réponse et les messages non lus.

### **Calibrage**

L'écran est précalibré par défaut. Le calibrage est calculé d'après la vitesse moyenne d'écriture avec le stylet et l'emplacement du stylet lors de la sélection. Pour modifier ce paramètre, recalibrez l'écran.

#### *Pour recalibrer l'écran*

- 1. Sélectionnez *Applications > Panneau de configuration <sup>&</sup>gt; Dispositif > Affichage.*
- 2. Appuyez sur *Calibrer* : l'écran de calibrage apparaît.
- 3. Appuyez une fois sur chacun des trois points de calibrage dans l'ordre numérique.
- 4. Appuyez sur *Oui* ou *Non* pour accepter ou refuser les nouveaux paramètres.

#### *Pour rétablir les paramètres par défaut*

- 1. Sélectionnez *Applications > Panneau de configuration <sup>&</sup>gt; Dispositif > Affichage.*
- 2. Appuyez sur *Calibrer* : l'écran de calibrage apparaît.
- 3. Appuyez sur le Jog Dial : le message « Paramètres par défaut rétablis » s'affiche.

## <span id="page-21-0"></span>**Clapet retiré**

Vous pouvez utiliser le P800 sans le clapet. Enlevez le clapet et activez le clapet virtuel, qui vous offre les mêmes fonctionnalités que le clavier matériel. Vous saisissez les chiffres et les caractères à l'aide du stylet.

## **Retrait et fixation du clapet**

#### *Pour enlever le clavier*

1. Pour enlever le clavier, vous devez d'abord retirer son couvercle à l'arrière du téléphone. Utilisez votre ongle ou l'extrémité du stylet pour libérer en douceur le couvercle des languettes de retenue (voir figure). Insérez votre ongle ou l'extrémité du stylet dans le creux situé juste en dessous de l'une des languettes et poussez le couvercle vers le haut. Vous entendrez distinctement un clic une fois la languette libérée. Procédez de la même manière avec la deuxième languette.

**Remarque** *Prenez garde de ne pas endommager l'écran tactile. N'utilisez en aucun cas un objet pointu comme un tournevis.*

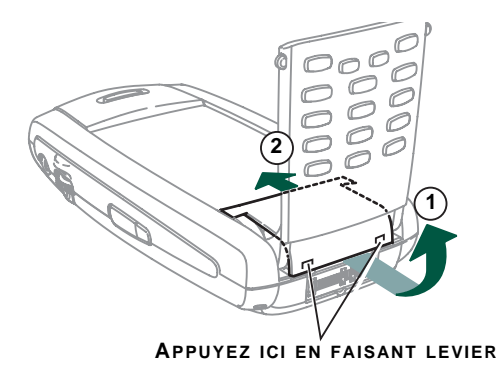

- 2. Ouvrez le clavier et enlevez le couvercle sous le clavier.
- 3. Utilisez votre ongle ou l'extrémité du stylet pour tirer doucement la languette dans le sens de la flèche. Le clavier est alors libéré et vous pouvez le retirer.

#### <span id="page-22-0"></span>*Pour fixer le couvercle de remplacement du clapet*

1. Le couvercle de remplacement du clapet comporte deux crochets sur sa base. Ces crochets se fixent au niveau des deux encoches au-dessous du P800, maintenant découvert. Placez le couvercle de remplacement du clapet en position, puis poussez-le doucement vers le haut, dans la direction de l'écran. Vous entendrez distinctement un clic lorsqu'il sera correctement fixé.

#### *Pour enlever le couvercle de remplacement du clapet*

1. Insérez votre ongle ou l'extrémité du stylet dans le creux situé juste en dessous de l'une des languettes de retenue et poussez le couvercle vers le haut. Vous entendrez distinctement un clic une fois la languette libérée. Procédez de la même manière avec la deuxième languette.

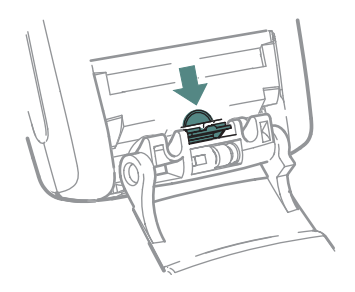

#### *Pour fixer le clavier*

1. Pour fixer le clavier, vous devez d'abord enlever le couvercle de remplacement du clapet (s'il est fixé). Placez le clavier de façon à ce que la languette soit en face de la flèche sous le P800, maintenant découvert. Le clavier doit former un angle plus ou moins plat avec le P800.

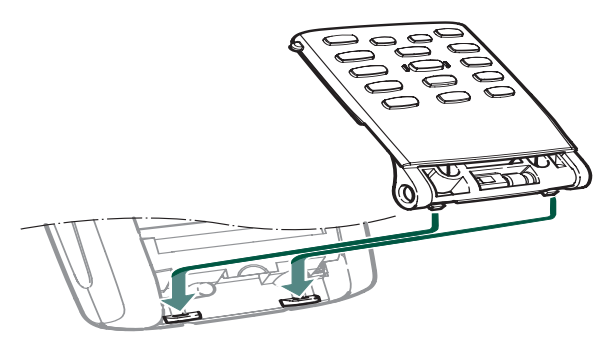

**Remarque** *L'extrémité du clapet comporte une charnière réglable à trois positions. Veillez à ce que la charnière soit en position intermédiaire avant de la fixer.*

2. Poussez la languette contre le bord arrondi sous la flèche.

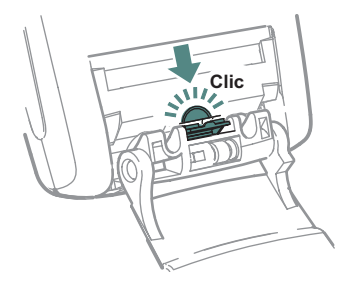

Vous entendrez distinctement un clic lorsque le clavier sera en place.

3. Laissez le clavier complètement ouvert. Fixez le couvercle (reportez-vous à la section *[Pour fixer le couvercle de](#page-22-0)  remp[lacement du clapet](#page-22-0)* à la page 23*)*.

## **Activation du clapet virtuel**

Une fois le clapet retiré, vous devez activer le clapet virtuel pour pouvoir l'ouvrir et le fermer.

#### *Pour activer le clapet virtuel*

- Sélectionnez *Panneau de configuration > Dispositif > Clapet retiré.*
- 1. Cochez la case *Activer clapet virtuel*.
- 2. Sélectionnez *Terminé*.

#### *Pour désactiver le clapet virtuel*

- • Désélectionnez *Panneau de configuration > Dispositif <sup>&</sup>gt; Clapet retiré.*
- 1. Décochez la case *Activer clapet virtuel*.
- 2. Sélectionnez *Terminé*.

## **Clapet virtuel**

En mode Clapet ouvert, s'affiche dans la barre d'état lorsque le clapet virtuel est activé. Sélectionnez  $\boxed{=}$  pour « fermer » le clapet virtuel.

Lorsque le clapet virtuel est « fermé », le clavier du clapet virtuel s'affiche. Sélectionnez  $\sqrt{\sqrt{}}$  pour ouvrir le clapet virtuel. Vous pouvez alors continuer à utiliser une autre application en mode Clapet ouvert.

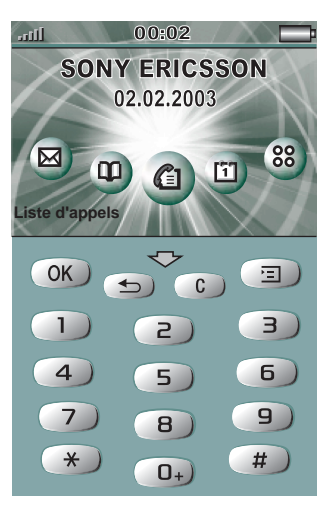

## <span id="page-24-0"></span>**Jog Dial**

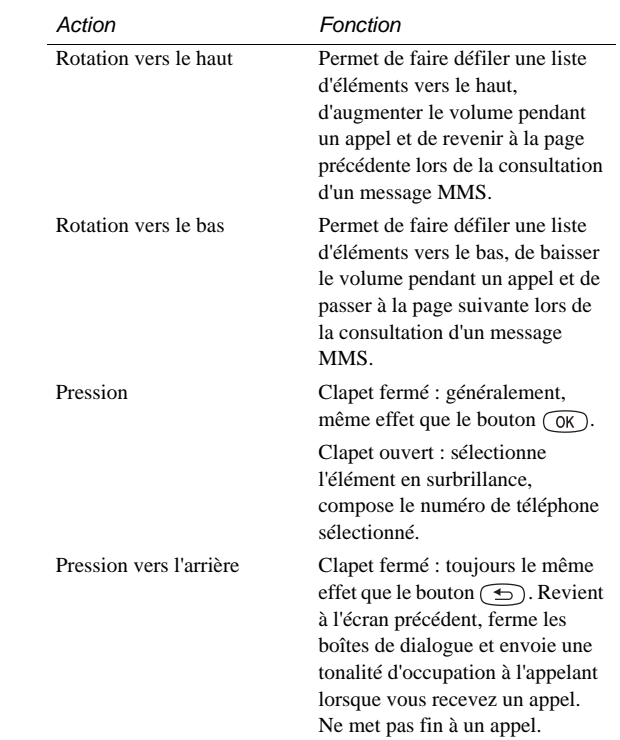

**Vers le Transférer haut**

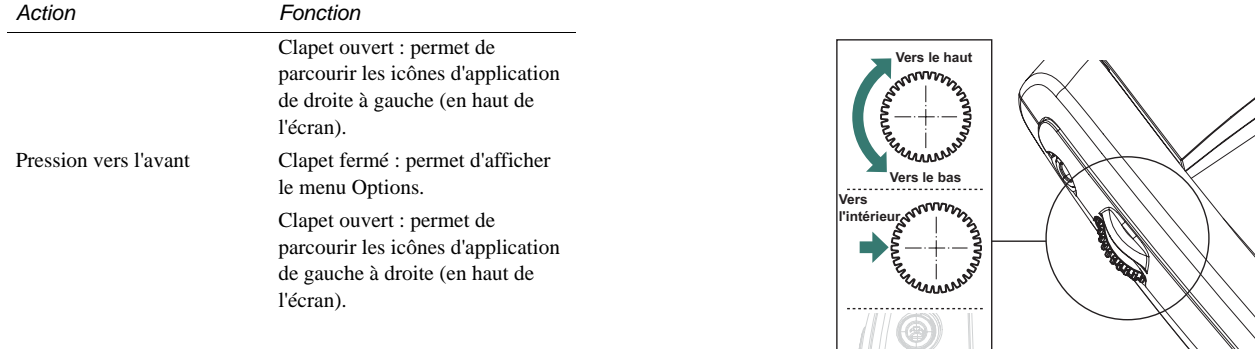

## <span id="page-26-0"></span>**Fonctions du clavier**

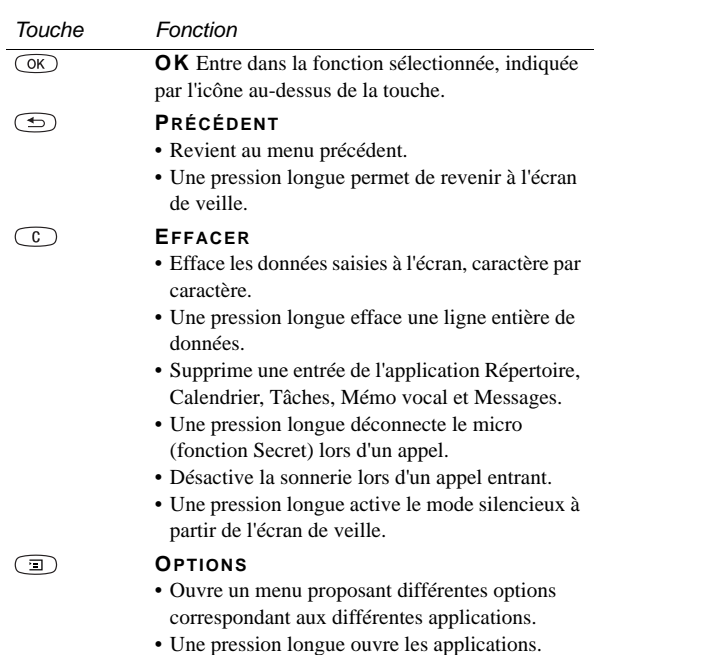

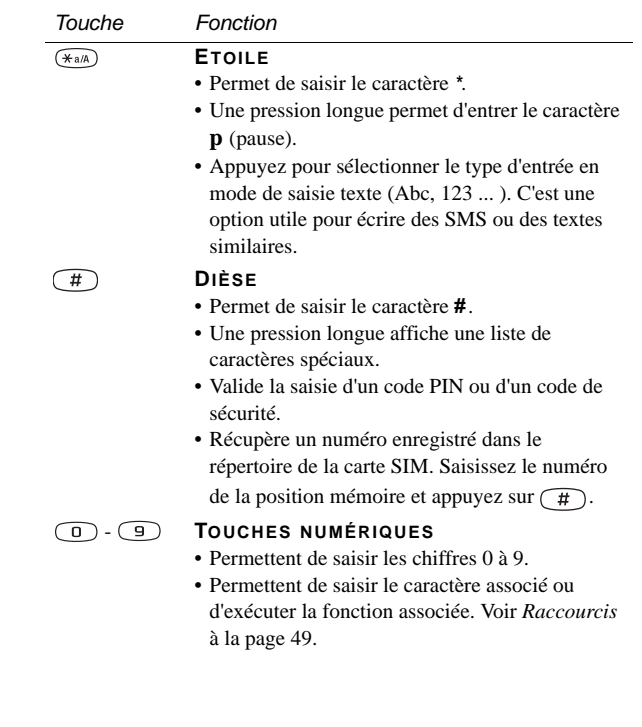

## <span id="page-27-0"></span>**Indicateurs et icônes de la barre d'état**

Ces icônes apparaissent sur l'écran de veille en mode Clapet fermé ou dans la barre d'état en mode Clapet ouvert. En mode Clapet ouvert, vous pouvez généralement sélectionner les icônes pour obtenir plus d'informations ou lancer une application.

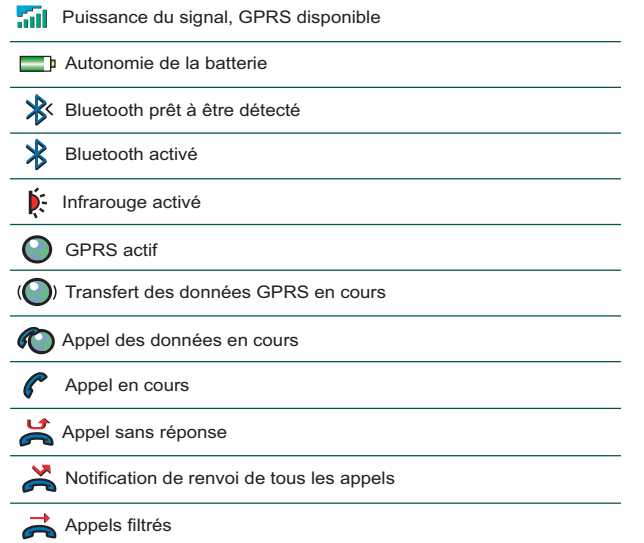

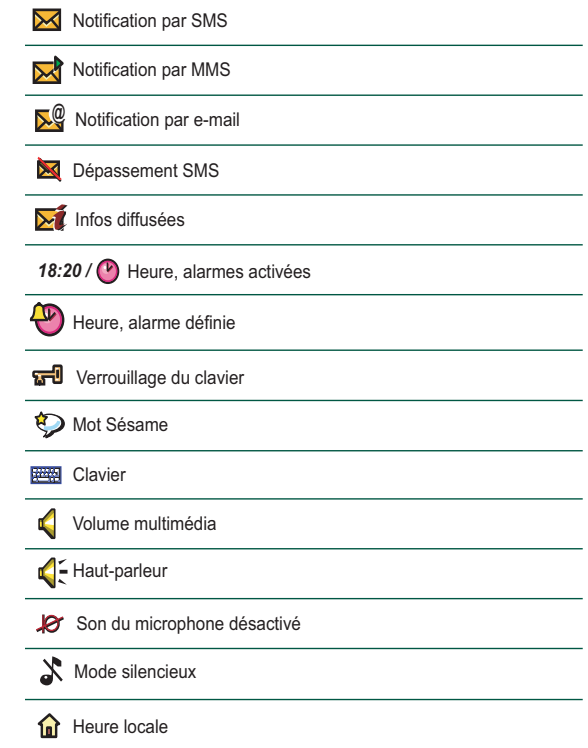

## <span id="page-28-0"></span>**Memory Stick® Duo®**

Le Memory Stick Duo permet d'augmenter facilement la capacité de stockage du P800. Ce dernier est environ trois fois plus petit et deux fois plus léger qu'un Memory Stick standard. Vous pouvez l'utiliser pour enregistrer des images fixes, des clips vidéo, des fichiers audio, des notes vocales, mais également pour sauvegarder des fichiers de données et installer des applications. Il permet également de stocker et de transférer des contenus dans des buts très variés, tels que :

- Enregistrement d'images prises avec le CommuniCam
- Enregistrement de données du P800, par exemple, des copies de sauvegarde des fichiers importants
- • Stockage de fichiers multimédias destinés à personnaliser le P800, par exemple, des sonneries personnalisées, sons d'alarme et photos des contacts
- Stockage de fichiers multimédias utilisés pour créer des MMS
- •Stockage des fichiers d'installation de nouvelles applications
- •Transfert de données entre le P800 et un PC ou un Mac
- • Transfert de données à l'aide du logiciel Station de synchronisation entre un Memory Stick Duo dans le P800 et un PC directement connecté
- Stockage d'applications tierces

#### *Pour insérer le Memory Stick Duo*

- 1. Enlevez le stylet en le poussant vers le haut.
- 2. Insérez le Memory Stick Duo dans la fente, face du connecteur vers vous (voir illustration). Vérifiez qu'il est bien inséré : vous devez entendre un clic.

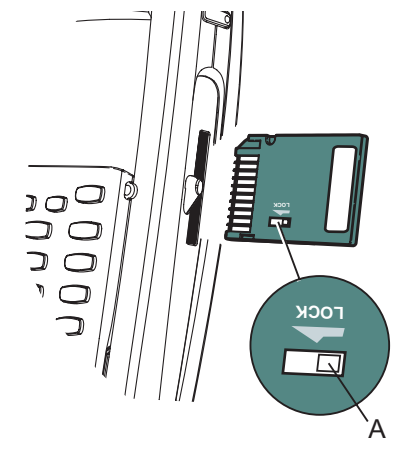

**Remarque** *Veillez à insérer correctement le Memory Stick Duo pour éviter d'endommager le P800 ou le Memory Stick Duo.*

#### *Pour verrouiller le Memory Stick Duo*

• Utilisez le stylet pour faire passer le commutateur à glissière de protection contre l'écriture (**A**) en position de verrouillage. Le commutateur s'allume en rouge lorsque le Memory Stick Duo est verrouillé.

#### *Pour enlever le Memory Stick Duo*

1. Enlevez le stylet.

2. Appuyez sur le côté du Memory Stick Duo à l'aide d'un ongle ou du stylet pour le libérer. Vous devez entendre un clic lorsqu'il sort de la fente.

**Remarque** *Prenez soin de ne pas faire tomber le Memory Stick Duo lorsque vous l'enlevez de la fente.*

## **Renommer un Memory Stick Duo**

Vous pouvez renommer le Memory Stick Duo pour lui donner un nom plus significatif. Sélectionnez *Panneau de configuration > Dispositif > Formater le disque* et sélectionnez *Renommer* pour saisir le nom du disque. Ce nom apparaît dans le séparateur entre Mémoire interne et Mémoire externe dans le menu Dossier. Voir *Dossiers* [à la page 36](#page-35-1). Le fait de renommer le Memory Stick Duo n'efface pas les données.

## **Copie et déplacement de données**

Pour plus d'informations sur la copie et le transfert des données à partir du Memory Stick Duo et vers celui-ci, reportez-vous à la section *Dossiers* [à la page 36](#page-35-1).

## **Formatage d'un Memory Stick Duo**

Pour reformater un Memory Stick Duo, sélectionnez *Panneau de configuration > Dispositif > Formater le disque.* Lorsque vous formatez un disque, vous supprimez toutes les données qu'il contient, notamment toutes les applications que vous y avez installées (le cas échéant).

## **Echange de données avec d'autres dispositifs**

Le P800 utilise une version miniature du Memory Stick : le Memory Stick Duo.

#### *Adaptateur Memory Stick Duo*

L'adaptateur de Memory Stick Duo permet d'utiliser le Memory Stick Duo dans tout appareil équipé d'une fente standard pour Memory Stick, un ordinateur personnel, par exemple. Insérez le Memory Stick Duo dans l'adaptateur, comme indiqué dans l'illustration.

**Avertissement!** *N'insérez jamais un adaptateur de Memory Stick Duo sans le Memory Stick Duo dans une fente pour Memory Stick. Cela risquerait d'endommager l'appareil. Insérez toujours le côté connecteur de l'adaptateur (indiqué par un triangle) en premier dans la fente.* 

#### *Compatibilité*

Le P800 définit sa propre structure de dossier sur un Memory Stick. Chaque application possède son propre ensemble de dossiers. Un dossier créé dans une application n'est pas visible dans une autre application.

Les autres dispositifs doivent accéder à la même structure de dossier pour pouvoir interagir avec les fichiers du P800. Si vous utilisez un PC, vous pouvez facilement parcourir l'arborescence jusqu'au dossier requis sur le Memory Stick. Le partage direct de données peut ne pas être possible entre le P800 et d'autres dispositifs acceptant les Memory Stick mais ne permettant pas la navigation dans l'arborescence et la gestion des dossiers. Par exemple, vous ne pourrez peut-être pas lire avec le P800 les photos prises avec un appareil photo numérique et stockées sur son Memory Stick. Vous devrez d'abord utiliser un PC pour copier les photos dans le dossier Images du P800. Lorsque le P800 est connecté à votre PC, vous pouvez accéder à la structure de dossier du P800 et au contenu du Memory Stick Duo dans *Mon P800*.

#### *Compatibilité des ordinateurs personnels*

Les PC et les Mac Apple peuvent tous deux être compatibles avec les Memory Stick via l'utilisation de fentes pour Memory Stick intégrées, d'adaptateurs de lecteur de disquettes, de cartes PC réseau et même d'une souris compatible Memory Stick. (Adaptateur Memory Stick Duo requis.)

Pour plus d'informations sur le Memory Stick de Sony, consultez le site *[www.memorys](http://www.memorystick.com)tick.com*.

## <span id="page-31-0"></span>**Connexion des accessoires**

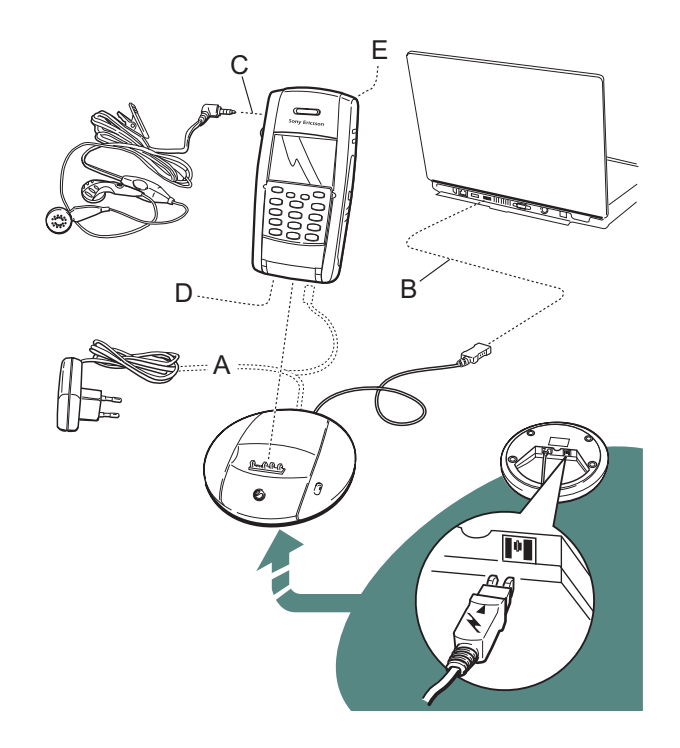

- **A** Le chargeur de voyage est connecté à la station d'accueil ou au P800.
- **B** Le connecteur USB de la station d'accueil est connecté au PC.
- **C** Le casque est connecté au P800.
- **D** Le connecteur situé à la base du P800 peut accueillir d'autres accessoires.
- **E** Vous pouvez connecter un support de véhicule à la prise antenne à l'arrière du téléphone.

La bride est accrochée au support sous la batterie et soigneusement insérée dans la fente sous le couvercle du compartiment à batterie.

## <span id="page-31-1"></span>**Services**

Les services suivants sont nécessaires pour utiliser le P800 :

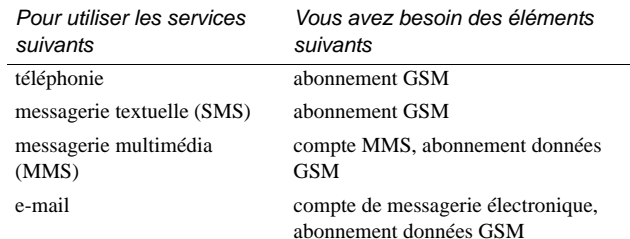

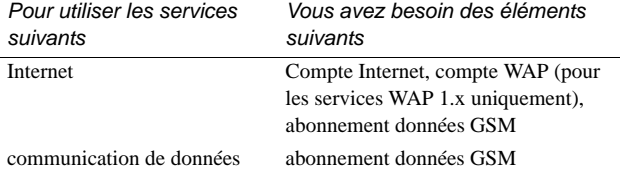

Contactez votre opérateur réseau et fournisseur de services Internet pour connaître les services disponibles.

## <span id="page-32-0"></span>**Vue d'ensemble des applications**

Vous pouvez lancer les applications de plusieurs manières. Sélectionnez les icônes dans l'écran de veille (mode Clapet fermé) et dans les applications (mode Clapet ouvert) pour lancer les principales applications. Sélectionnez  $\begin{bmatrix} \circ \\ \circ \\ \circ \end{bmatrix}$  pour afficher la liste de toutes les applications.

### *Application de démonstration*

L'application de démonstration explique les principales fonctions du P800.

Vous pouvez désinstaller l'application de démonstration et la réinstaller à partir du CD-ROM *Multimédia pour P800*. Reportezvous à la section *[Désinstallation d'applications du P800](#page-137-1)* à la [page](#page-137-1) 138 pour obtenir les instructions de désinstallation de l'application de démonstration et à la section *[Installation](#page-135-1)  [d'applications sur le](#page-135-1) P800* à la page 136 pour obtenir les instructions d'installation.

#### *Pour commencer la démonstration*

- 1. Eclairez l'écran (sélectionnez *Applications > Panneau de configuration > Dispositif > Affichage > Eclairage > Activé*).
- 2. Sélectionnez l'icône Applications  $\binom{88}{6}$ .
- 3. Sélectionnez l'icône de la démo | **n**. La démonstration commence.

#### *Pour arrêter la démonstration*

• Appuyez sur l'écran ou tournez le Jog Dial pour arrêter la démonstration. Elle s'arrête également dès qu'une autre boîte de dialogue s'ouvre.

**Remarque** *En mode Clapet ouvert, un message texte ou multimédia entrant n'arrête pas la démonstration.*

### *Téléphone*

Il s'agit de l'application de téléphone portable. En mode Clapet ouvert, sélectionnez  $\llbracket \mathcal{C} \rrbracket$  pour la lancer.

### *Liste d'appels*

Elle affiche les derniers appels, qu'ils soient sortants, entrants ou sans réponse. En mode Clapet fermé, appuyez sur le Jog Dial ou pour composer le numéro sélectionné. Pour afficher la liste d'appels en mode Clapet ouvert, sélectionnez *Téléphone* et la vue Liste d'appels en appuyant sur l'icône.

### *CommuniCam*

Dans CommuniCam, l'écran devient le viseur. Appuyez sur le bouton CommuniCam ou sur le Jog Dial pour prendre une photo. Vous pouvez également appuyer sur le bouton rouge en bas de l'écran.

#### *Images (mode Clapet ouvert uniquement)*

Permet de gérer vos images. Vous pouvez prendre des photos avec la CommuniCam ou en recevoir par e-mail, technologie sans fil Bluetooth ou communication Infrarouge. Vous pouvez les télécharger à l'aide du navigateur Internet ou les transférer à partir de votre PC.

#### *Vidéo (mode Clapet ouvert uniquement)*

Permet de visualiser des clips vidéo. Vous pouvez les télécharger sur Internet ou les transférer à partir de votre PC. Vous pouvez lire du contenu vidéo et audio en flux continu sur Internet.

## *Audio*

Permet d'écouter des pistes audio et des fichiers son. Vous pouvez les télécharger sur Internet ou les transférer à partir de votre PC. Le lecteur est compatible avec tous les formats audio courants. Vous pouvez enregistrer des pistes audio sur le Memory Stick Duo.

### *Internet (mode Clapet ouvert uniquement)*

Il peut afficher des pages Web comme des pages WAP. Il peut également télécharger des images, des clips vidéo, des fichiers audio et des applications Java.

### *Messages*

Cette vue vous permet de lire, créer, envoyer et supprimer des messages texte (SMS), multimédias (MMS) et des e-mails.

## *Répertoire*

Affiche la liste de vos contacts. Sélectionnez un contact pour visualiser les données qui s'y rapportent.

### *Calendrier*

La vue Calendrier affiche les entrées du jour. Utilisez le Jog Dial pour obtenir plus d'informations sur l'entrée sélectionnée ou pour changer de jour.

### *Tâches*

Mémorise les tâches. Définissez les dates d'échéance, les alarmes, la priorité, etc. de toutes vos tâches : le P800 vous les rappellera le moment venu.

#### F *Bloc-notes*

Affiche la liste des entrées enregistrées. L'écran Vue détaillée affiche l'intégralité de l'entrée.

#### ା© *Mémo vocal*

Vous pouvez utiliser votre P800 en tant que magnétophone.

### *Calculatrice (mode Clapet ouvert uniquement)*

Calculatrice standard à 10 chiffres. Elle permet d'effectuer des additions, des soustractions, des multiplications et des divisions, mais aussi de calculer une racine carrée et un pourcentage.

### *Heure (mode Clapet ouvert uniquement)*

Affiche la date et l'heure. Vous pouvez régler l'heure de votre emplacement actuel et celle d'un autre emplacement. Vous pouvez également régler plusieurs alarmes.

### *Afficheur (mode Clapet ouvert uniquement)*

L'afficheur permet de visualiser différents types de documents, par exemple, des documents Microsoft® Word, Excel, PowerPoint, Adobe® Acrobat® (fichiers PDF).

## *Services en ligne*

Votre fournisseur de services peut vous proposer différents services, par exemple, des prévisions météo, des informations financières ou des bulletins d'informations. Contactez votre fournisseur de services pour obtenir plus d'informations.

### *Panneau de configuration (mode Clapet ouvert uniquement)*

Il permet de régler tous les paramètres communs qui concernent plusieurs applications. C'est dans cet écran que vous devrez effectuer les premiers réglages du P800.

**Remarque** *Les paramètres du flight mode et de verrouillage du P800 sont situés dans Téléphone <sup>&</sup>gt; Modifier <sup>&</sup>gt; Préférences*

## *Connexions*

Cet écran permet de définir le mode de communication avec un PC ou tout autre dispositif. Sélectionnez Infrarouge, technologie sans fil Bluetooth ou câble. Si vous sélectionnez câble, vous devez également préciser si le P800 se synchronise avec un PC ou fait office de modem sans fil.

### *Synchronisation distante (mode Clapet ouvert uniquement)*

Effectue une synchronisation en liaison radio. Le P800 peut être connecté en continu au serveur de synchronisation distant par le biais du GPRS. La synchronisation distante fonctionne aussi bien avec une connexion de type CSD ou HSCSD.

### *Journal du GPRS (mode Clapet ouvert uniquement)*

Répertorie les comptes Internet GPRS. Ouvrez un compte pour visualiser le trafic GPRS enregistré et connaître de cette manière le coût à votre charge. Le P800 crée un nouveau journal à chaque fois qu'une connexion à un compte est créée.

## <span id="page-35-0"></span>**Fonctions générales**

## **Ecrans de sélection des applications**

En mode Clapet ouvert, deux modes d'affichage des applications sont disponibles :

- Liste (petites icônes sur une colonne)
- •Icônes (grandes icônes sur deux colonnes)

### <span id="page-35-1"></span>**Dossiers**

Les dossiers vous permettent d'organiser à votre gré les informations, comme les contacts, les entrées de bloc-notes ou les listes de tâches. Vous pouvez par exemple classer les contacts dans des dossiers Personnel et Professionnel.

Les dossiers permettent également de gérer différents types de fichiers sur le P800 et le Memory Stick Duo. Vous pouvez déplacer ou copier les fichiers audio dans un dossier dédié stocké sur le Memory Stick Duo.

Comme vous le constaterez si vous connectez le P800 à un PC et visualisez son contenu dans *Mon P800*, il est plus facile de visualiser les dossiers et la structure des fichiers sur un grand écran que sur un appareil portatif. Si vous prenez l'habitude de créer des dossiers spécifiques pour y classer vos informations, vous vous faciliterez la tâche.

Chaque application possède son propre ensemble de dossiers. Un dossier créé dans une application n'est pas visible dans une autre application.

Chaque application est accompagnée d'un dossier *Non classés* par défaut. Etant donné qu'il est impossible de déterminer si un fichier du dossier *Non classés* est stocké sur le P800 ou sur un Memory Stick Duo, nous vous recommandons de déplacer les fichiers vers vos propres dossiers dès que possible.

Les éléments créés dans une application sont toujours affectés à un seul dossier par défaut, celui affiché dans l'écran Liste.
Dans l'écran Liste, le menu Dossier permet d'organiser les entrées. Dans l'écran Vue détaillée, le menu Dossier permet de changer le dossier de l'élément sélectionné.

#### *Utilisation du menu Dossier*

Dans les applications qui utilisent les dossiers, le menu Dossier figure à droite de la barre de menus.

Lorsqu'un Memory Stick Duo est présent dans le P800, les dossiers de ce dernier apparaissent dans le menu Dossier, sous le séparateur. Si vous renommez le disque (voir *[Renommer un](#page-29-0)  [Memory Stick Duo](#page-29-0)* à la page 30), le séparateur affiche le nouveau nom.

L'écran Liste comporte un dossier global nommé *Tous* qui affiche les éléments de tous les dossiers lorsqu'il est sélectionné (dans le *répertoire*, le dossier *Tous* n'affiche pas les entrées du répertoire SIM). Le dossier *Tous* est utilisé par défaut dans l'écran Liste et lorsqu'une application est lancée pour la première fois.

Utilisez l'option *Modifier dossiers* pour :

• Renommer un dossier ou déplacer un dossier vers le Memory Stick Duo ou à partir de celui-ci. Sélectionnez le dossier à déplacer ou à renommer, sélectionnez *Modifier*, entrez le nom du nouveau dossier et choisissez un *emplacement* dans la liste. Sélectionnez *Terminé*.

- Pour *ajouter* un dossier. Sélectionnez *Ajouter*, entrez un *Nom*  de dossier et choisissez un *emplacement* dans la liste*.*  Sélectionnez *Terminé*.
- • Pour *supprimer* un dossier. Sélectionnez le dossier à supprimer et choisissez *Supprimer*. Vous ne pouvez supprimer un dossier que s'il est vide. Certains dossiers ne peuvent pas être supprimés.

#### *Pour copier tous les fichiers d'un dossier vers un autre dossier*

- 1. Ouvrez le dossier dans l'écran Liste et sélectionnez *Copier vers* dans le menu principal de l'application, par exemple, *Audio* ou *Images*.
- 2. Sélectionnez le *dossier* cible dans la liste et choisissez *Copier.*

#### *Pour déplacer un fichier vers un autre dossier*

• Ouvrez le fichier dans l'écran Vue détaillée. Dans le menu Dossier, sélectionnez le dossier cible.

#### *Pour copier un fichier vers un autre dossier*

- 1. Ouvrez le fichier dans l'écran Vue détaillée. Dans le menu Dossier, sélectionnez le dossier cible. Choisissez *Copier vers*  dans le menu principa*l* de l'application, par exemple, *Audio* ou *Images*.
- 2. Sélectionnez le *dossier* cible dans la liste et choisissez *Copier.*

**Conseil** *Pour supprimer plusieurs fichiers d'une application, vous pouvez utiliser l'outil de Gestion de la mémoire. Voir [Suppression et copie de fichiers à la page 158](#page-157-0).*

### **Agrandissement**

Vous pouvez modifier la taille des polices d'écran. Les options Petite taille, Taille moyenne ou Grande taille sont disponibles. Dans la barre de menus, sélectionnez *Modifier > Zoom*.

### **Sauvegarde automatique**

Lorsque vous quittez une application, votre travail est automatiquement enregistré.

### **Rechercher**

La fonction Rechercher permet de chercher un élément parmi tous les éléments enregistrés dans une application. La boîte de dialogue *Rechercher* standard comporte une seule zone d'édition et les deux boutons *Rechercher* et *Annuler*. Le bouton *Rechercher*permet de lancer la recherche et le bouton *Annuler* ferme la boîte de dialogue *Rechercher*.

Dans certaines applications, Messages par exemple, la fonction Rechercher peut être plus complexe :

• Certains messages pouvant être très volumineux, vous avez la possibilité de ne rechercher que dans le message en cours. • Certains dossiers pouvant être plus pertinents que d'autres, vous avez la possibilité de limiter la recherche à ces derniers.

### **Tri des fichiers**

Vous pouvez trier les fichiers enregistrés sur le P800. Le tri consiste à choisir l'ordre dans lequel les fichiers sont affichés à l'écran. Vous pouvez trier par type, taille, date ou nom.

**Remarque** *Le tri n'est pas disponible dans toutes les applications.*

### <span id="page-37-0"></span>**Envoi et réception d'éléments**

La plupart des applications permettent d'échanger des informations telles que des rendez-vous, des contacts et des images.

### *Pour envoyer un élément à l'aide de la commande Envoyer en tant que*

- 1. Ouvrez le menu *Envoyer en tant que* de l'application concernée.
- 2. Vous pouvez sélectionner l'une des méthodes de transfert suivantes, en fonction de l'application et des éléments à transférer :
- Message texte (SMS). Le P800 crée un nouveau SMS. Ajoutez le numéro de portable du destinataire et choisissez *Envoyer*.

- E-mail. Le P800 crée un nouveau message en incluant l'élément sous forme de pièce jointe. Complétez les rubriques et appuyez sur *Envoyer*.
- Message multimédia (MMS). Le P800 crée un nouveau message en incluant l'élément sous forme de pièce jointe. Complétez les rubriques et appuyez sur *Envoyer*.
- Infrarouge. Alignez le port infrarouge du P800 avec le port infrarouge de l'autre dispositif. Sélectionnez *Envoyer.* Les messages d'avancement à l'écran vous indiquent quand le transfert est terminé.
- Technologie sans fil Bluetooth. Le P800 recherche les dispositifs couplés présents autour de lui. Ils sont répertoriés dans une liste. Sélectionnez le dispositif vers lequel envoyer l'élément et choisissez *Envoyer*. Les messages d'avancement vous indiquent quand le transfert est terminé.

**Conseil** *La technologie sans fil Bluetooth doit être activée sur les autres dispositifs. Vous pouvez sélectionner Actualiser pour lancer une nouvelle recherche si, par exemple, la technologie sans fil Bluetooth n'était pas activée sur le dispositif lors du premier essai.*

#### *Pour gérer les éléments reçus par e-mail et messages multimédias*

- 1. Ouvrez l'application *Messages* et sélectionnez MMS ou la boîte de réception d'un compte de messagerie.
- 2. Ouvrez le message.
- 3. Sélectionnez l'onglet Pièces jointes.
- 4. Sélectionnez la pièce jointe dont vous avez besoin. La pièce jointe, ou son résumé, s'affiche.
- 5. Sélectionnez *Enregistrer* pour enregistrer l'élément. Vous avez également la possibilité d'afficher l'élément reçu dans l'application qui lui est associée.

Reportez-vous à la section *Messages* [à la page 90](#page-89-0) pour plus d'informations.

#### *Pour recevoir des éléments transmis par IR*

- 1. Vérifiez que la transmission Infrarouge ou que la technologie sans fil Bluetooth est activée.
- 2. Pour la transmission Infrarouge, vérifiez que les ports infrarouge sont alignés.
- 3. Une boîte de dialogue s'affiche, répertoriant les éléments reçus.
- 4. Sélectionnez *Afficher* pour visualiser l'élément dans l'application qui lui est associée et l'enregistrer. Sélectionnez *Terminé* : les éléments non enregistrés sont automatiquement enregistrés dans la boîte de réception *Transmis par IR* de l'application Messages.

### **Modes de stockage des données**

Le P800 peut stocker les données de trois façons différentes :

- Mémoire interne. Jusqu'à 12 Mo pour stocker des photos, des messages, des fichiers audio, des applications, etc.
- •Memory Stick Duo (extension de mémoire).
- • Autres dispositifs d'extension de mémoire disponibles sur le marché.
- • Photos stockées grâce au service en ligne Sony Style Imaging sur le Web :
	- En Europe : *[http://www.SonyStyle-Imaging.com](http://www.sonystyle-imaging.com)*
	- Au Japon : *<http://www.imagestation.jp>*
	- Aux Etats-Unis : *<http://www.imagestation.com>*
- • Carte SIM, pour les noms et les numéros de téléphone. Voir *[Gestion du répertoire de la carte SIM](#page-108-0)* à la page 109.

### **Aide**

Dans la barre de menus, sélectionnez *Modifier > Aide* ou *Afficher <sup>&</sup>gt; Aide* pour accéder au système d'aide du P800. Le système d'aide utilise deux modes :

- La *vue Rubriques* présente toutes les rubriques disponibles, les rubriques associées à une application spécifique comme les rubriques d'ordre général.
- La *vue Détaillée* affiche le titre et le contenu d'une seule rubrique.

Sélectionnez une rubrique dans la vue Rubriques pour ouvrir la vue détaillée et lire le texte correspondant. Vous pouvez également définir le niveau de zoom et fermer l'aide.

La plupart des boîtes de dialogue comportent une icône d'aide dans l'angle supérieur droit.  $(2)$ 

### **Paramètres**

Pour régler les paramètres propres à une application, sélectionnez *Modifier > Préférences* dans la barre de menus de l'application. Pour régler les paramètres génériques, allez dans le *Panneau de configuration*.

# **Saisie de texte**

### **Saisie de texte en mode Clapet fermé**

En mode Clapet fermé, vous devez utiliser les touches du clavier pour saisir du texte (lorsque vous rédigez un message texte, par exemple). Lorsque vous appuyez sur une touche, une zone de présélection contenant les différents caractères affectés à cette touche s'affiche dans la zone de titre : |wxyz9

Une nouvelle pression sur cette même touche a pour effet de sélectionner le caractère suivant dans la zone.

La touche  $\bigcap$  a pour effet de supprimer le caractère situé à gauche du curseur. Une pression longue sur la touche  $\circ$ permet d'effacer plusieurs caractères de suite, puis des mots entiers.

### *Types d'entrée de texte*

Il existe quatre types d'entrée de texte :

- Abc *-* première lettre en majuscule, lettres suivantes en minuscules. Mode par défaut pour tout nouveau champ d'édition de texte.
- 123 *-* entrée numérique uniquement
- ABC *-* entrée en majuscules
- abc *-* entrée en minuscules

Pour éditer du texte, vous pouvez :

- Appuyer sur  $\Box$  et sélectionner **Options de texte** > Type *d'entrée* pour choisir le type d'entrée de texte.
- Appuyer sur  $\left(\frac{1}{2}a\right)$  pour passer d'un mode d'entrée à un autre en mode d'édition de texte.

### *Insertion de symboles*

Lorsque vous modifiez du texte, vous pouvez appuyer sur la touche  $\textcircled{1}$  et sélectionner *Options de texte > Ajouter symbole* pour sélectionner un élément dans la table de symboles. Utilisez le Jog Dial pour sélectionner la ligne et appuyez sur  $\widehat{\circ}$ . Ensuite, parcourez la ligne jusqu'au symbole souhaité et appuyez sur  $(6K)$ .

### **Saisie de texte en mode Clapet ouvert**

En mode Clapet ouvert, il est possible de saisir du texte de deux façons :

- En utilisant le clavier tactile **sur les unitaits** situé au bas de l'écran.
- • En écrivant directement à la main sur l'écran à l'aide du stylet.

### *Clavier tactile*

Lorsque vous devez modifier du texte, appuyez sur l'icône du clavier dans la barre d'état et sélectionnez les caractères. Appuyez ensuite sur *Terminé*.

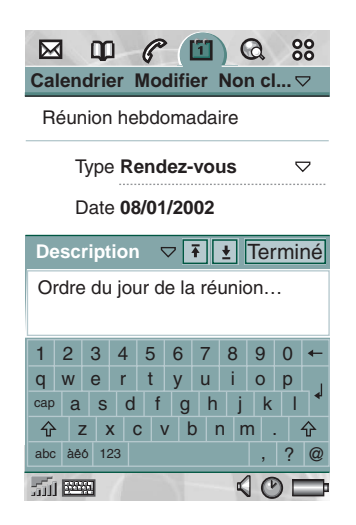

En bas à gauche du clavier, vous avez le choix entre trois types de claviers comportant chacun des jeux de caractères différents.

*abc* : caractères standard

*àëó* : caractères internationaux

*123* : caractères numériques et devises

Le champ d'entrée en cours est indiqué à gauche de la barre supérieure du clavier. Appuyez sur les flèches ou tournez le Jog Dial pour changer de champ d'entrée. La barre supérieure du clavier contient également un menu déroulant avec les commandes *Couper*, *Copier* et *Coller.* Pour copier ou couper du texte, vous devez d'abord effectuer une sélection.

#### *Reconnaissance d'écriture manuscrite*

La fonction de reconnaissance d'écriture manuscrite permet de convertir les mouvements du stylet en caractères (lettres, chiffres ou autres) et de les afficher sous forme de texte. Elle <sup>n</sup>'est active que dans les zones prévues pour la saisie de texte.

En mode texte, l'écran se compose d'une section supérieure et d'une section inférieure séparées par une flèche au centre du bord droit. Tracez les lettres minuscules en dessous de la flèche et les lettres majuscules dans l'alignement de la flèche. Tracez les chiffres au-dessus de la flèche.

Pour corriger du texte, placez le stylet sur le texte, attendez quelques instants, puis faites-le glisser sur le texte.

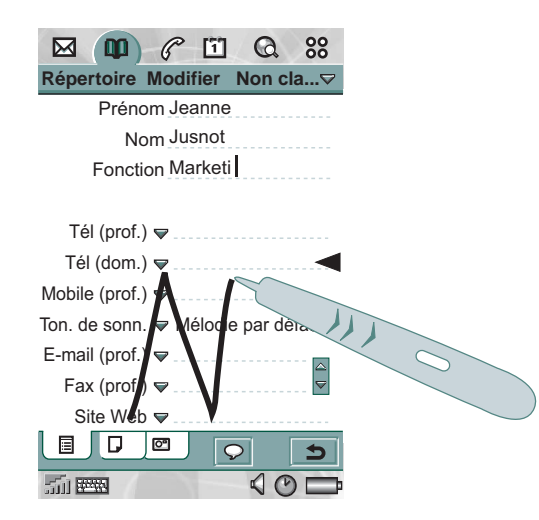

**Remarque** *Différents styles d'écriture sont reconnus pour la plupart des lettres, comme l'illustrent les tableaux ci-après. Ce <sup>n</sup>'est pas le style qui détermine la casse, mais la position sur l'écran.*

#### *Lettres*

Pour écrire en lettres minuscules, écrivez sous la flèche ; pour écrire en lettres majuscules, écrivez au niveau de la flèche.

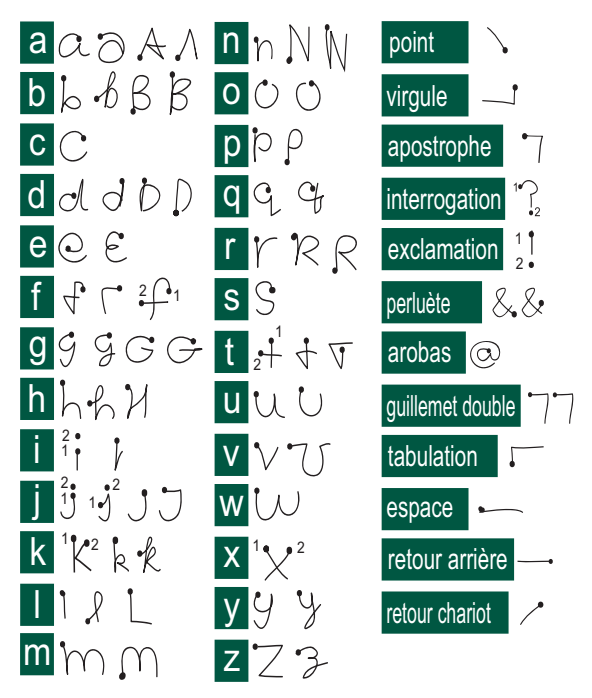

**Remarque** *Commencez à tracer les lettres au niveau du point.*

#### *Lettres accentuées*

Tracez la lettre comme indiqué plus haut, puis tracez l'accent au-dessus de la flèche. Le même principe s'applique aux autres lettres accentuées, comme ö et ü.

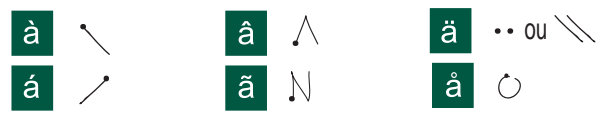

**Remarque** *Commencez à tracer les lettres au niveau du point.*

### *Chiffres*

Tracez les chiffres au-dessus de la flèche.

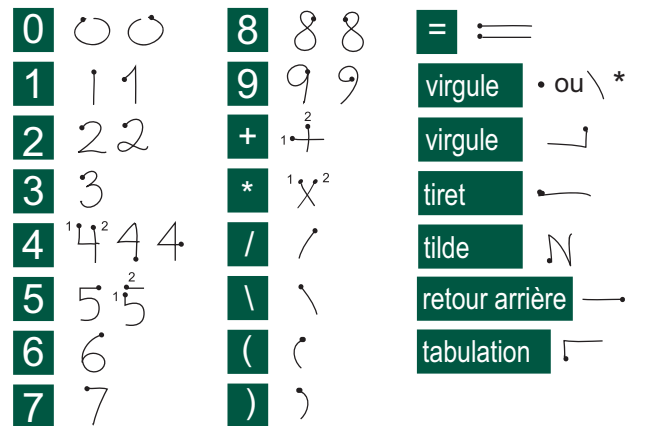

**Remarque** *Commencez à tracer les lettres au niveau du point.*

### *Caractères étendus*

Pour tracer des symboles et des caractères qui ne figurent pas dans ces tableaux, consultez la section *Caractères étendus* de la rubrique d'aide *Reconnaissance d'écriture manuscrite* du téléphone.

# <span id="page-43-0"></span>**Verrouillage du P800**

Activez le verrouillage de la carte SIM et le verrouillage de l'appareil pour empêcher qu'une personne utilise votre carte SIM et votre P800 sans votre autorisation. Le verrouillage du clavier permet d'éviter toute pression fortuite des touches.

**Remarque** *Les appels d'urgence restent généralement possibles sans avoir à déverrouiller le P800.*

### **Verrouillage de la carte SIM**

Le verrouillage de la carte SIM permet d'éviter qu'une personne accède aux informations de votre carte SIM sans votre autorisation. Il n'empêche pas l'utilisation du P800. Pour déverrouiller la carte SIM, les codes PIN et PUK (communiqués par votre fournisseur de services) sont nécessaires.

Vous pouvez choisir de verrouiller la carte SIM à chaque fois que vous allumez le P800 ou de la laisser déverrouillée.

Le code PIN (Personal Identification Number) est un numéro composé de quatre à huit chiffres. Si vous activez le code PIN, le P800 vous demande de le saisir à chaque fois que vous l'allumez.

#### *Pour activer le verrouillage de la carte SIM*

- 1. Sélectionnez *Téléphone > Modifier > Préférences <sup>&</sup>gt; Verrouillage.*
- 2. Sélectionnez une option de verrouillage.
- 3. Sélectionnez *Terminé*.

Un message d'erreur s'affiche si le code PIN saisi est erroné. Après trois tentatives généralement (selon la carte SIM), la carte SIM est bloquée et vous devez entrer le code PUK pour la débloquer.

Le code PUK comporte huit chiffres. Une fois le code PUK correct saisi, vous devez entrer un nouveau code PIN. Vous avez droit à dix essais pour entrer le code PUK. Au bout de dix essais infructueux, la carte SIM est désactivée et vous devez contacter votre opérateur réseau.

Vous ne pouvez pas modifier le code PUK.

#### *PIN2*

Vous pouvez protéger certaines fonctions de la carte SIM par un code secondaire de verrouillage.

Le verrouillage PIN2 ne peut pas être désactivé. Le code PIN2 peut être modifié par tout utilisateur connaissant l'ancien code. Certaines cartes SIM sont dépourvues de verrouillage PIN2.

### **Verrouillage de l'appareil**

Le verrouillage de l'appareil permet d'éviter qu'une autre personne utilise le P800 et les données qu'il contient sans votre autorisation. Si l'option *Remplacement carte SIM* est sélectionnée, cela signifie que le P800 n'est pas verrouillé en temps normal. En revanche, en cas de changement de carte SIM, le P800 vous demande d'entrer un code afin de pouvoir l'utiliser. Cela rend ainsi le P800 inutilisable en cas de vol et d'insertion d'une autre carte SIM dans l'appareil.

Le verrouillage de l'appareil n'est pas activé par défaut. Vous pouvez modifier le code de verrouillage de l'appareil en utilisant tout code personnel de quatre à huit chiffres.

### *Pour activer le verrouillage de l'appareil*

- 1. Sélectionnez *Téléphone > Modifier > Préférences <sup>&</sup>gt; Verrouillage*.
- 2. Sélectionnez une option de verrouillage.
- 3. Sélectionnez *Terminé*.

Vous pouvez choisir de verrouiller le P800 à chaque fois que vous l'allumez, de le verrouiller uniquement en cas de changement de carte SIM ou de ne jamais le verrouiller.

Vous pouvez également activer le verrouillage de l'appareil avec l'économiseur d'écran. Il suffit de cocher la case *Panneau de configuration > Dispositif > Affichage > Verr. par écran veille* pour activer le verrouillage de l'appareil en même temps que l'économiseur d'écran.

Lorsque vous utilisez l'option de verrouillage de l'appareil par économiseur d'écran, veillez à activer le verrouillage de l'appareil à la mise sous tension. Sinon, le P800 ne serait pas protégé après sa mise sous tension et jusqu'à ce que l'économiseur d'écran s'active.

### **Modification de code**

#### *Pour modifier un code*

- 1. Sélectionnez *Téléphone > Modifier > Préférences <sup>&</sup>gt; Verrouillage*.
- 2. Sélectionnez Modifier codes.
- 3. Sélectionnez le code à modifier.
- 4. Commencez par saisir l'ancien code, puis le nouveau (vous devrez entrer deux fois le nouveau code pour garantir qu'il est correct).

### **Verrouillage automatique du clavier**

Cette option permet de verrouiller le clavier du P800, afin d'éviter toute pression fortuite des touches. Lorsque cette option est activée, le clavier du mode Clapet fermé est verrouillé si aucune touche n'est actionnée pendant un intervalle de temps spécifique.

#### *Pour activer ou modifier le verrouillage du clavier*

• Sélectionnez *Téléphone > Modifier > Préférences <sup>&</sup>gt; Verrouillage*.

### *Pour déverrouiller le clavier*

• Sélectionnez  $\widehat{(\alpha_{\mathsf{K}})}$  >  $\widehat{(\gamma_{\mathsf{A}})}$ .

# **Téléphone**

Le P800 est un téléphone portable polyvalent qui s'intègre parfaitement aux autres fonctions de l'appareil, notamment aux applications tierces.

Voici quelques-unes des fonctions très utiles du téléphone :

- •Sonneries personnalisées.
- •Répertoire avec photos.
- Retour rapide à une entrée du répertoire permettant à l'utilisateur d'essayer un autre numéro ou d'envoyer un e-mail au contact si celui-ci n'est pas disponible ou si sa ligne est occupée.
- Numérotation vocale : permet de passer un appel à un contact simplement en prononçant le nom de ce contact.
- Réponse vocale : permet de répondre ou d'envoyer une tonalité d'occupation à l'appelant simplement en prononçant les mots enregistrés pour « Répondre » et « Occupé ».
- Accès à la plupart des applications lors d'une conversation téléphonique.
- Fonction Mains libres (haut-parleur) activée en mode Clapet ouvert, permettant d'accéder facilement aux applications telles que Calendrier et Bloc-notes lors d'une conversation téléphonique.

• Flight mode permettant d'utiliser le P800 comme simple assistant personnel (PDA) dans les cas où les émetteurs radio sont interdits. Dans ce mode, les émetteurs (et récepteurs) GSM et Bluetooth sont désactivés.

En mode Clapet fermé, il est possible d'accéder à la plupart des applications à l'aide du Jog Dial et du clavier. Le mode Clapet ouvert convient toutefois mieux aux tâches plus sophistiquées, telles que la gestion des conférences ou l'utilisation d'autres applications au cours d'un appel.

# **Gestion des appels en mode Clapet fermé**

En mode Clapet fermé, vous pouvez utiliser le clavier ou le Jog Dial pour passer ou recevoir des appels.

### **Appels sortants**

### *Pour passer un appel*

• Entrez le numéro de téléphone à l'aide du clavier et appuyez sur le Jog Dial ou sur  $(\alpha)$ .

- $-$  Appuyez sur  $\circledcirc$  pour effacer un caractère. Une pression longue sur  $\bigcap$  efface tous les caractères.
- Une pression longue sur  $\rightarrow$  insère le préfixe d'appel international *+*.

Le P800 peut être configuré pour rappeler automatiquement le contact lorsque l'appel n'aboutit pas. Lorsque l'appel aboutit, le P800 vous prévient par une sonnerie unique.

#### *Pour passer un appel d'urgence*

• Entrez le numéro d'urgence à l'aide du clavier et appuyez sur le Jog Dial ou sur  $(x)$ .

Les appels d'urgence peuvent normalement (mais pas obligatoirement) être passés sans la carte SIM ni le code PIN ; vous pourrez appeler aussi longtemps que le réseau disponible le permet, à condition de vous trouver dans une zone couverte par un réseau GSM. Adressez-vous à l'opérateur pour savoir s'il est possible de passer des appels d'urgence sans carte SIM et pour connaître le numéro d'urgence à composer.

#### *Passer un appel à l'aide de la numérotation abrégée*

La numérotation abrégée permet d'appeler rapidement un certain nombre de numéros spécialement enregistrés pour cette fonction. Voir la section *[Configuration des numéros pour la](#page-55-0)  [numérotation abrégée](#page-55-0)* à la page 56.

- 1. Sélectionnez la touche correspondant au numéro à composer.
- 2. Appuyez sur  $(x)$ .

### *Passer un appel à l'aide de la liste d'appels*

- 1. Sélectionnez **sur l'écran principal.**
- 2. Appuyez sur le Jog Dial ou sur  $\circledcirc$ .
- 3. Parcourez la liste en faisant tourner le Jog Dial et sélectionnez une entrée.
- 4. Appuyez sur le Jog Dial ou sur  $\circledcirc$ .

#### *Passer un appel à l'aide du répertoire*

- 1. Sélectionnez **(p)** sur l'écran de veille.
- 2. Appuyez sur le Jog Dial ou sur  $\circledcirc$ .
- 3. Parcourez la liste en faisant tourner le Jog Dial et sélectionnez un contact.
- 4. Parcourez la fiche en faisant tourner le Jog Dial et sélectionnez le numéro souhaité.
- 5. Appuyez sur le Jog Dial ou sur  $\circledcirc$ .

Pour plus d'informations, reportez-vous à la section *[Répertoire](#page-103-0)* à [la page](#page-103-0) 104.

#### *Passer un appel à l'aide du contrôle vocal*

- 1. Lorsque la reconnaissance vocale est activée, l'icône Mot Sésame  $\Theta$  s'affiche dans l'angle supérieur de l'écran. La fonction de reconnaissance vocale peut être utilisée de trois façons différentes. Vous pouvez :
- exercer une pression longue sur le Jog Dial ;

- prononcer le « mot Sésame » ;
- •appuyer sur le bouton Appel du casque.
- 2. Dès que vous entendez une courte tonalité, prononcez la commande vocale associée au numéro que vous souhaitez appeler. *Voir [Pour enregistrer une commande vocale](#page-60-0)* à la [page](#page-60-0) 61. Le P800 appelle le contact correspondant.

Vous pouvez avoir recours au contrôle vocal si vous utilisez le P800 en mode Standard ou Mains libres (voiture ou portable). Il ne peut pas être utilisé avec un casque de technologie sans fil Bluetooth.

Pour plus d'informations, reportez-vous à la section *[Contrôle](#page-59-0)  vocal* [à la page](#page-59-0) 60.

#### *Pour mettre fin à un appel*

• Appuyez sur  $\circledcirc$  ou appuyez sur le Jog Dial.

#### *Raccourcis*

• Une pression longue sur la touche  $\bigcirc$  permet d'accéder à la boîte vocale. En mode Clapet ouvert, sélectionnez *Téléphone > Appeler messagerie vocale*.

Reportez-vous à la section *[Messagerie vocale](#page-62-0)* à la page 63 pour obtenir des instructions sur l'utilisation de la messagerie vocale.

- Exercez une pression longue sur l'une des touches  $\left( \frac{1}{2} \right)$  à pour ouvrir la liste des contacts. Appuyez une nouvelle fois sur la touche pour accéder à la lettre suivante. Pour effectuer la recherche sur plusieurs lettres, appuyez sur d'autres touches.
- •Appuyez sur un chiffre, puis sur  $(\#)$  pour obtenir un numéro de téléphone enregistré dans le répertoire de la carte SIM.
- •Appuyez sur  $\circled{1}$   $\circled{1}$  pour obtenir le dernier numéro composé.

### **Appels entrants**

Lorsque vous recevez un appel, le nom de l'appelant s'affiche si celui-ci est enregistré dans le répertoire. Si une photo lui est associée, elle s'affiche également, en petit format ou en plein écran. Voir *[Photo des appelants](#page-59-1)* à la page 60.

#### *Gérer un appel entrant*

Vous pouvez appuyer sur  $\circledcirc$  pour prendre l'appel ou répondre par contrôle vocal ; reportez-vous à la section *[Contrôle vocal](#page-59-0)* à [la page](#page-59-0) 60.

Vous pouvez appuyer sur  $\circled{)}$  pour rejeter un appel et sur  $\circled{)}$ pour désactiver la sonnerie.

Les options suivantes sont disponibles dans le cas d'un appel entrant :

- •*1 Répondre* : prendre l'appel
- • *2 Envoyer tonalité d'occupation* : rejeter l'appel. L'appelant recevra une tonalité d'occupation et l'appel sera consigné comme appel rejeté.
- • *3 Désactiver sonnerie* : désactiver la sonnerie. L'appelant ne saura pas que vous avez désactivé la sonnerie. L'appel sera consigné comme appel sans réponse.

Si la photo de l'appelant apparaît en plein écran, vous pouvez utiliser le Jog Dial pour obtenir le menu regroupant les options décrites ci-dessus.

### **Options en cours d'appel ou après un appel**

Utilisez le Jog Dial pour régler le volume du téléphone pendant un appel.

Appuyez sur  $\circled{1}$  pour afficher la liste des options de gestion d'appel. Les options disponibles peuvent varier selon la situation. Les options qui concernent le cas où plusieurs appels sont en cours simultanément sont décrites à la section *[Gestion](#page-52-0) [de deux appels ou plus](#page-52-0)* à la page 53.

- •*Interrompre appel* : met fin à l'appel en cours.
- • *Mettre en attente/Récupérer appel* : met l'appel en cours en attente ou récupère l'appel en attente. Cette option permet de passer un autre appel lorsque vous êtes déjà en ligne.
- *Ajouter au répertoire* : crée une nouvelle entrée de répertoire si le numéro de téléphone de l'appelant actif est connu et ne figure pas déjà dans le répertoire.
- *Afficher contact* : affiche l'entrée de répertoire correspondant au numéro de l'appelant actif.
- *Transférer son* : transfère l'appel vers un casque de technologie sans fil Bluetooth.
- *Activer/Désactiver tonalités* : vous pouvez envoyer des tonalités DTMF avec le clavier (voir *[Gestion des services d'accès par](#page-57-0)  tonalités* [à la page](#page-57-0) 58).
- •*Mode Secret activé/désactivé* : active ou désactive le micro.
- • *Copier numéro* : copie le numéro de téléphone en vue de pouvoir l'échanger avec d'autres champs de texte ou applications.
- •*Coller numéro* : colle le numéro copié dans un champ
- *Haut-parleur activé/désactivé* : vous pouvez utiliser le P800 en mode haut-parleur. Voir *[Haut-parleur](#page-55-1)* à la page 56.
- *Applications* : ouvre une autre application pour coller, par exemple, un numéro de téléphone copié dans une entrée du Bloc-notes.

Exercez une pression longue sur la touche  $\circled{c}$  pour désactiver le micro. Exercez de nouveau une pression longue sur la touche **c** pour le réactiver.

# **Gestion des appels en mode Clapet ouvert**

Pour gérer les appels en mode Clapet ouvert, vous devez utiliser le stylet et le clavier virtuel.

### **Appels sortants**

#### *Passer un appel*

- 1. Sélectionnez l'application  $\mathcal{C}$ . L'écran Numérotation abrégée s'affiche.
- 2. Appuyez sur  $\|\mathbf{m}\|$  dans la barre d'outils.
- 3. Entrez les chiffres à l'aide du clavier virtuel et appuyez sur  $\epsilon$ , situé à droite du clavier.

Pour effacer un caractère, sélectionnez  $\left| \right|$ 

Le P800 peut être configuré pour rappeler automatiquement le contact quelques instants plus tard lorsque l'appel n'aboutit pas. Lorsque l'appel aboutit, le P800 vous prévient par une sonnerie unique.

### *Passer un appel à l'aide de la numérotation abrégée*

La numérotation abrégée permet d'appeler rapidement un certain nombre de numéros spécialement enregistrés pour cette fonction. Voir *[Configuration des numéros](#page-55-0)  pour la numérotation abrégée* [à la page](#page-55-0) 56. C'est l'écran qui s'affiche par défaut.

- l. Sélectionnez **4** dans la barre d'outils.
- 2. Utilisez le Jog Dial ou le stylet pour sélectionner une entrée.

### *Passer un appel à l'aide de la liste d'appels*

- 1. Sélectionnez  $\left| \mathbf{G} \right|$  dans la barre d'outils.
- 2. Parcourez la liste en faisant tourner le Jog Dial et sélectionnez une entrée. Vous pouvez également sélectionner l'entrée à l'aide du stylet.
- 3. Sélectionnez  $|e|$ .

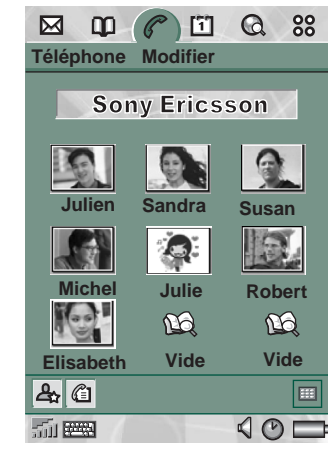

### *Passer un appel à l'aide du répertoire*

- 1. Sélectionnez l'application  $\boxed{1}$ .
- 2. Parcourez la liste en faisant tourner le Jog Dial et sélectionnez un contact.
- 3. Parcourez la fiche en faisant tourner le Jog Dial et sélectionnez le numéro souhaité.

Vous pouvez également sélectionner le contact et/ou le numéro à l'aide du stylet.

### *Passer un appel à l'aide du contrôle vocal*

- 1. Lorsque la reconnaissance vocale est activée, l'icône Mot Sésame  $|S$  s'affiche dans la barre d'état. La fonction de reconnaissance vocale peut être utilisée de trois façons différentes. Vous pouvez :
- •exercer une pression longue sur le Jog Dial ;
- •prononcer le « mot Sésame » ;
- •appuyer sur le bouton Appel du casque.
- 2. Dès que vous entendez une courte tonalité, prononcez la commande vocale associée au numéro que vous souhaitez appeler. *Voir [Pour enregistrer une commande vocale](#page-60-0)* à la [page](#page-60-0) 61. Le P800 appelle le contact correspondant.

Vous pouvez avoir recours au contrôle vocal si vous utilisez le P800 en mode Standard ou Mains libres (voiture ou portable). Il ne peut pas être utilisé avec un casque de technologie sans fil Bluetooth.

Pour plus d'informations, reportez-vous à la section *[Contrôle](#page-59-0)  vocal* [à la page](#page-59-0) 60.

### *Mettre fin à un appel*

• Sélectionnez *Interrompre appel* ou appuyez sur le Jog Dial.

### **Appels entrants**

Lorsque vous recevez un appel, le nom de l'appelant s'affiche si celui-ci est enregistré dans le répertoire. Si une photo lui est associée, elle s'affiche également, en petit format ou en plein écran. Voir *[Photo des appelants](#page-59-1)* à la page 60.

#### *Gérer un appel entrant*

Utilisez les boutons affichés à l'écran pour choisir l'action à effectuer.

- *Répondre* : Prendre l'appel.
- • *Envoyer tonalité d'occupation* : Rejeter l'appel. L'appelant recevra une tonalité d'occupation et l'appel sera consigné comme appel rejeté.
- • *Désactiver sonnerie* : Désactiver la sonnerie. L'appelant ne saura pas que vous avez désactivé la sonnerie. L'appel sera consigné comme appel sans réponse.

Vous pouvez également répondre par contrôle vocal : reportez-vous à la section *[Contrôle vocal](#page-59-0)* à la page 60.

### **Options en cours d'appel ou après un appel**

Plusieurs options sont disponibles en fonction de la situation. Certaines sont accessibles par l'intermédiaire des boutons à l'écran, en sélectionnant le champ contenant les informations sur l'appelant ou par le biais des menus. Les options qui concernent le cas où plusieurs appels sont en cours simultanément sont décrites à la section *[Gestion de deux appels ou plus](#page-52-0)* à la page 53.

- •*Interrompre appel* : met fin à l'appel en cours.
- • *Mettre en double appel/Récupérer appel* : met l'appel en cours en attente ou récupère l'appel en attente.
- • *Ajouter aux contacts* : crée une nouvelle entrée de répertoire. Cette option s'affiche automatiquement à la fin d'un appel si le numéro de l'appelant est connu et s'il ne figure pas déjà dans le répertoire.
- *Afficher contact* : affiche l'entrée de répertoire correspondant au numéro de l'appelant actif.
- •*Agrandir/Réduire* : agrandit/réduit la vue.
- • *Copier numéro* : copie le numéro de téléphone en vue de pouvoir l'échanger avec d'autres champs de texte ou applications.
- •*Coller numéro* : colle le numéro copié dans un champ

Sélectionnez  $\boxed{4}$  pour effectuer les réglages suivants :

- • *Volume des appels* : permet de régler le volume du téléphone. Le Jog Dial permet plus aisément d'effectuer ce réglage.
- •*Mode silencieux* : désactive toutes les sonneries.
- •*Haut-parleur* : permet d'utiliser le P800 en mode haut-parleur.
- •*Secret* : active et désactive le microphone.

# <span id="page-52-0"></span>**Gestion de deux appels ou plus**

Pendant un appel, vous pouvez passer un deuxième appel ou répondre à un appel entrant. L'appel en cours est mis en attente et le nouvel appel devient l'appel actif. L'appel en attente apparaît sur un fond gris.

En cas de nouvel appel entrant alors qu'un appel est en attente, le P800 vous demande si vous souhaitez libérer l'appel en attente et répondre à l'appel entrant.

A la fin de l'appel actif, le P800 vous demande si vous souhaitez récupérer l'appel en attente. Si vous ne répondez pas dans les secondes qui suivent, l'appel en attente prend également fin.

### *Pour passer et gérer un nouvel appel pendant un appel*

- 1. Pendant un appel, passez un deuxième appel ou répondez à un appel entrant.
- 2. Appuyez sur  $\circled{=}$  pour afficher la liste des options de gestion d'appel en mode Clapet fermé. En mode Clapet ouvert, sélectionnez les options par l'intermédiaire des boutons à l'écran, en sélectionnant le champ contenant les informations sur l'appelant ou par le biais des menus.

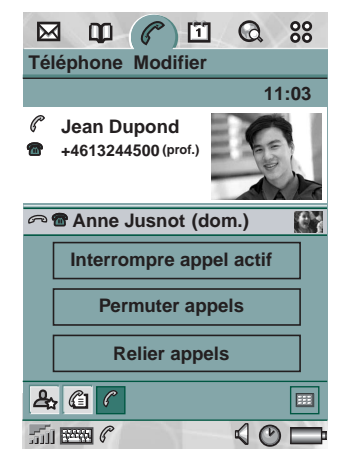

- *Interrompre appel actif* : met fin à l'appel actif et active l'appel en attente.
- *Permuter appels* : met l'appel actif en attente et active l'appel en attente.
- *Relier appels* : connecte les deux appels pour créer une conférence.
- *Transférer appels* : connecte l'appel en attente et l'appel actif et vous déconnecte de l'appel.
- *Raccrocher tous* : met fin aux deux appels.

 *Afficher contact* : affiche l'entrée de répertoire correspondant au numéro de l'appelant actif.

### **Conférences**

Lorsque vous avez un appel en cours et un appel en attente, vous pouvez commencer une conférence.

L'écran de conférence <sup>s</sup>'affiche automatiquement dès qu'un participant est ajouté à la conférence.

Si vous répondez à un appel entrant pendant une conférence, la conférence est mise en attente.

**Remarque** *La fonction de conférence est uniquement disponible si votre abonnement le permet.*

#### *Commencer une conférence*

• Lorsque vous avez un appel actif et un appel en attente, sélectionnez le bouton *Relier appels* ou sélectionnez *Téléphone > Relier appels* dans le menu.

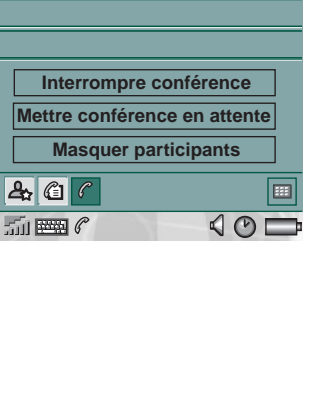

**11:03**

**IQ**  $\mathcal{L}(\mathcal{L})$ £.

 $\mathbf{\Omega}$ 88

凹

**Téléphone Modifier**

⊠  $\mathbf{m}$ 

**Jean Dupond 1 (prof.) Thierry Cottenceau (prof.) 2**

**Anne Jusnot (dom.) 3**

#### *Ajouter un nouveau participant à la conférence*

- 1. Pendant une conférence, sélectionnez  $\boxed{m}$  dans la barre d'outils et passez un nouvel appel.
- 2. Sélectionnez *Relier appels*.

#### *Pour gérer une conférence*

- Utilisez les boutons affichés à l'écran :
	- *Interrompre conférence* : met fin à la conférence pour tous les participants.
	- *Mettre conférence en attente* : met la conférence en attente. Les autres participants peuvent continuer à se parler.
	- *Afficher / Masquer participants* : permet de basculer entre l'écran de conférence et l'écran de contrôle des appels standard.

### *Pour converser en privé avec un participant spécifique*

- Sélectionnez un participant dans la liste ; les options suivantes s'affichent :
	- *Extraire participant* : prend le participant sélectionné en tant qu'appel actif, tous les autres participants étant placés en attente.
	- *Libérer participant* : met fin à la conférence pour le participant sélectionné.

# **Liste d'appels et journal des appels**

La liste d'appels répertorie les appels passés, reçus, rejetés ou sans réponse. Le journal indique la date, l'heure, la durée et le coût (si l'information est disponible) de chaque appel.

L'écran Liste du journal des appels affiche la liste des appels (du plus récent au plus ancien).

### *Pour afficher la liste d'appels en mode Clapet fermé :*

- 1. Appuyez sur  $\textcircled{1}$  et sélectionnez *Appels*.
- 2. Sélectionnez *Appels sans réponse* ou *Liste d'appels*.

ou

- 1. Sélectionnez  $\textcircled{e}$  sur l'écran de veille pour ouvrir la liste d'appels.
- 2. Appuyez sur  $\circled{=}$  et sélectionnez les appels de la liste à afficher.

La vue actuellement sélectionnée n'apparaît pas le menu Options.

**Conseil** *En mode Clapet fermé, vous pouvez appuyer une fois sur pour afficher la liste d'appels. Appuyez deux fois sur cette touche pour appeler le dernier numéro composé par le P800.*

### *Pour afficher la liste d'appels en mode Clapet ouvert :*

- 1. Sélectionnez  $\left( \bullet \right)$  dans la barre d'outils de l'application Téléphone.
- 2. Sélectionnez l'un des appels répertoriés pour obtenir des informations sur cet appel.

# **Conseils et fonctions intelligentes**

### <span id="page-55-1"></span>**Haut-parleur**

Si vous ouvrez le clapet alors qu'un appel est en cours, la fonction de haut-parleur s'active et le volume augmente. Vous pouvez ainsi poursuivre la conversation tout en utilisant les autres fonctions du P800.

Fermez le clapet ou appuyez sur  $\left| \right|$  pour désactiver le hautparleur.

**Avertissement!** *Un niveau de volume trop élevé peut être gênant lorsque vous tenez le téléphone près de votre oreille. Un volume excessif peut causer des dommages auditifs.*

### **Mode silencieux**

En mode silencieux, toutes les sonneries et toutes les alarmes sont désactivées. En mode Clapet fermé, appuyez sur  $\circ$  et sélectionnez *Activer mode silencieux* pour faire passer le téléphone en mode silencieux. Appuyez sur **et sélectionnez Désactiver** *mode silencieux* pour désactiver le mode silencieux. En mode Clapet ouvert, appuyez sur l'icône Sons de la barre d'état pour accéder à une boîte de dialogue permettant d'activer ou désactiver le mode silencieux.

S'il n'a pas été désactivé, le vibreur continue de fonctionner en mode silencieux.

### <span id="page-55-0"></span>**Configuration des numéros pour la numérotation abrégée**

La numérotation abrégée permet d'appeler rapidement l'un des neuf numéros spécialement enregistrés pour cette fonction. Cet écran se compose de neuf positions de numérotation abrégée. Chaque entrée comprend une photo ou une icône, un nom et un numéro. Les noms, les numéros et les photos qui s'affichent dans l'écran Numérotation abrégée proviennent de l'application Répertoire ; reportez-vous à la section *[Répertoire](#page-103-0)* à la page 104. Si une photo est associée au contact, c'est cette photo qui est utilisée. Dans le cas contraire, c'est l'icône par défaut qui est utilisée.

### *Enregistrer un numéro abrégé*

- 1. Sélectionnez  $\mathbf{a}$  dans la barre d'outils.
- 2. Sélectionnez une position vide.
- 3. Sélectionnez le contact à enregistrer.
- 4. Sélectionnez *Terminé*.

#### *Supprimer un numéro abrégé*

- 1. Sélectionnez **4.** dans la barre d'outils.
- 2. Sélectionnez *Modifier > Supprimer numéro abrégé*.
- 3. Sélectionnez le contact à supprimer.
- 4. Sélectionnez *Terminé*.

### **Flight mode**

En flight mode, la fonction radio est désactivée pour ne pas perturber les appareils sensibles aux ondes radio, par exemple, dans un avion ou un hôpital. Il vous est alors impossible de passer ou de recevoir des appels, mais la plupart des autres fonctions du P800 restent disponibles.

**Remarque** *Le téléphone et les autres fonctions de communication ne doivent jamais être utilisés dans un avion à moins d'y être autorisé par le personnel de navigation. Si l'utilisation d'un appareil électronique sans émetteur radio est autorisée, vous pouvez allumer le P800 en flight mode. Cela désactive la fonction radio.*

Vous pouvez configurer le « menu Alimentation » pour que le choix vous soit proposé d'utiliser le P800 en mode normal ou en flight mode chaque fois que vous le mettez sous tension. Reportez-vous à la section *[Flight mode](#page-60-1)* à la page 61 pour obtenir des instructions sur l'activation de cette fonction.

#### *Pour utiliser le menu Alimentation*

Le menu Alimentation comporte les options suivantes :

- •*Téléphone activé* : allume le P800 normalement.
- •*flight mode* : allume le P800 en flight mode.
- •*Téléphone hors tension* : eteint le P800.

### *Pour activer ou désactiver le flight mode si vous avez décidé d'utiliser le menu Alimentation*

- 1. Appuyez sur le bouton d'alimentation.
- 2. Sélectionnez l'option souhaitée dans le menu Alimentation.
- 3. Appuyez sur le Jog Dial ou sur  $(\alpha)$ , ou sélectionnez *Terminé*.

#### *Pour activer ou désactiver le flight mode*

- 1. Sélectionnez *Téléphone > Modifier > Préférences.*
- 2. Sélectionnez *flight mode*.
- 3. Sélectionnez *Activer le flight mode / Activer le téléphone*.
- 4. Sélectionnez *Terminé*.

### <span id="page-57-0"></span>**Gestion des services d'accès par tonalités**

Le P800 prend en charge les services bancaires par téléphone et autres services d'accès par tonalités basés sur la fonction DTMF (multifréquence à deux tonalités).

Le P800 prévoit plusieurs méthodes pour envoyer des tonalités pendant un appel :

- •Pression sur les touches du clavier lors de l'appel actif.
- • Insertion d'une suite de tonalités dans la composition du numéro. Vous pouvez insérer une pause (représentée par le caractère *p*) après le numéro de téléphone, mais avant les chiffres. Pour ce faire, exercez une pression longue sur  $\widehat{A}_{\alpha}$ . Ensuite, entrez les chiffres. Enfin, passez l'appel en appuyant  $\text{sur}~(\text{ok})$  .

• Programmation de suites de chiffres dans l'entrée du répertoire correspondant au service. Toutes les suites de chiffres devant être envoyées sous forme de tonalités doivent commencer par un *p*. Une fois la communication établie avec le service, pour envoyer l'une des suites de chiffres pré-programmées,

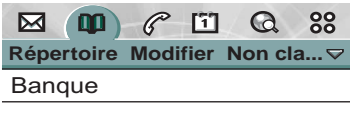

### $\bullet$  +4613244500 p1#1234567890

- p10#0#34#56789 (prof.)
- **<sup>1</sup>** p30#1234#56 (prof.)
- p10#1#567890123 (prof.)
- **<sup>c</sup>** p20#123456789 (prof.)

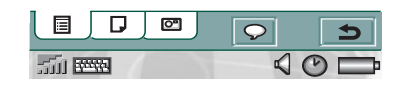

sélectionnez *Afficher contact* dans le menu Téléphone pour accéder à l'entrée contenant les suites de tonalités.

**Remarque** *Il est recommandé de ne pas enregistrer de codes personnels sur le P800 pour éviter tout problème en cas de perte ou de vol.*

# **Préférences**

Ce menu permet de modifier les paramètres des options de téléphonie. (Sur le P800, les paramètres concernant l'ensemble du téléphone et affectant plusieurs applications se règlent dans le panneau de configuration ; reportez-vous à la section *[Panneau de configuration](#page-152-0)* à la page 153.)

### *Définir les préférences de téléphonie*

- 1. Sélectionnez *Téléphone > Modifier > Préférences.*
- 2. Sélectionnez l'élément à configurer.

### **Sons et alertes**

Ces paramètres permettent de contrôler la façon dont le P800 vous signale un appel entrant. Vous pouvez utiliser tout enregistrement sonore ou fichier audio. Pour plus d'informations, reportez-vous à la section *Sonneries* [à la page 152](#page-151-0).

Les sonneries peuvent être personnalisées selon les contacts ; reportez-vous à la section *[Pour modifier les informations](#page-107-0)  [relatives à un contact](#page-107-0)* à la page 108.

- • *Volume de sonnerie* : définissez le niveau sonore souhaité pour les modes Standard, Mains libres et Voiture.
- • *Crescendo* : cochez cette case pour utiliser une sonnerie en crescendo. Les autres paramètres de volume sont alors désactivés.
- • *Sonnerie (voix)* : sélectionnez une sonnerie pour les appels vocaux entrants. Sélectionnez l'icône représentant une trompette pour écouter la sonnerie. Sélectionnez de nouveau l'icône pour arrêter la lecture.
- • *Sonnerie (données)* : sélectionnez une sonnerie pour les appels données entrants. Sélectionnez l'icône représentant une trompette pour écouter la sonnerie. Sélectionnez de nouveau l'icône pour arrêter la lecture.
- •*Alerte par vibreur* : sélectionnez l'option souhaitée.
- • *Mode silencieux* : cochez cette case pour désactiver toutes les sonneries.

#### *Pour définir la sonnerie par défaut*

- 1. Sélectionnez Sonnerie (voix) ou Sonnerie (données).
- 2. Sélectionnez Mélodie par défaut pour utiliser la mélodie par défaut du P800 ou Rechercher mélodie pour en sélectionner une autre.
- 3. Changez de dossier si nécessaire.
- 4. Sélectionnez le son souhaité.
- 5. Appuyez sur  $\Box$  et  $\Box$  pour écouter le son.
- 6. Choisissez *Sélectionner* pour configurer ce son.

Vous pouvez sélectionner des sonneries enregistrées dans la mémoire interne ou sur le Memory Stick. Si le fichier est supprimé ou déplacé après avoir été sélectionné, c'est la mélodie par défaut qui est utilisée.

**Avertissement!** *Un niveau de volume trop élevé peut être gênant lorsque vous tenez le téléphone près de votre oreille. Un volume excessif peut causer des dommages auditifs.*

### <span id="page-59-1"></span>**Photo des appelants**

Si la photo de l'appelant figure dans le répertoire, celle-ci <sup>s</sup>'affiche à l'écran. Cochez la case Plein écran pour afficher la version plein écran de la photo.

### <span id="page-59-0"></span>**Contrôle vocal**

L'option de contrôle vocal vous permet de gérer les appels à l'aide de votre voix. La fonction Réponse vocale permet de répondre ou d'envoyer une tonalité d'occupation à l'appelant en prononçant les termes enregistrés pour « Réponse » et « Occupé ». La fonction Numérotation vocale permet d'appeler un contact simplement en prononçant son nom.

Prononcez le « mot Sésame » puis le nom de la personne à appeler : le P800 composera le numéro correspondant. Autrement, vous pouvez aussi exercer une pression longue sur le Jog Dial ou appuyer sur le bouton d'appel du kit Mains libres. Le mot Sésame permet d'éviter d'appeler involontairement une personne dont le nom est prononcé par hasard.

- •*Numérotation vocale* : sélectionnez *Activé* ou *Désactivé*.
- • *Mot Sésame* : sélectionnez les cas dans lesquels vous souhaitez utiliser le mot Sésame lorsque vous avez recours à la numérotation vocale. Vous devez néanmoins avoir enregistré un mot sésame avant de pouvoir utiliser cette option. Lorsque vous utilisez le « mot Sésame », la batterie est plus fortement sollicitée qu'en temps normal.
- • *Réponse vocale* : sélectionnez *Activé* ou *Désactivé*. Sélectionnez *Activé* si vous souhaitez répondre aux appels entrants ou les rejeter par contrôle vocal. Vous devez d'abord enregistrer les commandes vocales correspondant aux options Répondre et Occupé.
- • *Lire le nom de l'appelant* : si vous avez enregistré le nom d'une personne dans le répertoire, le P800 annonce le nom de la personne lorsque celle-ci vous appelle. Cette fonction est pratique si vous utilisez le P800 avec un kit mains libres.
- • *Commandes vocales* : sépertorie les commandes vocales. La présence d'un ballon indique qu'une commande vocale a été enregistrée.

#### <span id="page-60-0"></span>*Pour enregistrer une commande vocale*

- 1. Sélectionnez l'une des options *Mot Sésame*, *Répondre* ou *Occupé* et sélectionnez *Enregistrer*.
- 2. Prononcez le « mot Sésame », la commande vocale « Répondre » ou la commande vocale « Occupé » après la tonalité.

Sélectionnez comme « mot Sésame » un nom long et original qui puisse être aisément distingué dans un environnement normalement bruyant (voix en arrière-plan).

- 3. Sélectionnez *Lire* pour vérifier la qualité de l'enregistrement.
- 4. Sélectionnez *Terminé* pour quitter le menu.

Il est recommandé d'enregistrer les commandes vocales dans un environnement silencieux pour que la reconnaissance donne de bons résultats.

Pour enregistrer des mots correspondant à des contacts, reportez-vous à la section *[Création et gestion de contacts](#page-106-0)* à la [page](#page-106-0) 107.

### <span id="page-60-1"></span>**Flight mode**

En flight mode, la fonction radio est désactivée. Il vous est alors impossible de passer ou de recevoir des appels, mais la plupart des autres fonctions du P800 restent disponibles.

Utilisez ces paramètres pour activer ou désactiver le flight mode, mais également pour activer le menu Alimentation. Lorsqu'il est activé, le menu Alimentation vous demande si vous souhaitez allumer le P800 en mode normal ou en flight mode chaque fois que vous le mettez sous tension. De même, lorsque vous appuyez sur le bouton d'alimentation alors que le P800 est allumé, le menu Alimentation vous demande si vous souhaitez éteindre le P800 ou choisir un autre mode.

#### *Pour activer le menu Alimentation*

• Cochez la case *Me proposer...* et sélectionnez *Terminé*.

#### *Pour désactiver le menu Alimentation.*

• Décochez la case *Me proposer...* et sélectionnez *Terminé*.

### **Verrouillage**

La boîte de dialogue Verrouillage permet d'activer le verrouillage de l'appareil, de la carte SIM et des touches du clavier, et de modifier les codes de verrouillage ; reportez-vous à la section *[Verrouillage du P800](#page-43-0)* à la page 44.

## **Ajouter au répertoire**

Cette fonction permet d'ajouter les contacts que vous appelez et qui vous appellent au *répertoire*. Une fois l'appel terminé, un message s'affiche, vous demandant si vous souhaitez ajouter le numéro du contact au *répertoire* (si ce numéro n'a pas déjà été enregistré).

Choisissez *Activé* ou *Désactivé*.

### **Mains libres**

Indiquez comment gérer les appels lorsque le kit mains libres est raccordé au P800.

- • *Mode réception* : sélectionnez l'option souhaitée.
	- *Normale* : Vous devez répondre aux appels selon la procédure habituelle.
	- *Pression touche* : appuyez sur n'importe quelle touche (à l'exception de  $(\alpha)$  et de  $(\rightarrow)$ ) du clavier pour répondre à l'appel.
	- *Au bout de 5 secondes* : le P800 répond automatiquement au bout de cinq secondes.

Vous pouvez également choisir d'utiliser un casque Bluetooth en tant que dispositif audio par défaut.

- • *Bluetooth : Dispositif audio par défaut* : sélectionnez l'option souhaitée.
	- *Téléphone* : utilisez le clavier pour gérer les appels entrants et sortants.
	- *Casque* : utilisez le casque ou le clavier pour gérer les appels entrants et sortants.

### **Renvoi d'appels**

Vous pouvez renvoyer les appels entrants vers un autre numéro si vous n'êtes pas en mesure d'y répondre.

### *Pour renvoyer les appels*

- 1. Sélectionnez le type d'appel à renvoyer.
- 2. Indiquez le numéro de téléphone vers lequel renvoyer l'appel.
- 3. Sélectionnez *Terminé*.

Les paramètres sont enregistrés sur le réseau. Appuyez sur *Actualiser* pour recevoir les paramètres en cours.

**Conseil** *Les options données/fax ne doivent normalement pas être modifiées.* 

### **Appelants acceptés**

Vous pouvez spécifier le nom des personnes qui peuvent vous joindre. Tous les autres appelants sont rejetés. Les options disponibles sont les suivantes :

- *de tous les appelants* : tout le monde peut vous appeler.
- • *des appelants répertoriés slt* : seuls les membres de la *liste des appelants acceptés* peuvent vous appeler.
- *d'aucun appelant* : personne ne peut vous appeler.

#### *Pour ajouter un contact à la liste des appelants acceptés*

- 1. Sélectionnez *Ajouter.*
- 2. Sélectionnez *Consulter* et choisissez un contact ou tapez le nom et le numéro du contact.
- 3. Sélectionnez *Terminé*.

### **Double appel**

Ces paramètres permettent de contrôler la façon dont le P800 traite les appels entrants lorsqu'un appel est en cours.

- *Activé* : vous êtes prévenu des appels entrants.
- • *Désactivé* : le P800 envoie une tonalité d'occupation à l'appelant.

### **Restreindre appels**

Vous pouvez restreindre les possibilités d'appel à partir du P800 ou vers celui-ci. Par exemple, il est possible d'interdire les appels longue distance.

### *Pour restreindre les appels entrants*

- 1. Sélectionnez l'onglet *Entrants*.
- 2. Définissez les restrictions pour :
	- Tous les appels entrants.
	- Entrants, en itinérance. Cette option permet d'éviter les coûts supplémentaires lorsque vous voyagez à l'étranger.

### *Pour restreindre les appels sortants*

- 1. Sélectionnez l'onglet *Sortants*.
- 2. Définissez les restrictions pour :
	- Tous les appels sortants.
	- Sortants internationaux.
	- Sortants internationaux à l'exception des appels vers RTC local.

### <span id="page-62-0"></span>**Messagerie vocale**

Pour accéder facilement à votre messagerie vocale, entrez le numéro d'accès à la messagerie vocale de votre opérateur.

En mode Clapet fermé, exercez une pression longue sur la touche  $\bigcap$  pour appeler ce numéro.

En mode Clapet ouvert, sélectionnez *Téléphone > Appeler messagerie vocale*.

## **Réseaux GSM**

Cette option vous permet de choisir le réseau à utiliser lorsque vous n'êtes plus dans la zone de couverture de votre opérateur. Indiquez si vous souhaitez que le téléphone recherche un nouveau réseau ou utilise le réseau par défaut. Vous pouvez également créer une liste de réseaux préférés.

- • *Mode recherche* : indiquez si la recherche du réseau doit être automatique ou manuelle.
- • *Sélectionner réseau* : appuyez sur ce bouton pour obtenir la liste des réseaux disponibles.
- • *Nouvelle recherche* : appuyez sur ce bouton pour rechercher les réseaux disponibles.
- • *Liste réseaux préférés* : indiquez les réseaux que le P800 doit rechercher lorsque vous êtes à l'extérieur de votre réseau d'origine.

#### **Téléphone 63**

**Remarque** *Selon l'opérateur, vous n'aurez peut-être pas accès à tous les réseaux.*

#### *Pour ajouter un réseau à la liste des réseaux préférés*

- 1. Appuyez sur *Ajouter réseau*.
- 2. Sélectionnez un réseau dans la liste affichée à l'écran.
- 3. Sélectionnez un emplacement dans la liste des réseaux préférés et sélectionnez *Terminé*.

### **Cartes téléphoniques**

Certains services téléphoniques utilisent des cartes téléphoniques (ou cartes prépayées). Ces paramètres permettent de contrôler la façon dont le P800 gère les cartes téléphoniques.

- *Mode Carte téléphonique* : indiquez le mode d'utilisation des cartes téléphoniques.
- –*Cartes téléphoniques* : répertorie vos cartes téléphoniques.
- *Carte active* : sélectionnez la carte à utiliser.

Adressez-vous à l'opérateur de la carte téléphonique pour plus d'informations.

#### *Pour créer un nouveau compte de carte téléphonique*

- 1. Sélectionnez *Nouveau* et saisissez les informations relatives au compte.
	- *Nom* : attribuez un nom au compte de la carte téléphonique.
- *Numéro d'accès* : indiquez le numéro de téléphone du serveur de cartes téléphoniques.
- – *Durée d'attente* : définissez l'intervalle devant s'écouler entre le moment où le P800 reçoit la réponse du serveur de cartes téléphoniques et le moment où il envoie les tonalités.
- *Code de vérification* : indiquez le code de vérification. Si vous ne disposez pas de code de vérification, vous pouvez entrer le code fictif *P*.
- *Ordre d'envoi* : *Numéro puis code* : lorsque cette option est activée, le téléphone envoie le numéro de téléphone que vous tentez d'appeler, puis le code de vérification. *Code puis numéro* procède dans l'ordre inverse.

Lorsqu'ils accèdent à un service de cartes téléphoniques, les utilisateurs doivent dans certains cas entrer un chiffre pour sélectionner une langue. La fonction de carte téléphonique du P800 permet d'insérer un chiffre à l'un des emplacements suivants :

- immédiatement après le numéro d'accès, auquel cas le chiffre doit être précédé du signe pause (*p*) ;
- dans le code de vérification ;
- •dans le numéro de téléphone composé.

### **AoC - Paramètres de compteur d'appel**

L'information de taxation vous permet de contrôler le coût des appels et d'empêcher le P800 de passer des appels payants dès lors qu'une certaine limite a été atteinte. L'information de taxation n'est disponible dans la liste que si ce service est compris dans votre abonnement.

Si un crédit limite a été défini, l'avertissement *Crédit faible* <sup>s</sup>'affiche lorsqu'il reste environ trente secondes de communication.

Une fois le crédit épuisé, le message *Crédit épuisé* s'affiche et tout appel payant en cours est interrompu.

Reportez-vous à l'aide en ligne pour plus d'informations sur les paramètres de compteur d'appel.

**Remarque** *Votre opérateur réseau doit vous fournir un code PIN2 pour que les modifications apportées aux paramètres de compteur d'appel puissent être enregistrées.*

Les réseaux ne proposent pas tous l'information de taxation pendant un appel. Si votre réseau propose ce service et que votre abonnement inclut la facturation par avis de taxation (Advice of Charge Charging), vous ne pouvez pas passer ni recevoir d'appels lorsque vous vous trouvez sur un réseau qui ne prend pas en charge les informations de taxation. Cette restriction ne <sup>s</sup>'applique pas si votre abonnement inclut simplement l'information de taxation. Vous ne pouvez pas modifier votre abonnement à partir de votre téléphone. Adressez-vous à votre opérateur pour obtenir plus d'informations.

 $|\phi|$  $\overline{\bullet}$ 

同

# **CommuniCam et Images**

L'appareil photo intégré CommuniCam permet de prendre des photos, de les visualiser sur l'écran du téléphone et de les envoyer directement à des amis ou collègues via la messagerie multimédia. Vous pouvez également envoyer les images enregistrées sur le P800 par le biais de la messagerie, de l'Infrarouge ou de la technologie sans fil Bluetooth vers un autre dispositif, tel qu'un PC. Il est également possible d'échanger des photos entre le P800 et le Web.

Les photos du P800 peuvent être utilisées en tant qu'images de fond ou être ajoutées aux contacts du répertoire.

Reportez-vous à la section *[Personnalisation du P800](#page-149-0)* à la [page](#page-149-0) 150 pour en savoir plus sur l'utilisation des photos.

# **Paramètres de l'appareil photo**

Il peut être nécessaire de modifier certains paramètres selon que vous prenez une photo en plein jour ou dans un lieu faiblement éclairé. Vous pouvez également sélectionner la résolution, la taille et la qualité pour chacune des photos que vous prenez.

### *Pour modifier les préférences de l'appareil photo*

- 1. Sélectionnez *<sup>&</sup>gt;*.
- 2. Sélectionnez *CommuniCam > Préférences*.
- 3. Sélectionnez le paramètre à modifier :
	- Déplacez le curseur pour modifier la luminosité de la photo.
	- Déplacez le curseur pour modifier le contraste.
- Activez le rétroéclairage lorsque la luminosité derrière le  $\overline{\mathcal{V}}$ sujet est plus forte que la luminosité devant le sujet.
- Activez l'option Sans scintillement pour réduire les effets de 匧 scintillement dus, par exemple, à un éclairage fluorescent.
- Réglez le niveau du blanc selon les conditions d'éclairage de  $\boxed{\mathfrak{S}}$ la prise de vue.
	- Choisissez la qualité et la taille de la photo. Plus la taille et le niveau de qualité sélectionnés sont élevés, plus la quantité de mémoire utilisée par photo est importante. Les formats de photo 640 <sup>x</sup> 480, 320 <sup>x</sup> 240 et 160 <sup>x</sup> 120 sont des formats en pixels.

### *Pour rétablir les paramètres par défaut de l'appareil photo*

- 1. Sélectionnez *CommuniCam <sup>&</sup>gt; Valeurs par défaut*.
- 2. Sélectionnez *Oui*.

# **Prises de vue**

Vous pouvez prendre des photos en mode Clapet ouvert ou fermé.

#### *Pour prendre une photo*

- 1. Appuyez sur le bouton de l'appareil photo (**CAM**) pour activer l'application CommuniCam.
- 2. Appuyez de nouveau sur le bouton pour prendre la photo (celle-ci s'affiche sur l'écran). La photo est automatiquement enregistrée dans l'application *Images*.

Vous pouvez également prendre la photo en appuyant sur le Jog Dial, ou bien, si le clapet est ouvert, sur le bouton rouge situé au bas de l'écran.

Par défaut, les photos prises sont enregistrées en interne dans le dossier *Non classés*. Ouvrez le menu Dossier situé à droite dans la barre de menus pour sélectionner un autre emplacement, par exemple un emplacement du Memory Stick Duo. Reportez-vous à la section *Dossiers* [à la page](#page-35-0) 36 pour plus d'informations sur l'utilisation des dossiers.

Pour envoyer une photo que vous venez de prendre en mode Clapet fermé, sélectionnez *Envoyer comme MMS* dans le menu contextuel du mode Clapet fermé.

Ouvrez le clapet pour accéder à tous les paramètres de l'application CommuniCam. En mode Clapet ouvert, CommuniCam s'active en sélectionnant *>* . Pour envoyer une photo que vous venez de prendre en mode Clapet ouvert, sélectionnez *CommuniCam > Envoyer comme MMS*.

Pour visualiser ou envoyer la photo, sélectionnez  $\boxed{\blacksquare}$ . Cette opération permet d'accéder directement à l'application *Images* et au dossier dans lequel la photo a été enregistrée. (L'option *Tous* permet d'afficher toutes les images présentes sur le P800, notamment celles enregistrées sur le Memory Stick Duo, le cas échéant.)

### **Retardateur**

L'application CommuniCam est équipée d'un retardateur offrant un délai de 15 secondes.

#### *Pour prendre une photo avec le retardateur*

- 1. Sélectionnez **89 > 0**.
- 2. Sélectionnez *CommuniCam > Retardateur*.
- 3. Appuyez sur le bouton de l'appareil photo. Le retardateur clignote pendant 15 secondes et une icône représentant un sablier s'affiche avant la prise de vue.

Sélectionnez de nouveau *CommuniCam > Retardateur* pour désactiver le retardateur.

### **Photos restantes**

Le nombre de photos qu'il vous reste à prendre est indiqué en dessous du viseur. Le nombre de photos restantes est calculé sur la base des paramètres courants et de la quantité d'espace disponible à l'emplacement de stockage sélectionné (mémoire interne ou Memory Stick Duo).

# **Gestion des images**

L'application Images vous permet de gérer toutes les images enregistrées sur le P800. Il peut s'agir de photos prises avec le CommuniCam, d'images reçues par e-mail, via la technologie sans fil Bluetooth ou communication infrarouge, téléchargées à l'aide du navigateur ou transférées à partir d'un PC via un câble. Le P800 prend en charge les formats d'image JPEG, GIF, PNG, WBPM et BMP. Les images peuvent être envoyées sous forme de messages multimédias, ajoutées aux contacts du répertoire ou utilisées en tant qu'image de fond et économiseur d'écran.

### **Ecran Miniatures**

L'écran Miniatures vous donne un aperçu de toutes les images enregistrées sur le P800. Vous pouvez rechercher des images spécifiques et les trier par nom, date, taille ou type.

Basculez de l'écran Miniatures à l'écran Liste en appuyant sur  $\boxed{88}$  ou  $\boxed{:=}$ .

En bas de l'écran, le nombre total d'images enregistrées sur le P800 est indiqué.

**Conseil** *Pour prendre une nouvelle photo, appuyez sur . Cette opération vous permet d'accéder directement à l'application CommuniCam.*

### *Pour trier les images*

• Sélectionnez *Modifier* pour définir les critères de tri des images dans vos dossiers.

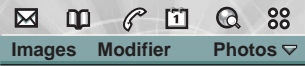

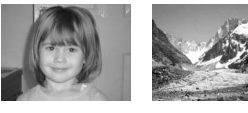

**Brioney Mer de glace**

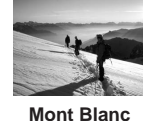

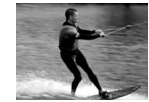

**Wakeboard**

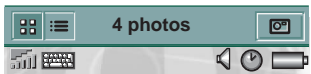

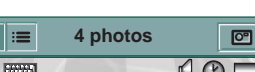

### **Ecran Vue détaillée**

Dans l'écran Vue détaillée, vous pouvez renommer les images et les classer dans des dossiers. Cela facilite la gestion des images stockées sur le P800.

#### *Pour renommer une image*

- 1. Sélectionnez *Images <sup>&</sup>gt; Renommer image*.
- 2. Entrez un nom d'image *<sup>&</sup>gt; Terminé*.

**Remarque** *Toutes les images doivent porter des noms différents.*

#### **Conseil** *Utilisez la fonction*

*Dossier pour organiser les images. Pour plus d'informations sur l'organisation des fichiers, reportez-vous à la section [Dossiers à](#page-35-0)  [la page](#page-35-0) 36.*

Les informations relatives à l'image s'affichent en bas de celle-ci, par exemple sa taille et la date de la prise de vue. Pour passer de la taille adaptée à l'écran à la taille réelle de l'image, sélectionnez  $\mathbb{E}$  et  $\mathbb{F}$ 

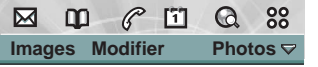

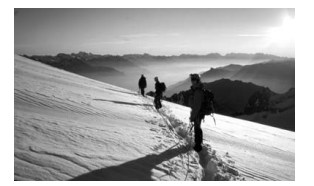

**Mont Blanc**11:30 21-06-2002 JPG(39 Ko)

| <b>COLOR</b> |  |  |
|--------------|--|--|

Lorsqu'une image est affichée à sa taille réelle, chacun des pixels qui la composent est représenté par un pixel de l'écran. C'est pourquoi des barres de défilement sont nécessaires pour visualiser une image de 640 <sup>x</sup> 480 pixels, la taille de cette image étant supérieure à celle de l'écran.

Utilisez  $\leftarrow$  et  $\rightarrow$  pour vous déplacer d'une image à l'autre dans le dossier en cours. |<del>≤</del> vous ramène à l'écran Miniatures ou Liste.

### **Envoi et réception d'images**

Vous pouvez envoyer des images vers d'autres téléphones ou vers un PC via des messages multimédias. Vous pouvez également enregistrer des images reçues par e-mail ou message multimédia. Pour envoyer des images, utilisez l'option *Envoyer en tant que*. Reportez-vous à la section *[Envoi et réception](#page-37-0)  d'éléments* [à la page](#page-37-0) 38. Pour plus d'informations sur l'enregistrement d'une image contenue dans un message, reportez-vous aux sections *[Pour enregistrer un objet \(une](#page-96-0)  [image, par exemple\) contenu dans un MMS reçu](#page-96-0)* à la page 97 et *[Réception de pièces jointes](#page-98-0)* à la page 99.

### **Suppression, déplacement et copie**

Dans l'écran Vue détaillée, vous pouvez :

• sélectionner *Images > Supprimer image* pour supprimer une image ;

- • sélectionner *Modifier > Copier image* pour copier l'image dans le Presse-papiers de façon à pouvoir la coller dans une autre application ;
- • sélectionner *Images > Copier vers* pour copier l'image dans un autre dossier (de la mémoire interne ou du Memory Stick Duo). Reportez-vous à *Dossiers* [à la page](#page-35-0) 36 pour plus d'informations.
- • Utilisez le menu Dossier pour déplacer une image vers un autre dossier (de la mémoire interne ou du Memory Stick Duo). Reportez-vous à *Dossiers* [à la page](#page-35-0) 36 pour plus d'informations.

#### *Pour supprimer plusieurs images*

• Utilisez l'utilitaire de Gestion de la mémoire accessible à partir du Panneau de configuration. Pour plus d'informations, reportez-vous à la section *Dossiers* [à la page](#page-35-0) 36*.*

### **Sony Style Imaging**

Vous pouvez transférer des images entre le P800 et le service Web Sony Image, accessible sur Internet. Utilisez le navigateur du P800 pour accéder au site Web approprié et vous inscrire :

- •Europe : *[http://www.SonyStyle-Imaging.com](http://www.sonystyle-imaging.com)*
- •Japon : *<http://www.imagestation.jp>*
- •Etats-Unis : *<http://www.imagestation.com>*

Le lecteur vidéo permet de visionner du contenu vidéo enregistré sur le P800 ou disponible en flux continu (« streaming »). Il permet également de lire du contenu audio encapsulé dans un fichier MPEG ou disponible en flux continu. Vous pouvez télécharger des clips vidéo à partir d'un site Internet ou bien les transférer à partir d'un PC (à l'aide d'un câble) ou d'un Memory Stick Duo. Vous pouvez également envoyer un clip vidéo vers un autre téléphone ou un PC par le biais de l'Infrarouge, de la technologie sans fil Bluetooth ou d'un message multimédia.

Il n'est pas nécessaire de télécharger un clip vidéo dans son intégralité pour le visionner. Vous pouvez pour cela utiliser la fonction de flux continu (« streaming ») qui permet de visionner un clip vidéo à partir du site Web où il réside. Dans ce cas, le clip vidéo est lu après un petit temps d'attente.

Le lecteur vidéo prend en charge les fichiers au format MPEG-4, par exemple *nom\_video.mp4*.

Vous pouvez stocker les clips vidéo en interne ou en externe. Vous pouvez également les transférer de la mémoire interne au Memory Stick Duo et inversement. Reportez-vous à la section *Dossiers* [à la page](#page-35-0) 36.

#### *Pour régler le volume*

• Faites tourner le Jog Dial vers le haut pour augmenter le volume et vers le bas pour le réduire.

# **Clips vidéo**

Un clip vidéo est une séquence vidéo de courte durée.

### **Lecture de clips vidéo**

Le lecteur vidéo s'ouvre sur l'écran Liste. Cet écran répertorie tous les clips vidéo MPEG-4 disponibles sur le P800. Il permet de rechercher un clip vidéo spécifique, d'agrandir la taille de caractères des titres de clips et de trier les clips par nom, par date, par taille ou par type. Le nombre de clips vidéo enregistrés sur le P800 s'affiche au bas de l'écran.

#### *Pour visionner un clip vidéo*

- 1. Sélectionnez **| 88 | > | | | | | | | | |** | |
- 2. Sélectionnez un clip vidéo dans la liste.

**Avertissement!** *Un niveau de volume trop élevé peut être gênant lorsque vous tenez le téléphone tout près de votre oreille ou lorsque vous utilisez le casque stéréo. Un volume excessif peut entraîner des dommages auditifs.* 

### *Pour trier les clips vidéo*

• Choisissez *Modifier* puis indiquez les critères suivant lesquels les clips vidéo disponibles dans le dossier courant doivent être triés.

> $\boxtimes$  $\mathbf{m}$

**Vidéo Modifier Bandes-an...**

88 Cd.

 $\mathscr C$ 凹

Lecture 1:49/2:24

 $\blacktriangleleft$ 

 $\frac{1}{2}$ 

 $\bigcirc$ 

Plongée dans l'océan...

### **Gestion des clips vidéo**

L'écran Vue détaillée permet de traiter un clip spécifique. Pour lire ou suspendre la lecture du clip, appuyez sur ou | 11 |.

Cet écran permet d'envoyer, de renommer, de supprimer ou de déplacer un clip vidéo. Les fonctions de l'écran Vue détaillée ne peuvent <sup>s</sup>'appliquer qu'à des clips vidéo enregistrés sur le P800 ou sur le Memory Stick Duo ; elles ne peuvent pas s'appliquer à des vidéos disponibles en flux continu.

#### *Pour renommer un clip vidéo*

- 1. Sélectionnez *Vidéo <sup>&</sup>gt; Renommer clip*.
- 2. Entrez le nom du clip vidéo *<sup>&</sup>gt; Terminé*. Il est impossible d'attribuer le même nom à plusieurs clips.

 $\mathbf{u}$ 

而壓

**Conseil** *Utilisez la fonction Dossier pour organiser les clips vidéo disponibles.*

Pour copier le clip vidéo courant dans un autre dossier, choisissez *Vidéo > Copier vers*, puis sélectionnez un dossier dans la liste.

#### *Pour consulter les informations sur le clip vidéo*

• Sélectionnez *Vidéo > Infos sur le clip*.

#### *Pour supprimer un clip vidéo*

- 1. Sélectionnez le clip vidéo à supprimer.
- 2. Sélectionnez *Vidéo > Supprimer clip*.

### **Enregistrement de clips vidéo**

Lorsque vous lancez la lecture d'un clip vidéo reçu par e-mail ou par message multimédia ou téléchargé sur le P800 à partir d'Internet, l'écran Vue détaillée du programme d'affichage est automatiquement activé. Cet écran permet d'enregistrer le clip vidéo sur le P800.

#### *Pour enregistrer un clip vidéo à partir d'une autre application*

- 1. Sélectionnez le clip vidéo à enregistrer.
- 2. Sélectionnez *Vidéo > Enregistrer clip*.
- 3. Sélectionnez le dossier dans lequel vous souhaitez enregistrer le clip *<sup>&</sup>gt; Enregistrer*.
### **Envoi et réception de clips vidéo**

Vous pouvez envoyer et recevoir des clips vidéo à l'aide de l'option *Envoyer en tant que*. Reportez-vous à la section *[Envoi et](#page-37-0)  [réception d'éléments](#page-37-0)* à la page 38.

## **Préférences**

Lorsque vous téléchargez un clip vidéo sur le P800, ce clip est enregistré dans la mémoire cache de téléchargement. Lorsque la mémoire cache est saturée, vous devez la vider pour être en mesure de télécharger d'autres clips vidéo.

#### *Pour vider la mémoire cache de téléchargement*

- 1. Sélectionnez *Modifier > Préférences.*
- 2. Sélectionnez *Vider mémoire cache > Terminé*.

Lorsque vous visionnez un clip vidéo à partir d'un site Web au moyen de la fonction de flux continu, une section de la mémoire appelée mémoire tampon est utilisée pour obtenir un flux de données régulier. Vous pouvez essayer d'augmenter la taille de la mémoire tampon pour faire en sorte que la lecture du clip vidéo soit plus fluide.

#### *Pour modifier la taille de la mémoire tampon*

- 1. Sélectionnez *Modifier > Préférences*.
- 2. Sélectionnez *Paramètre personnalisé* et déplacez le curseur vers la gauche ou vers la droite.

# **Flux continu**

La méthode de flux continu (« streaming ») est une technique de transfert de données qui permet de lire du contenu multimédia en temps réel. En d'autres termes, cette méthode permet d'écouter un fichier audio ou de visionner un fichier vidéo au fur et à mesure que ce fichier est transféré.

Les données du fichier sont séparées en paquets de petite taille qui sont transmis en flux continu. Cette technique permet de lire la première partie du fichier pendant que les paquets restants sont transférés. Le temps d'attente perceptible avant la lecture correspond à la durée de stockage d'une petite quantité de données dans la mémoire tampon.

Le P800 permet de recevoir des fichiers multimédias en flux continu.

## **Services**

Les services de flux continu peuvent être classés en deux catégories : les services à la demande et les services en direct.

Exemples de services à la demande :

- •musique disponible en flux continu ;
- •informations disponibles en flux continu (vidéo et audio) ;
- •bandes annonces disponibles en flux continu ;
- •fichiers vidéo disponibles en flux continu et à télécharger ;
- •diffusion en direct de musique ou de vidéo.

## **Comment se connecter à un service de flux continu ?**

- 1. Ouvrez l'application *Internet* et accédez au site proposant le service.
- 2. Sélectionnez l'élément que vous souhaitez lire, par exemple une vidéo.

Une partie de la vidéo est téléchargée à partir du serveur du site dans la mémoire tampon du P800. Cette opération peut prendre un certain temps. Lorsque la mémoire tampon est pleine, le lecteur vidéo s'ouvre sur l'écran Vue détaillée décrit ci-dessus et le fichier vidéo est lu sans interruption.

# **Lecteur audio**

Le P800 est équipé d'un lecteur audio stéréo qui vous permet d'écouter de la musique lors de vos déplacements. Grâce à ce lecteur, vous pouvez écouter des pistes audio individuelles ou l'ensemble des pistes contenues dans un dossier. Il est possible de télécharger des pistes sur le P800 à partir d'un PC, d'Internet ou d'un Memory Stick Duo et de classer les pistes en dossiers. Le P800 prend en charge plusieurs formats de fichiers audio différents, dont le format MP3 très répandu. Reportez-vous à *[Spécifications techniques](#page-212-0)* à la page 213 pour plus d'informations sur les types de fichiers pris en charge.

Vous pouvez stocker les fichiers audio en interne ou en externe. Vous pouvez également les transférer de la mémoire interne au Memory Stick Duo et inversement. Reportez-vous à la section *Dossiers* [à la page 36](#page-35-0).

Si vous recevez un appel alors que vous écoutez un fichier audio, un bip est émis, le niveau sonore de la musique diminue et l'écran des appels entrants s'affiche par-dessus celui du lecteur audio. Une fois l'appel terminé, le lecteur audio réapparaît à l'écran.

**Conseil** *Pour augmenter le nombre de fichiers audio disponibles, vous avez la possibilité d'enregistrer des fichiers sur plusieurs Memory Stick Duos et de prendre ceux-ci avec vous lors de vos déplacements.*

# **Lecture de fichiers audio**

Pour lancer la lecture de fichiers audio, vous devez impérativement passer en mode Clapet ouvert. Toutefois, vous pouvez continuer à écouter ces fichiers en mode Clapet fermé. Pour arrêter la lecture, vous devez ouvrir le clapet et accéder au lecteur audio.

#### *Pour régler le volume*

• Faites tournez le Jog Dial vers le haut pour augmenter le volume et vers le bas pour le réduire. Le volume ne peut être réglé que dans l'écran Dossier.

**Avertissement!** *Un niveau de volume trop élevé peut être gênant lorsque vous tenez le téléphone tout près de votre oreille ou lorsque vous utilisez le casque stéréo. Un volume excessif peut entraîner des dommages auditifs.*

## **Ecran Dossier**

Cet écran permet de lire l'ensemble des pistes contenues dans un dossier. Dans cet écran, vous pouvez *lire* | ► |, *suspendre* | ॥ | ou *arrêter* la lecture des pistes contenues dans le dossier courant. La durée de la piste y est également indiquée. Sélectionnez une piste et appuyez sur  $\boxed{\triangleright}$  pour lire la piste sélectionnée et toutes les pistes suivantes du dossier. Appuyez sur  $\|\equiv\|$  pour passer directement à l'écran Liste de fichiers.

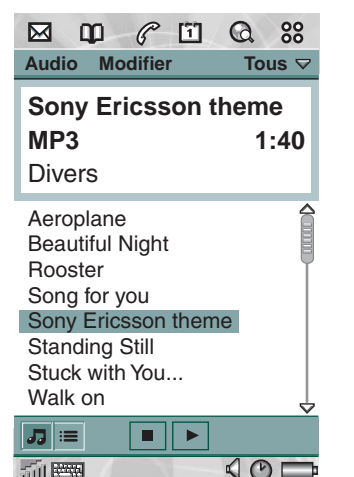

# **Gestion des fichiers audio**

### **Ecran Liste de fichiers**

Cet écran indique le nombre de pistes disponibles dans le dossier courant. Appuyez sur le nom d'un fichier pour accéder à l'écran Vue détaillée dans lequel vous pourrez lire et traiter ce fichier.

Appuyez sur  $\sqrt{d}$  pour passer directement à l'écran Dossier.

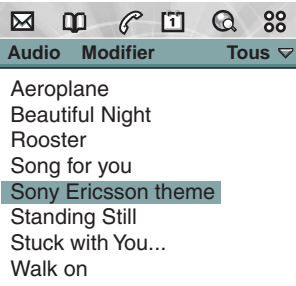

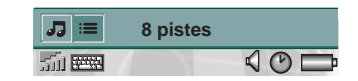

## **Lecture continue**

La fonction Lecture continue permet d'indiquer si les pistes du dossier courant doivent être lues une seule fois ou si elles doivent être lues en boucle jusqu'à ce que vous arrêtiez la lecture manuellement.

#### *Pour qu'une liste soit lue en continu*

• Sélectionnez *Audio > Lecture continue*.

## **Ecran Vue détaillée**

L'écran Vue détaillée permet de traiter un fichier spécifique. Appuyez sur un nom de fichier pour ouvrir l'écran Vue détaillée. Vous pouvez également appuyer sur  $\sqrt{\phantom{a}}$  ou sur  $\sqrt{\phantom{a}}$  pour lire ou suspendre la lecture du fichier.

L'écran Vue détaillée permet de déplacer des pistes d'un dossier à l'autre à l'aide de la fonction Dossier, mais aussi de renommer ou de supprimer des pistes.

Cet écran indique le titre, le numéro et la durée de la piste, ainsi que le nom de l'artiste, le titre de l'album, l'année du copyright et le type de fichier audio.

#### **Remarque** *Les*

*informations qui <sup>s</sup>'affichent dépendent des données disponibles au niveau du fichier audio.*

Utilisez les boutons  $et \rightarrow$  pour parcourir la liste des pistes disponibles dans le dossier courant.

#### *Pour renommer une piste*

- 1. Sélectionnez *Audio > Renommer piste*.
- 2. Entrez le nom de la piste et appuyez sur *Terminé*. Il est impossible d'attribuer le même nom à plusieurs pistes.

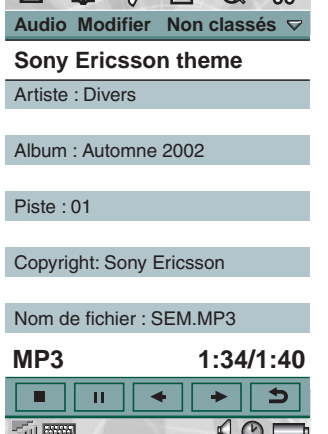

 $\boxtimes$   $\mod$   $\cong$   $\boxtimes$   $\cong$   $\cong$ 

#### *Pour supprimer une piste du P800*

- 1. Sélectionnez *Audio > Supprimer piste*.
- 2. Sélectionnez *Oui*.

## **Gestion des dossiers**

Vous pouvez utiliser le lecteur audio pour lire l'ensemble des pistes d'un dossier spécifique. (Si vous sélectionnez le dossier *Tous*, tous les fichiers audio contenus dans les différents dossiers seront lus.) La fonction Dossier permet de créer de nouveaux dossiers afin d'organiser les pistes audio. Vous pouvez créer de nouveaux dossiers sur le Memory Stick Duo. Il est possible également d'enregistrer des pistes audio sur plusieurs Memory Stick Audio.

Vous pouvez créer un dossier en sélectionnant l'option *Modifier dossiers* du *menu Dossier* disponible dans chacun des écrans du lecteur audio. Ensuite, vous avez la possibilité de déplacer ou de copier des fichiers audio vers le nouveau dossier. Vous pouvez créer autant de dossiers que vous le souhaitez, dans la limite de l'espace disponible sur le P800. Vous pouvez également trier les fichiers à l'aide des commandes du menu *Modifier*.

### **Préférences**

Vous pouvez indiquer si tous les types de fichiers audio d'un dossier doivent s'afficher et être lus, ou bien uniquement certains types de fichiers.

#### *Pour définir les types de fichiers audio devant être sélectionnés dans un dossier*

- 1. Sélectionnez *Modifier > Préférences.*
- 2. Cochez les cases situées en regard des fichiers audio devant être sélectionnés dans un dossier, puis choisissez *Terminé*.

## **Enregistrement de fichiers audio**

Lorsque vous recevez un fichier audio dans une autre application, telle que l'application de messagerie électronique ou de messagerie multimédia, vous pouvez activer le programme d'affichage disponible sur le P800. Ce programme permet d'enregistrer le fichier audio sur le P800.

#### *Pour enregistrer une piste à partir d'une autre application*

- 1. Appuyez sur Enregistrer, ou bien sélectionnez *Audio*, puis *Enregistrer*.
- 2. Sélectionnez le dossier dans lequel vous souhaitez enregistrer la piste, puis sélectionnez *Enregistrer*.

## **Envoi et réception de fichiers audio**

Vous pouvez envoyer et recevoir des fichiers audio à l'aide de l'option *Envoyer en tant que*. Reportez-vous à la section *[Envoi et](#page-37-0)  [réception d'éléments](#page-37-0)* à la page 38.

**Remarque** *Il est possible d'envoyer des fichiers audio WAV et AMR dans des messages multimédias, et de joindre des fichiers audio MP3 et AU à des messages multimédias.*

Le navigateur du P800, (*Internet*), permet de :

- Se connecter à Internet pour visualiser des pages Web et WAP.
- Recevoir et visualiser les messages Push provenant de votre fournisseur de services WAP.
- Télécharger des applications Java, des images et des fichiers audio.

Le navigateur est compatible avec les pages Web qui ne comportent pas de scripts Java ni de cadres.

Vous pouvez ajouter des signets aux pages visualisées afin de pouvoir y accéder plus rapidement. Vous pouvez également enregistrer des pages sur le P800 pour les consulter hors ligne.

Le navigateur utilise les dossiers suivants pour classer les informations : Signets, Pages enregistrées, Documents signés et Messages Push.

Le service de messages Push est un service qui permet de recevoir des notifications sur différents thèmes : prévisions météo, résultats sportifs, cotations boursières, etc. La notification vous est envoyée sous la forme d'un message contenant un lien WAP vers un site regroupant les informations sur le thème que vous avez sélectionné.

Avant d'accéder à Internet, vous devez définir un compte Internet dans le *panneau de configuration.* Si vous envisagez d'utiliser certains services WAP, vous devrez peut-être définir également un compte WAP dans le *panneau de configuration*. Voir la section *[Internet et Messages - Mise en route](#page-181-0)* à la page 182.

#### *Pour lancer le navigateur*

• Effectuez l'une des opérations suivantes pour lancer le navigateur :

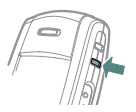

- appuyez sur le bouton du navigateur (la page d'accueil s'affiche).
- $-$  sélectionnez l'application  $|Q|$  (la page de démarrage <sup>s</sup>'affiche).
- $-$  sélectionnez  $|\mathbb{Q}|$  dans l'écran de sélection des applications <sup>88</sup> (la page de démarrage s'affiche).
- sélectionnez une URL dans une autre application.

**Remarque** *Vous devrez peut-être entrer votre nom d'utilisateur et mot de passe pour vous connecter à votre compte Internet.*

Il se peut que le P800 ne réceptionne pas les appels entrants lors du téléchargement d'une page. En revanche, une fois la page entièrement téléchargée, vous pouvez prendre les appels sans que la page ne disparaisse.

L'application comporte deux écrans :

- **Ecran Navigateur** Il s'agit de l'écran principal de l'application, à partir duquel vous pouvez visualiser les pages Web et WAP.
- Ecran Signets Il s'agit d'une liste dans laquelle vous pouvez enregistrer des raccourcis :
	- vers des sites Web et WAP sur Internet ;
	- vers des pages stockées localement ;
	- vers des documents que vous avez signés numériquement.

# **Utilisation de l'écran Navigateur**

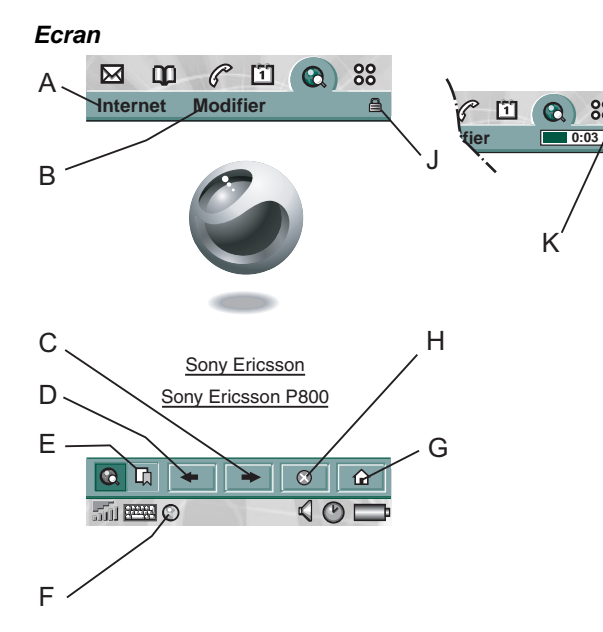

- **A**Menu Internet.
- **B**Menu Modifier.
- **C**Permet d'accéder à la page suivante.
- **D**Permet d'accéder à la page précédente.
- **E** Permet d'afficher l'écran Signets.
- **F** Permet de se déconnecter ou d'obtenir des informations sur la connexion.
- **G** Permet d'afficher la page d'accueil.
- **H** Permet d'arrêter le chargement de la page.
- **J**Icône indiquant que la connexion est sécurisée.
- **K** Barre d'avancement, indiquant la progression du chargement.

### *Options de l'écran Navigateur*

- • *Menu Internet*
	- *Ouvrir page* : permet d'entrer l'URL ou d'en sélectionner une dans la liste déroulante.
	- *Ajouter aux signets* : permet d'entrer le nom du signet et de sélectionner le dossier dans lequel il doit être enregistré.
	- *Enregistrer page* : permet d'entrer le nom de la page et de sélectionner le dossier dans lequel elle doit être enregistrée.
	- *Envoyer en tant que* : permet d'envoyer l'URL courante par le biais d'un message texte ou multimédia, d'un e-mail, de l'Infrarouge ou de la technologie sans fil Bluetooth.
	- *Rechercher* : permet de saisir une chaîne de texte à rechercher dans la page.
	- – *Suivant* : permet de rechercher l'occurrence suivante du texte.
	- *Actualiser page* : permet de charger de nouveau la page.

#### **Internet**

- – *Charger toutes les images* : permet de charger toutes les images de la page.
- *Infos sur la page* : permet d'afficher les informations sur la page.
- • *Menu Modifier*
	- *Couper* : permet de couper le texte sélectionné dans un champ d'entrée.
	- –*Copier* : permet de copier le texte sélectionné.
	- – *Copier tout* : permet de copier toutes les informations de la page.
	- *Coller* : permet de coller le texte copié dans le champ sélectionné.
	- *Zoom* : permet de définir le niveau de zoom sur Petite taille, Taille moyenne ou Grande taille.
	- *Préférences* : permet de définir les préférences du navigateur.
	- *Aide* : permet d'afficher les rubriques d'aide consacrées à Internet.

#### *Menus contextuels*

Exercez une pression longue sur un lien ou une image avec le stylet pour ouvrir le menu contextuel.

- • *Lien texte et image*
	- *Ouvrir lien* : permet d'ouvrir le lien actif.
- – *Informations sur le lien* : permet d'afficher des informations sur le lien.
- *Ajouter aux signets* : permet d'ajouter l'URL du lien actif à la liste des signets.
- • *Image chargée (avec ou sans lien)*
	- *Enregistrer image* : permet d'enregistrer l'image sur le P800.
	- *Afficher image* : permet d'afficher l'image dans un format adapté à la taille de l'écran (agrandie ou réduite).
	- – *Copier image* : permet de copier l'image dans le Pressepapiers.
	- *Envoyer l'image en tant que* : permet d'envoyer l'image par le biais d'un message texte ou multimédia, d'un e-mail, de l'Infrarouge ou de la technologie sans fil Bluetooth.
- •*Image non chargée (avec ou sans lien)* | **B**

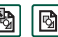

- *Charger image* : permet de charger l'image.
- • *Lien appel vocal*
	- *Appeler* : permet d'appeler le numéro indiqué dans le lien.
	- *Nouveau SMS* : permet d'envoyer un message SMS au numéro indiqué dans le lien.
	- *Nouveau MMS* : permet d'envoyer un message MMS au numéro indiqué dans le lien.
	- *Nouveau contact* : permet de créer une fiche contact à partir des informations contenues dans le lien.

#### •*Lien message électronique*

- *Nouvel e-mail* : permet d'envoyer un message e-mail à l'adresse contenue dans le lien.
- *Nouveau MMS* : permet d'envoyer un message MMS au numéro indiqué dans le lien.
- *Nouveau contact* : permet de créer une fiche contact à partir des informations contenues dans le lien.

#### *Icônes affichées sur une page*

**B B** Image non chargée (pouvant être chargée manuellement).

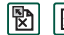

Image endommagée (ne pouvant pas être chargée).

**Remarque** *Si les images ne se chargent pas, sélectionnez les icônes des images* **图 0u** *sélectionnez Internet* > Charger *toutes les images.*

#### *Pour ouvrir une page Web spécifique*

- 1. Sélectionnez *Internet > Ouvrir page.*
- 2. Entrez l'URL de la page ou sélectionnez une page déjà visualisée dans la liste déroulante.
- 3. Sélectionnez *Ouvrir.*

#### *Pour parcourir des pages ouvertes récemment*

1. Sélectionnez  $\leftarrow$  pour revenir aux pages visualisées précédemment.

2. Sélectionnez  $\rightarrow$  pour reprendre la consultation des pages dans l'ordre normal.

#### *Pour enregistrer une page en vue de la consulter hors ligne*

- 1. Sélectionnez *Internet > Enregistrer page.*
- 2. Modifiez le nom de la page si nécessaire et sélectionnez le dossier dans lequel elle doit être enregistrée.
- 3. Sélectionnez *Terminé*.

#### *Pour créer un signet vers la page ouverte*

- 1. Sélectionnez *Internet > Ajouter à la liste des signets.*
- 2. Modifiez le nom du signet si nécessaire et sélectionnez le dossier dans lequel il doit être enregistré.
- 3. Sélectionnez *Terminé*.

#### *Pour télécharger et charger des fichiers (des applications, par exemple)*

- Lorsque vous sélectionnez un lien vers un fichier téléchargeable (par exemple, une application, une image, etc.), des informations sur le fichier s'affichent. Sélectionnez *Oui* pour lancer le téléchargement.
- Lorsque vous sélectionnez un lien pour charger un fichier, un formulaire de soumission du fichier s'affiche.

Sélectionnez le fichier et sélectionnez *Oui* pour lancer le chargement.

#### *Pour afficher des informations sur la page affichée*

- 1. Sélectionnez *Internet > Infos sur la page*.
- 2. Sélectionnez l'onglet *Contenu* pour afficher les informations sur la page.
- 3. Sélectionnez l'onglet *Connexions* pour afficher des informations sur la connexion.
- 4. Sélectionnez le bouton Certificats pour afficher des informations relatives aux éléments suivants :
	- Serveur
	- Utilisateur

#### *Pour se déconnecter d'Internet*

- 1. Sélectionnez l'icône de connexion (HSCSD/CSD @ ou GPRS  $\circledcirc$ ) dans la barre d'état.
- 2. Sélectionnez *Interrompre la connexion* dans le menu contextuel.
- 3. La boîte de dialogue *Voulez-vous interrompre la connexion ? Oui/ Non* apparaît.
- 4. Sélectionnez *Oui*.

#### *Accès WIM*

Lorsque le navigateur doit accéder à la carte WIM, pour établir une connexion sécurisée par exemple, vous devez entrer le PIN correct. Pour plus d'informations, adressez-vous à votre fournisseur de services ou au service informatique de votre société.

#### *Signature de documents*

Vous devez entrer le code PIN de signature chaque fois qu'une opération de signature numérique a lieu.

#### *Demande d'authentification de l'utilisateur*

Chaque fois qu'une authentification de l'utilisateur est nécessaire, vous pouvez sélectionner un certificat et confirmer l'authentification, continuer en tant qu'utilisateur anonyme ou annuler la connexion.

Si l'option *Toujours se connecter de façon anonyme* a été choisie, le navigateur essaiera automatiquement de se connecter de façon anonyme.

# **Utilisation de l'écran Signet**

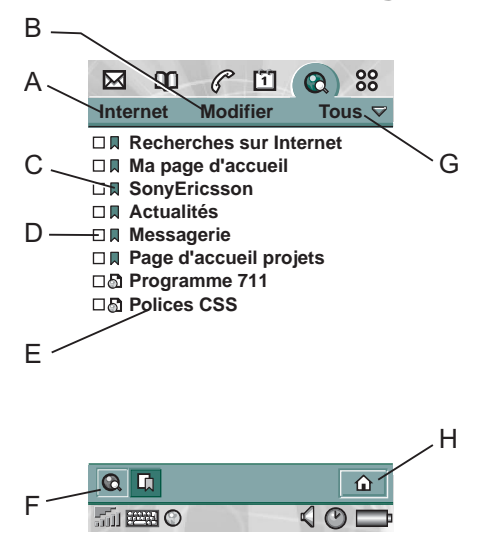

- **A**Menu Internet.
- **B**Menu Modifier.
- **C**Sélectionnez une icône pour obtenir des informations sur le signet.
- **D**Les signets cochés peuvent être supprimés du menu Internet.
- **E**Sélectionnez le texte du signet pour visualiser la page.
- **F**Sélectionnez cette icône pour afficher l'écran Navigateur.
- **G**Menu Dossier.
- **H** Sélectionnez cette icône pour afficher la page d'accueil.

### *Options de l'écran Signet*

- • *Menu Internet*
	- *Ouvrir page* : permet d'entrer l'URL ou d'en sélectionner une dans la liste déroulante.
	- *Nouveau signet* : permet d'entrer l'URL et le nom du signet, et de sélectionner le dossier dans lequel le signet doit être enregistré.
	- *Supprimer* : permet de supprimer le signet sélectionné.
- • *Menu Modifier*
	- *Modifier* : permet de modifier le signet sélectionné.
	- *Zoom* : permet de définir le niveau de zoom sur Petite taille, Taille moyenne ou Grande taille.
	- *Aide* : permet d'ouvrir les rubriques d'aide consacrées à Internet.
	- *Préférences* : permet de définir les préférences du navigateur.
- • *Menu Dossier*
	- *Tous* : permet d'afficher tous les contacts de la liste.
	- –*Signets* : permet d'afficher tous les signets.
	- *Pages enregistrées* : permet d'afficher toutes les pages enregistrées.

- *Non classés* : permet d'afficher les signets qui ne sont pas classés dans un dossier.
- *Modifier dossiers* : permet de classer les documents en dossiers (dossier personnel, dossier professionnel, etc.).

#### *Icônes*

### In Signet

- a Page enregistrée
- Message Push en provenance du fournisseur de services WAP
- **B** Document signé

#### *Pour ouvrir un signet*

• Sélectionnez le texte d'un signet. L'élément s'ouvre.

#### *Pour afficher les informations relatives aux signets*

•Sélectionnez l'icône du signet.

Les informations relatives au signet s'affichent. Dans cet écran d'informations, vous pouvez :

- –Modifier le signet.
- Supprimer le signet.

– Envoyer le signet par le biais d'un e-mail, d'un SMS, d'un MMS, de la technologie sans fil Bluetooth ou de l'Infrarouge.

#### *Pour supprimer plusieurs signets*

- 1. Cochez la case des signets à supprimer.
- 2. Sélectionnez *Internet > Supprimer.*
- 3. Sélectionnez *Oui* pour confirmer.

# **Préférences**

Le navigateur est configuré en usine pour être prêt à fonctionner. Toutefois, vous devez définir votre propre compte. L'utilisation de l'un des programmes de configuration disponibles sur le site *www.SonyE[ricsson.com](http://www.SonyEricsson.com)* est l'une des façons les plus simples de configurer un compte Internet. Reportez-vous à la section *[Comptes Internet](#page-162-0)* à la page 163 pour plus d'informations.

Vous pouvez demander à votre fournisseur de services de vous envoyer un message de configuration automatique contenant les paramètres de configuration des comptes Internet et WAP. Dans ce cas, vos comptes Internet et WAP seront automatiquement définis. Un code PIN peut être utilisé en vue de garantir l'intégrité des paramètres.

Pour des raisons de sécurité, certaines pages Web ou certains services en ligne (services bancaires, par exemple) ne sont accessibles qu'à partir d'un compte WAP spécifique. Reportezvous à *[Comptes WAP](#page-177-0)* à la page 178 pour plus d'informations.

**Remarque** *Les paramètres de proxy liés à une passerelle WAP et à l'envoi et à la réception de messages MMS doivent être définis au niveau du compte WAP. Les autres paramètres de proxy doivent être définis au niveau du compte Internet.*

#### *Pour configurer le navigateur*

- 1. Sélectionnez *Modifier > Préférences.*
- 2. Procédez à la configuration de la manière suivante :

#### *Paramètres de base*

- Entrez l'URL de la page à afficher au démarrage du navigateur ; il peut s'agir d'une page enregistrée sur le P800 ou d'une page Internet.
- Sélectionnez le compte WAP à utiliser au chargement de la page d'accueil. Utilisez le panneau de configuration pour configurer les comptes.
- Indiquez si les images doivent être chargées. Si vous choisissez de ne pas les charger, les pages s'afficheront plus vite. Les images non chargées peuvent être chargées manuellement lors de la visualisation de la page.
- Indiquez si les sons doivent être joués à l'ouverture de la page.

– Indiquez si les animations doivent être lues à l'ouverture de la page.

#### *Paramètres de sécurité*

- Indiquez si vous souhaitez enregistrer les documents signés.
- Indiquez si vous souhaitez vous connecter sans révéler votre identité.
- Indiquez si vous souhaitez vous connecter à l'aide de la carte WIM.
- Indiquez si vous souhaitez autoriser les cookies.

#### *Paramètres avancés*

- Indiquez si vous souhaitez être en mesure de recevoir des messages provenant de votre fournisseur de services WAP.
- Indiquez si vous souhaitez ouvrir automatiquement l'URL des messages Push WAP.
- Indiquez si vous souhaitez supprimer automatiquement les messages arrivés à expiration.
- Spécifiez la quantité de mémoire à affecter au stockage des messages. Les pages stockées s'afficheront plus vite lorsque vous les visiterez à nouveau.
- Sélectionnez *Effacer historique* pour effacer la liste des pages visitées.
- Sélectionnez *Vider la mémoire cache* pour effacer le contenu de la mémoire cache.

# **Jeux**

Deux jeux sont préinstallés sur le P800 : les Echecs (jeu d'échecs traditionnel) et le Solitaire (jeu de cartes)

D'autres jeux sont disponibles sur le CD-ROM *Multimédia pour P800* fourni avec le P800. Vous pouvez également installer des jeux conçus par d'autres développeurs ; reportez-vous à *[Installation d'applications](#page-134-0)* à la page 135.

# **Echecs**

Vous pouvez jouer aux Echecs contre le P800 ou contre un autre utilisateur de P800 par SMS.

Reportez-vous au système d'aide pour obtenir plus d'informations sur la configuration et les règles du jeu d'Echecs.

#### *Pour commencer une nouvelle partie*

- 1. Sélectionnez *Echecs > Nouvelle partie* pour lancer une partie.
- 2. Entrez les informations demandées dans la boîte de dialogue *Nouvelle partie*. Vous pourrez modifier ces informations ultérieurement.
	- *Nom* : attribuez un nom à la partie de façon à pouvoir la reprendre plus tard si vous devez l'interrompre.
	- *Notes* : écrivez un commentaire relatif à la partie.
- *Vous jouez* : choisissez les blancs ou les noirs.
- *Contre* : sélectionnez le niveau de votre adversaire.
- *Mode de jeu* : indiquez si vous souhaitez jouer contre le P800 ou contre un autre utilisateur de P800.
- 3. Appuyez sur *Lire* pour commencer la partie.

#### *Pour jouer aux Echecs*

- 1. Sélectionnez la pièce à déplacer. Sa case est mise en surbrillance.
- 2. Sélectionnez la case vers laquelle vous souhaitez déplacer la pièce. La case clignote et la pièce se déplace jusqu'à elle.

Si vous refermez le clapet, la partie est suspendue et l'état de la session est enregistré. Un message texte est envoyé à votre adversaire pour lui signaler que la partie est terminée.

# **Solitaire**

Le Solitaire est un jeu de cartes qui se joue avec un jeu traditionnel de 52 cartes et jusqu'à 4 jokers.

Le but du Solitaire est d'enlever toutes les cartes des piles en les plaçant sur le talon tout en marquant autant de points que possible.

Vous gagnez des points en jouant des cartes provenant des piles et gagnez des points bonus pour chaque suite ininterrompue, ascendante ou descendante, de quatre cartes ou plus.

Si vous ne pouvez plus jouer aucune carte et qu'il reste des cartes dans les piles, la partie est terminée. Si les piles sont vides, vous gagnez des points bonus et gagnez la donne. Vous devez alors relever un défi Plus ou Moins pour gagner d'autres points bonus. Une fois le défi terminé, la partie continue et une nouvelle donne est distribuée avec un joker en moins.

## **Règles**

Lorsque la partie commence, 35 cartes sont distribuées à partir du paquet en 7 piles de 5 cartes. Une autre carte est ensuite retournée sur le talon.

- Vous pouvez uniquement jouer les cartes situées en bas des piles.
- Pour jouer l'une des cartes des piles, la valeur de celle-ci doit être supérieure ou inférieure de un par rapport à la carte du talon.
- Les As ont une valeur de un et ne peuvent pas être joués sur des rois. Les jokers peuvent recouvrir n'importe quelle carte et être recouverts de n'importe quelle carte.

## **Paramètres**

#### *Pour commencer une nouvelle partie au cours d'une partie*

• Sélectionnez *Solitaire > Nouvelle partie.*

#### *Pour annuler/répéter un déplacement*

•Sélectionnez *Modifier > Annuler action / Rétablir action.*

#### *Pour modifier le dos des cartes et l'arrière-plan du jeu*

•Sélectionnez *Modifier > Préférences.*

## **Pour jouer au Solitaire**

Le Solitaire n'est disponible qu'en mode Clapet ouvert.

1. Sélectionnez l'icône du Solitaire.

Une nouvelle partie commence ou la partie interrompue précédemment reprend son cours. (L'état de la partie est enregistré automatiquement en cas de retour sur l'écran principal, si vous fermez le clapet ou si le niveau de batterie est faible.)

- 2. Sélectionnez la carte à déplacer : elle est mise en surbrillance.
- 3. Sélectionnez la carte sur laquelle vous souhaitez déplacer la carte mise en surbrillance.

# **Messages**

L'application *Messages* permet de créer, envoyer ou recevoir différents types de messages :

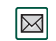

Les messages SMS (Short Message Service) sont des messages texte envoyés et reçus via le centre de messages de l'opérateur réseau. Lorsque vous insérez des images, des sons, des mélodies et des animations dans un message texte, celui-ci devient un EMS (Enhanced Message Service).

Messages MMS (Multimedia Message Service). Un message multimédia peut contenir du texte, des graphiques, des animations, des photos, des extraits sonores et des mélodies.

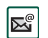

 $\boxtimes$ 

Messages électroniques. Le client de messagerie du P800 prend en charge les serveurs POP3 et IMAP4, les pièces jointes MIME et le protocole SMTP pour l'envoi de courrier.

Vous pouvez également utiliser l'application *Messages* pour recevoir les types de messages suivants :

• Messages d'informations diffusées. Il s'agit de messages texte diffusés à tous les abonnés d'un réseau, par exemple des bulletins de trafic ou les numéros de téléphone des taxis (les services d'informations diffusées ne sont pas proposés par tous les opérateurs).

- Messages BIO (Bearer Independent Object). Il existe plusieurs types de messages :
	- Messages de configuration (comptes e-mail, Internet, WAP)
	- Notifications d'e-mails.
	- Fichiers d'échange de cartes de visite électroniques (vCard) et de données de calendrier (vCal).
- Fichiers de configuration automatique OTA (Over The Air).
- Messages par transmis par IR. Il s'agit des fichiers reçus par Infrarouge ou la technologie sans fil Bluetooth.

Les différents types de messages, e-mail, texte et multimédia sont gérés dans des comptes de messagerie distincts. Sélectionnez *Panneau de configuration > Connexions > Comptes de messagerie* pour obtenir des informations sur les comptes de messagerie du P800.

Vous pouvez disposer d'autant de comptes e-mail que vous le souhaitez. La configuration classique consiste généralement en un compte professionnel et un compte personnel. Lorsque vous configurez la synchronisation avec votre PC, un compte est automatiquement créé sur le P800 pour y placer les e-mails synchronisés.

En mode Clapet fermé, vous pouvez envoyer et recevoir des messages texte et multimédias en utilisant le Jog Dial ou le clavier. Le mode Clapet ouvert est toutefois plus indiqué pour accéder aux fonctions plus sophistiquées.

### **Avant d'utiliser l'application Messages**

Vous devez configurer vos comptes de messagerie avant de pouvoir envoyer et recevoir des messages (exception faite des SMS).

Vous pouvez demander à votre fournisseur de services de vous envoyer un message contenant les paramètres de configuration nécessaires pour créer automatiquement un compte sur le P800. Vous pouvez également utiliser un programme de configuration disponible à l'adresse www.SonyE[ricsson.com](http://www.SonyEricsson.com). Les messages de configuration automatique que vous recevez sont placés dans la *Boîte de réception* du compte *Configuration automatique*.

Reportez-vous à la section *[Internet et Messages - Mise en route](#page-181-0)* [à la page](#page-181-0) 182.

# **Dossiers de l'application Messages**

Les comptes de messagerie peuvent comporter les dossiers suivants : *Boîte de réception*, *Boîte d'envoi*, *Brouillon* et *Envoyé*.

## **Boîte de réception**

La Boîte de réception contient les messages que vous avez reçus. Vous pouvez répondre aux messages de ce dossier, les faire suivre, les supprimer, mais pas les modifier.

## **Boîte d'envoi**

La Boîte d'envoi contient les messages qui sont prêts à être envoyés. Lorsque vous créez plusieurs e-mails, il est recommandé de les enregistrer dans la *Boîte d'envoi* pour les envoyer en une fois et réduire ainsi le temps de connexion si vous ne bénéficiez pas du GPRS.

#### *Pour enregistrer un e-mail dans la Boîte d'envoi*

- 1. Une fois le message rédigé, sélectionnez *Envoyer.*
- 2. Sélectionnez *Enreg. dans boîte d'envoi.*

Les messages envoyés à partir d'un compte de synchronisation de messages électroniques sont enregistrés dans la *Boîte d'envoi*, puis envoyés à partir du PC lors de la prochaine synchronisation.

## **Brouillon**

Le dossier Brouillon contient les messages en cours de création.

#### *Pour enregistrer un nouveau message dans le dossier Brouillon*

• Créez le message et fermez-le sans sélectionner *Envoyer*.

#### *Pour déplacer un message depuis la Boîte d'envoi vers le dossier Brouillon*

• Accédez à la liste des messages de la Boîte d'envoi et sélectionnez *Message > Déplacer vers Brouillons*.

## **Envoyé**

Le dossier Envoyé contient les messages qui ont été envoyés à partir du P800.

**Conseil** *Pour éviter de saturer la mémoire du P800, prenez l'habitude de supprimer régulièrement les anciens messages du dossier Envoyé, et tout particulièrement ceux qui comportent des pièces jointes.*

# **Comptes de l'application Messages**

Lorsque vous ouvrez l'application Messages, une liste des comptes disponibles s'affiche.

L'élément situé tout en haut de la liste, *Créer SMS,* permet de créer directement un nouveau message texte (SMS ou EMS).

Un astérisque en regard d'un compte indique que des messages sont arrivés depuis la dernière fois que vous avez ouvert le dossier Boîte de réception de ce compte.

# **Utilisation des messages texte**

Les messages texte sont envoyés par SMS (Short Message Service). Ils peuvent contenir 160 caractères au maximum (70 si vous utilisez des caractères non latins). Si vous créez un message plus long, il sera envoyé sous forme concaténée, c'està-dire sous la forme de deux messages distincts (ou plus), mais sera reçu en une seule fois (si le téléphone portable du destinataire prend en charge cette fonction). Si vous ajoutez des images, des animations, des mélodies et des sons au message, celui-ci devient un message EMS (Enhanced Message Service).

Les messages texte peuvent être envoyés à une ou plusieurs personnes.

Si vous fermez le message sans l'envoyer, il est automatiquement enregistré dans le dossier *Brouillon* (sauf s'il se trouvait dans la Boîte d'envoi lorsque vous l'avez ouvert pour le modifier).

#### *Pour rédiger et envoyer un message texte*

1. Dans l'application *Messages*, sélectionnez *Créer SMS*. (Vous pouvez également sélectionner *SMS > Message > Nouveau*.)

- 2. Entrez le numéro du destinataire ou appuyez sur *<sup>A</sup>*, sélectionnez le ou les destinataires dans le répertoire, puis choisissez *Terminé.*
- 3. Rédigez le message et sélectionnez *Envoyer*.

#### *Pour ajouter un objet EMS au message texte*

- 1. Sélectionnez *Modifier > Insérer objet*.
- 2. Sélectionnez le type d'objet à insérer et choisissez *Terminé*.
- 3. Sélectionnez l'élément à insérer et sélectionnez *Sélectionner.*

#### *Pour mettre en forme le texte du message à l'aide de la fonction EMS*

- 1. Mettez en surbrillance le texte à formater.
- 2. Sélectionnez *Modifier > Formater texte*.
- 3. Accédez à l'onglet *Général* pour modifier l'alignement et la police (paramètres *Alignement* et *Police*).
- 4. Accédez à l'onglet *Style* et cochez les cases correspondant aux styles de caractères souhaités : Gras, Italique, Souligné ou Barré.
- 5. Sélectionnez *Terminé*.

# **Utilisation des messages multimédias**

Les messages MMS (Multimedia Messaging Service) peuvent inclure de véritables images, animations et sons, organisés comme un diaporama avec contrôle de la durée de lecture. La création d'un message multimédia s'apparente à celle d'une petite présentation de diapositives. Une page contient généralement une photo, un peu de texte et du son. Reportezvous aux Spécifications techniques pour connaître les types de fichiers qu'il est possible d'ajouter.

Vous pouvez prendre une photo à l'aide du CommuniCam et l'envoyer sous forme de message multimédia en sélectionnant *Envoyer en tant que* dans l'application Images. Les messages multimédias peuvent être adressés à un téléphone portable ou à un compte de messagerie.

La forme sous laquelle le MMS se présente à l'arrivée sur le téléphone du destinataire varie en fonction du service MMS utilisé et selon que le téléphone récepteur est compatible avec la norme MMS :

- Les utilisateurs de téléphones compatibles et conformes peuvent recevoir des photos de 160 x 120 pixels.
- Les utilisateurs de téléphones compatibles et non conformes peuvent recevoir des photos de pratiquement toutes les tailles.

- Les utilisateurs de téléphones partiellement compatibles peuvent consulter le message sur Internet via le WAP.
- Les utilisateurs de téléphones non compatibles reçoivent une notification SMS.

#### *Pour créer un nouveau message multimédia*

- 1. Sélectionnez votre compte MMS, puis sélectionnez *Message > Nouveau* ou ouvrez un message existant et sélectionnez *Message > Nouveau*.
- 2. Dans la boîte de dialogue *Sélectionner modèle*, sélectionnez le nom du modèle que vous souhaitez utiliser, puis le bouton Sélectionner. Le modèle Vide ouvre un message vide.

3. La première page du nouveau message s'affiche. Pour ajouter une image, du texte, un son, une note vocale ou une annotation, sélectionnez *.* Si vous sélectionnez *Ajouter note*, l'Editeur d'images s'ouvre, affichant une page blanche sur laquelle vous pouvez ajouter du contenu graphique. Les fonctions suivantes sont disponibles : pinceau, rognage, couleurs, redimensionnement, rotation et épaisseur de trait.

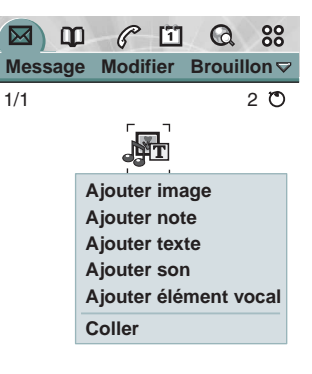

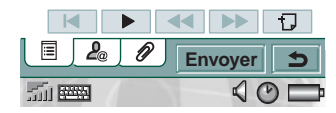

Voici la première page avec une photo.

#### *Pour supprimer, remplacer ou modifier un élément inséré*

• Sélectionnez l'élément inséré et choisissez une action.

#### *Pour modifier une image insérée*

- 1. Sélectionnez l'image pour la mettre en surbrillance.
- 2. Sélectionnez *Modifier image.* Vous pouvez ajouter une annotation, redimensionner, rogner ou faire pivoter l'image. Pour annuler les modifications, sélectionnez *Modifier > Annuler tout.*

**Remarque** *Si vous avez accepté des modifications en sélectionnant Terminé, vous ne pourrez pas les annuler.* 

新睡

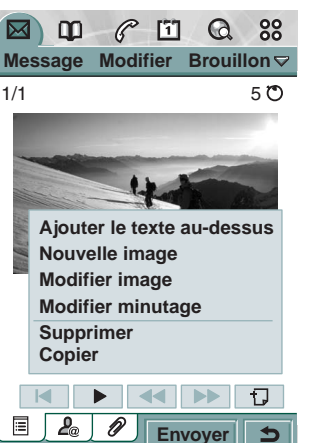

 $\triangleleft \circ \equiv$ 

#### *Pour modifier le minutage d'un élément*

Il est possible de définir pour chaque élément de la page le nombre de secondes devant s'écouler avant que cet élément ne <sup>s</sup>'affiche et le nombre de secondes pendant lequel il doit rester affiché ou être joué.

- 1. Sélectionnez un élément pour le mettre en surbrillance.
- 2. Sélectionnez *Modifier minutage*.
- 3. Entrez le nombre de secondes devant s'écouler entre le moment où la page s'affiche et le moment où l'élément doit <sup>s</sup>'afficher ou être joué (paramètre *Début*). La valeur par défaut est 0 (l'élément s'affiche ou est joué immédiatement).
- 4. Si vous conservez la valeur par défaut du paramètre *Durée*, l'élément reste affiché pendant toute la durée d'affichage de la page. Pour modifier ce paramètre, décochez la case *Minutage de la page* et indiquez la durée souhaitée en secondes.

#### *Pour ajouter une nouvelle page au message multimédia*

•Sélectionnez  $|\Box|$ . Une nouvelle page s'affiche dans laquelle vous pouvez insérer des éléments*.*

#### *Pour entrer le numéro de téléphone du destinataire*

- 1. Sélectionnez l'onglet correspondant à l'adresse  $\vert P_{\!\scriptscriptstyle (\!\varsigma\!)}\vert$
- 2. Appuyez sur *<sup>A</sup>* et sélectionnez le destinataire dans le répertoire.
- 3. Vous pouvez également sélectionner la ligne du destinataire (*A*) et entrer le numéro de téléphone

portable ou l'adresse e-mail du destinataire.

#### *Pour insérer une pièce jointe*

- 1. Pendant la création du message multimédia, sélectionnez l'onglet avec l'icône de pièce jointe  $\mathcal{D}$ , puis sélectionnez *Ajouter*.
- 2. Sélectionnez le type de pièce jointe à ajouter.
- 3. Sélectionnez la pièce jointe.

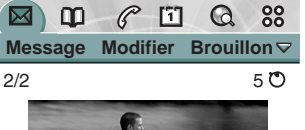

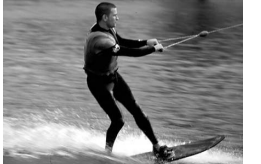

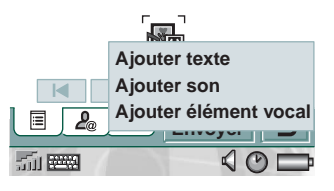

#### *Pour lire un message multimédia qui vous a été adressé*

• La première fois que vous ouvrez un message multimédia, la lecture de celui-ci se déclenche automatiquement. Par la suite, vous devez appuyer sur le bouton Lire (en mode Clapet ouvert) ou choisir l'option *Lire* dans le menu (en mode Clapet fermé).

#### *Pour définir le téléchargement manuel ou automatique pour recevoir des messages multimédias*

- Dans le *Panneau de configuration,* sélectionnez *Connexions > Comptes de messagerie > MMS > Automatique.*
	- Si vous sélectionnez *Désactivé*, seuls les en-têtes sont téléchargés et peuvent être visualisés.
	- La valeur *Origine uniquement* donne le même résultat que la valeur *Activé* décrite ci-dessous, mais s'applique uniquement si vous vous trouvez dans votre réseau d'origine.
	- – Si vous sélectionnez *Activé*, le message multimédia est téléchargé et vous pouvez le lire comme n'importe quel autre message. Il n'y a pas d'étape intermédiaire.

#### *Pour ajouter ou supprimer un modèle*

• Pour créer un modèle à partir d'un message, sélectionnez *Enregistrer comme modèle,* attribuez un nom au modèle, puis sélectionnez *Terminé*.

• Pour supprimer un modèle, appuyez sur le nom du modèle dans la boîte de dialogue *Sélectionner modèle* et choisissez *Supprimer*.

#### *Pour transférer un MMS*

- 1. Ouvrez le message.
- 2. Dans le menu *Message*, sélectionnez *Transférer*.
- 3. Accédez à l'onglet correspondant à l'adresse  $\boxed{. \quad}$ , appuyez sur *<sup>A</sup>* et entrez le numéro de téléphone portable ou l'adresse e-mail des destinataires.
- 4. Sélectionnez *Envoyer.*

#### *Pour enregistrer un objet (une image, par exemple) contenu dans un MMS reçu*

- 1. Ouvrez le message.
- 2. Sélectionnez l'image que vous souhaitez enregistrer.
- 3. Dans le menu *Modifier*, sélectionnez *Enregistrer image*.
- 4. Sélectionnez l'emplacement de destination.
- 5. Sélectionnez *Enregistrer*.

Vous pouvez enregistrer les objets en interne ou en externe. Vous pouvez également les transférer de la mémoire interne au Memory Stick Duo et inversement. Voir la section *Dossiers* du chapitre *Vue d'ensemble du P800*.

# **Gestion des e-mails**

#### *Rédaction d'e-mails*

#### *Pour rédiger un nouvel e-mail*

• Sélectionnez un compte de messagerie, puis choisissez *Message > Nouveau*.

Si vous fermez le message sans l'envoyer, il est automatiquement enregistré dans le dossier *Brouillon* (sauf s'il se trouvait dans la Boîte d'envoi lorsque vous l'avez ouvert pour le modifier).

#### *Pour définir un message comme urgent*

• Dans l'onglet  $\mathcal{L}_{\odot}$  Détails de l'adresse, sélectionnez une *Priorité Haute*.

**Conseil** *Lorsque vous créez plusieurs e-mails, il est recommandé de les enregistrer dans la Boîte d'envoi pour les envoyer en une fois et réduire ainsi le temps de connexion si vous ne bénéficiez pas du GPRS.*

#### *Pour utiliser les adresses enregistrées dans le répertoire pour rédiger un e-mail*

- 1. Sélectionnez *A :*
- 2. Dans la boîte de dialogue *Sélectionner contact*, cochez la case en regard de toutes les entrées auxquelles vous souhaitez adresser le message.
- 3. Sélectionnez *Terminé*.

**Conseil** *Pour entrer plusieurs adresses manuellement (sans utiliser le répertoire) dans un message texte, un message multimédia ou un e-mail, insérez une virgule entre chaque adresse.* 

#### *Envoi d'e-mails*

#### *Pour envoyer un e-mail*

•Sélectionnez *Envoyer > Envoyer immédiatement*.

**Remarque** *Si le P800 est connecté à Internet lorsque vous envoyez l'e-mail, celui-ci est envoyé immédiatement et le P800 reste connecté à Internet. S'il n'est pas connecté à Internet, le P800 établit la connexion et envoie l'e-mail.*

#### *Pour enregistrer un message afin de l'envoyer ultérieurement*

•Sélectionnez *Envoyer > Enreg. dans boîte d'envoi*.

#### *Pour déplacer un e-mail depuis la Boîte d'envoi vers le dossier Brouillon*

• Dans la liste des messages de la Boîte d'envoi, appuyez sur la case à gauche de l'e-mail (une coche apparaît), et sélectionnez *Message > Déplacer vers Brouillons*.

Si vous fermez le message sans l'envoyer, il est automatiquement enregistré dans le dossier *Brouillon* (à moins qu'il ait été créé à partir de la Boîte d'envoi).

### *Insertion de pièces jointes*

#### *Pour joindre une entrée à un e-mail*

- 1. Dans l'onglet  $\boxed{\mathscr{D}}$  Pièces jointes, sélectionnez Ajouter.
- 2. Sélectionnez le type de pièce jointe à ajouter.
- 3. Sélectionnez l'élément.

#### *Sélectionnez Envoyer en tant que > E-mail*

Il est possible d'envoyer une entrée sous forme de pièce jointe dans un nouvel e-mail dans les applications suivantes :

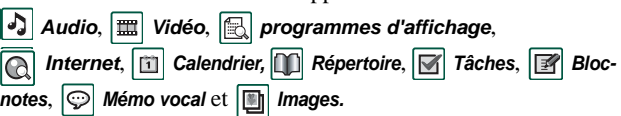

#### *Pour joindre une entrée Calendrier à un e-mail*

- 1. Ouvrez l'entrée dans l'application Calendrier et sélectionnez *Calendrier > Envoyer en tant que*
- 2. Sélectionnez *e-mail > Terminé.*
- 3. Rédigez l'e-mail et sélectionnez *Envoyer*.

#### *Pour joindre un contact à un e-mail*

- 1. Ouvrez les coordonnées du contact à envoyer et sélectionnez *Répertoire > Envoyer en tant que.*
- 2. Sélectionnez *e-mail > Terminé.*
- 3. Rédigez l'e-mail et sélectionnez *Envoyer*.

#### *Réception d'e-mails*

Les e-mails doivent être récupérés sur le serveur de messagerie disponible sur Internet ou dans votre entreprise. Vous pouvez récupérer les e-mails manuellement à l'aide de la fonction *Envoyer et recevoir* ou programmer le P800 pour qu'il récupère automatiquement les nouveaux e-mails à un intervalle donné.

Lorsque vous transférez un e-mail, vous pouvez décider d'inclure ou non la pièce jointe dans le message transféré. Les pièces jointes volumineuses augmentent la taille de l'e-mail et, par conséquent, le temps de connexion nécessaire à l'envoi.

#### *Réception de pièces jointes*

Les pièces jointes aux e-mails apparaissent dans l'onglet  $\mathcal{D}$ . L'icône située en regard d'une pièce jointe dans la liste indique le type de pièce jointe.

Pour visualiser une pièce jointe, vous devez disposer du programme d'affichage correspondant. Le P800 inclut des programmes d'affichage préinstallés pour les fichiers Microsoft Word, Excel, PowerPoint et Adobe Acrobat (PDF). D'autres programmes d'affichage sont disponibles sur le CD-ROM *Multimédia pour P800*.

#### *Pour enregistrer une pièce jointe (par exemple un fichier audio)*

- 1. Ouvrez l'e-mail et accédez à l'onglet  $|{\mathscr{D}}|$ .
- 2. Sélectionnez la pièce jointe. Celle-ci s'ouvre dans l'application Audio.
- 3. Sélectionnez *Enregistrer*.
- 4. Sélectionnez l'emplacement où vous souhaitez enregistrer le message.
- 5. Sélectionnez *Enregistrer*.

Vous pouvez enregistrer les objets en interne ou en externe. Vous pouvez également les transférer de la mémoire interne au Memory Stick Duo et inversement. Voir la section *Dossiers* du chapitre *Vue d'ensemble du P800*.

## **Inclure le message d'origine dans la réponse**

Si vous avez sélectionnez l'option Inclure le message d'origine dans la réponse, le message d'origine est recopié lorsque vous répondez à un message ; reportez-vous à la section *[Comptes de](#page-168-0)  messagerie* [à la page](#page-168-0) 169.

#### *Téléchargement*

Vous pouvez indiquer que seul l'en-tête d'un message doit être téléchargé si ce message est volumineux. Un en-tête de message indique l'objet, l'expéditeur et la date du message mais ne comprend pas le contenu du message.

#### **Messages 99**

#### *Pour indiquer la taille limite à partir de laquelle seul l'en-tête de l'e-mail doit être téléchargé*

- 1. Sélectionnez *Panneau de configuration > Connexions > Comptes de messagerie > E-mail* (sélectionnez le compte de messagerie) *>* Modifier.
- 2. Sélectionnez *Boîte de réception.*
- 3. Sélectionnez une option dans la liste *Télécharger*.

Dans la liste des messages, les en-têtes sont signalés par  $\mathbb{R}$ .

#### *Pour télécharger l'intégralité d'un message*

- 1. Sélectionnez l'en-tête souhaité dans la liste des messages.
- 2. Sélectionnez *Envoyer et recevoir*.

#### *Pour télécharger une série de messages*

- 1. Dans la liste des messages, activez la case à gauche de chaque entrée (une coche apparaît).
- 2. Sélectionnez *Envoyer et recevoir*.

**Remarque** *Si vous supprimez l'en-tête ou l'intégralité d'un message, ce message ne s'affiche plus dans la liste des messages.* 

#### *Téléchargement automatique des e-mails*

Vous pouvez programmer le P800 pour que vos e-mails soient téléchargés automatiquement à un intervalle donné.

#### *Pour programmer le téléchargement automatique des e-mails*

- 1. Dans le Panneau de configuration, sélectionnez *Connexions > Comptes de messagerie > E-mail.*
- 2. Sélectionnez le compte de messagerie concerné, puis sélectionnez *Modifier.*
- 3. Sélectionnez *Boîte de réception > Programmation.*
- 4. Définissez l'heure ou l'intervalle du téléchargement programmé et sélectionnez *Terminé*.

#### *Connexion et déconnexion*

Si le P800 est déjà connecté à Internet lorsque vous envoyez un e-mail, il reste connecté après l'envoi. Si le P800 n'est pas connecté avant d'envoyer l'e-mail, il se connecte et envoie le message.

**Remarque** *Vous pouvez envoyer des messages texte tout en étant connecté à Internet. Si votre connexion est de type CSD ou haut débit (HSCSD), vous devez vous déconnecter avant de pouvoir passer ou recevoir un appel téléphonique. Si votre connexion est de type GPRS, il est possible qu'elle soit suspendue lorsque vous passez ou recevez un appel. Vous devrez peut-être répéter l'activité des données (affichage de page Web, téléchargement d'e-mail) à la fin de l'appel.*

Si le téléphone ne parvient pas à se connecter au compte de messagerie, le téléchargement automatique échoue et  $\boxed{\mathbb{Z}^2}$ s'affiche en regard du compte de messagerie.

Le téléchargement programmé échoue si un appel vocal est en cours. Il risque également d'échouer si le téléphone est connecté à un autre fournisseur de services Internet que celui spécifié pour le compte de messagerie.

Si les e-mails n'ont pas pu être téléchargés en raison de l'échec du téléchargement programmé, ils le seront dès qu'une connexion aboutira.

## **Envoi et réception**

#### *Pour envoyer et recevoir les messages d'un compte spécifique*

- 1. Sélectionnez *Messages*.
- 2. Sélectionnez le compte (MMS ou e-mail par exemple).
- 3. Sélectionnez *Envoyer et recevoir.*

#### *Pour envoyer et recevoir les messages de tous les comptes*

- 1. Sélectionnez *Messages*.
- 2. Sélectionnez *Message > Envoyer et recevoir.* Tous les messages non envoyés dans la *Boîte d'envoi* sont envoyés et les nouveaux messages sont téléchargés sur le P800.

**Remarque** *Si le compte de messagerie est configuré pour accéder au serveur de messagerie par une connexion à accès sécurisé (reportez-vous à [Jetons de sécurité à la page](#page-176-0) 177), vous devez être en mode Clapet ouvert pour utiliser la fonction Envoyer et recevoir. Si vous êtes en mode Clapet fermé, un message d'erreur s'affichera.*

### **Connexion et déconnexion d'Internet**

#### *Pour se déconnecter d'Internet*

- 1. Sélectionnez l'icône de connexion (HSCSD/CSD @ ou GPRS  $\circledcirc$ ) dans la barre d'état.
- 2. Sélectionnez *Interrompre la connexion* dans le menu contextuel.
- 3. La boîte de dialogue *Voulez-vous interrompre la connexion, Oui/ Non* apparaît.
- 4. Sélectionnez *Oui*.

### **Recherche de messages**

Lorsque vous lancez la fonction *Rechercher* à partir de la liste des comptes ou la liste des messages, la recherche s'effectue sur les lignes d'objet, sur les coordonnées des expéditeurs et sur les dates.

Lorsque vous lancez la fonction Rechercher à partir d'un message ouvert, la recherche s'effectue sur le texte du message. Les occurrences du texte recherché sont affichées en surbrillance.

La recherche ne peut s'effectuer que sur les e-mails qui ont été entièrement téléchargés.

#### **Messages 101**

## **Enregistrement des coordonnées d'un contact**

Lorsque vous recevez un message, vous pouvez enregistrer les coordonnées de son expéditeur.

#### *Pour enregistrer les coordonnées de l'expéditeur*

• Dans le message, sélectionnez *De*.

**Remarque** *Dans le cas d'un e-mail transféré par synchronisation depuis votre PC d'entreprise vers votre téléphone, c'est la forme professionnelle de l'adresse qui est enregistrée dans le répertoire, et non l'adresse e-mail complète. Si la forme professionnelle de l'adresse n'est pas une adresse Internet (adresse X.400 ou simplement le nom de l'expéditeur, par exemple), vous pouvez l'utiliser dans les e-mails qui seront envoyés à partir d'un compte synchronisé, mais pas dans les e-mail qui seront envoyés directement à partir du P800.*

## **En cas d'indisponibilité du fournisseur de services ou du réseau**

Il peut arriver qu'un message ne puisse pas être envoyé en raison d'un problème de connexion au réseau. Vérifiez que les paramètres du compte de messagerie et du compte Internet sont corrects dans le Panneau de configuration.

Si vous disposez d'un compte GPRS et d'un compte de connexion d'accès à distance, essayez d'envoyer l'e-mail avec l'autre type de compte. Dans le cas d'un compte de connexion GPRS, la connexion est établie par le biais du réseau GPRS ; dans le cas d'un compte de connexion d'accès à distance, la connexion est établie par le biais du réseau GSM.

#### *E-mails synchronisés*

Lorsque vous configurez la synchronisation avec votre PC, un compte, signalé par  $\boxed{2}$ , est automatiquement créé sur le P800 pour y placer les e-mails synchronisés. Vous pouvez disposer de plusieurs comptes pour les e-mails synchronisés. Si vous envoyez des e-mails sous forme de messages PC, ces messages seront envoyés par le biais du PC lorsque vous synchroniserez celui-ci avec le P800.

Si vous définissez un compte POP ou IMAP pour accéder au même serveur de messagerie, les deux comptes contiendront les mêmes messages. Les comptes ne sont pas liés entre eux et contiennent des copies séparées des messages.

### **Informations diffusées**

Les messages d'informations diffusées sont des messages texte envoyés à tous les abonnés d'une zone spécifique du réseau pour leur indiquer, par exemple, l'état du trafic. Lorsque vous recevez un message d'informations diffusées, le message s'affiche automatiquement à l'écran. Lorsque vous fermez la fenêtre du message, celui-ci est enregistré dans le dossier *Infos diffusées* jusqu'à ce qu'il soit remplacé par le message suivant reçu sur le même canal. Adressez-vous à votre opérateur pour connaître les services d'informations diffusées disponibles et obtenir les informations de numérotation des canaux. Reportez-vous à la section *[Onglet Zone](#page-175-0)* à la page 176 pour plus d'informations.

Le répertoire joue le rôle d'un carnet d'adresses dans lequel vous pouvez enregistrer les noms, numéros de téléphone et adresses e-mail de vos contacts, et toute autre information utile les concernant (vous pouvez notamment associer une photo à chacun d'entre eux).

Les informations stockées dans le répertoire de la carte SIM sont également disponibles. Vous pouvez importer les entrées du répertoire de la carte SIM vers le répertoire et exporter les entrées du répertoire vers le répertoire de la carte SIM.

Il est possible de synchroniser le contenu du répertoire avec l'une des applications de gestion d'informations personnelles (PIM) présentes sur le PC, si cette application est prise en charge par le P800. Reportez-vous à la section *[Synchronisation](#page-144-0)  [et sauvegarde](#page-144-0)* à la page 145.

# **Utilisation du répertoire en mode Clapet fermé**

En mode Clapet fermé, le répertoire permet de passer des appels et d'envoyer des messages texte ou multimédias.

Deux écrans sont disponibles dans ce mode :

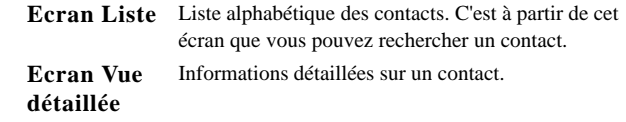

### **Menus**

Dans les deux écrans, vous pouvez appuyer sur  $\circled{=}$  pour accéder à certaines fonctions du P800 relatives au répertoire. Les fonctions disponibles peuvent varier selon la situation.

#### *Options de menu dans l'écran Liste*

- • *Répertoire SIM* : permet d'afficher les fiches contact enregistrées sur la carte SIM.
- *Envoyer carte de visite* : vous permet d'envoyer votre carte de visite (voir la section *[Création d'une carte de visite](#page-108-0)* à la [page](#page-108-0) 109) par le biais de l'Infrarouge ou de la technologie sans fil Bluetooth.
- •*Rechercher* : permet de rechercher un contact spécifique.
- • *Annuler suppression* : permet de récupérer le dernier contact supprimé. Cette option n'est disponible que si vous avez supprimé un contact.

• *# Applications* : permet d'accéder à la liste des applications.

Options de l'écran Vue détaillée (la disponibilité de ces options dépend du type d'informations contenues dans la fiche contact : numéro de téléphone, adresse e-mail, etc.) :

- *Appeler* : permet d'appeler le contact actif.
- • *Envoyer en tant que* : permet d'envoyer la fiche contact active par le biais de l'option *Envoyer en tant que*, au moyen de l'Infrarouge ou de la technologie sans fil Bluetooth.
- •*Supprimer contact* : permet de supprimer le contact actif.
- • *Envoyer SMS* : permet d'envoyer un message texte au contact actif.
- • *Envoyer MMS* : permet d'envoyer un message multimédia au contact actif.

#### *Options de menu du répertoire de la carte SIM*

- *Afficher tout* : permet d'afficher la liste de contacts.
- •*Rechercher* : permet de rechercher un contact spécifique.
- • *Numéros de service* : permet d'afficher les numéros de service enregistrés sur la carte SIM. Cette option n'est disponible que si des numéros de service ont été enregistrés sur la carte SIM.
- •*# Applications* : permet d'accéder à la liste des applications.

## **Sélection d'un contact en mode Clapet fermé**

#### *Pour sélectionner un contact*

- 1. Sélectionnez  $|\mathbf{O}|$ .
- 2. Puis effectuez l'une des opérations suivantes :
	- Faites défiler la liste jusqu'à atteindre le contact souhaité.
	- Appuyez sur un chiffre. Le premier contact correspondant à la première lettre de la touche s'affiche. Pour affiner la recherche, entrez d'autres lettres avec les touches.
	- Sélectionnez *Rechercher* dans le menu et recherchez un contact.
- 3. Sélectionnez un contact et appuyez sur  $\widehat{(\alpha)}$  pour ouvrir l'écran Vue détaillée d'un contact.

Appuyez sur  $\circled{)}$  pour revenir à l'écran Liste.

**Remarque** *Pour appeler un contact enregistré dans le répertoire de la carte SIM, sélectionnez Répertoire SIM dans le menu Options. Si des numéros de service sont enregistrés sur la carte SIM, vous pouvez également y accéder.*

#### *Pour passer un appel*

- 1. Sélectionnez un numéro de téléphone.
- 2. Appuyez sur le Jog Dial ou appuyez sur  $(\alpha)$ . *ou*
- 1. Sélectionnez un numéro de téléphone.
- 2. Sélectionnez *Appeler* dans le menu Options.

#### *Pour envoyer un message texte*

- 1. Sélectionnez un numéro de téléphone.
- 2. Sélectionnez *Envoyer SMS* dans le menu Options.

#### *Pour envoyer un message multimédia*

- 1. Sélectionnez un numéro de téléphone.
- 2. Sélectionnez *Envoyer MMS* dans le menu Options.

## **Pour ajouter un contact**

Vous pouvez créer un contact à l'aide des informations recueillies à partir d'un appel vocal ou d'un message reçu récemment.

- 1. Sélectionnez *Oui* lorsque vous êtes invité à ajouter le contact au répertoire.
- 2. Entrez le nom du contact et modifiez le numéro si nécessaire.

## **Pour supprimer un contact**

- 1. Sélectionnez le contact.
- 2. Sélectionnez *Supprimer contact* dans le menu Options.
- • Pour restaurer un contact supprimé, sélectionnez *Annuler suppression* dans le menu Options.

# **Utilisation du répertoire en mode Clapet Ouvert**

Ouvrez le clapet et appuyez sur  $\boxed{0}$  ou sélectionnez **Répertoire** dans l'écran de sélection des applications **pour ouvrir le** répertoire.

En mode Clapet ouvert, le répertoire comporte trois écrans :

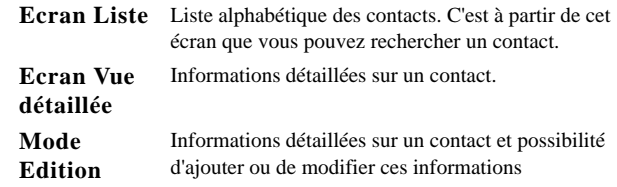

Les onglets en bas de la liste accélèrent la recherche d'informations. Pour mettre en surbrillance la première entrée commençant par la première lettre indiquée sur l'onglet : appuyez une fois sur l'onglet. Pour mettre en surbrillance la première entrée commençant par la deuxième lettre indiquée sur l'onglet : appuyez une deuxième fois sur l'onglet.

### abc def ghi i jkl mno pqr stu v-z

## **Appel en mode Clapet ouvert**

#### *Pour ouvrir le répertoire*

• Appuyez sur **ou** ou sélectionnez **Répertoire** dans l'écran de sélection des applications  $\left|\frac{\partial \mathbf{S}}{\partial s}\right|$ .

#### *Pour rechercher une entrée contenant un texte spécifique*

- 1. Sélectionnez *Répertoire > Rechercher.*
- 2. Entrez la chaîne de texte à rechercher.
- 3. Sélectionnez *Dans tous les champs* ou *Dans les champs Nom et Société* et sélectionnez *Rechercher.*
- 4. Une fois la recherche terminée, tous les résultats s'affichent.

**Remarque** *La distinction majuscules/minuscules n'est pas prise en compte et il n'est pas nécessaire de saisir l'intégralité d'un mot pour en retrouver les occurrences.*

#### *Pour passer un appel*

- 1. Changez de catégorie dans le menu *Dossier*, si nécessaire.
- 2. Faites défiler la liste jusqu'à atteindre le contact souhaité. Si la liste des contacts est longue, commencez par sélectionner un onglet en bas de l'écran.
- 3. Sélectionnez le contact pour afficher les informations le concernant.
- 4. Suivant l'opération que vous souhaitez effectuer, procédez comme suit :
- Sélectionnez  $\left| \bigcirc \right|$  ou  $\left| \bigcirc \right|$  ou le numéro de téléphone pour passer un appel.
- Sélectionnez  $\mathbb{S}^{\circ}$  ou l'adresse e-mail pour envoyer un e-mail.
- Sélectionnez  $\boxed{\odot}$  ou l'URL pour ouvrir une page Web.
- Sélectionnez  $\boxtimes$  pour envoyer un message multimédia.
- Sélectionnez  $\vert\mathbb{Z}\vert$  pour envoyer un message texte.

# **Création et gestion de contacts**

Vous pouvez trier les contacts selon leur nom, prénom ou société. Les entrées du répertoire peuvent également être triées par dossier, par exemple *Professionnel* ou *Personnel*.

#### *Pour créer un nouveau contact*

- 1. Sélectionnez *Répertoire > Nouveau*.
- 2. Entrez les informations souhaitées. Faites des sélections dans les menus déroulants si nécessaire.

#### *Pour ajouter une commande de numérotation vocale*

Vous pouvez ajouter des commandes de numérotation vocale lorsque vous créez ou modifiez un contact.

- 1. Sélectionnez  $\boxed{\bigcirc}$  en bas de l'écran.
- 2. Sélectionnez un numéro.

- 3. Sélectionnez le bouton *Enregistrer* et enregistrez la commande vocale après la tonalité.
- 4. Sélectionnez *Lire* pour vérifier la qualité de l'enregistrement.
- • Pour supprimer une commande vocale, sélectionnez le bouton *Suppr*.

#### *Pour ajouter une note à un contact*

- 1. Sélectionnez  $|\Box|$ .
- 2. Entrez le texte.
- 3. SI vous ne souhaitez pas que la note soit incluse lorsque vous envoyez, transmettez par infrarouge ou synchronisez le contact, cochez la case *Privé*.

#### *Pour ajouter une photo ou une image à un contact*

- 1. Sélectionnez l'onglet de l'écran Photo  $\boxed{0}$ .
- 2. Sélectionnez la zone de la photo.
- 3. Changez de dossier si nécessaire.
- 4. Sélectionnez la photo à utiliser.
- 5. Sélectionnez le bouton *Sélectionner*.
- • Pour modifier une photo, sélectionnez l'ancienne et sélectionnez *Remplacer image.*
- • Pour supprimer une photo, sélectionnez l'ancienne et sélectionnez *Supprimer image.*

#### *Pour associer une mélodie spécifique à un contact*

- 1. Sélectionnez *Rechercher mélodie* dans le menu déroulant situé en regard de l'option *Tonalité de sonnerie*.
- 2. Accédez au dossier de votre choix.
- 3. Sélectionnez le son souhaité.
- 4. Appuyez sur  $\boxed{\bullet}$  et  $\boxed{\bullet}$  pour écouter le son.
- 5. Choisissez *Sélectionner* pour associer ce son au contact.

**Remarque** *La sonnerie sélectionnée n'est émise que si le réseau prend en charge la fonction Présentation du numéro permettant d'identifier le contact. Dans le cas contraire, c'est la sonnerie par défaut (Mélodie par défaut) qui est émise.*

**Remarque** *Si la sonnerie est supprimée ou déplacée après avoir été associée au contact, c'est la mélodie par défaut qui est émise.*

#### *Pour modifier les informations relatives à un contact*

- 1. Sélectionnez un contact.
- 2. Sélectionnez *Modifier > Modifier contact.*
- 3. Modifiez les informations à votre convenance. Faites des sélections dans les menus déroulants si nécessaire.

#### *Pour ajouter un champ à un contact*

- 1. Sélectionnez le contact.
- 2. Sélectionnez *Modifier > Modifier contact.*
- 3. Sélectionnez *Modifier > Ajouter champ.*
- 4. Sélectionnez le champ à ajouter dans la liste déroulante.
- 5. Sélectionnez *Ajouter*.

#### *Pour supprimer un contact*

- 1. Sélectionnez le contact.
- 2. Sélectionnez *Répertoire > Supprimer contact.*

## **Gestion du répertoire de la carte SIM**

Le répertoire de la carte SIM se gère de la même façon que le répertoire. Vous pouvez également échanger des données entre le P800 et la carte SIM.

#### *Pour importer des contacts à partir de la carte SIM*

- 1. Sélectionnez *Répertoire SIM* dans le menu Dossier situé à droite dans la barre de menus.
- 2. Sélectionnez *Modifier > Copier tout dans répertoire* pour importer toutes les entrées de la carte SIM

ou

Sélectionnez une entrée de la carte SIM pour l'ouvrir et sélectionnez *Modifier > Copier dans le répertoire* pour importer l'entrée SIM sélectionnée.

#### *Pour exporter des contacts vers la carte SIM*

- 1. Sélectionnez un contact.
- 2. Sélectionnez *Modifier > Exporter vers carte SIM*.
- 3. Si le contact possède plusieurs numéros de téléphone, sélectionnez le numéro à exporter.
- 4. Sélectionnez *Terminé*.

## **Création d'une carte de visite**

Vous pouvez créer une carte de visite électronique, contenant vos coordonnées, des notes et une photo. Vous pouvez ensuite l'envoyer à un autre dispositif.

#### *Pour créer votre carte de visite*

- 1. Sélectionnez *Répertoire > Nouveau* et saisissez vos coordonnées.
- 2. Sélectionnez *Répertoire > Ma carte de visite.*

**Conseil** *Vous pouvez également créer une carte de visite en ouvrant une fiche contact dans l'écran Vue détaillée, puis en sélectionnant l'option Ma carte de visite.*

#### *Pour envoyer votre carte de visite*

- 1. Accédez à l'écran Liste, puis sélectionnez *Répertoire > Envoyer carte de visite*.
- 2. Envoyez la carte en utilisant l'option *Envoyer en tant que.*

#### *Pour afficher ou modifier une carte de visite*

•Sélectionnez *Répertoire > Afficher carte de visite*

## **Envoi et réception de fiches contact**

Vous pouvez envoyer et recevoir une ou plusieurs fiches contact, et envoyer votre carte de visite.

- Pour envoyer une fiche contact individuelle, sélectionnez la fiche de sorte qu'elle s'ouvre dans l'écran Vue détaillée, puis sélectionnez *Répertoire > Envoyer en tant que.*
- Pour envoyer toutes les fiches contact d'un dossier, ouvrez le dossier > sélectionnez *Répertoire > Envoyer*. Voir *[Envoi et réception d'éléments](#page-37-0)* à la page 38.

## **Préférences**

#### *Pour trier le répertoire et afficher le numéro de téléphone préféré*

- 1. Sélectionnez *Modifier > Préférences.*
- 2. Sélectionnez un critère de tri (prénom, nom ou société) et sélectionnez *Terminé.*

3. Si vous souhaitez faire apparaître un numéro de téléphone en regard du nom dans la liste, sélectionnez *Afficher numéro de téléphone préféré.*

Si vous n'avez défini aucun numéro préféré pour le contact, le premier numéro est utilisé.

4. Sélectionnez *Terminé*.

#### *Pour modifier le numéro de téléphone préféré*

- 1. Sélectionnez un contact.
- 2. Sélectionnez *Modifier > Modifier contact.*
- 3. Sélectionnez *Modifier > Afficher dans liste.*
- 4. Sélectionnez le numéro de la liste à afficher.
- 5. Sélectionnez *Terminé*.

**Remarque** *Si aucun numéro ne s'affiche, vous devez vous assurer que l'option Afficher numéro de téléphone préféré est activée à la section Préférences.*

# **Calendrier**

L'application Calendrier vous permet de suivre vos rendez-vous et les événements, et de définir des alarmes de rappel. Les rappels sont signalés par l'icône  $\boxed{\blacktriangleright}$ .

### **Différentes vues**

En mode Clapet ouvert, les entrées du calendrier se présentent en trois vues différentes : Jour, Semaine et Mois. En mode Clapet fermé, seule la vue journalière est disponible.

#### *Pour sélectionner une vue en mode Clapet ouvert*

- Sélectionnez  $|\equiv|$  pour afficher la vue journalière.
- •Sélectionnez **pour afficher la vue hebdomadaire.**
- •Sélectionnez **pour afficher** la vue mensuelle.
- Sélectionnez  $\square$  pour accéder à la date du jour dans la vue courante.

Lorsque vous sélectionnez une entrée dans la vue hebdomadaire, l'heure et l'objet associés à cette entrée s'affichent.

#### *Pour se déplacer vers l'avant ou vers l'arrière dans la vue courante*

• Utilisez les flèches vers la droite et vers la gauche situées dans la barre d'outils au bas de l'écran. Vous pouvez également vous déplacer en faisant tourner le Jog Dial.

#### *Pour accéder à une date spécifique dans la vue courante*

• Appuyez sur l'en-tête Jour, Semaine ou Mois situé en haut de l'écran pour afficher un calendrier contextuel permettant de sélectionner une date spécifique.

## **Création d'entrées de calendrier**

#### *Pour créer une nouvelle entrée de calendrier*

- 1. Sélectionnez *Calendrier > Nouveau* et saisissez une brève description de l'entrée. C'est la description qui s'affichera dans le calendrier.
- 2. Sélectionnez *Non classés* (menu Dossier) dans la barre de menus et sélectionnez le dossier dans lequel vous souhaitez enregistrer l'entrée.
- 3. Continuez d'entrer des informations pour les éléments de la page détaillée.

- *Type* : indiquez s'il s'agit d'un rendez-vous, d'un rappel ou d'un événement journée.
- *Date* : sélectionnez Date pour afficher un calendrier dans lequel vous pourrez définir la date de l'entrée.
- –*Heure* : indiquez l'heure de début et de fin de l'entrée.
- *Emplacement* : indiquez un lieu ou sélectionnez un lieu que vous avez déjà utilisé.
- *Alarme* : cochez cette case si vous souhaitez que le P800 vous prévienne de l'entrée par un son. Sélectionnez l'heure et la date de vos paramètres.
- *Répéter* : indiquez si vous souhaitez répéter l'entrée ou non. Cette option est décrite en détail plus loin dans ce manuel.
- *Privé* : cochez cette case si vous ne souhaitez pas que cette tâche soit vue par d'autres utilisateurs lorsque vous synchronisez votre calendrier avec votre PC, par exemple.
- 4. Sélectionnez l'onglet de la note pour rédiger une note pour cette entrée.
- 5. Sélectionnez  $\boxed{\bigcirc}$  pour enregistrer et fermer l'entrée.

Il est recommandé d'effacer régulièrement les anciennes entrées afin de libérer de la mémoire sur le P800.

#### *Pour créer une entrée récurrente*

1. Lorsque l'entrée est ouverte, sélectionnez *Répéter*.

- Définissez une répétition *Quotid.*, *Hebdo.*, *Mensuel par date*, *Mensuel par jour*, *Annuel par date* ou *Annuel par jour*.
- – *Intervalle* : indiquez la fréquence de l'événement. Par exemple, si vous sélectionnez *Hebdo.* et *Intervalle 2,* l'événement se produira toutes les deux semaines, le jour indiqué.
- *Illimité/Jusqu'à* : définissez l'heure limite de l'alarme ou sélectionnez Illimité.
- 2. *Sélectionner jours* : les événements récurrents hebdomadaires peuvent se produire deux fois ou plus dans la même semaine. Par exemple, déjeuner avec un ami tous les jeudi et vendredi de la semaine.

**Remarque** *Les entrées Evénements jour ne peuvent pas se répéter.*

#### *Pour modifier une entrée*

- 1. Ouvrez l'entrée en la sélectionnant dans le calendrier.
- 2. Apportez les modifications nécessaires en respectant les instructions ci-dessus.

## **Gestion des entrées de calendrier**

#### *Pour rechercher une entrée*

- 1. Sélectionnez *Calendrier > Rechercher*.
- 2. Entrez le terme à rechercher dans le menu qui s'affiche.
- 3. Sélectionnez où effectuez la recherche (*Toutes les dates, Dates futures, Dates passées*).
- 4. Sélectionnez *Rechercher*. La liste des résultats s'affiche.
- 5. Sélectionnez une entrée dans la liste des résultats pour l'ouvrir.

#### *Pour supprimer une entrée*

• Ouvrez l'entrée et sélectionnez *Calendrier > Supprimer entrée*.

Vous pouvez restaurer une entrée effacée à l'aide de la commande *Modifier > Annuler suppression*.

#### *Pour supprimer toutes les entrées d'une période donnée*

- 1. Sélectionnez *Calendrier > Supprimer entrées*.
- 2. Sélectionnez la période, puis *Terminé*. Toutes les entrées comprises dans cette période sont supprimées du calendrier.

**Remarque** *Les entrées récurrentes ne sont pas supprimées.*

#### *Pour copier, couper ou coller une entrée*

- 1. Ouvrez l'entrée.
- 2. Sélectionnez *Modifier > Copier entrée / Couper entrée.*
- 3. Allez au jour auquel vous souhaitez insérer l'entrée.
- 4. Sélectionnez *Coller entrée.*

#### *Pour déplacer un élément de l'application Calendrier vers l'application Tâches*

• Ouvrez l'entrée et sélectionnez *Calendrier > Déplacer vers Tâches*.

L'entrée est déplacée, et non copiée.

Si vous déplacez une entrée contenant une alarme, celle-ci se déclenchera également dans l'application Tâches.

#### *Pour couper ou coller des entrées de l'application Calendrier vers l'application Tâches*

- 1. Ouvrez l'entrée et sélectionnez *Modifier > Couper entrée* ou *Copier entrée.*
- 2. Ouvrez l'application Tâches.
- 3. Sélectionnez *Modifier > Coller entrée.*

## **Envoi et réception d'entrées de calendrier**

Vous pouvez envoyer et recevoir des entrées de calendrier à l'aide de l'option *Envoyer en tant que*. Reportez-vous à la section *[Envoi et réception d'éléments](#page-37-0)* à la page 38.

## **Préférences**

Vous pouvez personnaliser les vues du calendrier et les paramètres d'alarme en fonction de vos besoins.

#### *Pour personnaliser la vue du calendrier, onglet Général*

- 1. Sélectionnez *Modifier* > *Préférences*.
- 2. Accédez à l'onglet *Général* et renseignez les champs adéquats.

#### *Pour personnaliser les paramètres d'alarme*

- 1. Sélectionnez *Modifier > Préférences*.
- 2. Sélectionnez l'onglet *Alarme*.

Vous pouvez modifier les paramètres suivants :

- • *L'alarme précède l'évén. de* : indiquez combien de temps avant l'heure de l'entrée l'alarme doit se déclencher.
- •*Son d'alarme* : sélectionnez le son de l'alarme.

#### *Pour attribuer des couleurs aux entrées à l'aide des dossiers*

- 1. Dans le calendrier, sélectionnez le menu Dossier à droite de la barre de menus et sélectionnez *Modifier dossiers.*
- 2. Sélectionnez un dossier et sélectionnez *Modifier* ou créez un nouveau dossier en sélectionnant *Ajouter*.
- 3. Sélectionnez la case de couleur, puis la couleur du dossier et sélectionnez *Terminé*.

Les entrées d'un dossier d'une couleur spécifique s'affichent dans cette couleur en mode Vue journalière et en mode Vue hebdomadaire (mais pas en mode Vue mensuelle), ce qui vous permet de distinguer clairement les types d'événements répertoriés dans votre agenda. Les rappels sont signalés par l'icône quelle que soit la couleur du dossier*.*

### **Enregistrement des modifications**

Si vous fermez l'application Calendrier après avoir effectué des modifications, celles-ci sont automatiquement enregistrées.

L'application Tâches vous permet de gérer la liste des tâches que vous devez exécuter. Les dossiers vous aident à séparer les différents types d'activités.

Vous pouvez également transférer des entrées entre les applications Tâches et Calendrier : option utile pour programmer une entrée de l'application Tâches. Vous pouvez également envoyer une entrée par le biais d'un message texte ou multimédia, d'un e-mail, de l'Infrarouge ou de la technologie sans fil Bluetooth.

## **Création d'entrées Tâches**

La liste Tâches fournit une brève description pour chacune des tâches. Sélectionnez une tâche pour afficher toutes les informations qui s'y rapportent.

Une tâche comporte deux pages : une page détaillée dans laquelle vous définissez les propriétés de la tâche et une page dans laquelle vous pouvez ajouter des notes.

#### *Pour créer une nouvelle entrée Tâches*

1. Sélectionnez *Tâches > Nouveau* et saisissez une brève description de la tâche.

C'est la description qui s'affichera dans la liste des tâches.

- 2. Sélectionnez *Non classés* (dossier) dans la barre de menus et sélectionnez le dossier dans lequel stocker la tâche.
- 3. Continuez d'entrer des informations pour les éléments de la page détaillée.
	- *Achevée* : cochez cette case lorsque la tâche est terminée. Vous pouvez également le faire directement dans la liste des tâches.
	- – *Priorité* : définissez le niveau de priorité de la tâche. Vous pouvez trier les tâches par priorité.
	- *Date d'échéance* : cochez cette case pour définir une date limite pour réaliser la tâche. Sélectionnez la date qui <sup>s</sup>'affiche pour faire apparaître un calendrier dans lequel vous pourrez sélectionner une date d'échéance.
	- *Alarme* : cochez cette case si vous souhaitez que le P800 vous avertisse d'une tâche. Sélectionnez l'heure et la date de vos paramètres.
	- *Privé* : cochez cette case pour rendre la tâche invisible lors de la synchronisation avec d'autres appareils, par exemple votre PC.
- 4. Pour ajouter une note à l'entrée, accédez à l'onglet correspondant.
- 5. Sélectionnez  $\left| \right\rangle$  pour enregistrer et fermer la tâche.

**Remarque** *La commande* **Supprimer** *supprime l'intégralité de la tâche.*

#### *Pour modifier une entrée*

- 1. Ouvrez l'entrée en la sélectionnant dans la liste des tâches.
- 2. Apportez les modifications nécessaires en respectant les instructions ci-dessus.

## **Gestion des entrées Tâches**

#### *Pour ouvrir une entrée existante*

• Sélectionnez l'entrée dans la liste des tâches

#### *Pour marquer une entrée comme étant achevée*

• Cochez la case située à gauche de l'entrée dans la liste des tâches.

#### *Pour trier les entrées*

• Sélectionnez *Modifier > Trier par priorité* ou *Trier par date*.

#### *Pour rechercher une entrée*

- 1. Sélectionnez *Tâches > Rechercher*.
- 2. Entrez le terme à rechercher.
- 3. Sélectionnez le dossier dans lequel effectuer la recherche ou utilisez la valeur par défaut *Tous les dossiers***.**
- 4. Sélectionnez *Rechercher*. La liste des résultats s'affiche.
- 5. Sélectionnez une entrée dans la liste des résultats pour l'ouvrir.

#### *Pour copier ou coller une entrée*

- 1. Sélectionnez *Modifier > Copier entrée.*
- 2. Sélectionnez *Modifier > Coller entrée.*

#### *Pour supprimer une entrée*

• Ouvrez l'entrée dans la liste des tâches et sélectionnez *Supprimer*.

#### *Pour restaurer une entrée supprimée*

• Sélectionnez *Modifier > Annuler suppression.*

#### *Pour supprimer toutes les entrées achevées*

• Dans la liste des tâches, sélectionnez *Tâches > Supprimer tâches achevées*.

**Remarque** *Lorsque vous supprimez toutes les tâches achevées, celles-ci sont supprimées définitivement et ne peuvent plus être restaurées.*

### **Déplacement d'entrées Tâches**

#### *Pour déplacer une entrée vers l'application Calendrier*

• Ouvrez l'entrée et sélectionnez *Tâches > Déplacer vers Calendrier.* L'entrée est déplacée, et non copiée.

#### *Pour copier une entrée vers l'application Calendrier*

- 1. Ouvrez l'entrée et sélectionnez *Modifier > Copier entrée*.
- 2. Ouvrez l'application Calendrier.
- 3. Indiquez le jour où vous souhaitez faire apparaître la tâche.
- 4. Sélectionnez *Modifier > Coller entrée* dans le Calendrier.

**Remarque** *Si vous déplacez ou copiez une entrée vers le Calendrier, celle-ci perd le niveau de priorité défini dans l'application Tâches.*

Si vous n'avez pas défini de date d'échéance pour l'entrée Tâches, c'est la date courante qui est appliquée à la nouvelle entrée Calendrier. Si vous déplacez ou copiez une entrée accompagnée d'une alarme, l'alarme est également déplacée vers l'application Calendrier.

## **Envoi et réception d'entrées Tâches**

Vous pouvez envoyer et recevoir des entrées Tâches à l'aide de l'option *Envoyer en tant que*. Reportez-vous à la section *[Envoi et](#page-37-0)  [réception d'éléments](#page-37-0)* à la page 38.

## **Préférences**

- Sélectionnez *Modifier > Préférences* pour modifier les paramètres. Les paramètres suivants sont disponibles :
	- *Afficher dates d'échéance* : indiquez si vous souhaitez afficher les dates d'échéance dans la liste des tâches.
	- *Afficher tâches achevées* : indiquez si vous souhaitez afficher les tâches achevées dans la liste des tâches. Cette option *n'entraîne pas* la suppression des tâches achevées.
	- *Son d'alarme* : sélectionnez un son d'alarme dans la liste. Appuyez sur le symbole représentant une trompette pour écouter le son.

# **Bloc-notes**

Le Bloc-notes permet d'écrire des notes et de dessiner. Les dossiers vous permettent de classer les différents types de notes.

Une entrée de Bloc-notes comporte deux pages : une page de texte et une page de dessin. En mode Clapet fermé, vous pouvez lire et modifier les notes, mais vous ne pouvez pas visualiser ni modifier les dessins.

Une liste répertoriant les notes saisies et indiquant les premiers mots de chacune d'entre elles s'affiche lorsque vous ouvrez le Bloc-notes. Sélectionnez une note pour l'afficher dans son intégralité ou pour la modifier.

## **Création et modification de notes**

#### *Pour créer une nouvelle note*

1. Ouvrez l'application Bloc-notes et sélectionnez *Bloc-notes <sup>&</sup>gt; Nouveau*.

La nouvelle note s'ouvre automatiquement en tant que note texte. Sélectionnez | **A** | pour écrire en gras et | • | pour créer une liste à puces.

- 2. Sélectionnez *Non classés* (le menu Dossier) dans la barre de menus et sélectionnez le dossier dans lequel stocker la note.
- 3. Pour ajouter un dessin à la note, accédez à l'onglet correspondant
- 4. Sélectionnez  $|\triangleleft|$  pour enregistrer et fermer la note.

#### *Pour modifier une note en cours d'édition*

- S'il s'agit de texte, sélectionnez *Modifier > Rétablir.* Le texte reprend son état initial. Tous les changements sont perdus.
- S'il s'agit d'un dessin, sélectionnez *Modifier > Annuler.* Cette commande annule le dernier trait. Si vous changez d'avis, sélectionnez *Modifier > Rétablir*.

#### *Pour créer une nouvelle note à partir d'un texte ou d'un dessin copié à partir d'une autre application*

• Ouvrez la liste de notes et sélectionnez *Modifier > Coller*.

**Remarque** *Si vous collez un dessin sur un dessin existant, ce dernier est supprimé.*

#### *Pour créer une note en mode Clapet fermé (texte uniquement)*

- 1. Sélectionnez *Applications > Bloc-notes* en mode Clapet fermé.
- 2. Si vous avez déjà enregistré d'autres notes, celles-ci sont répertoriées. Utilisez le Jog Dial pour sélectionner une note précédente et l'ouvrir.
- 3. Appuyez sur  $\circled{=}$  pour créer une nouvelle note. Sélectionnez *Nouveau*. Insérez le texte à l'aide du clavier.

#### *Modifier une note en mode Clapet fermé*

- 1. Sélectionnez *Applications > Bloc-notes* en mode Clapet fermé.
- 2. Utilisez le Jog Dial pour sélectionner une note précédente et l'ouvrir.
- 3. Appuyez sur  $\textcircled{1}$ . Sélectionnez **Modifier**. Insérez le texte à l'aide du clavier.

### **Dessin**

Vous pouvez utiliser des traits de différentes épaisseurs et de différentes couleurs pour dessiner. La fenêtre principale est celle du « papier » : vous pouvez y dessiner à l'aide du stylet comme vous le feriez avec un stylo ordinaire.

Sélectionnez  $\boxed{\blacksquare}$  pour changer de couleur.

Sélectionnez  $\boxed{\triangle}$  pour changer de mine virtuelle.

Sélectionnez  $\sqrt{\bullet}$  pour activer la gomme. Appuyez à nouveau sur la gomme pour réactiver le stylo.

Tous les fichiers Bloc-notes (texte et dessins) sont automatiquement stockés sur le P800. L'écran Liste apparaît dès que vous lancez l'application Bloc-notes.

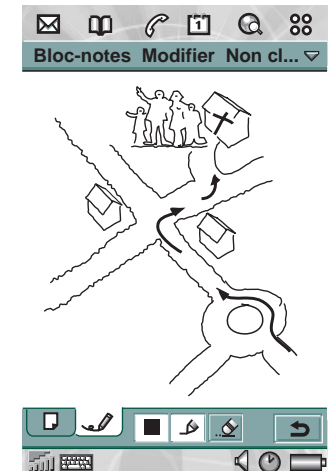

### **Gestion des notes**

#### *Pour supprimer une note*

- 1. Sélectionnez la note dans la liste de notes.La note s'ouvre.
- 2. Sélectionnez *Bloc-notes > Supprimer note*.

## **Envoi et réception de notes**

Vous pouvez envoyer et recevoir des notes à l'aide de l'option *Envoyer en tant que*. Reportez-vous à la section *[Envoi et réception](#page-37-0)  d'éléments* [à la page](#page-37-0) 38.

**Remarque** *Si vous sélectionnez Envoyer comme MMS, seul le texte sera envoyé.*

L'application Mémo vocal vous permet d'effectuer vos propres enregistrements sonores et de les écouter. Vous pouvez également envoyer vos enregistrements sonores à d'autres dispositifs par le biais de la technologie sans fil Bluetooth, de l'Infrarouge, d'un e-mail ou d'un message multimédia, et utiliser un enregistrement sonore en tant que sonnerie.

Chaque mémo est désigné par la date et l'heure de son enregistrement et par sa position dans l'ordre des enregistrements sonores existants.

### **Enregistrements sonores**

#### *Pour effectuer un enregistrement sonore et le sauvegarder*

- 1. Sélectionnez *<sup>&</sup>gt; > Nouveau*. Un nouvel enregistrement sonore est créé.
- 2. Sélectionnez  $\boxed{\bigcirc}$  et commencez l'enregistrement après le bip.
- 3. Sélectionnez  $\boxed{\blacksquare}$  pour arrêter l'enregistrement.

Le nouvel enregistrement est automatiquement enregistré dans la liste des enregistrements sonores, avec la date et l'heure actuelles.

#### *Pour prolonger un enregistrement sonore existant*

- 1. Sélectionnez l'enregistrement souhaité.
- 2. Sélectionnez  $\overline{Q}$  et commencez l'enregistrement après le bip.
- 3. Sélectionnez  $\parallel \blacksquare \parallel$  pour arrêter l'enregistrement.

#### *Fonctions des touches*

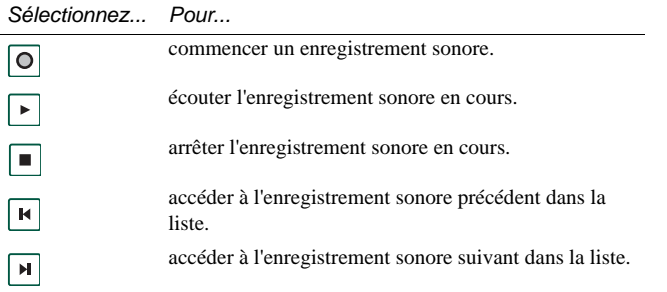

#### *Pour supprimer un enregistrement sonore*

- 1. Sélectionnez l'enregistrement sonore à supprimer.
- 2. Sélectionnez *Supprimer > Oui*.

## **Utilisation d'enregistrements sonores en tant que sonneries**

Vous pouvez définir un enregistrement sonore comme sonnerie. Vos enregistrements sonores sont répertoriés dans la liste des sons que vous pouvez sélectionner comme sonneries. Ils se présentent sous la forme suivante : « *note vocale* » et numéro. Par exemple : *note vocale1470*.

• Pour utiliser un enregistrement sonore en tant que sonnerie, reportez-vous à la section *[Sons et alertes](#page-58-0)* à la page 59.

## **Envoi d'un mémo vocal**

Vous pouvez envoyer un mémo vocal par le biais de la technologie sans fil Bluetooth, de l'Infrarouge, d'un e-mail ou d'un message multimédia.

#### *Pour envoyer un enregistrement sonore*

- 1. Sélectionnez *Mémo vocal <sup>&</sup>gt; Envoyer en tant que*.
- 2. Sélectionnez le moyen par lequel vous souhaitez envoyer l'enregistrement sonore. Reportez-vous à *[Pour envoyer un](#page-37-1)  [élément à l'aide de la commande Envoyer en tant que](#page-37-1)* à la [page](#page-37-1) 38 pour plus d'informations.

**Remarque** *Vous devez utiliser l'application Audio pour traiter tous les autres supports sonores disponibles sur le P800. Le lecteur audio permet notamment d'envoyer des éléments sonores. Vous devez également l'utiliser pour lire tous les éléments sonores reçus sur le P800.*

# **Calculatrice**

L'application Calculatrice se présente sous la forme d'une calculatrice à dix chiffres standard avec opérations d'addition, soustraction, multiplication, division, racine carrée et pourcentage. Elle dispose également d'une fonction mémoire.

#### *Pour utiliser la calculatrice*

- 1. Sélectionnez *<sup>&</sup>gt;*.
- 2. Entrez les nombres souhaités en appuyant sur les différents chiffres.

Tous les calculs, à l'exception des pourcentages, sont effectués dans l'ordre de la saisie ; par exemple : 5+5x5 <sup>=</sup> 50, et non pas 30.

Dans le cas d'un pourcentage, les valeurs doivent être entrées à l'envers. Par exemple, pour calculer 10 % de 50, vous devez entrer 50x10%. Le résultat s'affiche dès que vous appuyez sur la touche %.

### **Fonctions des touches**

 Appuyez une fois sur cette touche pour afficher le nombre *mr*mis en mémoire.Appuyez deux fois sur cette touche pour effacer le contenu de la mémoire. Appuyez une fois sur cette touche pour mettre en mémoire *m+*le nombre saisi.Si la mémoire contient déjà un nombre, une pression sur la touche m+ a pour effet d'ajouter le nombre affiché au nombre en mémoire. Appuyez une fois sur cette touche pour retrancher le nombre *m*affiché du nombre en mémoire. Le nombre en mémoire est modifié mais ne s'affiche pas. Appuyez une fois sur cette touche pour supprimer le dernier  $\left| \bullet \right|$ chiffre entré.*C* Appuyez une fois sur cette touche pour remettre la calculatrice à 0.

Vous pouvez copier des nombres dans la calculatrice pour les coller dans d'autres applications et inversement, copier des nombres dans d'autres applications pour les coller dans la calculatrice. Pour ce faire, sélectionnez *Calculatrice <sup>&</sup>gt; Copier* ou *Coller*.

Un nombre mémorisé reste en mémoire lorsque vous fermez l'application Calculatrice pour utiliser d'autres applications.

# **Heure**

L'heure et la date s'affichent en permanence dans l'écran de veille en mode Clapet fermé. Il est possible de personnaliser les paramètres d'affichage de l'heure et de la date, tels qu'ils seront utilisés sur l'ensemble du P800. Vous pouvez définir votre emplacement courant, ainsi qu'un autre emplacement de votre choix. Vous pouvez également définir trois alarmes différentes.

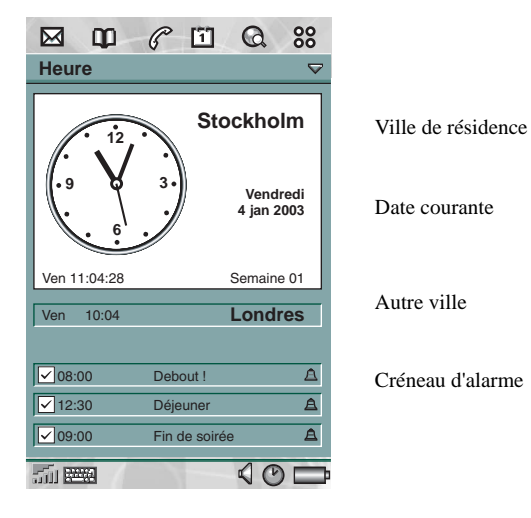

**Définition de l'heure et de la date**

#### *Pour définir l'heure et la date courantes*

- 1. Sélectionnez *<sup>&</sup>gt;*.
- 2. Appuyez sur le cadran pour afficher les paramètres de date et d'heure courants.
- 3. Accédez au champ Date, puis définissez l'année et le mois courants à l'aide des flèches. Ensuite, définissez le jour.
- 4. Sélectionnez *Heure d'été*, activez la case à cocher située en regard de la zone à laquelle s'applique l'heure d'été, puis sélectionnez *Terminé*. Cette opération n'est nécessaire que si vous

résidez dans un pays utilisant l'heure d'été.

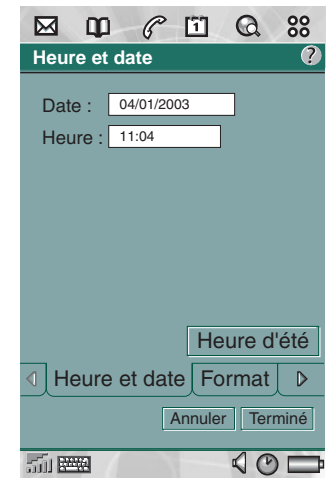

5. Accédez au champ Heure, puis appuyez sur la partie supérieure de la zone des heures ou des minutes pour augmenter la valeur indiquée, ou sur la partie inférieure pour la réduire.

Sélectionnez am ou pm dans la zone *am*/*pm*. (Cette opération <sup>n</sup>'est possible que si vous utilisez le format horaire 12 heures.) Confirmez en sélectionnant  $|\triangleq$ .

6. Sélectionnez *Terminé*.

### **Format**

Vous pouvez définir les paramètres d'affichage de l'heure et de la date et indiquer si vous souhaitez utiliser le format 12 heures ou le format 24 heures.

#### *Pour définir le format d'affichage de la date et de l'heure*

- 1. Sélectionnez **| 88 | > | (**20 | .
- 2. Appuyez sur le cadran pour afficher les paramètres de date et d'heure courants.
- 3. Sélectionnez *Format*.
- 4. Accédez au champ Format de date et sélectionnez un format.
- 5. Accédez au champ Séparateur date et sélectionnez un séparateur.
- 6. Sélectionnez un format horaire (champ *Format horaire*).
- 7. Accédez au champ Séparateur H (heure) et sélectionnez un séparateur.
- 8. Sélectionnez *Terminé*.

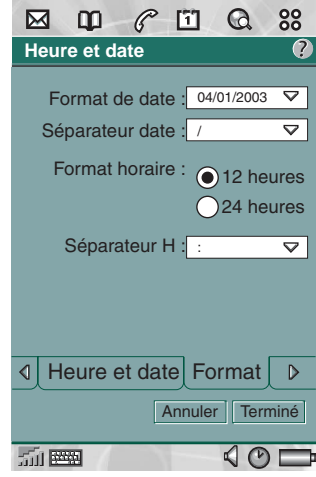

### **Définition des jours ouvrables**

Vous pouvez indiquer les jours ouvrables de la semaine. Cette opération peut être utile si vous souhaitez définir une alarme ne devant se déclencher que les jours ouvrables. Vous pouvez également définir le premier jour de la semaine pour personnaliser les vues hebdomadaire et mensuelle de l'application Calendrier.

#### *Pour spécifier les jours ouvrables*

- 1. Sélectionnez **| 88 | > | (2)** .
- 2. Appuyez sur le cadran pour afficher les paramètres de date et d'heure courants.
- 3. Appuyez deux fois sur la flèche vers la droite  $\lceil \mathcal{D} \rceil$ .
- 4. Cochez les cases situées en regard des jours ouvrables de la semaine.
- 5. Choisissez *Premier jour de la semaine* et sélectionnez un jour.
- 6. Sélectionnez *Terminé*.

### **Définition des emplacements**

Indiquez le pays et la ville dans lesquels vous résidez. La ville sélectionnée s'affichera en regard du cadran dans l'application Heure.

Si vous êtes en déplacement (en voyage à l'étranger, par exemple), il peut vous être utile de connaître à la fois l'heure courante du pays dans lequel vous vous trouvez et celle du pays dans lequel vous résidez habituellement. La ville sélectionnée comme Autre ville s'affichera en dessous du cadran.

#### *Pour définir les emplacements*

- 1. Sélectionnez  $|22| > |0|$ .
- 2. Sélectionnez *Heure > Définir l'emplacement*.
- 3. Accédez au champ Pays/département de résidence et sélectionnez le pays/le département dans lequel vous résidez.
- 4. Accédez au champ Ville de résidence et sélectionnez la ville dans laquelle vous résidez. Si la ville dans laquelle vous résidez n'est pas répertoriée, sélectionnez la ville la plus proche.
- 5. Accédez au champ Autre pays/département et sélectionnez un pays/un département.
- 6. Accédez au champ Autre ville et sélectionnez une ville.
- 7. Sélectionnez *Terminé*.

## **Définition des formats de chiffres**

Vous pouvez définir les paramètres d'affichage des mesures et des chiffres, tels qu'ils s'appliqueront dans les différentes applications disponibles sur le P800. Il est possible d'exprimer les distances à l'aide du système métrique ou du système impérial. En outre, différents signes de ponctuation peuvent être utilisés comme séparateurs.

#### *Pour définir les paramètres d'affichage des chiffres*

- 1. Sélectionnez **88 > 0**.
- 2. Sélectionnez *Heure > Définir l'emplacement*.
- 3. Sélectionnez *Chiffres*.
- 4. Sélectionnez les séparateurs et l'emplacement des symboles dans les listes déroulantes adéquates.
- 5. Sélectionnez *Terminé*.

## **Définition des alarmes**

Il et possible de définir trois alarmes différentes sur le P800. Vous pouvez activer l'une des alarmes prédéfinies ou bien définir une nouvelle alarme en sélectionnant vos propres paramètres.

Vous pouvez faire en sorte que l'alarme soit muette, auquel cas seul un message s'affiche lorsqu'elle se déclenche, ou définir une alarme sonore.

Le P800 doit être sous tension pour que les alarmes puissent se déclencher. Si vous souhaitez que les alarmes se déclenchent alors que vous vous trouvez dans un lieu où les émetteurs radio sont interdits, faites passer le P800 en flight mode ; reportezvous à la section *[Flight mode à la page 57](#page-56-0)*.

**Remarque** *Si vous avez connecté un casque stéréo au P800, les alarmes ne seront perceptibles qu'au niveau du casque.*

#### *Pour activer une alarme existante*

• Cochez la case située dans le créneau de l'alarme. s'affiche dans la barre d'état.

#### *Pour définir une nouvelle alarme*

- 1. Sélectionnez **| 88 | > | © |**.
- 2. Sélectionnez l'un des créneaux d'alarme.
- 3. Sélectionnez *Heure* et indiquez l'heure à laquelle l'alarme doit se déclencher. Confirmez en sélectionnant  $\Box$ .

- 4. Sélectionnez *Répéter* et indiquez la fréquence de déclenchement de l'alarme :
	- *1 fois* L'alarme de déclenchera une fois seulement, au moins 24 heures plus tard, mais dans les 8 jours qui suivent.
	- –*Proch 24 h* Dans les prochaines 24 heures.
	- –*Une fois par jour* Une fois par jour à l'heure indiquée.
	- *Une fois par semaine* Une fois par semaine à l'heure indiquée.
	- –*Jours ouvrables* Tous les jours ouvrables à l'heure indiquée.
- 5. Choisissez *Son d'alarme* et sélectionnez un son.
- 6. Choisissez *Message* et sélectionnez un message prédéfini ou entrez un nouveau message.
- 7. Sélectionnez *Terminé*.
- 8. Assurez-vous que la case située en regard de l'alarme est cochée.

Lorsque l'alarme se déclenche, sélectionnez *Mode sommeil* pour que l'alarme se déclenche de nouveau cinq minutes plus tard ou *Silence* pour désactiver le son de l'alarme. Pour désactiver entièrement l'alarme, sélectionnez *Terminé*.

L'application Afficheur permet de visualiser des documents Word, Excel et PowerPoint, ainsi que des documents Adobe Acrobat (PDF).

Il est possible d'installer les fichiers de prise en charge d'autres types de fichiers à partir du CD-ROM *Multimédia pour P800*.

En mode clapet ouvert, l'application Afficheur comporte deux écrans :

**Ecran Liste** Liste alphabétique des fichiers. Cet écran permet de sélectionner le fichier à afficher.

**Ecran Vue détaillée**Contenu d'un fichier. Cet écran permet de consulter et de traiter un fichier spécifique.

L'application Afficheur démarre automatiquement lorsque vous ouvrez une pièce jointe contenue dans un message. L'écran qui <sup>s</sup>'affiche dépend du type de pièce jointe.

Pour enregistrer un document à un autre emplacement (mémoire interne ou Memory Stick Duo), utilisez le système de dossiers ; reportez-vous à *Dossiers* [à la page](#page-35-0) 36.

Les fonctions disponibles varient en fonction du type de document. Les fonctions générales sont communes à tous les types de documents et sont donc décrites en premier lieu.

## **Fonctions générales de l'application Afficheur**

#### *Pour ouvrir un document à partir d'un e-mail*

• Appuyez sur le lien vers le document.

L'application Afficheur démarre et le contenu du document s'affiche dans l'écran Vue détaillée.

#### *Pour enregistrer le document sur le P800*

- 1. Sélectionnez *Document > Enregistrer*.
- 2. Indiquez l'emplacement où le document doit être enregistré, puis choisissez *Enregistrer*.

#### *Pour ouvrir un document à partir de l'écran Liste*

- 1. Sélectionnez l'icône Applications  $\left| \begin{smallmatrix} 0 & 0 \\ 0 & 0 \\ 0 & 0 \end{smallmatrix} \right|$ .
- 2. Sélectionnez l'icône Afficheur  $\left|\mathbb{R}\right|$ .
- 3. Changez de dossier si nécessaire.
- 4. Faites défiler la liste jusqu'au fichier souhaité, puis sélectionnez celui-ci.

Le document s'affiche dans l'écran Vue détaillée.

#### *Pour enregistrer un document à un emplacement différent*

- 1. Sélectionnez *Modifier > Copier vers*.
- 2. Indiquez l'emplacement où le document doit être enregistré, puis choisissez *Enregistrer*.

## **Visualisation de documents Word**

#### *Pour copier du texte à partir du document*

- 1. Sélectionnez le texte à copier. Pour sélectionner l'ensemble du texte contenu dans le document, sélectionnez *Modifier <sup>&</sup>gt; Sélectionner tout.*
- 2. Sélectionnez *Modifier > Copier.* Le texte est copié dans le Presse-papiers et un message s'affiche.

#### *Pour rechercher du texte dans un document*

- 1. Sélectionnez *Document > Rechercher*.
- 2. Entrez le texte à rechercher.
- 3. Sélectionnez Rechercher.
- 4. Si nécessaire, sélectionnez *Document > Suivant* pour rechercher l'occurrence suivante.
- 5. Pour effacer les résultats de la recherche, sélectionnez *Document > Effacer résultats de la recherche.*

#### *Pour modifier le mode d'affichage du document*

- 1. Pour afficher le document sous forme de texte formaté sans images et adapter sa taille à celle de l'écran, sélectionnez *Modifier > Mode Brouillon*.
- 2. Pour afficher le document sous forme de texte formaté avec images et adapter sa taille à celle de l'écran, sélectionnez *Modifier > Mode Normal*.
- 3. Pour vérifier la mise en page du document, sélectionnez *Modifier > Mode Page.*

## **Visualisation de feuilles de calcul Excel**

#### *Pour copier du texte à partir du document*

- 1. Sélectionnez le texte à copier. Pour sélectionner l'ensemble du texte contenu dans le document, sélectionnez *Modifier <sup>&</sup>gt; Sélectionner tout.*
- 2. Sélectionnez *Modifier > Copier.*

Le texte est copié dans le Presse-papiers et un message s'affiche.

**Remarque** *Il est impossible de copier des données issues d'une feuille de calcul dans l'application Calculatrice si ces données contiennent des valeurs non numériques (par exemple, des symboles de devise ou des caractères formatés).*

#### *Pour rechercher du texte dans un document*

- 1. Sélectionnez *Document > Rechercher*.
- 2. Entrez le texte à rechercher.
- 3. Sélectionnez Rechercher.
- 4. Si nécessaire, sélectionnez *Document > Suivant* pour rechercher l'occurrence suivante.
- 5. Pour effacer les résultats de la recherche, sélectionnez *Document > Effacer résultats de la recherche.*

#### *Pour modifier le mode d'affichage du document*

- 1. Pour afficher le document sous forme de texte formaté sans images et adapter sa taille à celle de l'écran, sélectionnez *Modifier > Mode Brouillon*.
- 2. Pour afficher le document sous forme de texte formaté avec images et adapter sa taille à celle de l'écran, sélectionnez *Modifier > Mode Normal*.
- 3. Pour vérifier la mise en page du document, sélectionnez *Modifier > Mode Page.*

#### *Pour afficher/masquer le quadrillage des feuilles de calcul*

• Sélectionnez *Modifier > Afficher quadrillage.*

#### *Pour parcourir le classeur*

- 1. Pour accéder à la feuille suivante du classeur, sélectionnez *Modifier > Feuille suivante*.
- 2. Pour accéder à la feuille précédente du classeur, sélectionnez *Modifier > Feuille précédente*.

## **Visualisation de présentations PowerPoint et de PDF**

#### *Pour rechercher du texte dans un document*

- 1. Sélectionnez *Document > Rechercher*.
- 2. Entrez le texte à rechercher.
- 3. Sélectionnez Rechercher.
- 4. Si nécessaire, sélectionnez *Document > Suivant* pour rechercher l'occurrence suivante.
- 5. Pour effacer les résultats de la recherche, sélectionnez *Document > Effacer résultats de la recherche.*

#### *Pour parcourir une présentation/un PDF comprenant plusieurs pages*

- 1. Pour accéder à la page suivante de la présentation ou du PDF, sélectionnez *Modifier > Diapositive suivante*.
- 2. Pour accéder à la page précédente de la présentation ou du PDF, sélectionnez *Modifier > Diapositive précédente*.

# **Services en ligne**

Les services en ligne sont des services personnalisés proposés par un opérateur réseau. La disponibilité de ces services varie selon le réseau ou l'abonnement sélectionné.

Les services en ligne offrent un processus permettant l'interaction entre le P800 et les applications disponibles sur la carte SIM. La gamme de services proposés s'étend des prévisions météo aux dernières informations boursières.

Les services en ligne sont installés sur la carte SIM par l'opérateur.

**Remarque** *Adressez-vous à l'opérateur pour connaître les services dont vous pouvez bénéficier par l'intermédiaire de votre compte.*

# **Suite PC et Multimédia pour P800**

## **Suite PC pour P800**

Le CD-ROM *Suite PC pour P800* fourni avec le P800 contient un ensemble d'applications utiles vous permettant d'installer des applications et de gérer le P800 :

- • *Synchronisation* : permet de synchroniser les entrées des applications Calendrier, Bloc-notes, Répertoire et Tâches avec MS-Outlook, Lotus Notes et Lotus Organizer.
- • *Sauvegarde et restauration* : permet de créer des copies de sauvegarde des données par le biais de la Station de synchronisation.
- • *Gestionnaire de fichiers* : permet de transférer des fichiers (images, documents, fichiers audio) entre le P800 et le PC, par le biais de l'Explorateur de Windows.
- • *Installation de logiciel* : permet d'installer des applications sur le P800.
- • *Chargement de langue* : permet de changer la langue utilisée sur le P800.
- • *Assistant Accès réseau à distance* : assistant permettant de définir les paramètres GPRS et HSCSD nécessaires en vue d'utiliser le P800 comme modem.
- •*Guide de l'utilisateur* : manuel du P800.
- •*Guide de référence* : guide de référence du P800.
- *Formation interactive* : vidéo de formation interactive.
- *Pilotes* : pilotes du modem et de la Station de synchronisation USB.

Reportez-vous à l'aide en ligne de chaque application.

### **Installation de la Suite PC pour P800**

Les programmes de la *Suite PC pour P800* sont compatibles avec Windows ME, 2000 et XP.

Lorsque le CD-ROM est inséré dans le lecteur du PC, un menu de démarrage s'affiche automatiquement. Sélectionnez la langue de votre choix, puis lancez le programme *Installation de la Suite PC pour P800*. Suivez les instructions fournies par l'assistant d'installation.

Si le menu de démarrage ne s'affiche pas automatiquement, sélectionnez la commande *Exécuter* du menu *Démarrer* de Windows pour lancer le fichier *Start.exe* à partir du lecteur de CD-ROM.

Pour accéder à la *Suite PC pour P800*, vous devez sélectionner *Démarrer > Programmes > Sony Ericsson > P800.*

Vous pouvez utiliser l'application *Installation de la Suite PC pour P800* à tout moment pour ajouter ou supprimer des composants.

## **Multimédia pour P800**

Le CD-ROM *Multimédia pour P800* contient un certain nombre de fichiers que vous pouvez télécharger sur le P800 et utiliser dans ses différentes applications de loisirs.

- • *Jeux* : exemples de jeux fournis :
	- *Men in Black II -Alien pursuit* : jeu de type « shoot them up » inspiré du film Men in Black II.
	- –*Stunt run* : jeu de course automobile haute résolution.
	- –*Instructions des jeux.*
- • *Afficheurs* : afficheurs supplémentaires regroupés en cinq ensembles téléchargeables :
	- *Bureautique* : anciens formats MS Office (Excel, Word et PowerPoint), RTF, MS Project, Visio, WordPerfect versions 4.0 à 8.0, WordPerfect, Graphics, Corel Presentations, Quattro Pro.
	- –*Lotus* : Lotus 1-2-3, Ami Professional Draw.
	- *Archivage* : PK Zip, Gnu Zip.
	- *Graphiques* : CGM, Fax, PCX.
	- *Autres* : PFS: Write, PFS: First Choice, Ichitaro, fichiers de message MS Outlook.
- • *Contenu supplémentaire* : exemples :
	- *Fichiers audio*
	- *Images*
	- *Clips vidéo*
	- *Modèles de MMS*
- • *Editeur d'images Sony Ericsson* : offre des fonctions de rognage, de rotation et de redimensionnement permettant par exemple d'adapter une image en vue de l'utiliser comme papier peint sur le P800.
- • *Démo* : application de démonstration des fonctions du P800 (copie permettant de réinstaller l'application si celle-ci a été désinstallée).

### **Utilisation du CD-ROM Multimédia pour P800**

Lorsque le CD-ROM est inséré dans le lecteur du PC, un menu de démarrage s'affiche automatiquement. Sélectionnez un élément dans le menu et suivez les instructions qui s'affichent sur l'écran du PC.

Si le menu de démarrage ne s'affiche pas automatiquement, sélectionnez la commande *Exécuter* du menu *Démarrer* de Windows pour lancer le fichier *CDBrowser.exe* à partir du lecteur de CD-ROM.

# <span id="page-134-0"></span>**Installation d'applications**

Il est possible d'installer de nouvelles applications sur le P800. Vous pouvez obtenir ces applications de différentes façons, notamment :

- par Internet ;
- à partir d'un CD-ROM ;
- à partir d'un Memory Stick Duo ;
- à partir d'un fichier joint à un e-mail ;
- à partir d'un autre appareil.

Il existe deux types de fichiers d'installation :

- SIS (Symbian Standard Installation), conçu pour le P800 et pour d'autres appareils Sony Ericsson ;
- MIDP JAR (Mobile Information Device Profile Java Archive).

**Remarque** *Les fichiers SIS et JAR sont des programmes d'installation contenant un ou plusieurs fichiers.*

Ce chapitre s'applique également aux autres types de logiciels qu'il est possible d'installer, notamment aux composants système et aux modules externes.

Il est possible d'installer des applications dites « tierces », <sup>c</sup>'est-à-dire non conçues par des développeurs Sony Ericsson. Toutefois, le bon fonctionnement des applications non certifiées par Sony Ericsson n'est pas garanti et les utilisateurs les installent à leurs risques et périls. Les défaillances du produit provoquées par des applications non certifiées par Sony Ericsson ou non conçues spécifiquement pour des produits Sony Ericsson ne sont pas couvertes par la garantie.

## **Installation d'applications sur le P800**

### **Questions de sécurité relatives aux fichiers d'installation**

En général, les fichiers d'installation au format SIS servent à installer des applications en Epoc ou PersonalJava™, ou tout autre type de contenu, au niveau du système de fichiers du P800. C'est le fournisseur à l'origine du fichier SIS qui décide à quel emplacement ce fichier sera installé dans le système de fichiers. Vous devez donc déterminer si le contenu du fichier SIS est inoffensif. Si vous connaissez l'origine du fichier SIS, vous pouvez décider ou non d'installer l'application suivant les informations dont vous disposez sur le fournisseur. Le P800 prend en charge la vérification cryptographique de l'identité du fournisseur.

Lors de l'installation, le P800 vérifie la signature numérique et le certificat du fichier SIS en les comparant à un certificat racine enregistré sur le téléphone. Si cette opération réussit, vous pouvez considérer que le fichier SIS est d'origine fiable et que le contenu n'a pas été modifié après sa création. Si le fichier SIS ne comporte pas de signature numérique, un message d'avertissement s'affiche pour vous en informer. Vous pouvez malgré tout décider de poursuivre l'installation à vos risques et périls. En général, il est recommandé de ne procéder à l'installation que si l'intégrité du fichier SIS et l'identité de son fournisseur ont pu être vérifiées.

**Remarque** *L'installation d'applications non certifiées peut entraîner un blocage du système et la perte de l'ensemble des données.*

Les applications MIDP sont exécutées dans un environnement isolé sans points d'accès aux données sensibles. Aucune signature n'est donc requise dans le cas de fichiers MIDP JAR.

### **A partir d'un PC**

Pour installer des applications à partir d'un PC, la *Suite PC pour P800* doit être installée sur le PC et celui-ci doit être connecté au P800 par le biais de la Station de synchronisation, de l'Infrarouge ou de la technologie sans fil Bluetooth.

#### *Installation d'applications à partir du PC*

- 1. Connectez le P800 au PC par le biais de la Station de synchronisation, de l'infrarouge ou de la technologie sans fil Bluetooth. Lorsque la connexion est établie, une icône s'affiche dans la zone d'état située à droite dans la barre des tâches du PC.
- 2. Lancez le logiciel PC *Installation de logiciel* et sélectionnez l'application (fichier .sis) à installer.
- 3. Confirmez que vous souhaitez installer l'application sur le P800.
- 4. Sélectionnez le lecteur cible (lecteur interne ou Memory Stick Duo).

Le téléchargement des données sur le P800 commence.

5. L'installation démarre dès que le téléchargement est terminé.

### **A partir du P800**

Vous pouvez également télécharger des programmes (des jeux, par exemple) sur le P800 à partir d'Internet ou d'un Memory Stick Duo. En cas de téléchargement d'un fichier à partir d'Internet, l'installation commence automatiquement dès que le fichier est entièrement téléchargé sur le P800. Pour installer une application à partir d'un programme d'installation déjà enregistré sur le P800 mais pas encore exécuté, suivez la procédure ci-dessous :

Reportez-vous à *[Pour télécharger et charger des fichiers \(des](#page-82-0)  app[lications, par exemple\)](#page-82-0)* à la page 83 pour connaître la procédure de téléchargement de fichiers à partir d'Internet.

#### *Installation d'applications sur le P800*

- 1. Sélectionnez  $|^{00}_{00}|$  > Applications > Installer.
- 2. Sélectionnez un logiciel dans la liste.
- 3. Sélectionnez *Installer.* Si le logiciel est certifié, une boîte de dialogue d'informations s'affiche, indiquant le nom, la version et le fournisseur du logiciel. Sélectionnez de nouveau *Installer*.
- 4. Suivant le logiciel en cours d'installation, vous pouvez être invité à remplacer une installation précédente ou à sélectionner la langue, l'emplacement et d'autres options d'installation.
- 5. L'installation est terminée. Sélectionnez *Terminé*.

## **Désinstallation d'applications du P800**

Dans certains cas, il peut être nécessaire de désinstaller des applications ou de supprimer des données utilisateur pour libérer de l'espace.

#### *Désinstallation d'applications du P800*

- 1. Sélectionnez *<sup>&</sup>gt; Applications > Désinstaller*, puis sélectionnez l'application à désinstaller.
- 2. Sélectionnez *Désinstaller*.
- 3. Sélectionnez *Oui* pour confirmer.
- 4. Sélectionnez *Terminé*.

**Conseil** *Les options [Réinitialisation générale à la page](#page-156-0) 157 et [Gestion de la mémoire à la page](#page-156-1) 157 du Panneau de configuration permettent également de supprimer des applications et des données utilisateur.*

Certaines applications désinstallées peuvent être réinstallées à partir du CD-ROM Suite PC pour P800 ou Multimédia pour P800.

# **Connexion avec d'autres dispositifs**

Le P800 peut être connecté à d'autres dispositifs offrant une interface similaire, tels qu'un PC, un autre P800 ou un ordinateur portatif.

Il est possible d'établir la connexion par le biais de :

- la technologie sans fil Bluetooth ;
- un câble ;
- l'Infrarouge (IrDA).

Une fois le P800 connecté, il est possible d'exécuter différentes tâches suivant le type de connexion sélectionné. Vous pouvez notamment :

- utiliser un casque sans fil (technologie sans fil Bluetooth) ;
- envoyer et recevoir des fichiers (Infrarouge, technologie sans fil Bluetooth) : « transmission par IR » ;
- transférer des fichiers et sauvegarder, restaurer et synchroniser des données (câble, Infrarouge et technologie sans fil Bluetooth) ;
- utiliser le P800 comme modem pour transférer des données via le réseau commuté (câble, Infrarouge et technologie sans fil Bluetooth).

### **Logiciel de connectivité (PC)**

Le P800 est livré avec un CD-ROM contenant le logiciel *Suite PC pour P800*. Ce logiciel doit être installé sur le PC auquel vous souhaitez vous connecter. Reportez-vous à la section *[Installation d'applications](#page-134-0)* à la page 135 pour plus d'informations. Il n'est pas nécessaire d'installer le logiciel *Suite PC pour P800* pour échanger des données par transmission IR avec le PC ou pour utiliser un casque sans fil.

## **Connexion via la Station de synchronisation**

Connectez la Station de synchronisation au PC par l'intermédiaire d'un câble USB. Lorsque vous raccordez le câble USB pour la première fois, un assistant s'affiche pour vous indiquer comment procéder. Le CD-ROM *Suite PC pour P800* contient les logiciels nécessaires.

Insérez le P800 dans la Station de synchronisation. Si vous connectez le P800 pour la première fois, un assistant s'affiche vous indiquant comment procéder. Lorsque le P800 est connecté, l'icône  $\boxed{\blacksquare}$  s'affiche dans la zone d'état située à droite dans la barre d'état.

En cas de connexion par câble, il est possible de faire passer le P800 en mode Connex. PC ou Modem. Pour définir les paramètres correspondants, sélectionnez *Panneau de configuration > Connexions > Câble* ; reportez-vous à la section *Câble* [à la page](#page-161-0) 162.

Faites passer le P800 en *mode Connexion PC* pour effectuer les opérations suivantes :

- synchronisation ;
- •installation de logiciels ;
- •sauvegarde et restauration.

Faites passer le P800 en *mode Modem* pour :

- •utiliser le P800 comme modem ;
- •utiliser l'assistant Accès réseau à distance.

Dans les deux cas répertoriés ci-dessus, il est recommandé de désactiver la connexion par câble USB. Sur le PC, sélectionnez *Démarrer > Paramètres > Panneau de configuration > Options Phone Monitor > Ports COM* et désactivez le port COM auquel le câble est connecté.

## **Connexion par le biais du port infrarouge**

En cas de connexion par le biais du port infrarouge, vérifiez que les deux dispositifs se situent à moins d'un mètre l'un de l'autre et qu'aucun obstacle physique ne se trouve dans l'alignement des deux ports infrarouge.

Pour que la communication puisse être établie, le port infrarouge doit être activé sur le P800 et sur le dispositif auquel vous souhaitez vous connecter.

#### *Pour activer le port infrarouge sur le P800*

• Sélectionnez *Panneau de configuration > Connexions > Port infrarouge* et réglez l'état du port sur *Activé* ou *Activé pendant 10 minutes*.

Vous pouvez également régler l'état du port infrarouge en mode Clapet fermé. Pour ce faire, utilisez l'application *Connexions*.

#### *Pour activer le port infrarouge sur le PC*

- 1. Cliquez avec le bouton droit de la souris sur l'icône accessible dans la zone d'état située à droite dans la barre d'état.
- 2. Sélectionnez *Propriétés*.
- 3. Cochez la case Infrarouge.
- 4. Cliquez sur *Fermer*.

**Remarque** *Décochez la case Infrarouge lorsque vous avez terminé.*

### **Envoi et réception**

Toute application disposant de la commande *Envoyer en tant que* permet d'envoyer des objets par le port infrarouge (IR). Pour procéder à un envoi, sélectionnez *Infrarouge*. Lorsque le téléphone réceptionne un objet transmis par infrarouge, une boîte de dialogue s'affiche, vous proposant deux options : *Afficher* et *Terminé*. *Afficher* permet d'afficher l'objet dans l'application correspondante ; *Terminé* permet de l'enregistrer dans le dossier *Transmis par IR* de l'application *Messages*.

## **Connexion par le biais de la technologie sans fil Bluetooth**

Vous pouvez connecter votre P800 à un autre dispositif équipé de la technologie sans fil Bluetooth (par exemple, un PC ou un autre téléphone portable) et échanger des données avec ce dispositif. La technologie sans fil Bluetooth étant axée sur les ondes radio, il n'est pas nécessaire que l'axe entre les dispositifs émetteur et récepteur soit dégagé. Vous pouvez donc, si vous le souhaitez, laisser le P800 dans votre poche pendant la communication. Les obstacles physiques situés entre les dispositifs émetteur et récepteur peuvent toutefois affaiblir le signal.

Pour que le P800 puisse se connecter à un autre dispositif, celui-ci doit être situé dans un rayon de 10 mètres. La présence d'obstacles entre les dispositifs émetteur et récepteur n'entraîne pas de dégradation des performances. Avant d'exécuter toute opération (exception faite de la transmission par infrarouge), il est indispensable d'établir une liaison sécurisée entre le P800 et l'autre dispositif. Cette procédure est appelée couplage. Le P800 conserve en mémoire le profil des dispositifs couplés, y compris après avoir été mis hors tension. Il n'est donc pas nécessaire de recommencer l'opération à chaque tentative de connexion avec ces dispositifs. Le but du couplage est non seulement de simplifier les connexions ultérieures, mais aussi de les sécuriser : en effet, seuls les dispositifs couplés peuvent se connecter au P800.

### **Activation de la technologie sans fil Bluetooth**

Pour activer la technologie sans fil Bluetooth, sélectionnez *Panneau de configuration > Connexions > Bluetooth > Paramètres*. Réglez *Mode fonctionnement* sur *Automatique*, *Activé* ou *Prêt à être détecté* et *Réception d'éléments* sur *Toujours réceptionner*, *Demander confirmation* ou *Ne jamais réceptionner*. Reportez-vous à *[Panneau](#page-152-0)  [de configuration](#page-152-0)* à la page 153 pour plus d'informations sur les paramètres de la technologie sans fil Bluetooth.

Il est possible de modifier le mode de fonctionnement de la technologie Bluetooth en mode Clapet fermé. Pour ce faire, utilisez l'application *Connexions*. Lorsque la technologie sans fil Bluetooth est activée,  $\sqrt{\mathbf{s}}$  s'affiche à l'écran et l'indicateur gauche situé à l'extrémité supérieure du P800 clignote en bleu.

### **Couplage**

#### *Pour coupler le P800 avec un autre dispositif, tel qu'un casque*

- 1. Sélectionnez *Panneau de configuration > Connexions <sup>&</sup>gt; Bluetooth > Paramètres*, puis réglez *Mode fonctionnement* sur *Prêt à être détecté*.
- 2. Réglez l'autre dispositif de telle sorte qu'il soit prêt à être détecté.
- 3. Dans l'onglet *Dispositifs*, sélectionnez *Ajouter*. Le P800 recherche tous les dispositifs situés dans son champ et les répertorie.
- 4. Sélectionnez le dispositif avec lequel vous souhaitez coupler le P800 et entrez la clé de liaison à l'invite du programme. Une fois la clé validée, la procédure de couplage est terminée ; reportez-vous à la section *[Clés de liaison](#page-142-0)* à la [page](#page-142-0) 143.

5. Pour ne plus avoir à confirmer la connexion à un dispositif couplé chaque fois que ce dispositif tente de se connecter au P800, procédez de la façon suivante : choisissez *Panneau de configuration > Connexions > Bluetooth > Dispositifs,* sélectionnez le dispositif, puis cochez la case *Autoriser la connexion sans confirmation*.

#### *Pour autoriser un autre dispositif à se coupler avec votre P800*

- 1. Sélectionnez *Panneau de configuration > Connexions <sup>&</sup>gt; Bluetooth > Paramètres*, puis réglez *Mode de fonctionnement* sur *Prêt à être détecté*.
- 2. Procédez au couplage en suivant les instructions fournies dans le manuel d'utilisation de l'autre dispositif.
- 3. Si vous êtes invité à saisir une clé de liaison, entrez la même clé sur les deux dispositifs.
- 4. Pour ne plus avoir à confirmer la connexion à un dispositif couplé chaque fois que ce dispositif tente de se connecter au P800, procédez de la façon suivante : choisissez *Panneau de configuration > Connexions > Bluetooth > Dispositifs,* sélectionnez le dispositif, puis cochez la case *Autoriser la connexion sans confirmation*.

**Conseil** *Vous pouvez modifier le nom d'un dispositif couplé. Si vous couplez le P800 avec d'autres téléphones prenant en charge la technologie sans fil Bluetooth, il peut être utile de faire apparaître le nom de l'utilisateur dans le nom du dispositif. Vous pourrez ainsi sélectionner plus facilement le destinataire chaque fois que vous procéderez à un transfert de données par infrarouge.*

#### *Pour autoriser un casque à se coupler avec votre P800*

- 1. Sélectionnez *Panneau de configuration > Connexions <sup>&</sup>gt; Bluetooth > Paramètres*, puis réglez *Mode fonctionnement* sur *Prêt à être détecté*.
- 2. Procédez au couplage en suivant les instructions fournies dans le manuel d'utilisation du casque.
- 3. Dans l'onglet *Dispositifs*, sélectionnez *Ajouter*. Le P800 recherche tous les dispositifs situés dans son champ et les répertorie.
- 4. Si vous êtes invité à saisir une clé de liaison, entrez la clé du casque sur le P800.
- 5. Pour ne plus avoir à confirmer la connexion à un casque chaque fois que ce casque tente de se connecter au P800, procédez de la façon suivante : choisissez *Panneau de configuration > Connexions > Bluetooth > Dispositifs,* sélectionnez le casque, puis cochez la case *Autoriser la connexion sans confirmation*.

#### *Pour supprimer un profil de dispositif couplé enregistré sur le P800*

• Sélectionnez un dispositif dans la liste, puis choisissez *Retirer*.

### <span id="page-142-0"></span>**Clés de liaison**

Une clé de liaison permet de s'assurer que le téléphone est couplé avec le dispositif escompté. Une clé de liaison est une suite de chiffres et/ou de lettres (quatre caractères au minimum) dont vous avez convenu avec le propriétaire de l'autre dispositif. Il vous suffit de convenir d'un code avec l'autre utilisateur et d'entrer le même code sur les deux dispositifs à l'invite du programme. Vous pouvez sélectionner le code de votre choix. Le plus important est d'entrer le même code sur les deux dispositifs. Les accessoires, tels que les casques, disposent d'une clé de liaison par défaut (généralement 0000). Reportez-vous au guide de l'utilisateur de l'accessoire utilisé pour plus d'informations.

### **Envoi et réception**

Toute application disposant de la commande *Envoyer en tant que* permet d'envoyer des objets par le biais de la technologie sans fil Bluetooth. Pour procéder à un envoi, sélectionnez *Bluetooth*. Lorsque le téléphone réceptionne un objet transmis par la technologie sans fil Bluetooth, une boîte de dialogue s'affiche, vous proposant deux options : *Afficher* et *Terminé*. *Afficher* perme<sup>t</sup> d'afficher l'objet dans l'application correspondante ; *Terminé* permet de l'enregistrer dans le dossier *Transmis par IR* de l'application *Messages*.
# **Synchronisation et sauvegarde**

Une fois l'application *Suite PC pour P800* installée sur le PC, il est possible de synchroniser le P800 avec les gestionnaires d'informations personnelles (PIM) pour PC suivants :

- Lotus® Organizer® 5 et 6
- •Lotus® Notes® 4.6, 5.0
- •Microsoft® Outlook® 98, 2000, 2002

Il existe deux types de synchronisation : la synchronisation en local et la synchronisation distante On appelle synchronisation en local la procédure de synchronisation avec un PC directement connecté. On appelle synchronisation distante la procédure de synchronisation avec un serveur distant (appartenant par exemple à un réseau d'entreprise) par liaison radio.

Ce manuel décrit la façon la plus simple d'effectuer les différentes tâches, mais vous pouvez également exécuter la plupart d'entre elles en choisissant *Démarrer > Programmes > Sony Ericsson > P800* sur le PC, puis en sélectionnant la commande souhaitée.

Reportez-vous à l'aide en ligne (sélectionnez *Aide* dans la barre de menus du logiciel PC) pour plus d'informations sur la synchronisation et sur la sauvegarde.

**Remarque** *Si vous avez importé des entrées du répertoire SIM dans l'application Répertoire du P800, ces entrées ne seront pas synchronisées avec les entrées correspondantes sur le PC lors de la synchronisation de ce dernier avec le P800. Elles <sup>s</sup>'afficheront en double sur le P800.*

# **Synchronisation en local**

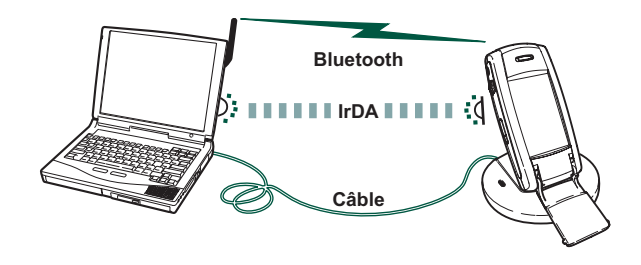

La synchronisation en local s'effectue par le biais d'un câble, de l'Infrarouge ou de la technologie sans fil Bluetooth (le principe est le même quelle que soit la méthode utilisée).

Les e-mails, les fiches contact, les entrées Calendrier, les entrées Tâches et les notes (texte uniquement) peuvent être synchronisés en local.

### **Paramètres de la synchronisation en local**

Toute synchronisation en local doit être initialisée à partir du PC. Tous les paramètres doivent être définis à l'aide du logiciel PC pour P800 (disponible sur le CD-ROM *Suite PC pour P800*).

La façon la plus simple de synchroniser les données est de faire en sorte que la synchronisation s'effectue automatiquement chaque fois que le P800 est connecté au PC.

### *Pour définir les paramètres de synchronisation*

• Sur le PC, cliquez sur l'icône de disponible dans la zone d'état située à droite dans la barre des tâches, puis sélectionnez

#### *Paramètres de la station de synchronisation*.

Une boîte de dialogue s'affiche, vous permettant de définir les paramètres selon vos besoins. Sélectionnez *Aide* dans la boîte de dialogue pour plus d'informations sur ces paramètres.

### **Procédure de synchronisation en local**

#### *Pour effectuer une synchronisation automatique*

- 1. Connectez le P800 par le biais de la Station de synchronisation, de l'infrarouge ou de la technologie sans fil Bluetooth. Pour plus d'informations, reportez-vous à la section *[Connexion avec d'autres dispositifs](#page-138-0)* à la page 139.
- 2. La synchronisation commence automatiquement.
- 3. Il se peut que l'application PC vous invite au bout de quelques secondes à autoriser le P800 à accéder à l'application. Sélectionnez *Oui* pour poursuivre la procédure de synchronisation.

### *Pour effectuer une synchronisation manuelle*

- 1. Connectez le P800 au PC par le biais de la technologie sans fil Bluetooth, de l'Infrarouge ou d'un câble.
- 2. Sur le PC, cliquez sur l'icône **de la** disponible dans la barre d'état, puis sélectionnez *Synchroniser*. La synchronisation commence.
- 3. Il se peut que l'application PC vous invite au bout de quelques secondes à autoriser le P800 à accéder à l'application. Sélectionnez *Oui* pour poursuivre la procédure de synchronisation.

## **Synchronisation distante**

La synchronisation distante s'effectue par liaison radio. Cette méthode est tout particulièrement recommandée pour tenir à jour les données du P800 lors d'un déplacement. Via GPRS, le P800 peut être connecté en permanence au serveur de synchronisation distant.

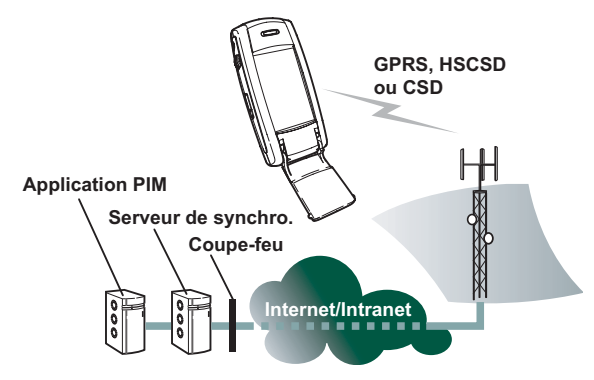

Les services de synchronisation peuvent vous être offerts par des opérateurs réseau ou des fournisseurs de services tiers, ou vous être proposés sous la forme de module d'extension pour gestionnaire d'informations personnelles (PIM).

Les fiches contact, les entrées Calendrier et les entrées Tâches peuvent être synchronisées à distance.

### **Paramètres de la synchronisation distante**

#### *Pour configurer le serveur de synchronisation distante*

- •**Dans Applications,** sélectionnez **E**<sub> $\parallel$ </sub> Synchro. distante > *Modifier* > *Préférences* et renseignez les champs suivants :
	- Adresse du serveur
	- Nom d'utilisateur
	- Mot de passe

Dans certains cas, il est nécessaire d'indiquer si les *détails de connexion de transport* doivent être utilisés (onglet Protocole). Contactez le service informatique de votre entreprise ou le fournisseur de services pour plus d'informations sur ces paramètres.

Vous devez également disposer au minimum d'un compte Internet configuré pour que la connexion puisse être établie lors de la procédure de synchronisation distante. Reportez-vous à *[Comptes Internet](#page-162-0)* à la page 163.

### *Pour sélectionner les éléments à synchroniser*

- 1. Accédez à Synchronisation distante et sélectionnez dans la liste qui s'affiche l'élément que vous souhaitez synchroniser.
- 2. Cochez la case *Activer tâche*.
- 3. Renseignez le champ *Nom de la tâche* ou laissez le nom proposé par défaut.

- 4. Renseignez le champ *Base de données du serveur* (contactez le service informatique de votre entreprise ou le fournisseur de services).
- 5. L'élément que vous avez sélectionné en vue de la synchronisation se situe à présent au-dessus du séparateur dans la liste (les éléments désactivés sont répertoriés en dessous du séparateur).
- • Recommencez l'opération pour chacun des éléments à synchroniser.

### **Procédure de synchronisation distante**

• Sélectionnez *Applications > Synchro. distante*, puis appuyez sur le bouton *Synchroniser*.

Une fois l'opération terminée, la date du jour s'affiche dans la colonne *Statut tâche* en regard de chacun des éléments dont la synchronisation a abouti.

# **Sauvegarde de données**

Le logiciel PC *Sauvegarde et restauration* permet de sauvegarder les données du P800 sur votre ordinateur. L'opération de sauvegarde des données du P800 sur l'ordinateur consiste à créer une copie séparée de ces données, ce qui permet ensuite de les restaurer sur le P800 si cela s'avère nécessaire. Il est recommandé de créer des copies de sauvegarde de façon régulière. Reportez-vous à l'aide en ligne de l'application *Sauvegarde et restauration* pour plus d'informations sur son utilisation.

**Remarque** *Toutes les données utilisateur sont supprimées en cas de mise à jour du logiciel du P800 par un prestataire de services. Veillez à sauvegarder vos données avant de confier votre P800 à un prestataire en vue de la mise à jour du logiciel. Vous pourrez ainsi récupérer les données une fois la mise à jour effectuée.*

### **Conditions requises**

L'application *Suite PC pour P800* doit être installée sur le PC et celui-ci doit être connecté au P800 par câble.

**Remarque** *Si vous établissez la connexion par Infrarouge ou par le biais de la technologie sans fil Bluetooth, l'application Sauvegarde et restauration ne pourra pas fonctionner.*

### **Procédure de sauvegarde**

### *Pour effectuer une sauvegarde*

- 1. Mettez le P800 hors tension et connectez-le au PC à l'aide d'un câble.
- 2. Sur le PC, cliquez sur l'icône disponible dans la barre d'état, puis sélectionnez *Sauvegarde et restauration*.
- 3. Sélectionnez le P800 dans le menu qui s'affiche. Il est possible de sauvegarder les données de plusieurs P800 sur un même PC.
- 4. Choisissez *Sauvegarder*, puis sélectionnez le support à sauvegarder : P800 et/ou Memory Stick.
- 5. Cliquez sur *Oui* et suivez les instructions fournies sur le PC et sur le P800.
- 6. La sauvegarde est terminée.

# <span id="page-148-0"></span>**Restauration des données**

Si vous avez perdu des données ou supprimé des informations du P800 par erreur, vous pouvez restaurer une sauvegarde existante. Les sauvegardes effectuées à partir du téléphone ne peuvent être restaurées que sur le téléphone. De même, les sauvegardes effectuées à partir d'un Memory Stick ne peuvent être restaurées que sur un Memory Stick.

#### *Pour restaurer une sauvegarde*

- 1. Mettez le P800 hors tension et connectez-le au PC à l'aide d'un câble.
- 2. Sur le PC, cliquez sur l'icône disponible dans la barre d'état, puis sélectionnez *Sauvegarde et restauration*.
- 3. Sélectionnez le P800 dans le menu qui s'affiche. Il est possible de sauvegarder les données de plusieurs P800 sur un même PC.
- 4. Sélectionnez une sauvegarde dans la liste des sauvegardes existantes et cliquez sur *Restaurer*.
- 5. Cliquez sur *Oui* et suivez les instructions fournies sur le PC et sur le P800.
- 6. La procédure de restauration est terminée.

**Remarque** *Toutes les données présentes sur le P800 sont écrasées par les données de la sauvegarde sélectionnée. Vous ne pouvez plus annuler la restauration une fois que vous avez cliqué sur Oui pour lancer la procédure.*

**Remarque** *Si vous avez utilisé des jetons de sécurité (fichiers d'accès sécurisé) depuis la sauvegarde, vous devez les reconfigurer. Si vous restaurez les données d'un autre P800, vous devez reconfigurer les jetons de sécurité. Pour plus d'informations, reportez-vous à la section [Jetons de sécurité à](#page-176-0)  [la page](#page-176-0) 177.*

# <span id="page-149-0"></span>**Personnalisation du P800**

Il existe différentes façons de personnaliser le P800 et de modifier ses paramètres en fonction des besoins.

# **Définition des raccourcis d'application**

### *En mode Clapet fermé*

Cinq raccourcis d'application sont disponibles dans l'écran de veille qui s'affiche en mode Clapet fermé. Vous pouvez les redéfinir, les réorganiser selon vos préférences et même les masquer si vous le souhaitez.

*Panneau de configuration > Dispositif > Raccourcis en mode Clapet fermé*

### *En mode Clapet ouvert*

Vous pouvez définir toutes les icônes qui s'affichent dans l'écran de sélection des applications, à l'exception de l'icône Applications **88**.

Pour définir une icône, sélectionnez **88** Applications > Afficher > *Préférences*.

# **Définition du papier peint**

Pour changer l'image de fond (papier peint) qui s'affiche dans l'écran de veille, sélectionnez *Panneau de configuration <sup>&</sup>gt; Dispositif > Affichage.* Vous pouvez sélectionner une image stockée en interne ou sur un Memory Stick Duo.

**Conseil** *Le CD-ROM Multimédia pour P800 fourni avec le P800 contient d'autres papiers peints.*

Vous pouvez obtenir une image de fond de différentes manières : en la téléchargeant ou en la transférant par Bluetooth ou par Infrarouge, ou directement à partir du PC via un câble.

L'image qui s'affiche dans l'écran de veille fait 208 <sup>x</sup> 144 pixels et doit être au format JPEG, GIF, BMP, WBMP, MBM ou PNG (l'image sélectionnée est automatiquement redimensionnée de sorte qu'elle occupe l'intégralité de l'écran).

# **Définition de l'économiseur d'écran**

Vous pouvez faire en sorte qu'un économiseur d'écran se déclenche si le P800 reste inactif pendant un intervalle de temps spécifique. Reportez-vous à la section *Affichage* [à la page](#page-153-0) 154. Vous pouvez combiner l'économiseur d'écran avec la fonction de verrouillage de l'écran ou de l'appareil. Lorsque vous appuierez sur une touche ou sur l'écran, vous serez invité à sélectionner une combinaison de touches et/ou à entrer le code de verrouillage de l'appareil.

L'image doit être au format JPEG, GIF (GIF animés compris), BMP, WBMP, MBM ou PNG. La taille de l'image utilisée comme économiseur d'écran est de 208 <sup>x</sup> 320 pixels.

**Remarque** *Si vous utilisez un GIF animé, la batterie sera plus fortement sollicitée.*

## **Ajout d'images au répertoire**

Il est possible d'associer une image à chaque entrée du répertoire. Voir *[Création et](#page-106-0)  ges[tion de contacts](#page-106-0)* à la [page](#page-106-0) 107.

Vous pouvez avoir recours au CommuniCam pour prendre ces photos (reportez-vous à

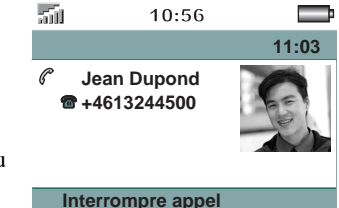

*[CommuniCam et Images](#page-65-0)* à la page 66). Toutefois, vous pouvez utiliser des images d'une autre provenance.

Si votre opérateur réseau fournit le service de présentation du numéro, vous pouvez configurer le P800 pour qu'il affiche à la fois le numéro et la photo d'un contact lorsque ce contact vous appelle, sous réserve que son numéro soit enregistré dans le répertoire (attention : dans certains cas, le numéro de l'appelant ne peut pas être identifié). La photo du contact s'affiche également lorsque vous appelez ce contact.

### *Pour que la photo d'un contact s'affiche lorsque ce contact vous appelle*

- 1. Sélectionnez *Téléphone > Modifier > Préférences > Symbole des appels entrants*.
- 2. Cochez la case *Afficher image grande taille lors d'appels entrants*.
- 3. Sélectionnez *Terminé*.

# **Sonneries**

Le P800 peut lire les sonneries au format iMelody et les sonneries polyphoniques aux formats audio WAV, AU, AMR, MIDI et RMF. Pour vous permettre de sélectionner une sonnerie, le P800 recherche toutes les sonneries disponibles en interne et sur le Memory Stick Duo et répertorie celles correspondant à ces formats. Vous pouvez également sélectionner l'un des enregistrements que vous avez créés à l'aide de l'application Mémo vocal. Vous pouvez obtenir de nouvelles sonneries de différentes manières : en les téléchargeant à partir d'Internet ou en les transférant à partir d'un PC (par le biais de l'Infrarouge ou de la technologie sans fil Bluetooth) ou d'un Memory Stick. Des sonneries supplémentaires sont disponibles sur le CD-ROM Multimédia pour P800. Vous pouvez ajouter autant de sonneries que vous le souhaitez, dans la limite de l'espace disponible sur le P800.

**Conseil** *Les enregistrements créés dans Mémo vocal se présentent sous la forme suivante : « note vocale » et numéro. Par exemple : note vocale1470.*

Vous pouvez associer une sonnerie à une entrée du Répertoire de façon à identifier l'appelant par la sonnerie émise. Voir *[Pour](#page-107-0)  [associer une mélodie spécifique à un contact](#page-107-0)* à la page 108.

**Remarque** *Pour que le contact puisse être identifié, le réseau de téléphonie mobile doit prendre en charge le service de présentation du numéro.*

Vous pouvez définir la sonnerie par défaut émise pour tous les appels dont l'appelant n'est pas identifié. Pour connaître la procédure, reportez-vous à *[Sons et alertes à la page 59](#page-58-0)*.

**Remarque** *Si la sonnerie associée à un contact est renommée, déplacée ou supprimée, c'est la mélodie par défaut qui est émise lorsque ce contact vous appelle.*

# **Sonneries d'alarmes et notifications sonores**

Vous pouvez définir les sons à associer aux alarmes et aux notifications dans les applications suivantes :

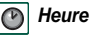

- Voir *[Définition des alarmes](#page-126-0)* à la page 127
- *Calendrier*O
- Possibilité de définir le son associé aux rappels. Voir *[Préférences](#page-113-0)* à la page 114

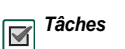

 $\boxtimes$ 

 Possibilité de définir le son associé aux rappels. Voir*[Préférences](#page-116-0)* à la page 117

*Messages* Possibilité de définir un son différent pour chaque type de message, de façon à être averti de l'arrivée de nouveaux messages : Voir *Alertes* [à la page](#page-176-1) 177

# **Panneau de configuration**

Le Panneau de configuration permet de définir les principaux paramètres du P800, c'est-à-dire les paramètres utilisés sur l'ensemble du système et s'appliquant à plusieurs programmes. Vous devez y accéder pour configurer le P800 lors de la première utilisation, puis, par la suite, pour modifier les paramètres suivant les besoins. Pour ce faire, sélectionnez *Applications > Panneau de configuration*.

**Remarque** *Pour définir les paramètres de verrouillage du P800 et ceux du flight mode, sélectionnez Téléphone <sup>&</sup>gt; Modifier <sup>&</sup>gt; Préférences.*

**Conseil** *Pour définir les paramètres propres à une application spécifique, accédez au menu Préférences de cette application, par exemple : Téléphone > Modifier > Préférences, CommuniCam <sup>&</sup>gt; Préférences ou Internet > Préférences.*

Les sections ci-dessous décrivent les paramètres disponibles pour chacun des éléments par défaut du *Panneau de configuration.*

## **ONGLET DISPOSITIF**

L'onglet Dispositif permet de personnaliser le fonctionnement général du P800.

# **Gestionnaire de certificats**

Les certificats numériques permettent de s'assurer que les pages Web ou WAP consultées ou les logiciels installés proviennent d'une source fiable.

Certaines pages consultées et certains logiciels téléchargés comportent un certificat. Ce certificat est comparé à un ensemble de certificats enregistrés dans le *Gestionnaire de certificats*, afin de garantir l'authenticité de la page ou du logiciel. Si le certificat ne correspond pas, un message vous en avertit. Vous pouvez alors :

- interrompre le chargement de la page ou l'installation du logiciel, ou
- • continuer le chargement ou l'installation à vos risques et périls.

Les certificats disponibles sur le P800 ont été créés et émis par un organisme indépendant garantissant leur authenticité.

### **Informations relatives à la sécurité**

Des informations relatives à la sécurité s'affichent lorsque le *Gestionnaire de certificats* ne parvient pas à déterminer l'origine de la page ou du logiciel. Des informations de sécurité <sup>s</sup>'affichent notamment dans les cas suivants :

- le certificat d'une page est expiré ;
- •l'identité du fabricant du logiciel n'a pas pu être vérifiée.

Elles s'affichent également lorsqu'un certificat présent sur le P800 :

- est expiré ;
- a été révoqué par l'organisme indépendant qui l'a émis.

### **Ajout et suppression de certificats**

Les certificats étant gérés automatiquement, vous pouvez dans la plupart des cas surfer sur Internet en toute sécurité sans utiliser le *Gestionnaire de certificats*. Si vous *devez* ajouter ou supprimer un certificat, vous en êtes généralement informé par l'opérateur réseau ou l'administrateur système. Vous devez supprimer un certificat du *Gestionnaire de certificats* si l'on vous informe ou si vous estimez que le certificat :

- <sup>n</sup>'appartient pas à la personne qui l'a fourni ;
- • a été émis de façon incorrecte par l'organisme indépendant qui l'a créé.

### **Type de certificat**

Il existe deux types de certificats : *Autorité de certificats* et *Utilisateur*.

- Les certificats de type *Autorité de certificats* contiennent des informations sur le serveur. Ce type de certificat est utilisé lorsque le serveur requiert une simple authentification serveur. Dans ce cas, votre identité n'est pas dévoilée.
- Les certificats de type *Utilisateur* contiennent des informations sur votre identité. Ce type de certificat est utilisé lorsque le serveur requiert une authentification client. L'application client vous invite à vous identifier en sélectionnant un certificat utilisateur.

# <span id="page-153-0"></span>**Affichage**

La section *Affichage* permet de configurer l'écran et la mise en veille du P800.

### **Papier peint**

Vous pouvez sélectionner l'image qui sera utilisée comme papier peint dans l'écran de veille. Sélectionnez *Parcourir* dans la liste déroulante pour obtenir la liste des fichiers image disponibles sur le P800. Pour plus d'informations sur les papiers peints, reportez-vous à la section *[Personnalisation du P800](#page-149-0)* à la [page](#page-149-0) 150.

### **Economiseur d'écran**

Vous pouvez faire en sorte qu'un économiseur d'écran se déclenche si le P800 reste inactif pendant un intervalle de temps spécifique. Vous pouvez activer ou désactiver cette fonction et définir la durée de l'intervalle (15 minutes au maximum) devant <sup>s</sup>'écouler avant que l'économiseur d'écran ne se déclenche. Pour plus d'informations sur les économiseurs d'écran, reportez-vous à la section *[Personnalisation du P800](#page-149-0)* à la page 150.

Si vous cochez la case *Verr. par écran veille*, l'appareil est verrouillé lorsque l'économiseur d'écran se déclenche. Pour plus d'informations sur le verrouillage de l'appareil, reportez-vous à la section *[Verrouillage de l'appareil](#page-44-0)* à la page 45.

### **Mise en veille**

Vous pouvez activer la fonction de mise en veille de sorte que l'écran s'éteigne si le P800 reste inactif pendant un intervalle de temps spécifique (2, 3, 5, 7, 10, 15 ou 30 minutes). L'écran <sup>s</sup>'éteint dès que la fonction de mise en veille se déclenche. Il suffit ensuite d'appuyer sur une touche ou sur l'écran pour réactiver ce dernier.

Si vous définissez deux délais d'activation, l'un pour l'économiseur d'écran et l'autre pour la mise en veille, le délai de mise en veille commence à courir dès que l'économiseur s'affiche.

### **Eclairage**

Vous pouvez définir les paramètres d'éclairage de l'écran devant <sup>s</sup>'appliquer lorsque le téléphone est en mode Voiture et en mode Standard.

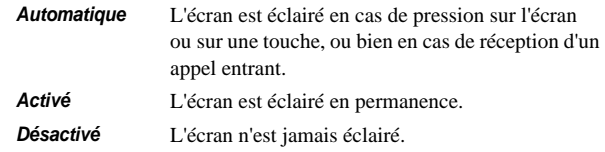

### **Verrouiller**

Sélectionnez *Verrouiller* pour activer instantanément l'économiseur d'écran. Cette option est disponible si la case *Protégé par verrouillage de l'appareil* est cochée.

### **Calibrer**

Il se peut que les éléments sur lesquels vous appuyez (boutons, options de menu, etc.) ne soient pas correctement sélectionnés. Dans ce cas, vous devez calibrer l'écran pour corriger le défaut. Appuyez sur le Jog Dial pour rétablir les paramètres de calibrage par défaut.

## **Raccourcis Clapet fermé**

Cette boîte de dialogue permet de configurer les raccourcis qui <sup>s</sup>'affichent dans l'écran de *veille* en mode Clapet fermé. Reportez-vous à *[Ecran de veille](#page-17-0)* à la page 18. Vous pouvez modifier les cinq raccourcis disponibles. Si vous n'utilisez pas les raccourcis, vous pouvez décider de les masquer, de sorte que le papier peint ne soit pas encombré.

### *Pour modifier un raccourci d'application en mode Veille*

- 1. Dans la boîte de dialogue *Raccourcis Clapet fermé*, sélectionnez l'icône que vous souhaitez définir. Le nom de l'application associée à l'icône s'affiche dans la liste déroulante *Définir l'application*.
- 2. Sélectionnez l'application de votre choix dans la liste.

### *Pour faire en sorte que les raccourcis d'application soient masqués lorsque le P800 est inactif*

•Décochez la case *Raccourcis affichés en permanence*.

# **Clapet retiré**

Lorsque vous utilisez le P800 sans clapet matériel, vous avez la possibilité de recourir au clavier du clapet virtuel. Ce paramètre permet de l'activer ou de le désactiver (voir *[Clapet retiré](#page-16-0)* à la [page](#page-16-0) 17).

# **Formater le disque**

Cette boîte de dialogue permet principalement de renommer et de formater le Memory Stick Duo installé dans le P800 (le cas échéant). Le P800 est équipé en version standard d'un Memory Stick Duo.

Lorsque vous formatez un disque, vous supprimez toutes les données qu'il contient, notamment toutes les applications que vous y avez installées (le cas échéant).

# **Langue**

Cette liste répertoriant toutes les langues stockées sur le P800 vous permet de sélectionner la langue de votre choix. L'entrée en surbrillance correspond à la langue utilisée. Vous pouvez supprimer toutes les langues à l'exception de l'anglais.

L'espace disque étant restreint, un nombre limité de langues a été installé sur le P800. Lorsque vous sélectionnez l'une des langues dans la liste, les langues non utilisées sont supprimées de la mémoire du P800. Vous pouvez à tout moment avoir recours à l'utilitaire *Chargement de langue* disponible sur le CD-ROM *Suite PC pour P800* pour charger ou supprimer des langues. L'utilitaire comporte un assistant qui vous permettra de télécharger des langues à partir de votre PC ou par Internet.

# **Réinitialisation générale**

L'option *Réinitialisation générale* permet de réinitialiser le P800.

**Remarque** *Toutes les données utilisateur, ainsi que les fichiers multimédias et les fichiers de données d'application préinstallés (notamment les papiers peints, les sonneries et les images) sont supprimés. En outre, la configuration initiale du P800, telle qu'elle se présentait lorsque vous avez sélectionné la langue, est intégralement rétablie. En cas de réinitialisation, la langue sélectionnée est rétablie.*

Si vous avez sauvegardé les données utilisateur, vous pouvez les restaurer à partir du fichier de sauvegarde. Reportez-vous à la section *[Restauration des données](#page-148-0)* à la page 149.

Vous pouvez récupérer les fichiers multimédias et les fichiers de données d'application à partir du CD-ROM Multimédia pour P800 ou par Internet.

Si vous souhaitez conserver les applications installées, décochez la case *Supprimer les applications installées par l'utilisateur*.

# **Gestion de la mémoire**

La liste qui s'affiche répertorie les applications disponibles sur le P800 et indique l'espace qu'elles occupent. Appuyez sur le bouton *Fichiers* pour gérer les fichiers enregistrés dans la mémoire interne du P800 ou sur un Memory Stick Duo.

### **Suppression de données associées à une application**

Pour supprimer des données associées à une application : sélectionnez une application dans la liste. Cette application <sup>s</sup>'affiche. Supprimez les données ou les entrées que vous <sup>n</sup>'utilisez plus.

La section ci-dessous fournit quelques conseils de gestion des capacités de stockage dans les différentes applications :

- Il est recommandé de supprimer les notes vocales non utilisées : en effet, celles-ci occupent un espace important même lorsqu'elles sont de courte durée.
- • Dans l'application *Messages*, vous pouvez supprimer les anciens messages enregistrés dans la Boîte de réception ou dans le dossier Envoyé.
- •Dans l'application **T Calendrier**, vous pouvez supprimer les entrées comprises dans une période spécifique. Pour ce faire, sélectionnez *Calendrier > Supprimer entrées* à partir de la liste d'entrées.
- • Dans l'application *Tâches*, vous pouvez supprimer les entrées achevées. Pour ce faire, sélectionnez Tâches *<sup>&</sup>gt; Supprimer tâches achevées* à partir de la liste d'entrées.
- • Lorsque vous recevez ou créez des entrées, il est utile des les classer en dossiers pour faciliter la procédure de tri et de suppression des données.

### **Suppression et copie de fichiers**

Sélectionnez *Fichiers* pour obtenir la liste de tous les fichiers enregistrés sur le P800 et de ceux enregistrés sur le Memory Stick Duo. Vous pouvez copier des fichiers dans un dossier spécifique, supprimer les fichiers non utilisés ou bien afficher ou lire un fichier répertorié en lançant l'application correspondante.

### *Pour supprimer des fichiers ou copier des fichiers dans un autre dossier*

- 1. Sélectionnez *Fichiers*.
- 2. Sélectionnez le type de fichier à déplacer ou à supprimer (champ *Type*).
- 3. Sélectionnez le dossier contenant le ou les fichiers (champ *Emplacement*).
- 4. Cochez les cases situées en regard des fichiers à copier ou à supprimer.
- 5. Pour copier des fichiers, choisissez *Copier* et sélectionnez le dossier cible.

Pour supprimer des fichiers, choisissez *Supprimer*. Un message s'affiche, vous invitant à confirmer l'opération.

### **Désinstallation d'applications**

Si vous avez désinstallé une application, vous pouvez la réinstaller si vous souhaitez de nouveau l'utiliser.

### *Pour désinstaller une application*

1. Sélectionnez *Désinstaller*.

La liste des applications pouvant être désinstallées s'affiche.

- 2. Sélectionnez l'application à désinstaller.
- 3. Sélectionnez *Désinstaller*.

**Remarque** *Il est impossible de désinstaller les applications standard fournies avec le P800.*

# **Sons système**

Pour définir les sons émis lorsque vous appuyez sur une touche du clavier ou sur l'écran du P800, sélectionnez *Sons système*.

# **Entrée texte**

Il existe plusieurs méthodes permettant d'entrer du texte sur le P800. Voir *[Saisie de texte en mode Clapet fermé](#page-39-0)* à la page 40 et *[Saisie de texte en mode Clapet ouvert](#page-40-0)* à la page 41.

#### Utilisez les onglets *Principale*, *Alternative* et *Clapet fermé* pour définir les méthodes d'entrée texte sur le P800

- *Principale* La méthode sélectionnée à cet emplacement s'active automatiquement dès que vous êtes invité à entrer du texte.
- *Alternative* Pour activer la méthode sélectionnée à cet emplacement, vous devez appuyer sur  $\mathbb{R}$  au bas de l'écran.

Si vous installez un autre logiciel d'entrée texte, sélectionnez-le et réglez ses paramètres à cet emplacement.

## **Message d'accueil utilisateur**

Vous pouvez faire en sorte qu'un message d'accueil utilisateur <sup>s</sup>'affiche sur l'écran de veille du P800 lorsque vous mettez celui-ci sous tension. Cette boîte de dialogue permet d'activer ou de désactiver la fonction correspondante. Vous pouvez définir votre propre message d'accueil utilisateur (32 caractères maximum).

## **Paramètres de code PIN WIM**

WIM (WAP Identity Module) est utilisé à des fins de sécurité, notamment pour l'enregistrement et le traitement des données requises pour l'authentification et l'identification de l'utilisateur. Il s'agit d'une base inviolable dans laquelle sont stockés les clés privées, les certificats et les autres éléments dont l'accès peut être protégé par code PIN.

La boîte de dialogue *Gestion WIM* comporte une liste de codes PIN et une liste d'éléments WIM.

Vous pouvez sélectionner un code PIN dans la liste correspondante. Le contenu de la liste d'éléments WIM est mis à jour de façon dynamique : seules les clés protégées par le code PIN sélectionné et disposant d'un certificat associé sont répertoriées. Les clés qui sont protégées par le code PIN sélectionné mais qui ne disposent pas de certificat associé ne sont pas répertoriées dans la liste d'éléments WIM. C'est le cas lorsque le PIN WIM (PIN-G) est sélectionné.

**Remarque** *Le PIN-G s'applique à l'ensemble du WIM et à tous les éléments qui ne disposent pas de leur propre code PIN ; en d'autres termes, aucun élément spécifique du WIM n'est lié*   $au$ *PIN-G* 

Vous pouvez modifier le statut d'un code PIN :

• **Activer code PIN** Lorsque le code PIN est activé, l'utilisateur est invité à le saisir pour être en mesure d'exécuter une opération.

• **Désactiver code PIN** Lorsque le code PIN est désactivé, l'utilisateur n'est pas invité à le saisir avant d'exécuter une opération.

#### *Pour modifier un code PIN*

- 1. Sélectionnez le code PIN que vous souhaitez modifier dans la liste.
- 2. Sélectionnez *Modifier code PIN*.

Si un code PIN a été bloqué, il doit être débloqué avant de pouvoir être réutilisé. Sélectionnez le code PIN, puis choisissez *Modifier code PIN*.

## **ONGLET CONNEXIONS**

L'onglet Connexions permet de définir les paramètres de communication entre le P800 et les autres dispositifs.

# **Bluetooth**

Bluetooth est une technologie axée sur les ondes radio qui permet d'établir une connexion sans fil entre le P800 et d'autres dispositifs compatibles Bluetooth. Ce type de connexion peut être établi dans un rayon de 10 mètres. La présence d'obstacles entre les dispositifs émetteurs n'entraîne pas de dégradation des performances. Pour plus d'informations sur la procédure de connexion du P800 à d'autres dispositifs par le biais de la technologie sans fil Bluetooth, reportez-vous à *[Connexion par le](#page-140-0)  [biais de la technologie sans fil Bluetooth](#page-140-0)* à la page 141.

Les paramètres *Bluetooth* sont présentés sur deux onglets :

- *Dispositifs* Liste répertoriant tous les dispositifs compatibles Bluetooth ayant été couplés avec votre P800.
	- Pour modifier le nom d'un dispositif, sélectionnez ce nom dans la liste.
	- Pour retirer un dispositif de la liste, sélectionnez son nom, puis choisissez *Retirer*.
- *Paramètres* Nom donné au P800.

Paramètres liés à la sécurité :

- Mode de fonctionnement de la technologie sans fil Bluetooth.
- Traitement des éléments entrants reçus par transmission IR.

**Conseil** *Les noms attribués par défaut à votre P800 et aux dispositifs avec lesquels vous le couplez peuvent vous paraître peu significatifs ou peu évocateurs. Vous pouvez dans ce cas modifier les noms proposés pour identifier plus facilement les dispositifs. Le nom que vous attribuez à votre P800 apparaît sur tous les dispositifs avec lesquels vous le couplez.*

### *Pour rechercher d'autres dispositifs compatibles Bluetooth avoisinants*

- Sélectionnez *Ajouter.* La boîte de dialogue *Dispositifs Bluetooth* <sup>s</sup>'affiche :
	- Tous les dispositifs activés prêts à être détectés et situés dans le champ sont répertoriés ; une icône s'affiche en regard de chaque dispositif. Utilisez l'option *Afficher* pour restreindre le contenu de la liste à une seule catégorie (PC, par exemple).
	- Les dispositifs couplés situés dans le champ sont signalés par du texte normal.
	- Les dispositifs non couplés situés dans le champ sont signalés par du texte en *italique*.
	- Les dispositifs non reconnus situés dans le champ sont répertoriés sous un nom prédéfini.

Si le dispositif avec lequel vous souhaitez coupler le P800 ne figure pas dans la liste, vérifiez :

• que le dispositif est sous tension et qu'il se situe bien dans le champ ;

• que la fonction Bluetooth est activée sur le dispositif et que ce dernier est prêt à être détecté.

#### *Pour coupler un dispositif avec le P800*

- 1. Sélectionnez le dispositif dans la liste *Dispositifs Bluetooth*.
- 2. Si une clé de liaison est nécessaire pour accéder au dispositif, vous êtes invité à la saisir.
- 3. Sélectionnez *Terminé*.

**Remarque** *Il se peut qu'une boîte de dialogue issue de l'autre dispositif (un PC, par exemple) s'affiche, vous invitant à saisir de nouveau cette même clé.* 

### **Sécurité**

Vous pouvez définir différents paramètres liés à la sécurité dans l'onglet *Paramètres*. Ces paramètres sont décrits ci-dessous :

#### **Panneau de configuration 161**

- • Vous pouvez mettre le P800 en différents modes de fonctionnement (section *Mode de fonctionnement*) :
- *Activé* La technologie sans fil Bluetooth est activée sur le P800, mais vous ne pouvez pas recevoir d'éléments par transmission IR et les autres dispositifs ne peuvent pas se coupler avec votre téléphone.
- *Automatique* La technologie sans fil Bluetooth est activée sur le P800, mais vous ne pouvez pas recevoir d'éléments par transmission IR et les autres dispositifs ne peuvent pas se coupler avec votre téléphone. Le P800 ne peut pas être utilisé comme modem, il est impossible d'établir une connexion à partir du PC et la numérotation vocale ne peut pas être utilisée à partir du casque.
- *Désactivé* La technologie sans fil Bluetooth est désactivée. Activez ce mode si vous n'utilisez pas la technologie Bluetooth, ce qui vous permettra d'économiser la batterie.
- *Prêt à être détecté*La fonctionnalité de transmission sans fil Bluetooth du P800 est activée. D'autres dispositifs compatibles Bluetooth peuvent détecter votre P800 et s'y connecter.

• Vous pouvez également indiquer comment le P800 doit traiter les éléments entrants qu'il reçoit par transmission IR :

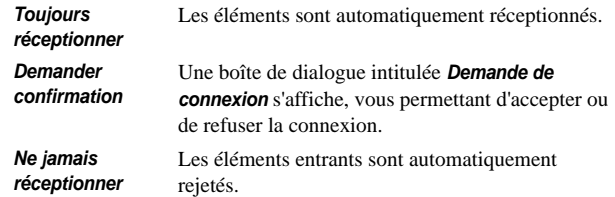

# **Câble**

L'option *Câble* permet de définir le mode de connexion par câble et les paramètres de connexion devant s'appliquer en cas de communication via le port câble du P800.

Sélectionnez *Panneau de configuration > Connexions*, puis choisissez *Câble* pour :

• Définir le mode de connexion par câble. Notez que vous devez définir le mode sur *Modem* si vous souhaitez utiliser le P800 comme modem et si vous avez recours à l'assistant Accès réseau à distance.

• Définir le débit en bauds, la parité, le nombre de bits d'arrêt, le nombre de caractères et le type de contrôle de flux en fonction des besoins de la connexion. Si vous avez connecté le P800 à un port USB du PC par l'intermédiaire du socle du téléphone, utilisez les paramètres suivants (paramètres par défaut) :

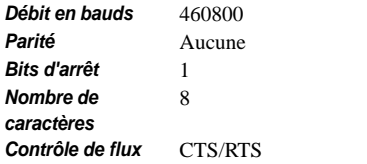

**Conseil** *Vous pouvez définir le mode de connexion par câble en mode Clapet fermé. Pour ce faire, sélectionnez Applications <sup>&</sup>gt;Connexions <sup>&</sup>gt;Câble.*

## **Infrarouge**

Ce paramètre permet de définir l'état du port infrarouge du P800. Les paramètres disponibles sont : *Désactivé*, *Activé* ou *Activé pendant 10 minutes* .Pour plus d'informations sur la procédure de connexion du P800 à d'autres dispositifs par Infrarouge, reportez-vous à *[Connexion par le biais du port](#page-139-0)  [infrarouge](#page-139-0)* à la page 140.

# <span id="page-162-1"></span><span id="page-162-0"></span>**Comptes Internet**

Pour accéder à Internet, vous devez vous abonner auprès d'un fournisseur de services Internet qui vous communiquera les paramètres de connexion nécessaires (compte) : nom d'utilisateur, mot de passe et numéro de téléphone ou adresse du site Web permettant d'accéder automatiquement à Internet. Vous devez définir un compte Internet avant de pouvoir :

- accéder à des pages Web et télécharger des messages multimédias ;
- définir un compte de messagerie pour l'envoi et la réception d'e-mails.

**Conseil** *Vous pouvez demander à votre fournisseur de services de vous envoyer un message contenant les paramètres de configuration nécessaires ; dans ce cas, votre compte sera automatiquement créé.*

Il existe trois types de comptes Internet :

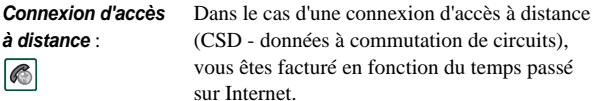

*Connexion haut débit* : .68

*à distance*

Dans le cas d'une connexion haut débit (HSCSD - données à commutation de circuits à haut débit), vous êtes également facturé en fonction du temps passé sur Internet, mais vous avez la possibilité d'augmenter le débit de connexion, de sorte que le transfert de données soit plus rapide. Ce service doit être compris dans votre abonnement. En outre, il se peut que les tarifs de connexion augmentent si vous augmentez le débit de connexion.

*GPRS* $\boxed{\mathbb{O}}$ 

 : Dans le cas d'une connexion GPRS, vous êtes facturé en fonction du volume de données consultées, téléchargées ou envoyées.

La boîte de dialogue se compose de deux onglets : *Comptes* et *Autre.*

## **Onglet Comptes**

La boîte de dialogue Comptes Internet répertorie tous les comptes Internet qui ont été définis sur le P800.

Vous pouvez ajouter un compte à la liste (option *Nouveau*), ou bien modifier (option *Modifier*) ou supprimer (option *Supprimer*) un compte existant.

Si vous souhaitez sélectionner un compte Internet chaque fois que vous vous connectez à Internet, cochez la case *Afficher la boîte de dialogue de connexion*. Il peut être utile d'activer cette option si vous utilisez des comptes Internet différents pour l'accès à *Internet* **et** pour la *messagerie* **a**.

Le compte *par défaut* est le compte que le P800 vous propose d'utiliser pour établir la connexion à Internet.

### *Pour créer un compte Internet*

- 1. Sur l'onglet *Comptes*, sélectionnez *Nouveau*.
- 2. Attribuez un nom au compte. Le compte sera désigné sous ce nom dans la liste des comptes. (La mention *-GPRS* est automatiquement ajoutée au nom des comptes GPRS dans les boîtes de dialogue qui s'affichent lors de l'établissement de la connexion.)
- 3. Dans le champ *Type de connexion*, sélectionnez le type de connexion devant être utilisé pour ce compte : GPRS ou Connexion d'accès à distance.
- 4. Entrez les autres paramètres souhaités, selon les besoins. Les options disponibles varient selon le type de connexion sélectionné : GPRS, connexion d'accès à distance ou connexion haut débit.

### *Nouveau compte* **6** GPRS

Certains comptes requièrent des paramètres avancés qui dans ce cas vous sont communiqués par le fournisseur de services. Sélectionnez *Options avancées* et entrez les paramètres nécessaires dans les différents onglets disponibles, comme indiqué ci-dessous :

#### <span id="page-164-0"></span>*Onglets Options avancées (GPRS)*

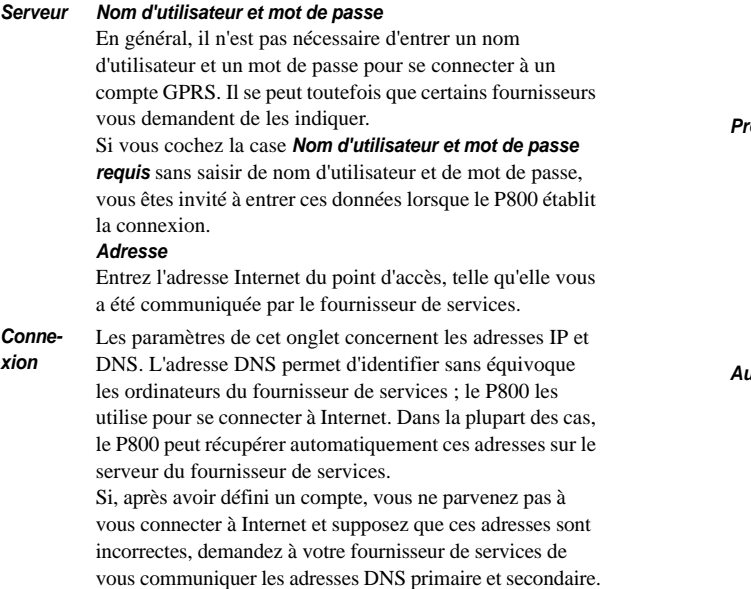

#### *Onglets Options avancées (GPRS)*

#### *Types d'adresses IP*

Il existe quatre types d'adresses IP :

- *IPv4* : se compose de quatre valeurs à trois chiffres, chaque valeur étant comprise entre 000 et 256.
- *IPv6* : se compose de huit valeurs hexadécimales, chaque valeur étant comprise entre 0000 et FFFF.
- *IPv4 compatible* : se compose de quatre valeurs à trois chiffres, chaque valeur étant comprise entre 000 et 256.
- *IPv4 mappé* : se compose de quatre valeurs à trois chiffres, chaque valeur étant comprise entre 000 et 256. IPv4 est la méthode d'adressage la plus courante.
- **Proxy** Un serveur proxy est un ordinateur qui fait la liaison entre le P800 et l'ordinateur avec lequel vous êtes en communication. Ce schéma peut être utilisé pour se connecter aux serveurs de synchronisation distante, ou bien dans le cadre d'un réseau d'entreprise. Si vous devez définir les paramètres de proxy, adressez-vous au service informatique de votre société ou au fournisseur de services de synchronisation distante pour obtenir les instructions nécessaires.
- *Autre* Si votre fournisseur de services prend en charge les extensions PPP (Point-to-Point Protocol), vous pouvez cocher la case *Activer les extensions PPP*. Les extensions PPP permettent la mise en œuvre de fonctions telles que le codage, destiné à optimiser le niveau de sécurité des connexions Internet.

#### *Onglets Options avancées (GPRS)*

*Authenti-*L'authentification est une procédure utilisée par certains opérateurs réseau pour identifier les téléphones portables

*fication*qui se connectent à leur réseau GPRS. Il existe différentes méthodes, appelées protocoles d'authentification.

> *Normale* : PAP (Password Authentication Protocol). Le nom d'utilisateur et le mot de passe de l'utilisateur sont transmis sur le réseau sous forme codée.

> *Sécurisée* : CHAP (Challenge Handshake Authentication Protocol). Le nom d'utilisateur et le mot de passe ne sont jamais transmis sur le réseau.

*Aucune* : l'opérateur réseau ne requiert pas d'authentification.

Il se peut que votre fournisseur de services vous demande d'utiliser l'authentification en texte brut. Si vous cochez la case *Authentification en texte brut*, le niveau de sécurité de la connexion risque de baisser au moment de l'établissement de cette connexion. En revanche, la connexion redevient entièrement sûre une fois établie.

#### *Onglets Options avancées (GPRS)*

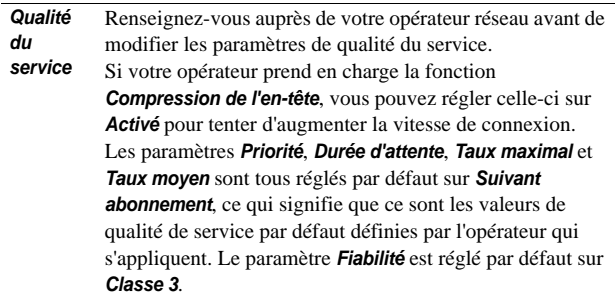

### *Nouveau compte de connexion d'accès à distance ou haut débit*

Votre fournisseur de services doit vous communiquer votre nom d'utilisateur (champ *Nom d'utilisateur*) et votre mot de passe (champ *Mot de passe*), ainsi que le numéro que le P800 doit composer pour établir la connexion à Internet (champ *Numéro de téléphone*). Si vous avez ouvert un compte haut débit auprès d'un opérateur réseau, vous pouvez augmenter la vitesse de connexion en modifiant les paramètres de l'onglet *Vitesse* (section *Options avancées*).

**Conseil** *Pour éviter d'avoir à modifier le numéro de téléphone lors d'un déplacement à l'étranger, entrez l'indicatif de numérotation international (par exemple, « <sup>+</sup> ») et l'indicatif de pays du fournisseur de services.*

Certains comptes requièrent la définition de paramètres avancés.

Sélectionnez *Options avancées* et entrez les paramètres nécessaires dans les différents onglets disponibles, comme indiqué ci-dessous :

*Onglets Options avancées (comptes de connexion d'accès à distance et haut débit)* 

*Connexion* Les paramètres de cet onglet concernent les adresses IP et DNS. Pour une description de ces paramètres, reportez-vous à la section *Connexion* du tableau *[Onglets Options avancées \(GPRS\)](#page-164-0)* à la page 165*.*

*Script* Vous avez la possibilité d'utiliser un script enregistré sur le P800 pour entrer le nom d'utilisateur et le mot de passe vous permettant d'accéder à Internet. Dans certains cas relativement rares, le fournisseur de services peut demander à ses abonnés d'utiliser un script. Cochez la case *Utiliser un script de connexion* et entrez le texte du script dans l'*Editeur de script*. Si vous cochez la case *Authentification en texte brut*(certains fournisseurs de services demandent en effet d'utiliser ce type d'authentification), le niveau de sécurité de la connexion risque de baisser au moment de l'établissement de cette connexion. En revanche, la connexion redevient entièrement sûre une fois établie.Cochez la case *Terminal postconnexion* :

- si vous êtes invité à entrer des données conformément au script de connexion du compte que vous définissez, ou bien si vous devez répondre à des messages d'invite en provenance du compte Internet ;
- si vous vous connectez à un compte de connexion à distance à accès sécurisé géré par une carte à puce ou un générateur de mots de passe séparé.

*Onglets Options avancées (comptes de connexion d'accès à distance et haut débit)* 

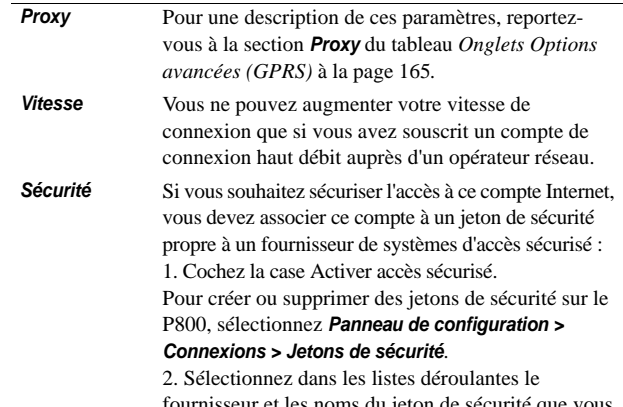

et les noms du jeton de sécurité souhaitez associer à ce compte

*Onglets Options avancées (comptes de connexion d'accès à distance et haut débit)* 

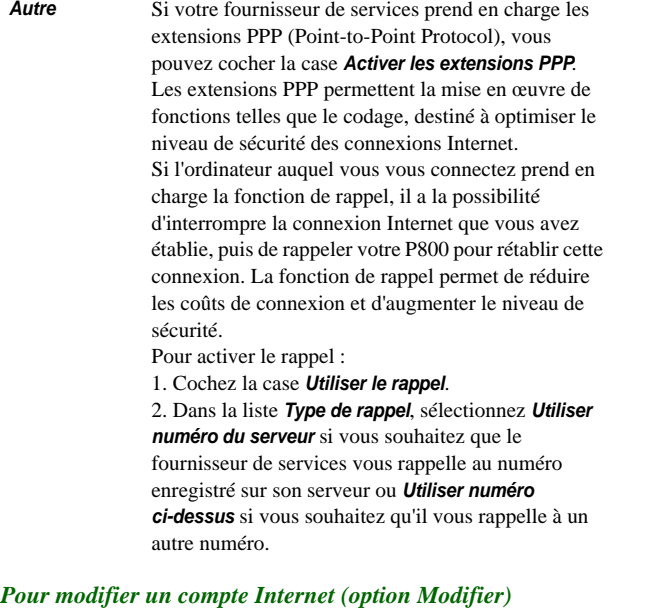

- 1. Sélectionnez le compte dans la liste de l'onglet *Comptes*.
- 2. Sélectionnez *Modifier*.
- 3. Modifiez les paramètres selon les besoins.
- 4. Sélectionnez *Terminé*.

**Remarque** *Si vous modifiez le paramètre Type de connexion, toutes les données du compte seront supprimées.*

#### *Pour modifier un compte (option Supprimer)*

- 1. Sélectionnez le compte dans la liste de l'onglet *Comptes*.
- 2. Sélectionnez *Supprimer*.
- 3. Sélectionnez *Terminé*.

### **Autre, onglet**

Les paramètres *Délai d'attente de la connexion d'accès à distance* et *Délai d'attente de la connexion GPRS* permettent de faire en sorte que le P800 interrompe automatiquement la connexion Internet si celle-ci n'est pas utilisée. La connexion est interrompue lorsque l'intervalle de temps défini est écoulé.

### *Mode par défaut (support de connexion favori)*

Notez que le P800 permet d'établir soit des appels de type voix (ou des appels GSM de type données), soit des appels GPRS de type données, mais pas les deux à la fois. Le P800 peut toutefois rester connecté au GPRS. Par exemple, vous pouvez configurer le P800 pour qu'il ne réceptionne pas les appels entrants lors d'un transfert de données par GPRS (icône :  $\circled{)}$ ). Dans ce cas, les appels entrants seront de nouveau réceptionnés une fois le transfert terminé (icône :  $| \bigcirc \bigcirc |$ ).

Le paramètre *Mode par défaut* permet de définir le mode de fonctionnement du P800 :

- • Sélectionnez *GPRS uniquement* si vous ne souhaitez pas être interrompu par des appels téléphoniques entrants lorsque vous surfez sur Internet. Tous les appels de type voix (et tous les appels GSM de type données) seront rejetés. Les appels entrants pourront de nouveau être réceptionnés une fois la connexion à Internet interrompue. Vous pouvez passer des appels, sauf pendant les transfert de données. Ce mode peut être utile si vous devez accéder à des services Internet sensibles, tels que des services bancaires.
- Si vous sélectionnez *GSM uniquement*, le P800 ne se connecte pas au réseau GPRS. Si vous téléchargez des e-mails ou surfez sur Internet, le P800 ne se connecte au GPRS que le temps nécessaire à la connexion de type données.
- Si vous sélectionnez *Automatique*, vous pourrez répondre aux appels GSM entrants tout en bénéficiant des fonctionnalités GPRS standard. Les connexions GPRS de type données seront interrompues en cas de réception d'un appel de type voix.

## **Gestionnaire de sécurité IP**

Le Gestionnaire de sécurité IP répertorie les règles enregistrées. Une seule règle peut être activée à la fois. Ce système permet d'établir des connexions sécurisées via Internet. On l'utilise généralement pour se connecter à l'intranet d'une entreprise. Si nécessaire, adressez-vous au service informatique de l'entreprise pour obtenir les informations adéquates.

Il existe deux types de mots de passe requis :

- **Mot de passe de sécurité IP** : ce mot de passe doit être défini lors de l'activation de la toute première règle. Il n'est donc défini qu'une seule fois, mais il est possible de le modifier ultérieurement en appuyant sur le bouton **Mot de passe**.
- • **Mot de passe d'activation** : doit être indiqué lorsqu'une règle est activée pour la première fois et que le fournisseur de la règle vous communique ce paramètre.

## **Comptes de messagerie**

L'application  $\boxed{\bowtie}$  Messages prend en charge de nombreux types de messages. Toutefois, vous devez préalablement définir les comptes correspondants et indiquer les paramètres requis comme décrit ci-dessous.

La boîte de dialogue Comptes de messagerie comporte quatre onglets, chacun correspondant à un type de compte de messagerie :

- *E-mail* Vous pouvez créer autant de comptes de messagerie électronique que vous le souhaitez. Pour recevoir et envoyer des e-mails, vous devez préalablement définir un compte Internet (si ce n'est déjà fait). Voir la section *[Comptes Internet](#page-162-1)* à la page 163.
- **SMS** Vous ne pouvez disposer que d'un seul compte SMS (Short Message Service). Les paramètres de cet onglet <sup>s</sup>'appliquent également aux EMS (Extended Message Service). Vous pouvez ajouter des fonctionnalités EMS et des smileys aux messages texte par défaut ; vous pouvez également décider de désactiver ces fonctionnalités si vous souhaitez que vos messages se limitent à de simples SMS en texte brut.
- *MMS* Vous ne pouvez disposer que d'un seul compte MMS (Multimedia Messaging Service). Pour recevoir des MMS, vous devez préalablement configurer des comptes Internet et WAP (si ce n'est déjà fait). Voir *[Comptes Internet](#page-162-1)* à la [page](#page-162-1) 163.
- *Zone* Vous ne pouvez disposer que d'un seul compte *Infos diffusées*. Le nombre de canaux d'informations diffusées auxquels il est possible de s'abonner dépend de l'espace disponible sur la carte SIM.

**Conseil** *Vous pouvez demander à votre fournisseur de services de vous envoyer un message contenant les paramètres de configuration nécessaires ; dans ce cas, votre compte de messagerie électronique ou de messagerie multimédia sera automatiquement créé.*

Pour plus d'informations sur les différents types de messages, reportez-vous à *Messages* [à la page](#page-89-0) 90.

### **Onglet E-mail**

L'onglet *E-mail* répertorie tous les comptes de messagerie électronique qui ont été définis sur le P800. Vous pouvez ajouter un compte à la liste (option *Nouveau*), ou bien modifier (option *Modifier*) ou supprimer (option *Supprimer*) un compte existant.

Vous pouvez définir un compte de messagerie électronique comme compte par défaut (option *Par défaut* ).Le compte par défaut est celui que le P800 utilise lorsque vous sélectionnez *Envoyer en tant que* pour envoyer une entrée sous forme d'e-mail à partir d'une application.

#### *Pour créer un nouveau compte de messagerie*

1. Sélectionnez *Nouveau* dans l'onglet *E-mail*.

2. Entrez les paramètres ci-dessous dans l'onglet *Standard* :

*Paramètres de l'onglet Standard (compte de messagerie électronique)*

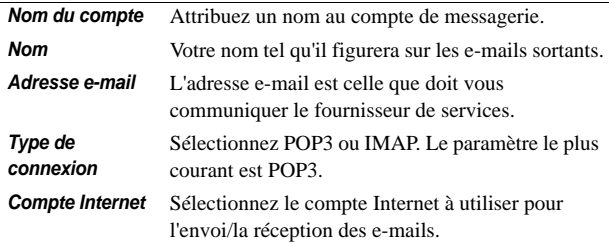

3. *Dans l'onglet Boîte de réception,* définissez les paramètres ci-dessous selon les besoins :

#### *Paramètres de l'onglet Boîte de réception (compte de messagerie électronique)*

*Nom d'utilisateur* Votre fournisseur de services doit vous *Mot de passe*  Adr serv courrier de passe, ainsi que l'adresse du serveur de courrier *entrant* communiquer votre nom d'utilisateur et votre mot entrant, c'est-à-dire l'adresse de l'ordinateur sur lequel sont stockés les e-mails entrants.

*Paramètres de l'onglet Boîte de réception (compte de messagerie électronique)*

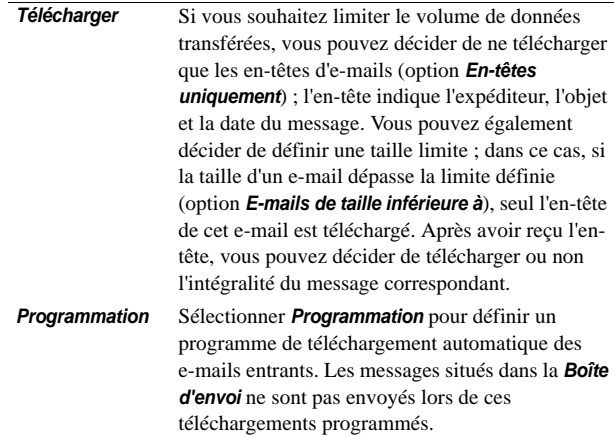

*Paramètres de l'onglet Boîte d'envoi (compte de messagerie électronique)*

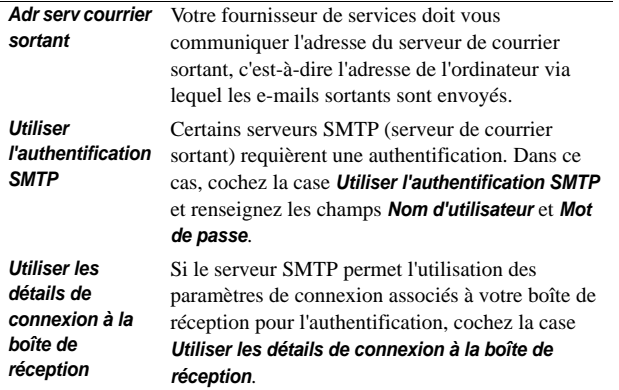

#### 4. Onglet *Boîte d'envoi* : 5. Onglet *Options avancées* :

*Paramètres de l'onglet Options avancées (compte de messagerie électronique)*

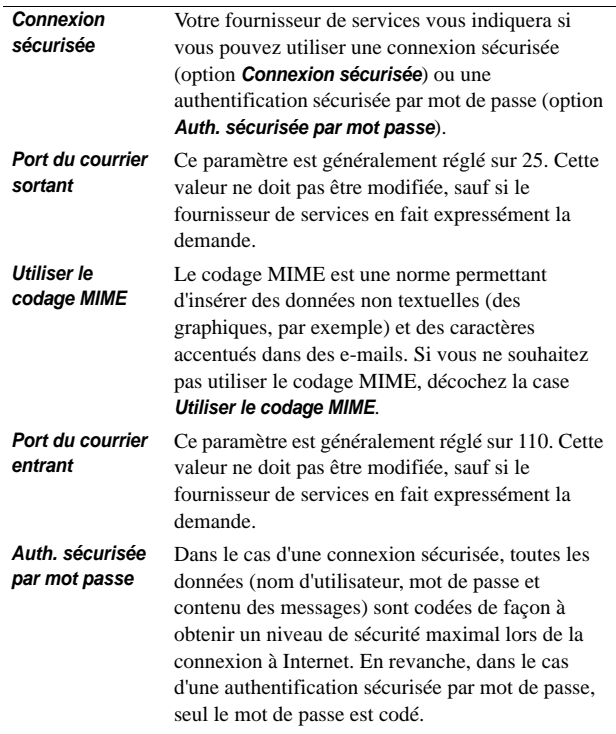

### *Pour modifier un compte de messagerie électronique*

- 1. Sélectionnez le compte dans la liste de l'onglet *E-mail*.
- 2. Sélectionnez *Modifier*.
- 3. Modifiez les paramètres selon les besoins.
- 4. Sélectionnez *Terminé*.

### *Pour supprimer un compte de messagerie électronique*

- 1. Sélectionnez le compte dans la liste de l'onglet *E-mail*.
- 2. Sélectionnez *Supprimer*.
- 3. Sélectionnez *Terminé*.

### **Onglet SMS**

Cet onglet permet de configurer les messages texte et les EMS :

#### *Paramètres de l'onglet SMS (boîte de dialogue Comptes de messagerie)*

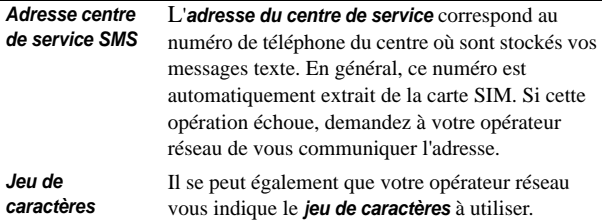

#### *Paramètres de l'onglet SMS (boîte de dialogue Comptes de messagerie)*

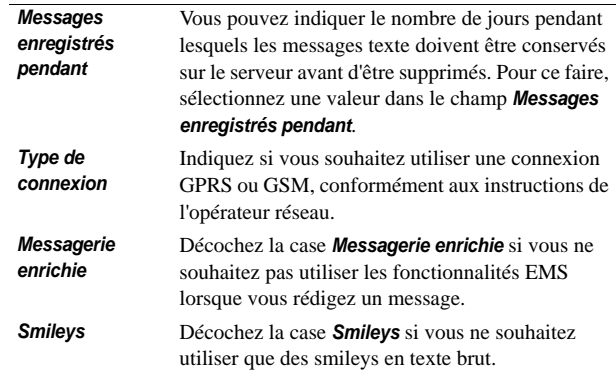

**Conseil** *Pour éviter d'avoir à modifier le numéro du centre de service chaque fois que vous partez à l'étranger, entrez le préfixe de numérotation international (par exemple, « <sup>+</sup> ») et l'indicatif du pays de l'opérateur réseau.*

### **Onglet MMS**

Cet onglet permet de configurer les messages multimédias :

*Paramètres de l'onglet MMS (boîte de dialogue Comptes de messagerie)*

- *Adresse du centre de service* du serveur où sont stockés vos messages L'adresse du centre de service correspond à l'URL multimédias. Le fournisseur de services MMS ou l'opérateur réseau peut vous indiquer l'adresse de ce centre.
- **Comptes WAP** Sélectionnez le compte WAP que vous souhaitez utiliser parmi ceux que vous avez définis.
	- Pour créer un compte WAP, sélectionnez *Panneau de configuration > Connexions <sup>&</sup>gt; Comptes WAP*

*Paramètres de l'onglet MMS (boîte de dialogue Comptes de messagerie)*

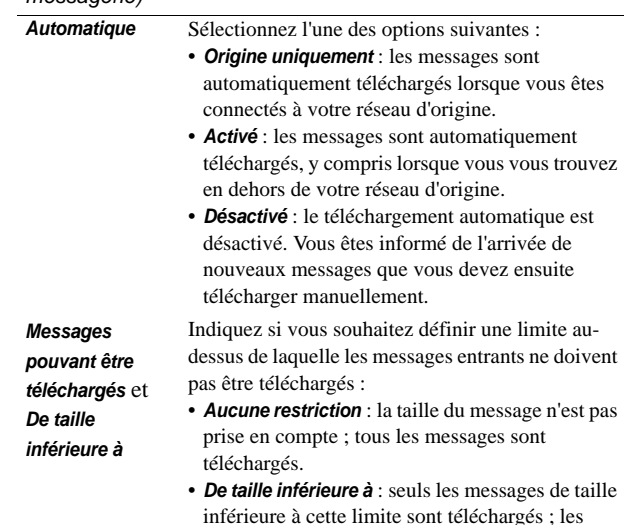

autres sont détournés.

### *Paramètres avancés*

Sélectionnez *Options avancées* pour configurer l'envoi et la réception de messages multimédias.

*Onglets Options avancées (MMS)*

*Envoyer* Les valeurs que vous attribuez à ces paramètres seront appliquées par défaut à tous les messages multimédias envoyés. Vous pourrez toutefois appliquer des paramètres différents à un message spécifique.

> Vous pouvez définir une période de validité (champ *Période de validité*), c'est-à-dire indiquer pendant combien de temps le message doit rester à la disposition du destinataire. La valeur par défaut est *Maximum*. Vous pouvez attribuer un niveau de priorité à vos messages (option *Priorité*). Les niveaux de priorité disponibles sont les suivants : *Basse*, *Normale* (par défaut) et *Haute*.

Vous pouvez attribuer un niveau de compatibilité (option *Compatibilité)* aux messages multimédias que vous envoyez, pour vous assurer qu'ils pourront être lus correctement sur différents produits. Les niveaux disponibles sont les suivants :

- Standard : si vous insérez des objets non compatibles dans un message multimédia, un message vous en informe. Vous pourrez envoyer le message en dépit de la présence de ces objets non compatibles.
- Aucune : les messages non compatibles sont envoyés.

#### *Onglets Options avancées (MMS)*

Cochez les cases correspondant aux fonctions que vous souhaitez activer :

*Masquer numéro* : lorsque cette option est activée, le numéro de l'expéditeur est masqué dans le message envoyé.

*Rapport de remise* : lorsque cette option est activée, un rapport de remise est demandé aux destinataires du message.

*Confirmation de lecture* : lorsque cette option est activée, une confirmation de lecture est demandée aux destinataires du message.

*Inclure le message d'origine dans la réponse* : lorsque cette option est activée, le contenu du message d'origine est inclus dans la réponse.

#### *Onglets Options avancées (MMS)*

*Recevoir* Ces paramètres s'appliquent aux messages multimédias reçus.

> Si vous souhaitez qu'un message de notification soit envoyé aux destinataires pour les informer :

- que vous avez reçu le message : cochez la case *Demander un accusé de réception*.
- que vous avez lu le message : cochez la case *Demander une confirmation de lecture*.

Vous pouvez filtrer les messages entrants par catégorie (*Publicités*, *Informations* et *Expéditeurs anonymes*) ou selon que l'expéditeur est enregistré ou non dans le répertoire. Cochez la case correspondant à une catégorie si vous ne souhaitez pas recevoir de messages de cette catégorie.

Pour recevoir uniquement les messages multimédias provenant d'expéditeurs enregistrés dans le répertoire, cochez toutes les catégories à l'exception de la catégorie *Expéditeurs anonymes*.

### **Onglet Zone**

L'onglet Zone permet de définir les paramètres liés aux services CBS (Cell Broadcast Service). Ces services regroupent à la fois les messages d'informations diffusées et les informations sur la cellule. La disponibilité de ces services varie selon les opérateurs.

Le code de zone peut vous être envoyé sous la forme d'informations sur la cellule. Ce code s'affiche alors sous le nom du réseau dans l'écran de veille du P800 en mode Clapet fermé.

Les messages d'informations diffusées sont des messages texte envoyés à tous les abonnés d'une zone spécifique du réseau pour leur indiquer, par exemple, l'état du trafic.

### *Pour activer la fonction Informations sur la cellule*

• Cochez la case Informations sur la cellule.

### *Pour activer la fonction Informations diffusées*

• Cochez la case *Informations diffusées*. Les messages reçus <sup>s</sup>'affichent automatiquement à l'écran ; dès que vous fermez la fenêtre d'un message, celui-ci est automatiquement enregistré dans le dossier *Infos diffusées*.

La liste répertorie tous les canaux que vous avez définis sur le P800. La case à cocher située en regard d'un canal indique si ce canal est activé, c'est-à-dire prêt à recevoir des messages (la case est cochée), ou désactivé (la case est décochée) :

### *Pour ajouter un canal*

1. Sélectionnez *Nouveau*.

2. Entrez le numéro du nouveau canal dans la boîte de dialogue Nouveau canal. Le numéro du canal doit être compris entre 0 et 999. Si le nombre maximal de canaux est atteint, le bouton *Nouveau* est désactivé et le message suivant s'affiche : « *Nombre maximal de canaux sur carte SIM atteint* ».

La numérotation des canaux varie selon les opérateurs. Adressez-vous à votre opérateur pour en savoir plus.

#### *Pour activer ou désactiver un canal*

• Sélectionnez le canal dans la liste et cochez la case correspondante. Pour désactiver un canal, décochez la case correspondante.

#### *Pour supprimer un canal*

• Sélectionnez *Supprimer*. La suppression d'un canal ne pouvant être annulée, un message s'affiche, vous invitant à confirmer l'opération. La suppression d'un canal entraîne la suppression de tous les messages d'informations diffusées issus de ce canal, enregistrés dans le dossier Infos diffusées.

### <span id="page-176-1"></span>**Alertes**

Vous pouvez configurer le P800 pour qu'il vous informe de l'arrivée de nouveaux messages et pour qu'il émette un son différent en fonction du type de message reçu.

### *Pour définir la notification*

1. Sélectionnez *Alertes.*

- 2. Cochez la case *Afficher un message de notification* si vous souhaitez qu'un message de notification s'affiche en mode Clapet fermé en cas de réception de nouveaux messages texte ou multimédias.
- 3. Pour chaque type de message, vous pouvez :
	- sélectionner *Mélodie par défaut* ou
	- sélectionner *Rechercher mélodie* pour accéder à la boîte de dialogue *Sélectionner son*. Cette boîte de dialogue permet de rechercher une mélodie parmi celles disponibles sur le P800.

# <span id="page-176-0"></span>**Jetons de sécurité**

Si vous devez vous connecter à un réseau dont l'accès est sécurisé (authentification « forte »), par exemple, à un intranet d'entreprise, vous pouvez configurer le compte Internet utilisé pour qu'il établisse un accès sécurisé et qu'il génère un mot de passe à usage unique au moment de la connexion.

Votre P800 prend en charge les systèmes d'accès sécurisés suivants :

- •SecureID de RSA
- •SafeWord de Secure Computing

Il est également possible d'ajouter d'autres systèmes d'accès en installant les logiciels tiers correspondants.

#### **Panneau de configuration 177**

Si vous disposez d'une application ou d'un dispositif qui requiert un mot de passe à usage unique dans le cadre de l'un de ces systèmes, vous n'avez pas besoin de générateur de jetons matériels (Hard Token) séparé. Votre P800 peut générer des mots de passe indépendamment de tout compte Internet.

La gestion de l'accès sécurisé s'effectue au moyen de jetons de sécurité :

Chaque jeton est associé à un fournisseur/système et peut être associé à un ou plusieurs comptes Internet (sauf si votre P800 fait office de Hard Token, auquel cas le jeton n'est associé à aucun compte). Vous pouvez configurer autant de jetons que vous le souhaitez.

**Conseil** *Les paramètres dont vous devez disposer pour établir l'accès sécurisé sont propres au fournisseur, au système ou au réseau. Nous vous recommandons de vous adresser à l'administrateur du réseau auquel vous souhaitez accéder pour obtenir les informations nécessaires.*

# **Comptes WAP**

Cette section permet de définir et de gérer les comptes WAP (également appelés profils WAP) disponibles sur le P800.

Les comptes WAP permettent d'envoyer et de recevoir des messages multimédias et d'accéder à Internet via une passerelle WAP (ces passerelles utilisent le port proxy 9200-9203). Tous les autres paramètres de proxy doivent être définis au niveau de vos comptes Internet.

Pour des raisons de sécurité, certaines pages Web ou certains services en ligne (services bancaires, par exemple) ne sont accessibles qu'à partir d'un compte WAP spécifique.

Cette boîte de dialogue comporte deux onglets : *Standard* et *Par défaut*.

### *Onglet Standard*

Cette boîte de dialogue répertorie tous les comptes WAP disponibles sur le P800. Vous pouvez ajouter un compte à la liste (option *Nouveau*), ou bien modifier (option *Modifier*) ou supprimer (option *Supprimer*) un compte existant.

**Remarque** *Pour consulter des pages WAP, il est nécessaire de passer par un fournisseur de services. Par conséquent, lorsque vous créez un compte WAP, vous devez sélectionner l'un des comptes Internet existants ou bien en créer un.*

### *Pour créer un compte WAP :*

- 1. Attribuez un nom au compte WAP.
- 2. Sélectionnez le compte Internet que vous souhaitez utiliser. *Par défaut* indique le compte défini comme compte par défaut au niveau des paramètres Internet.
- 3. Si vous avez l'intention d'utiliser une passerelle WAP ou un proxy, cochez la case *Utiliser proxy*.
- 4. Entrez l'adresse IP de la passerelle ou du proxy dans le champ *Adresse*.
- 5. Entrez l'adresse du port de la passerelle ou du proxy dans le champ *Port*.

Si vous utilisez une passerelle WAP

- entrez 9201 dans le cas d'une connexion normale
- entrez 9203 dans le cas d'une connexion sécurisée par codage
- Si la passerelle/le proxy requiert un nom d'utilisateur et un mot de passe (ce qui est peu courant), renseignez les deux derniers champs de la boîte de dialogue : *Nom d'utilisateur* et *Mot de passe*.

### **Onglet Par défaut**

Cochez la case si vous souhaitez définir un compte WAP par défaut. Ce compte est celui qui est utilisé par défaut lorsque vous exécutez la commande *Ouvrir page* dans l'application *Internet* ou lorsque vous ouvrez une page à partir d'une autre application disponible sur le P800.

Si aucun compte WAP par défaut n'est défini, c'est le compte Internet par défaut qui est utilisé.

## **ONGLET GÉNÉRAL**

L'onglet Général permet de définir les formats de nombre, les unités de mesure, les devises et les emplacements. Il permet également de définir l'heure et la date.

# **International**

Cette section permet de définir les emplacements qui s'affichent dans l'application *Heure*, ainsi que les unités de distance, les séparateurs numériques et le format d'affichage des valeurs monétaires. Deux onglets sont disponibles : *Emplacement* et *Chiffres.*

### *Onglet Emplacement*

• Indiquez votre emplacement actuel dans les champs *Pays/ département de résidence* et *Ville de résidence*.

• Vous pouvez indiquer un autre emplacement dans les champs *Autre pays/département* et *Autre ville* (par exemple, votre lieu de résidence lorsque vous voyagez à l'étranger).

Si votre ville n'est pas répertoriée, sélectionnez une autre ville située dans le fuseau horaire souhaité.

### *Onglet Chiffres*

• Sélectionnez le séparateur décimal et le séparateur de milliers souhaités.

# **Heure et date**

Les paramètres de date et d'heure définis à cet emplacement sont utilisés sur l'ensemble du système.

La boîte de dialogue comporte trois onglets. Vous pouvez définir les paramètres suivants :

- *Heure et date*Heure et date courantes. Vous pouvez également activer ou désactiver l'heure d'été pour l'emplacement sélectionné.
- *Format*Définissez le format d'affichage de l'heure et de la date.
- *Jours ouvrables*Indiquez les jours ouvrables de la semaine.

**Remarque** *Ces paramètres sont également disponibles dans l'application ○ Heure.* 

### **Onglet Heure et date**

### *Pour définir la date courante*

- 1. Sélectionnez la date dans l'onglet *Heure et date*. Un calendrier <sup>s</sup>'affiche. Utilisez les flèches pour définir l'année et le mois courants.
- 2. Sélectionnez la date courante.

### *Pour définir l'heure courante*

- 1. Sélectionnez l'heure dans l'onglet *Heure et date*. Appuyez sur la partie supérieure de la zone des heures ou des minutes pour augmenter la valeur indiquée, ou sur la partie inférieure pour la réduire.
- 2. Accédez à la zone *am*/*pm*.

Cette opération n'est possible que si vous utilisez le format horaire 12 heures.

3. Appuyez sur  $\boxed{\bigoplus}$ 

Si les lieux que vous avez définis sous *Panneau de configuration > International* se situent dans un pays/une zone qui utilise l'heure d'été, vous pouvez régler l'heure et la date.

### *Pour activer l'heure d'été*

- 1. Dans l'onglet *Date et heure*, sélectionnez *Heure d'été*, puis cochez les cases situées en regard des zones auxquelles <sup>s</sup>'applique l'heure d'été.
- 2. Sélectionnez *Terminé*.
## **Onglet Format**

Vous pouvez définir les paramètres d'affichage de l'heure et de la date et indiquer si vous souhaitez utiliser le format 12 heures (am/pm) ou le format 24 heures.

#### *Pour définir le format d'affichage de la date et de l'heure*

- 1. Sélectionnez *Format de date* et choisissez un format.
- 2. Sélectionnez *Séparateur date* et choisissez un séparateur.
- 3. Sélectionnez un format horaire (zone *Format horaire*).
- 4. Sélectionnez *Séparateur H (heure)* et choisissez un séparateur.
- 5. Sélectionnez *Terminé*.

## **Onglet Jours ouvrables**

Vous pouvez indiquer les jours ouvrables de la semaine. Cette opération peut être utile si vous souhaitez par exemple définir une alarme ne devant se déclencher que les jours ouvrables. Vous pouvez également définir le premier jour de la semaine pour personnaliser les vues hebdomadaire et mensuelle de l'application Calendrier.

# **Internet et Messages - Mise en route**

## **Introduction**

Avant d'utiliser les applications **internet** et **Messages** pour accéder à Internet et pour envoyer ou recevoir des messages, vous devez définir des paramètres utilisateur dans le *Panneau de configuration*.

## **Fournisseur de services**

Vous devez disposer d'un fournisseur de services pour connecter votre P800 à Internet. Vous pouvez recourir :

- •à un fournisseur de services Internet ;
- à un point d'accès fourni par votre opérateur réseau ;
- • à un fournisseur de services privé, tel que votre entreprise ou votre banque.

Pour créer un compte Internet, vous devez enregistrer le profil du fournisseur de services (c'est-à-dire entrer les paramètres de ce fournisseur de services) sur le P800. Vous pouvez enregistrer plusieurs profils de fournisseurs de services sur le P800, par exemple si vous utilisez un compte différent pour Internet et pour l'accès au réseau de votre entreprise.

Il se peut que votre opérateur réseau ou votre revendeur vous proposent des services préinstallés. Renseignez-vous auprès de l'opérateur ou du revendeur.

## **Type de connexion**

Lorsque le P800 se connecte au fournisseur de services, il utilise le réseau GSM ou GPRS mis en place par l'opérateur réseau. De nombreux opérateurs réseau offrent à la fois le GPRS et le GSM.

Le type de connexion correspond au type de réseau devant être utilisé pour établir la connexion à Internet. Dans le cas d'un compte de connexion GPRS, la connexion est établie par le biais du réseau GPRS ; dans le cas d'un compte de connexion d'accès à distance, la connexion est établie par le biais du réseau GSM.

#### *GPRS*

Un compte Internet GPRS permet (sous réserve que votre opérateur prenne en charge ce type de réseau) :

- de rester connecté à Internet en permanence sans être facturé. Si vous disposez d'un compte de connexion GPRS, vous êtes facturé en fonction du volume de données consultées, téléchargées ou envoyées au cours de vos sessions Internet. Adressez-vous à l'opérateur réseau pour connaître les conditions de l'abonnement.
- d'éviter de devoir se reconnecter à Internet lorsque la connexion a été interrompue.

#### *Connexion d'accès à distance*

Si vous disposez d'un compte de connexion d'accès à distance ou de connexion haut débit, vous êtes facturé en fonction du temps passé sur Internet. Si l'opérateur prend en charge ce type de connexions, vous avez la possibilité d'augmenter la vitesse de connexion (moyennant certains frais) en définissant un compte de connexion haut débit.

## **Configuration automatique de comptes Internet et de messagerie**

La méthode de configuration de comptes la plus simple consiste à demander à votre fournisseur de services de vous envoyer un message de configuration automatique.

Dans le cas de l'application *Messages*, le P800 prend en charge la configuration automatique :

- de comptes de messagerie électronique (e-mails) ;
- • de comptes de messagerie MMS (Multimedia Messaging Service) :

Consultez le site Web ou contactez le service d'assistance du fournisseur de services pour obtenir des renseignements sur la configuration automatique à distance de comptes Internet, de comptes de messagerie électronique ou de comptes de messagerie MMS.

Si la configuration à distance est possible, le fournisseur de services vous enverra un SMS contenant les paramètres de configuration automatique demandés.

L'utilitaire de configuration de téléphones disponible sur le site *[www.SonyEricsson.com](http://www.SonyEricsson.com)* permet d'obtenir les paramètres de certains opérateurs réseau et de certains services.

#### *Pour vérifier que vos paramètres de messagerie SMS sont corrects*

- 1. Sélectionnez *Panneau de configuration > Connexions > Comptes de messagerie > SMS*.
- 2. Vérifiez que les informations sont correctes, notamment l'adresse du centre de service.

## **Validation des nouveaux paramètres de compte Internet ou de compte de messagerie**

Les messages de configuration reçus sont enregistrés dans le dossier *Config. automatique* de l'application *Messages*  $\alpha$  l'exception des messages de configuration de comptes de messagerie électronique qui sont enregistrés dans le dossier *SMS*).

Si vous avez reçu un message de configuration automatique, sélectionnez-le.

Une boîte de dialogue contenant quelques lignes de texte et un message de l'opérateur s'affiche à l'écran. Vous pouvez accepter les nouveaux paramètres ou bien laisser le message dans le dossier*.*

Si le nom du nouveau compte a déjà été attribué à l'un des comptes existants, vous pouvez décider de créer un nouveau compte portant le même nom ou de remplacer le compte existant.

**Remarque** *Ne validez jamais les messages de configuration à distance que vous n'avez pas sollicités ou dont l'origine est incertaine.*

## **Configuration manuelle de comptes Internet**

Plutôt que de configurer les comptes Internet automatiquement, vous pouvez entrer les paramètres de ces comptes manuellement dans la zone *Comptes Internet* de l'onglet *Connexions* du *Panneau de configuration.* 

Vous devez dans un premier temps regrouper tous les paramètres nécessaires. Pour obtenir ces paramètres, adressezvous au fournisseur de services, ou bien, dans le cas d'un compte d'accès au réseau de votre entreprise, au responsable du service informatique de cette dernière.

Tous les paramètres sont décrits à la section *[Comptes Internet](#page-162-0)* à [la page](#page-162-0) 163.

Pour définir un nouveau compte, suivez la procédure décrite à la section *[Pour créer un compte Internet](#page-163-0)* à la page 164.

## **Configuration manuelle de comptes de messagerie**

Plutôt que de configurer les paramètres de l'application *Messages* automatiquement, vous pouvez entrer manuellement les paramètres des services de messagerie que vous souhaitez utiliser dans la zone *Comptes de messagerie* de l'onglet *Connexions* du *Panneau de configuration*.

Vous devez dans un premier temps regrouper tous les paramètres nécessaires. Pour obtenir ces paramètres, vous pouvez vous adresser :

- à votre opérateur réseau si celui-ci offre des services de messagerie électronique ;
- à votre fournisseur de services ;
- • au responsable du service informatique de votre entreprise, si vous souhaitez vous connecter au réseau de votre entreprise pour accéder à votre compte de messagerie professionnel ;
- à votre opérateur réseau si celui-ci offre des services de messagerie SMS ou des services CBS (Cell Broadcast Services).

La boîte de dialogue comporte quatre onglets, chacun correspondant à un type de compte de messagerie :

- *e-mail* Les paramètres nécessaires vous sont communiqués par le fournisseur de services de messagerie électronique ou le responsable du service informatique (dans le cas d'un compte de connexion au réseau d'entreprise). Tous les paramètres sont décrits à la section *[Onglet E-mail](#page-169-0)* [à la page](#page-169-0) 170. Pour définir un nouveau compte, suivez la procédure décrite à la section *[Pour créer un nouveau compte de](#page-169-1)  messagerie* [à la page](#page-169-1) 170. *SMS* Short Message Service
	- Les paramètres nécessaires sont généralement disponibles sur la carte SIM. Tous les paramètres sont décrits à la section *[Onglet SMS](#page-172-0)* à

[la page](#page-172-0) 173.

*MMS* Multimedia Messaging Service Les paramètres nécessaires vous seront communiqués par le fournisseur de services de messagerie MMS. Avant de définir un compte de messagerie MMS, vous devez préalablement configurer un compte Internet (*Panneau de configuration > Comptes Internet*) et un compte WAP (*Panneau de configuration > Comptes WAP*). Tous les paramètres sont décrits à la section *[Onglet MMS](#page-173-0)* à [la page](#page-173-0) 174.

*Zone* Services CBS (Cell Broadcast Service) : informations diffusées et informations sur la cellule.Adressez-vous à votre opérateur réseau pour connaître la disponibilité de ces services.

> Tous les paramètres sont décrits à la section *[Onglet Zone](#page-175-0)* à [la page](#page-175-0) 176.

## **Configuration de comptes WAP**

Un compte WAP (également appelé profil WAP) indique le fournisseur de services et la passerelle devant être utilisés pour établir la connexion aux services WAP. Vous devez également disposer d'un compte WAP pour utiliser la messagerie MMS (Multimedia Messaging Service).

La passerelle WAP se situe entre le P800 et le site WAP et a pour but de coder et de décoder les données. Vous pouvez configurer plusieurs passerelles si nécessaire. Vous pouvez par exemple définir une passerelle pour la messagerie MMS, une autre pour l'accès au réseau d'entreprise par le WAP et une autre pour l'accès aux services WAP de votre banque.

La méthode de configuration de comptes WAP la plus simple consiste à demander à votre fournisseur de services de vous envoyer un message de configuration automatique. Consultez le site Web ou contactez le service d'assistance du fournisseur de services pour obtenir des renseignements sur la configuration automatique. Vous pourrez également trouver des informations sur les opérateurs et obtenir leurs paramètres à l'adresse suivante :

<http://www.SonyEricsson.com/support>.

**Remarque** *Pour consulter des pages WAP, il est nécessaire de passer par un fournisseur de services. Par conséquent, lorsque vous créez un compte WAP, vous devez sélectionner l'un des comptes Internet existants ou bien en créer un.*

## **Configuration manuelle d'un compte WAP**

Plutôt que de configurer les comptes WAP automatiquement, vous pouvez entrer les paramètres de ces comptes manuellement dans la zone *Comptes WAP* de l'onglet *Connexions* du *Panneau de configuration.*

Vous devez dans un premier temps regrouper tous les paramètres nécessaires. Pour obtenir ces paramètres, adressez-vous au fournisseur de services WAP, ou bien, dans le cas d'un compte d'accès au réseau de votre entreprise, au responsable du service informatique de cette dernière.

Tous les paramètres sont décrits à la section *[Comptes WAP](#page-177-0)* à la [page](#page-177-0) 178.

Pour définir un nouveau compte, suivez la procédure décrite à la section *[Pour créer un compte WAP](#page-178-0) :* à la page 179.

## **Utilisation du P800 comme modem**

Le P800 est équipé d'un modem GSM/GPRS intégral. Vous pouvez donc l'utiliser pour connecter votre PC à Internet ou à l'intranet d'une entreprise. Votre ordinateur portable considère le P800 comme un modem standard.

Pour relier l'ordinateur au P800, vous pouvez utiliser la technologie sans fil Bluetooth, l'Infrarouge ou un câble (USB ou série). Pour établir une connexion par liaison radio, vous pouvez utiliser l'un des supports de connexion pris en charge par le P800 :

- GPRS
- HSCSD (données à commutation de circuits à haut débit)
- •CSD (données à commutation de circuits)

Vous trouverez sur le CD-ROM *Suite PC pour P800* un pilote de modem Windows® et un utilitaire PC appelé *Assistant Accès réseau à distance*. L'assistant vous permettra de configurer les entrées Accès réseau à distance destinées aux connexions GPRS et HSCSD.

Une fois couplé avec un ordinateur sur lequel Bluetooth est activé, le P800 peut être utilisé pour se connecter à Internet ou à un réseau d'entreprise. Bluetooth est une technologie qui ne requiert pas de câbles et qui ne nécessite pas que l'axe entre les dispositifs soit dégagé : vous pouvez par conséquent placer l'ordinateur à l'endroit qui vous convient le mieux et laisser le P800 dans votre poche ou dans une mallette, ou le poser <sup>n</sup>'importe où dans un rayon de 10 mètres.

Dans le cas d'une connexion par Infrarouge, les deux dispositifs doivent généralement être situés à moins d'un mètre l'un de l'autre. Aucun obstacle physique ne doit être présent dans l'alignement des deux ports Infrarouge. En outre, l'angle de l'axe entre ces deux ports doit être inférieur à environ 30 degrés.

## **Assistant Accès réseau à distance**

Cet assistant a pour but de définir des entrées d'Accès réseau à distance pour les connexions GPRS. Pour ce faire, il spécifie les valeurs adéquates dans des entrées Accès réseau à distance sur le PC et relie ces entrées à l'un des comptes GPRS définis sur le P800. Vous avez la possibilité d'afficher et de modifier les paramètres du GPRS sur le P800.

Dans le cas d'une entrée Accès réseau à distance de type HSCSD, l'assistant met à jour les paramètres du modem de sorte que le taux de transfert de données et le type de support (RNIS/ analogique) indiqués soient utilisés lors de l'établissement d'une connexion d'Accès réseau à distance.

Vous pouvez consulter ou modifier les entrées Accès réseau à distance créées par l'assistant. Pour ce faire, utilisez l'interface utilisateur Accès réseau à distance standard de Windows®.

Le logiciel Assistant Accès réseau à distance disponible sur le CD-ROM *Suite PC pour P800* doit être installé sur le PC et celui-ci doit être connecté au P800 par le biais de la technologie sans fil Bluetooth, de l'Infrarouge ou d'un câble. Reportez-vous à la section *[Connexion avec d'autres dispositifs](#page-138-0)* à la page 139.

Vous devez avoir à votre disposition toutes les informations nécessaires pour vous connecter au serveur souhaité, telles que les numéros de téléphone, le nom des serveurs ou les domaines.

#### *Pour définir une connexion GPRS ou HSCSD (données à commutation de circuits à haut débit) à l'aide de l'Assistant Accès réseau à distance*

- 1. Lancez l'*Assistant Accès réseau à distance* sur le PC en accédant au dossier Sony Ericsson disponible à partir du menu Démarrer.
- 2. Créez une nouvelle connexion d'accès à distance.
- 3. Suivez les instructions fournies par l'assistant.

#### *Pour modifier une entrée Accès réseau à distance existante*

- 1. Lancez l'*Assistant Accès réseau à distance* sur le PC en accédant au dossier Sony Ericsson disponible à partir du menu Démarrer.
- 2. Modifiez la connexion d'accès à distance souhaitée.
- 3. Sélectionnez la connexion souhaitée dans la liste.
- 4. Suivez les instructions fournies par l'assistant.

## **Pour définir le P800 comme modem**

Pour définir une connexion CSD (données GSM) ou HSCSD, vous devez configurer manuellement le P800 comme modem.

#### *Pour définir une entrée Accès réseau à distance en vue d'une connexion CSD ou HSCSD*

- 1. Ouvrez le Panneau de configuration sur le PC
- 2. Lancez la procédure d'installation d'un nouveau modem.
- 3. Sélectionnez le P800 comme modem.
- 4. Sélectionnez le port auquel le P800 est connecté.
- 5. Confirmez la sélection. Une nouvelle entrée Accès réseau à distance est créée.

## **Connexion**

#### *Pour établir une connexion par le biais d'une entrée Accès réseau à distance créée à l'aide de l'assistant*

- 1. Si vous souhaitez établir la connexion par câble, faites passer le P800 en mode *Modem*. Reportez-vous à *[Câble](#page-161-0)* à la [page](#page-161-0) 162.
- 2. Utilisez l'une des méthodes traditionnelles pour établir la connexion :
	- Cliquez sur le raccourci créé par l'assistant et disponible sur le Bureau.
	- Sélectionnez l'entrée souhaitée dans le dossier système Accès réseau à distance.
	- Utilisez une application offrant une prise en charge intégrale des entrées Accès réseau à distance (par exemple, un navigateur ou un programme de messagerie client).

## **GPRS - Informations sur la connexion**

Les icônes de la barre d'état permettent d'obtenir des informations générales sur les connexions de données.

Une icône combinée correspondant à la puissance du signal et au signal du GPRS fournit des informations sur le statut du service GPRS. Le statut de la connexion GPRS s'affiche au-dessus de l'icône correspondant à la puissance du signal. L'icône peut se présenter sous trois états : indisponible  $\lceil \cdot \cdot \cdot \rceil$ , disponible  $\boxed{m}$  et connecté  $\boxed{m}$ .

Les icônes HSCSD/CSD [6] et GPRS  $\vert \heartsuit \vert$  s'affichent lors d'une connexion de données. L'icône combinée  $\circledR$  se présente par exemple sous l'état GPRS suspendu lorsque la connexion GPRS est suspendue. L'icône GPRS peut se présenter sous trois états : actif  $\textcircled{\tiny{\bullet}}$ , actif - données en cours de transfert ( $\textcircled{\tiny{\bullet}}$  et  $\textcircled{\tiny{\bullet}}$  en alternance) et suspendu  $\sqrt{\bullet}$ . Toute émission ou réception de données a pour effet de faire passer l'icône GPRS à l'état actif pendant cinq secondes.

## **Informations sur la connexion**

Si vous sélectionnez l'icône correspondant aux connexions de données alors qu'une connexion de ce type est en cours, un menu composé des options *Informations* et *Interrompre la connexion* s'affiche à l'écran.

- • Sélectionnez *Informations* pour obtenir des informations sur la connexion.
- •Sélectionnez *Interrompre la connexion* pour vous déconnecter.

## **Informations sur le statut du GPRS**

Lorsque vous sélectionnez l'icône correspondant à la puissance du signal, des informations sur le réseau, sur le statut du GPRS et, le cas échéant, sur les erreurs GPRS s'affichent.

## **Journal du GPRS**

Une nouvelle entrée est créée dans la liste des journaux GPRS lorsqu'une connexion à un compte GPRS est établie pour la première fois. Il n'est pas nécessaire pour cela que des données soient transférées. Si la connexion GPRS courante est déjà associée à un journal, celui-ci est mis à jour.

Le journal du GPRS répertorie les comptes Internet GPRS. Lorsqu'une connexion à un compte est active ou suspendue, l'icône de statut correspondante s'affiche à gauche du compte.

#### *Pour obtenir des informations sur un compte*

•Sélectionnez un compte dans la liste.

Les informations sur le compte s'affichent. Le journal est mis à jour de façon dynamique.

Les boutons disponibles vous permettent de supprimer ou de réinitialiser les données courantes. Ils sont désactivés en cas de connexion active ou suspendue.

#### *Pour supprimer le journal correspondant à un compte*

1. Sélectionnez un compte dans la liste.

2. Sélectionnez *Supprimer*.

#### *Pour réinitialiser le journal d'un compte*

- 1. Sélectionnez un compte dans la liste.
- 2. Sélectionnez *Réinitialiser*.

#### *Pour supprimer ou réinitialiser le journal de plusieurs comptes*

- 1. Cochez les cases situées en regard des comptes dont vous souhaitez supprimer ou réinitialiser le journal.
- 2. Sélectionnez *Journal du GPRS > Réinitialiser* ou *Journal du GPRS > Supprimer*.

#### *Données d'une session*

Le volume total de données reçues ou envoyées au cours de la dernière session s'affiche lorsque la connexion est désactivée (par exemple, lorsque la connexion au compte Internet courant est interrompue).

Cette information s'affiche pendant quelques secondes. Pour fermer la fenêtre du message en mode Clapet fermé, appuyez  $sur \bigodot$ .

# **RÉFÉRENCE Dépannage**

Vous trouverez dans ce chapitre quelques suggestions qui vous permettront de résoudre les éventuels problèmes liés au P800.

## **Problèmes de mise sous tension**

- Téléphone standard : rechargez ou remplacez la batterie.
- Kit véhicule mains libres : vérifiez que le P800 est bien posé sur sa base et que le fusible est bien introduit dans son support (connecté au câble de la batterie).

## **Problèmes liés à la carte SIM**

## **Insérez une carte SIM**

La carte SIM n'a pas été insérée dans le P800. Reportez-vous à la section *Carte SIM* [à la page](#page-12-0) 13.

## **Code PIN et code PUK de déblocage**

Prenez contact avec l'opérateur réseau si vous avez oublié votre code PIN ou votre code PUK de déblocage. Par défaut, vous devez entrer votre code PIN ou votre code PUK pour débloquer le P800.

**Conseil** *Conservez le code PIN ou le code PUK de déblocage dans un endroit sûr.*

## **Code PIN incorrect**

Le code PIN entré est incorrect. Ce message d'erreur est suivi du message d'invite « *Entrer code PIN* ».

Entrez le code PIN correct et appuyez sur  $(\#)$  ou sur  $(\alpha)$ .

## **Carte SIM bloquée**

La carte SIM se bloque si vous entrez un code PIN incorrect trois fois de suite. Vous pouvez la débloquer en utilisant votre code PUK.

#### *Pour débloquer la carte SIM*

- 1. Appuyez sur  $(\pi)$  ou appuyez sur le Jog Dial.
- 2. Entrez le code de déblocage (code PUK), puis appuyez sur  $(\overline{t})$ .

**Remarque** *Le code PUK vous est communiqué par l'opérateur réseau lorsque vous faites l'acquisition de la carte SIM.*

Le message « *Entrez le nouveau code PIN* » s'affiche.

- 3. Entrez le code PIN et appuyez sur  $(\pi)$ . Vous pouvez entrer le code PIN courant ou un nouveau code PIN. Le message « Confirmer le nouveau code PIN » s'affiche.
- 4. Entrez de nouveau le code PIN pour confirmation, puis appuyez sur  $(\Box$ .

Si vous avez entré le code de déblocage correct, puis le code PIN correct, le message « *Nouveau code PIN* » s'affiche.

### *Autre méthode permettant de débloquer la carte SIM*

*Pour débloquer la carte SIM, entrez les éléments suivants dans l'ordre indiqué :*

**(\*a/A) (\*d/A) code de déverrouillage** (\*d/A) *nouveau code PIN nouveau code PIN pour confirmation*

## **Carte bloquée - Adressez-vous au fournisseur de la carte**

Vous avez entré un code PUK (Personal Unblocking Key) incorrect dix fois de suite, ce qui a entraîné le blocage permanent de la carte SIM. Prenez contact avec l'opérateur réseau.

# **Problèmes de verrouillage**

## **Verrouillage de l'appareil**

Le message « Téléphone verrouillé » s'affiche, suivi du message d'invite « *Entrez le code de verrouillage* ».

Le P800 est verrouillé dans le but d'empêcher toute personne non autorisée de l'utiliser.

#### *Pour déverrouiller le P800*

Entrez le code de verrouillage de l'appareil, puis appuyez sur ou sur ( ok ).

## **Symbole représentant une clé**

Le clavier est verrouillé pour éviter qu'une touche soit actionnée par erreur.

• Appuyez sur  $(\alpha)$ , puis sur  $(*_{a/A})$  pour déverrouiller le clavier.

## **Limitations relatives à l'écran**

Chaque fois qu'une suite de caractères ou de chiffres est trop longue pour s'afficher entièrement à l'écran, une partie des caractères ou des chiffres est remplacée par des points.

## **Appels d'urgence uniquement**

Vous vous trouvez dans les limites d'un réseau mais vous n'êtes pas autorisé à utiliser ce dernier. En général, il est possible malgré tout de passer un appel d'urgence en composant le numéro correspondant.

## **Appels fax**

Votre P800 ne prend pas en charge les transmissions de type télécopie. Même si vous êtes autorisé à envoyer ou recevoir des télécopies conformément à l'abonnement auquel vous avez souscrit, les appels de type télécopie seront rejetés. Toutefois, vous avez la possibilité de les renvoyer vers un autre numéro, tel que le numéro d'un télécopieur. Reportez-vous à la section *[Renvoi d'appels](#page-61-0)* à la page 62 pour plus d'informations.

**Remarque** *Assurez-vous que les personnes susceptibles de vous faire parvenir une télécopie ne tentent pas de vous l'envoyer sur votre P800, sans quoi il se peut que plusieurs tentatives d'envoi soient effectuées avant que la transmission de la télécopie ne soit entièrement interrompue.*

## **Indicateur**

## **Rouge clignotant**

Indique que le niveau de charge de la batterie est faible et qu'il vous faudra bientôt recharger cette dernière ou la remplacer.

**Remarque** *Si vous utilisez un kit véhicule mains libres, assurez-vous que le P800 est bien posé sur sa base, que le fusible est bien introduit dans son support et que l'antenne externe est bien connectée.*

## **Fixe**

Si l'indicateur situé à l'extrémité supérieure du P800 ne clignote pas et qu'aucun nom de réseau ne s'affiche, cela signifie qu'aucun réseau n'est disponible. Voir *Sans réseau* [à la page](#page-193-0) 194.

## **Mémoire saturée**

Lorsque l'espace utilisé pour le stockage de données sur le P800 est saturé, un message s'affiche pour vous en informer. Vous devez alors libérer de l'espace pour que le P800 puisse fonctionner correctement.

**Remarque** *Effectuez des sauvegardes régulières à l'aide de l'utilitaire correspondant pour réduire le risque de perte de données.*

### **Gestion de la mémoire**

L'utilitaire de Gestion de la mémoire permet de déplacer des éléments à partir de la mémoire interne du P800 vers le Memory Stick Duo et de supprimer des éléments de la mémoire du P800.

#### *Pour lancer l'utilitaire de Gestion de la mémoire*

• Sélectionnez *Applications <sup>&</sup>gt; Panneau de configuration <sup>&</sup>gt; Dispositif <sup>&</sup>gt; Gestion de la mémoire*.

Une liste répertoriant les applications et indiquant l'espace qu'elles occupent s'affiche.

Voir *[Suppression et copie de fichiers](#page-157-0)* à la page 158 et *[Suppression de données associées à une application](#page-156-0)* à la [page](#page-156-0) 157.

## **Données des applications**

Accédez aux différentes applications pour supprimer les éléments anciens ou inutilisés de la mémoire interne du P800 :

- •historique ou signets WAP ;
- •messages ;
- •fiches contact ;
- •journaux des appels ;
- •tâches ou rendez-vous ;
- •notes du Bloc-notes.

## <span id="page-193-0"></span>**Sans réseau**

Ce message indique qu'aucun réseau n'est disponible à l'endroit où vous êtes. Cette situation peut s'expliquer de différentes manières :

- 1. Vous vous trouvez dans une zone qui n'est pas couverte.
- 2. Le signal reçu est trop faible (il se peut qu'un obstacle empêche la réception du signal). Déplacez-vous pour obtenir un signal suffisamment puissant. Vérifiez l'indicateur de puissance du signal.

## **Panne système**

En cas de panne système, le P800 se met à clignoter en continu. Pour retrouver un fonctionnement normal, relancez le P800 comme indiqué ci-dessous :

- 1. Appuyez sur le bouton de mise sous/hors tension et maintenez ce bouton enfoncé pendant *au moins 10 secondes* pour mettre le P800 hors tension.
- 2. Relancez le téléphone selon la procédure habituelle : appuyez sur le bouton de mise sous/hors tension pour mettre le P800 sous tension.

# **Instructions pour une utilisation efficace et sans danger**

Veuillez lire ces renseignements avant d'utiliser votre téléphone portable.

*Important* : pour éviter tout dommage auditif, réceptionnez les appels ou baissez le volume avant de placer l'appareil contre l'oreille.

## **Recommandations**

- Manipulez l'appareil avec précaution en toutes circonstances. Rangez-le dans un endroit propre exempt de poussière.
- N'exposez pas votre appareil à des liquides ou à l'humidité.
- N'exposez pas votre appareil à des températures extrêmes.
- Ne tenez pas votre appareil à proximité d'une chandelle, d'une cigarette ou d'un cigare allumés, d'une flamme vive, etc.
- Evitez de laisser tomber, de lancer ou de forcer l'appareil à plier.
- N'appliquez pas de peinture sur l'appareil.
- Mettez l'appareil hors tension dès que l'usage des téléphones portables est limité, susceptible de gêner ou interdit, notamment dans les avions et les hôpitaux.
- Ne placez pas d'objet, notamment des appareils de télécommunication de bord ou portables, dans la zone de déploiement des coussins de sécurité d'un véhicule.
- Ne tentez pas de démonter l'appareil. Toute intervention doit être obligatoirement confiée à un personnel agréé Sony Ericsson.
- • Si votre téléphone portable est doté d'un port infrarouge, ne dirigez jamais le rayon vers les yeux d'une autre personne et assurez-vous qu'il ne nuit pas au fonctionnement d'autres appareils à infrarouge.

## **Antenne**

Utilisez exclusivement une antenne Sony Ericsson conçue spécifiquement pour votre téléphone portable. L'utilisation d'antennes modifiées ou non autorisées peut endommager votre téléphone portable. Cela peut aussi constituer une infraction aux règlements applicables et entraîner une baisse des performances ou un taux d'absorption sélective (SAR, Specific Absorption Rate) supérieur aux seuils recommandés (voir ci-dessous).

## **Utilisation efficace**

Tenez votre téléphone portable de la même façon que n'importe quel autre téléphone. Ne touchez pas l'antenne lorsque vous utilisez le téléphone portable, car cela risque d'affecter le niveau de qualité de la transmission, d'entraîner le fonctionnement du téléphone à un niveau de puissance plus élevé que nécessaire ainsi que de réduire les temps de conversation et de réserve.

## **Exposition aux ondes HF et taux d'absorption sélective**

Votre téléphone portable est un émetteur-récepteur radio de faible puissance. Quand il est sous tension, il émet de faibles signaux HF (hautes fréquences), également appelés ondes radio ou champs HF.

Les gouvernements à travers le monde ont adopté des consignes de sécurité exhaustives au plan international, établies par des organisations scientifiques telles que la Commission internationale de protection contre les rayonnements non ionisants (ICNIRP), en se basant sur l'analyse régulière et l'évaluation approfondie des études scientifiques. Ces consignes fixent des seuils d'exposition aux ondes radio autorisées pour le public. Les seuils ainsi fixés prévoient une marge de sécurité destinée à assurer la sécurité de toutes les personnes, quels que soient leur âge et leur état de santé, ainsi qu'à prévoir tout écart de mesure.

Le taux d'absorption sélective (SAR, Specific Absorption Rate) est l'unité de mesure de la quantité d'énergie hautes fréquences absorbée par le corps humain en cas d'utilisation d'un téléphone portable. La valeur du taux d'absorption sélective est déterminée au niveau de puissance certifié le plus élevé, mesuré dans des conditions de laboratoire, mais elle peut être inférieure dans des conditions réelles d'utilisation.

En effet, le téléphone portable est conçu pour consommer le moins d'énergie possible pour atteindre le réseau. C'est la raison pour laquelle plus vous êtes proche d'une station de base, plus il y a de chances que le taux d'absorption sélective soit faible.

Les différences de taux d'absorption sélective en dessous des consignes d'exposition aux hautes fréquences n'affectent pas le niveau de sécurité. S'il est vrai que des différences peuvent être constatées selon les modèles de téléphone portable, tous les téléphones portables Sony Ericsson respectent scrupuleusement les normes en vigueur sur l'exposition aux hautes fréquences.

Un feuillet séparé, reprenant le taux d'absorption sélective, est fourni avec votre téléphone portable. Cette information, ainsi que d'autres informations sur l'exposition aux hautes fréquences et sur le taux d'absorption spécifique, est aussi disponible sur le site [www.SonyEricsson.com.](http://www.SonyEricsson.com)

## **Sécurité routière**

Vérifiez s'il existe dans votre pays/votre état des lois et des réglementations limitant l'utilisation des téléphones portables pendant la conduite. Sony Ericsson vous recommande d'utiliser une solution mains libres Ericsson ou Sony Ericsson exclusivement conçue pour votre téléphone portable.

Restez concentré sur votre conduite en toutes circonstances. Rangez-vous sur l'accotement et immobilisez votre véhicule avant d'émettre ou de recevoir un appel, si les conditions routières l'exigent.

Veuillez noter qu'en raison de la possibilité d'interférences sur les équipements électroniques, certains constructeurs automobiles ne permettent pas l'utilisation de téléphones portables, à moins qu'un dispositif mains libres doté d'une antenne extérieure soit installé dans le véhicule.

## **Appareils médicaux personnels**

Les téléphones portables peuvent nuire au fonctionnement de certains stimulateurs cardiaques et autres prothèses. Evitez de placer le téléphone portable au niveau du stimulateur cardiaque, par exemple dans une poche située à hauteur de la poitrine. Lorsque vous utilisez le téléphone portable, placez-le sur l'oreille du côté opposé à celui du stimulateur. Le risque de parasites est moindre si on garde une distance de 15 cm entre le téléphone et le stimulateur. Si vous soupçonnez la présence de parasites, mettez immédiatement le téléphone hors tension. Pour plus d'informations, contactez votre cardiologue.

Si vous possédez tout autre appareil médical, contactez le fabricant.

## **Protection des enfants**

NE LAISSEZ PAS LES ENFANTS JOUER AVEC VOTRE TÉLÉPHONE PORTABLE OU SES ACCESSOIRES. ILS RISQUERAIENT D'UNE PART DE SE BLESSER OU DE BLESSER AUTRUI ET D'AUTRE PART D'ENDOMMAGER L'APPAREIL OU SES ACCESSOIRES. VOTRE TÉLÉPHONE PORTABLE OU SES ACCESSOIRES PEUVENT CONTENIR DE PETITES PIÈCES SUSCEPTIBLES DE SE DÉTACHER ET DE PRÉSENTER DES RISQUES D'ÉTOUFFEMENT.

## **Elimination du téléphone**

Votre téléphone portable ne doit jamais être jeté avec les déchets ménagers. Vérifiez auprès des autorités locales la réglementation applicable sur la mise au rebut des produits électroniques.

## **Source d'alimentation**

Ne branchez l'adaptateur d'alimentation c.a. que dans une source d'alimentation désignée, tel qu'indiqué sur le produit. Veillez à ce que le cordon soit placé de telle sorte qu'il ne risque pas d'être endommagé ou de subir des tensions excessives. Pour réduire les risques de choc électrique, débranchez l'unité de la source d'alimentation avant de la nettoyer. L'adaptateur d'alimentation c.a. ne doit pas être utilisé à l'extérieur ou dans des endroits humides. Ne modifiez jamais la fiche ou le cordon secteur. Si la fiche ne s'insère pas dans la prise, faites installer une prise adéquate par un électricien qualifié.

## **Appels d'urgence**

Les téléphones portables utilisent des signaux radio pour établir les communications. Par conséquent, il est impossible de garantir la connexion dans toutes les conditions. Vous ne devriez jamais vous fier entièrement à votre téléphone portable pour effectuer des communications essentielles (par exemple, en cas d'urgence médicale).

Il peut s'avérer impossible de passer un appel d'urgence sur tous les réseaux cellulaires ou pendant l'utilisation de certains services ou de certaines fonctions téléphoniques. Renseignez-vous auprès de votre fournisseur de services local.

### **Informations sur la batterie**

Il est conseillé de la charger pendant 4 heures avant d'utiliser votre téléphone pour la première fois. Vous ne pouvez charger la batterie que si la température ambiante est comprise entre +  $5^\circ$  C et +  $45^\circ$  C.

Une batterie neuve ou qui n'a pas été utilisée pendant une longue période peut fournir un niveau de performance réduit pendant les premiers cycles d'utilisation.

Les temps de conversation et de veille dépendent des conditions de transmission réelles lors de l'utilisation du téléphone portable. Si le téléphone portable est utilisé près d'une station de base, il consomme moins d'énergie, ce qui prolonge les temps de conversation et de veille.

*•* **Avertissement!** *N'exposez pas la batterie aux flammes nues, car elle risquerait d'exploser.*

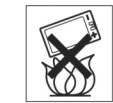

- Utilisez exclusivement des batteries et des chargeurs d'origine de marque Ericsson ou Sony Ericsson conçus pour votre téléphone portable. Les chargeurs d'autres marques peuvent ne pas fournir un niveau de charge suffisant et risquent d'occasionner une surchauffe. Il peut s'avérer dangereux d'utiliser des batteries et des chargeurs d'une autre marque.
- N'exposez pas la batterie à des températures extrêmes, jamais au-dessus de 60°C. Pour assurer une capacité optimale de la batterie, utilisez-la à la température ambiante.

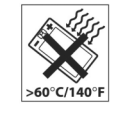

- N'exposez pas la batterie à des liquides.
- Ne laissez pas les contacts métalliques de la batterie toucher un autre objet métallique. Ceci peut causer un court-circuit et endommager la batterie.

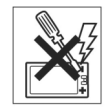

- Ne tentez pas de démonter ou de modifier la batterie.
- Mettez votre téléphone portable hors tension avant de retirer la batterie.
- Utilisez la batterie uniquement pour l'usage recommandé.
- •Ne pas laisser la batterie à la portée des enfants.

• La batterie ne doit pas être mise en bouche. Les électrolytes qu'elle contient peuvent s'avérer toxiques s'il sont ingérés.

## **Elimination de la batterie**

La batterie ne doit jamais être jetée avec les déchets ménagers. Vérifiez auprès des autorités locales la réglementation applicable sur la mise au rebut des batteries ou appelez votre centre de contact Sony Ericsson local pour plus d'informations.

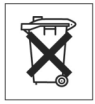

# **Garantie limitée**

Sony Ericsson Mobile Communications AB (Sony Ericsson), S-221 88 Lund (Suède) offre cette Garantie limitée pour votre téléphone portable et tout accessoire d'origine de marque Ericsson ou Sony Ericsson fourni avec votre téléphone portable (ci-après désigné sous le nom de « Produit »).

Si votre Produit Sony Ericsson nécessite une réparation couverte par la garantie, retournez-le à l'endroit où il a été acheté ou contactez le centre d'appels certifié Sony Ericsson (Certified Call-Centre) de votre région ou consultez le site [www.SonyEricssonMobile.com](http://www.SonyEricssonMobile.com) afin d'obtenir des informations complémentaires.

## **Notre garantie**

Sous réserve des conditions de la présente Garantie limitée, Sony Ericsson garantit que ce Produit est exempt de vices de main d'œuvre et de fabrication au moment de l'achat initial, et ce pour une durée d'un (1) an à partir de la date d'achat.

## **Remplacement ou réparation**

Si, pendant la période de garantie, ce Produit s'avère défectueux dans des conditions normales d'utilisation et d'entretien, et si la défaillance résulte d'un vice de matériau ou de fabrication, les filiales, distributeurs autorisés, points service (Service Points) ou centres de maintenance (Service Partners) Sony Ericsson dans votre pays/région\* procéderont, à leur discrétion, à la réparation ou au remplacement du Produit conformément aux modalités ici décrites.

Sony Ericsson et ses prestataires de services se réservent le droit de facturer des frais de main d'œuvre s'il s'avère que le Produit renvoyé n'est pas couvert par la garantie conformément aux conditions stipulées ci-dessous.

Pour éviter toute perte de données, créez une copie de sauvegarde des paramètres avant de renvoyer votre produit pour remplacement ou réparation.

## **Modalités et conditions**

- 1. La garantie est valable uniquement si le reçu original correspondant au produit et remis à l'acheteur initial par le revendeur agréé Sony Ericsson, et sur lequel doit figurer la date d'achat et le numéro de série\*\*, est présenté avec le produit à réparer ou à remplacer. Sony Ericsson se réserve le droit de refuser le service sous garantie si ces renseignements ont été supprimés ou modifiés après l'achat initial du Produit.
- 2. Si Sony Ericsson répare ou remplace le Produit, le Produit réparé ou remplacé sera couvert pendant la durée restante de la garantie initiale accordée au moment de l'achat ou pour une période de quatre-vingt-dix (90) jours à compter de la date de réparation, selon la durée la plus longue. La réparation ou le remplacement peut être effectué au moyen d'unités équivalentes au plan fonctionnel et remises à neuf. Les pièces ou éléments remplacés deviennent la propriété de Sony Ericsson.
- 3. La présente garantie ne s'étend pas à une défaillance du Produit causée par l'usure normale, une mauvaise utilisation, notamment une utilisation ou un entretien non conforme aux directives de Sony Ericsson. Cette garantie ne couvre pas les défaillances du Produit causées par un accident, une modification, un réglage, un cas fortuit ou des dommages résultant du contact avec un liquide.

- 4. Comme le système cellulaire dont ce produit est tributaire relève d'un opérateur indépendant de Sony Ericsson, Sony Ericsson n'est pas responsable du fonctionnement, de la disponibilité, de la couverture, des services ou portée de ce système.
- 5. La présente garantie ne couvre pas les défaillances du Produit provoquées par des installations de logiciels, des modifications, des interventions, des réparations ou l'ouverture du Produit par une personne non agréée par Sony Ericsson
- 6. La présente garantie ne couvre pas les défaillances du Produit dues à l'utilisation d'accessoires ou de périphériques autres que des accessoires d'origine, de marque Ericsson ou Sony Ericsson, conçus spécifiquement pour être utilisés avec le Produit.
- 7. Toute modification des sceaux sur le produit entraînera l'annulation de la garantie.

8. CETTE GARANTIE LIMITÉE ÉCRITE EST LA SEULE OFFERTE PAR ERICSSON. AUCUNE AUTRE GARANTIE EXPRESSE, ÉCRITE OU VERBALE N'EST DONNÉE. TOUTES LES GARANTIES IMPLICITES, NOTAMMENT LES GARANTIES IMPLICITES DE QUALITÉ MARCHANDE ET D'ADAPTATION À UN USAGE PARTICULIER, SONT LIMITÉES A LA DURÉE DE LA PRÉSENTE GARANTIE. SONY ERICSSON N'EST EN AUCUN CAS RESPONSABLE DES DOMMAGES ACCESSOIRES OU INDIRECTS, NOTAMMENT LES PERTES DE BÉNÉFICES OU COMMERCIALES, DANS LA MESURE OÙ LA LOI AUTORISE L'EXCLUSION DE TELS DOMMAGES.

Certains pays/états n'autorisent pas l'exclusion ou la limitation des dommages accessoires ou indirects, ou la limitation de la durée des garanties implicites. Il est donc possible que les limitations et exclusions qui précèdent ne s'appliquent pas dans votre cas.

La garantie fournie n'affecte pas les droits légaux du consommateur soumis à la législation nationale en vigueur ni les droits du consommateur vis-à-vis du revendeur consécutifs au contrat de vente/achat passé entre eux.

#### \* Union Européenne

Si vous avez acheté le Produit dans un pays de l'Union Européenne, vous pouvez faire réparer votre Produit, conformément aux conditions décrites ci-dessus et dans les limites de la période de garantie, dans tout pays de l'Union Européenne où ce Produit est mis en vente par un revendeur Sony Ericsson agréé. Pour déterminer si votre Produit est en vente dans le pays de l'Union Européenne dans lequel vous vous trouvez, contactez le centre d'assistance client Sony Ericsson le plus proche de chez vous. Il se peut toutefois que certaines interventions ne puissent être effectuées que dans le pays d'achat. C'est le cas notamment si les parties internes ou externes de votre Produit sont différentes de celles des modèles équivalents vendus dans les autres pays de l'Union Européenne. Il se peut que les Produits dont la carte SIM est verrouillée ne puissent pas être réparés.

\*\* Dans certains pays/certaines régions, d'autres renseignements peuvent être demandés. Dans ce cas, les renseignements en question sont clairement indiqués sur la preuve d'achat.

## **Informations relatives à la protection de l'environnement**

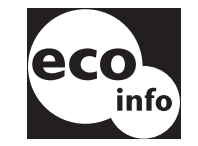

•Les circuits imprimés et les boîtiers ne contiennent pas de produits ignifugeants.

•La consommation du chargeur en mode veille est inférieure à 0,3 W.

Pour plus d'informations relatives à la protection de l'environnement, reportez-vous au document « Environmental Declaration for P800 », disponible sur le site. *[www.SonyEricsson.com](http://www.SonyEricsson.com)*

## **Declaration of Conformity**

#### We, **Sony Ericsson Mobile Communications AB** of **Nya Vattentornet S-221 88 Lund, Sweden**

declare under our sole responsibility that our product

#### **Sony Ericsson type 713 05 01-BV** and **713 05 01-CN**

and in combination with our accessories, to which this declaration relates is in conformity with the appropriate standards 3GPP TS 51.010-1, EN 301489-7, EN 300328, EN 300826 and EN 60950, following the provisions of, Radio Equipment and Telecommunication Terminal Equipment directive **99/5/EC** with requirements covering EMC directive *89/336/EEC*, and Low Voltage directive *73/23/EEC.*

> Kista, October 2002 *Place & date of issue* **0682**

aw Odska

*Kentaro Odaka, Head of Product Business Unit GSM/UMTS*

Nos produits sont conformes aux exigenices de la directive R&TTE (**99/5/EC**).

## **Déclaration du FCC**

Cet appareil est conforme au règlement du FCC, alinéa 15. Son fonctionnement est soumis aux règles suivantes : (1) cet appareil ne doit pas émettre de parasites nuisibles et (2) cet appareil doit accepter toute interférence en réception, y compris les interférences pouvant entraîner une altération dans le fonctionnement.

# **Glossaire**

#### *Accès réseau à distance*

Fonction d'accès réseau à distance de Windows.

#### *Assistant personnel (PDA)*

Ordinateur portatif offrant différentes fonctions, telles que les fonctions de répertoire et de calendrier.

### *AU*

Format de fichier audio. Les fichiers AU portent l'extension .au

#### *Bits/s*

bits par seconde : taux de transmission des données.

#### *Bluetooth*

La technologie sans fil Bluetooth est une technologie de communication radio rapide et sécurisée. Elle correspond à une norme de l'industrie de l'informatique et des télécommunications qui définit le mode d'interconnexion entre les téléphones portables, les ordinateurs et les assistants personnels par le biais d'un système de communication sans fil de faible puissance.

#### *BMP*

Bitmap Microsoft Windows. Format graphique conçu par Microsoft et prenant en charge les profondeurs de couleur suivantes : 1, 4, 8 et 24 bits. Les données n'étant pas compressées, les fichiers bitmap peuvent être très volumineux.

#### *Carte SIM*

Une carte SIM (Subscriber Identity Module) est une « carte à puces » qui s'introduit dans les téléphones GSM et qui contient les données du compte de l'abonné. Une carte SIM peut être programmée pour afficher des menus donnant accès à des services personnalisés, ce qui permet notamment aux opérateurs de fournir des services de commerce sans fil à leurs abonnés.

#### *cHTML*

Version de HTML optimisée pour les dispositifs portatifs.

#### *Code PIN*

Un code PIN est un numéro d'identification personnel. Les clients d'une banque reçoivent généralement un code PIN qu'ils peuvent utiliser dans les distributeurs automatiques. Un code PIN peut dans certains cas être associé à un jeton de sécurité pour permettre à l'utilisateur d'accéder à un réseau d'entreprise ou à d'autres systèmes sécurisés.

#### *CS*

Centre de service (destinés à l'envoi/la réception de SMS).

#### *CS*

Commutation de circuits (Circuit Switched). Connexion entre un point A et un point B maintenue dans la durée et occupant une bande passante fixe (un appel téléphonique de type voix, par exemple).

#### *CSD*

Données à commutation de circuits (Circuit Switched Data). Le service CSD est un service GSM permettant d'obtenir des transmissions de données à commutation de circuits au taux de 9,6 ou 14,4 Kbits/s.

#### *CSS*

Feuille de style en cascade (Cascading Style Sheet). Fonction des navigateurs.

#### *DTMF*

Multifréquence en code (Dual Tone Multi Frequency). Méthode de codage de chiffres sous forme de deux tonalités audibles combinées.

#### *e-GSM*

GSM étendu (Extended GSM). Nouvelles fréquences définies par l'ERC (Comité européen de radiocommunications) pouvant être utilisées pour les besoins du GSM lorsque la largeur du spectre est insuffisante (varie selon le réseau). Permet aux opérateurs d'émettre en dehors de la bande de fréquence principale du GSM (900 MHz). Cette amélioration contribue à accroître les capacités du réseau.

#### *EMS*

Enhanced Messaging Service. Prolongement de la norme SMS permettant d'insérer des images, des animations, du son et du texte formaté dans les messages.

#### *FCC*

Federal Communications Commission. Agence du gouvernement fédéral américain ayant pour objectif de réguler les communications radio.

#### *Fournisseur de services Internet*

Fournisseur d'accès. Organisme permettant d'accéder à Internet.

#### *Gestionnaire d'informations personnelles (PIM)*

Terme générique utilisé pour désigner les applications de gestion des contacts, des rendez-vous, des emplois du temps, etc.

#### *GIF*

Graphics Interchange Format. Format permettant l'enregistrement d'images. Prend également en charge les images animées. La palette de couleurs étant limitée à 16 ou 256 couleurs, le niveau de compression obtenu est très élevé. L'un des deux formats de fichiers image les plus couramment utilisés sur Internet, l'autre étant le format JPEG.

#### *GPRS*

General Packet Radio Services. Technologie radio, conçue pour les réseaux GSM, qui introduit les protocoles de commutation de paquets, permet de réduire le temps d'établissement des connexions au fournisseur de services et offre la possibilité de facturer en fonction du volume de données plutôt qu'en fonction du temps de connexion. Le GPRS devrait permettre d'obtenir des taux de transmission modulables situés en moyenne aux alentours de 20 ou 30 Kbits/s (le taux de 171,2 Kbits/s pouvant théoriquement être atteint) et de rester connecté au réseau en permanence.

#### *GSM*

Global System for Mobile Communications. GSM est le système de téléphonie cellulaire numérique le plus répandu dans le monde (il est actuellement en service dans plus de 160 pays).

#### *GSM 900*

La famille de systèmes GSM comprend le GSM 900, le GSM 1 800 et le GSM 1 900. GSM 900 correspond au système GSM utilisant les fréquences 900 MHz.

#### *GSM 1800*

Connu également sous le nom de DCS 1800 ou PCN, ce système de téléphonie cellulaire numérique GSM utilise les fréquences 1 800 MHz. Il est utilisé en Europe et dans la région Asie-Pacifique.

#### *GSM 1900*

Connu également sous le nom de SCP (services de télécommunications personnelles). Correspond au système GSM utilisant la bande de fréquence 1 900 MHz. Utilisé notamment aux Etats-Unis et au Canada.

#### *HSCSD*

HSCSD (données à commutation de circuits à haut débit - High-Speed Circuit-Switched Data) est un service de transmission sans fil à commutation de circuits destiné aux utilisateurs de téléphone portable et offrant un taux de 64 Kbits/s.

#### *HTML*

Le langage HTML (Hypertext Markup Language) correspond à l'ensemble des balises et des codes qu'il est possible d'insérer dans un fichier destiné à être affiché sous forme de page Web dans un navigateur Internet. Le navigateur se réfère aux balises pour déterminer l'agencement des images et du texte des pages Web.

#### *HTTP*

HyperText Transfer Protocol. Protocole de communication utilisé pour connecter les serveurs sur le Web. Sa principale fonction est l'établissement d'une connexion avec un serveur Web et le transfert de pages HTML vers le navigateur client.

#### *IMAP4*

Internet Message Access Protocol (la dernière version étant IMAP4) est un protocole client/serveur standard permettant de recevoir des e-mails à partir d'un serveur local. Les e-mails sont réceptionnés et conservés sur le serveur IMAP jusqu'à ce que vous les récupériez. Vous pouvez ne télécharger que l'en-tête et le nom de l'expéditeur du message, puis, en fonction de ces éléments, décider de télécharger ou non l'intégralité du message. Vous pouvez également configurer votre application de messagerie cliente pour effectuer automatiquement cette opération.

#### *IrDA*

Infrared Data Association. Association ayant pour objectif de développer des normes pour les systèmes de transmission de données entre plusieurs dispositifs par Infrarouge. Un dispositif tel que le P800 peut, par l'intermédiaire d'un port IrDA, échanger des données avec d'autres dispositifs sans utiliser de câbles. La technologie IrDA nécessite que l'axe entre les dispositifs soit dégagé.

#### *JFIF*

JPEG File Interchange Format.

#### **Glossaire**

*JPEG*

Joint Photographic Experts Group. Groupe d'experts dont la réalisation la plus connue est le format .JPG utilisé pour la compression d'images fixes.

#### *MBM*

Multiple Bit Map. Format de bitmap conçu pour le système d'exploitation Symbian OS.

#### *MeT*

Mobile Electronic Transactions. Initiative lancée par Ericsson, Nokia et Motorola dans le but de développer un cadre de sécurisation et d'homogénéisation des transactions mobiles.

#### *MIDI*

Le protocole MIDI (Musical Instrument Digital Interface) permet d'enregistrer et de lire des données audio sur les synthétiseurs numériques pris en charges par les cartes son pour PC équipées de la technologie MIDI.

#### *MIME*

Multipurpose Internet Mail Extensions. Protocole définissant les modalités d'envoi des messages sur Internet. Il permet notamment d'indiquer la méthode de codage des pièces jointes et le contenu de ces pièces jointes.

#### *MMS*

Multimedia Messaging Service. Prolongement logique de la norme SMS et EMS. La norme MMS définit un service permettant d'insérer du son, des images et de la vidéo dans des messages multimédias. Il prend en charge les images de qualité photo et les sons au format WAV, MIDI ou MAR, ou de type mélodie.

#### *MP3*

MPEG-1 Audio Layer-3 est une technologie et un format standard qui permettent de compresser une séquence audio de façon à obtenir un fichier de petite taille (environ un douzième de la taille du fichier initial) offrant un niveau de qualité sonore presque équivalent à celui de la séquence d'origine.

#### *MPEG-4*

Le Moving Picture Experts Group développe des normes de compression de données vidéo et audio. Ce groupe exerce ses activités sous l'égide de l'ISO (Organisation internationale de normalisation). Le principe de la norme MPEG-4 dépasse le simple cadre des techniques de compression : le MPEG-4 permet en effet d'intervenir sur des objets audio/vidéo pouvant être manipulés indépendamment les uns des autres, plutôt que de traiter les données comme un flux continu. L'utilisateur peut ainsi intervenir sur les données codées et dispose d'un champ de possibilités plus vaste en matière d'édition. MPEG-4 prend en charge un large éventail de modes audio et vidéo et de vitesses de transmission.

#### *Opérateur*

Société offrant des services et des abonnements aux utilisateurs de téléphones portables.

#### *OS*

Operating System. Système d'exploitation, tel que Symbian OS, Linux, Microsoft Windows.

#### *OTA*

Over The Air. Technologie permettant de transmettre et de recevoir des paramètres de configuration d'applications par le biais d'un système de communication sans fil.

#### *PC*

Ordinateur personnel.

#### *PDF*

Portable Document Format. Format créé par Adobe pour l'enregistrement et la diffusion de documents.

#### *PNG*

Portable Network Graphics. Format permettant de compresser les images sans perte de qualité.

#### *POP3*

POP3 (Post Office Protocol 3) est un protocole client/serveur standard permettant de recevoir des e-mails. Les e-mails sont réceptionnés et conservés sur le serveur POP jusqu'à ce que vous les récupériez. L'application Messagerie du P800 peut être définie pour récupérer à intervalles réguliers les messages disponibles dans votre boîte sur le serveur de messagerie.

#### *Port COM*

Correspond à un port série/RS-232 dans l'environnement Windows.

#### *Présentation du numéro*

Fonction indiquant le numéro de l'appelant sur l'écran du téléphone portable. Le P800 permet également d'afficher le nom et la photo de l'appelant (sous réserve qu'ils aient été enregistrés dans le répertoire). En fonction de ces éléments, vous pouvez décider de répondre ou non à l'appel. Veuillez toutefois noter que certains numéros ne peuvent pas être obtenus. Ce service ne peut être utilisé que s'il est pris en charge par l'opérateur réseau.

#### *Protocole*

En informatique, un protocole est un ensemble de règles spécifiques que les parties situées aux deux extrémités d'une connexion utilisent pour communiquer. On trouve des protocoles à différents niveaux d'une connexion.

#### *QQVGA*

Quart Quart VGA, 160 x 120 pixels.

#### *QVGA*

QVGA (Quart VGA) désigne généralement un écran orienté portrait de 240 pixels de largeur sur 320 pixels de hauteur.

#### *Répertoire*

Section de la carte SIM où sont enregistrés les numéros de téléphone de contacts, classés par nom.

#### *RNIS*

Réseau numérique à intégration de services. Protocole de communication défini par les opérateurs de télécommunications et permettant d'acheminer des données, de la voix et d'autres sources par l'intermédiaire des réseaux téléphoniques. Dans le cas d'une connexion CSD/HSCSD, l'utilisation du RNIS permet d'établir les appels plus rapidement.

#### *RS232*

Norme de transmission série entre un ordinateur et un périphérique.

#### *SCP*

Services de télécommunications personnelles. Abréviation souvent utilisée pour désigner les réseaux GSM 1 900

#### *SGML*

Langage de balisage générique utilisé pour décrire la structure d'un document.

#### **Glossaire**

#### *Signet*

URL et en-tête/titre que l'utilisateur peut enregistrer sur le téléphone pour pouvoir ensuite accéder directement à la page Web ou WAP correspondante.

#### *SMIL*

Synchronized Multimedia Integration Language. Langage utilisé dans le cadre de la messagerie MMS pour décrire les différentes caractéristiques de restitution des objets multimédias.

#### *SMS*

Short Message Service. Message constitué de 160 caractères au maximum qu'il est possible d'envoyer vers un téléphone portable ou de recevoir sur un téléphone portable via le centre de messages de l'opérateur réseau.

#### *SMTP*

Simple Mail Transfer Protocol. Protocole utilisé pour envoyer des e-mails à partir d'une application de messagerie cliente, via un serveur SMTP.

#### *SWIM*

Une carte SWIM est une carte SIM équipée d'un WIM.

#### *Support*

Circuit par lequel transitent les données. Dans le cas des services CSD et HSCSD, correspond au type de liaison téléphonique utilisé entre le réseau GSM et le serveur : réseau commuté ou RNIS.

#### *SyncML*

SyncML est un protocole universel de synchronisation des données développé par SyncML Initiative Ltd.

#### *TCP/IP*

Transmission Control Protocol/Internet Protocol. TCP/IP est le langage (ou protocole) de communication de base utilisé sur Internet. Il peut également être utilisé comme protocole de communication dans le cadre d'un réseau privé (intranet ou extranet).

#### *TLS*

Transport Layer Security. Utilisé notamment par les navigateurs Web.

#### *URL*

Uniform Resource Locator. Adresse d'un site d'informations ou de services sur Internet, par exemple : *[http://www.SonyEricsson.com](http://www.sonyericsson.com)*

#### *USB*

Universal Serial Bus. Interface Plug-and-Play permettant la connexion entre un ordinateur et un périphérique (tel qu'un lecteur audio, un joystick, un clavier, un téléphone, un scanner ou une imprimante). L'USB permet de connecter un nouveau périphérique à l'ordinateur sans installer de carte d'extension et sans redémarrer l'ordinateur.

#### *USSD*

Unstructured Supplementary Services Data. Services de données GSM en bande étroite. Par exemple, l'utilisateur peut saisir \*79\*1234# pour obtenir la cotation de l'action 1234.

#### *vCal ; vCalendar*

vCalendar est un format indépendant de toute plate-forme et de tout protocole, qui permet d'échanger les données de calendrier et d'agenda utilisées dans les gestionnaires d'informations personnelles (PIM), dans les gestionnaires de travail par groupe et sur les assistants personnels (PDA). La norme vCalendar est définie par l'IETF (groupe de travail pour la participation à la standardisation d'Internet).

#### *vCard*

La norme vCard permet de normaliser l'échange des données personnelles disponibles sur les cartes de visite traditionnelles utilisées entre autres par les applications de messagerie, les systèmes de messagerie vocale, les navigateurs, les applications de téléphonie, les centre d'appels, les systèmes de vidéoconférence, les gestionnaires d'informations personnelles (PIM), les assistants personnels (PDA), les pagers, les télécopieurs, les équipements bureautiques et les cartes à puces. La norme vCard est définie par l'IETF (groupe de travail pour la participation à la standardisation d'Internet).

#### *VGA*

Video Graphics Array. Norme graphique introduite par IBM et se caractérisant par une résolution de 640 x 480 pixels.

#### *VPN*

Réseau privé virtuel (Virtual Private Network). Réseau privé mis en place via un réseau public. Un VPN se présente à l'utilisateur comme un réseau entièrement privé de dimension nationale ou internationale, mais s'appuie physiquement sur l'infrastructure commune d'un réseau public. Le VPN permet de tirer parti des avantages d'un réseau privé, par le biais de fonctions de contrôle d'accès et de codage, tout en bénéficiant des avantages d'un vaste réseau public en termes de coût et de flexibilité. Les VPN axés sur Internet suscitent un intérêt considérable dans le contexte des menaces permanentes que représentent les attaques des pirates informatiques.

### *WAP*

Le WAP (Wireless Application Protocol) est une norme définissant un ensemble de protocoles de communication destinés à normaliser les méthodes d'accès à Internet (messagerie, Web, forums et IRC - Internet Relay Chat, etc.) à partir de dispositifs sans fil, tels que les téléphones cellulaires et les émetteurs-récepteurs radio.

#### *WAV*

Le format Wave est un format de fichier audio créé par Microsoft. Ce format est utilisé en standard sur PC pour les sons système, les sons utilisés dans les jeux, les fichiers audio de qualité CD, etc. L'extension WAV (.wav) est utilisée pour désigner un fichier audio de ce type.

#### *WBXML*

Wireless Binary Extensible Markup Language.

#### *WIM*

Un WIM (Wireless Identity Module) est un module de données contenant des certificats d'identité électroniques. Il regroupe des certificats de confiance, des certificats client, des clés privées et des algorithmes nécessaires à l'établissement d'une liaison WTLS, au codage et au décodage, et à la génération de signatures. Les modules WIM peuvent être installés sur certaines formes de cartes SIM appelées cartes SWIM.

#### *WML*

Wireless Markup Language. Langage de balisage utilisé à des fins de création. Il remplit les mêmes objectifs que ceux que le HTML (HyperText Markup Language) remplit dans le cadre du World Wide Web (WWW). A la différence du HTML, le WML a été conçu pour être utilisé sur des dispositifs portatifs.

#### *WTLS*

Wireless Transport Layer Security. Partie intégrante du WAP, le WTLS gère l'authentification et garantit l'intégrité et la confidentialité des données sur la couche de transport entre deux applications.

#### *W3C*

Principal organisme chargé de la standardisation du Web.

#### *xHTML*

Extensible Hypertext Markup Language. Reformulation de HTML 4.01 en XML. Le code XHTML étant axé sur XML, il est possible de l'afficher, de le modifier et de le valider au moyen d'outils XML standard. En outre, il fonctionne aussi bien, voire mieux, que HTML 4 dans les agents utilisateurs compatibles HTML4.

#### *XML*

Extensible Markup Language. Initiative du W3C définissant un dialecte de SGML d'une grande simplicité, destiné à être utilisé sur le Web.

# **Spécifications techniques**

### **Généralités**

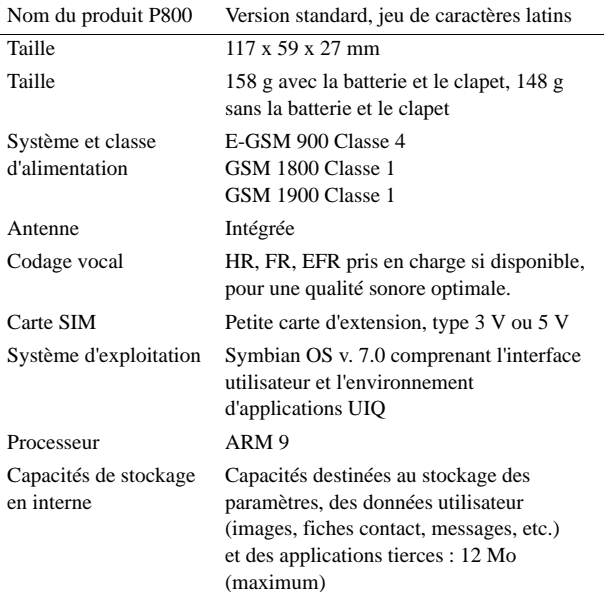

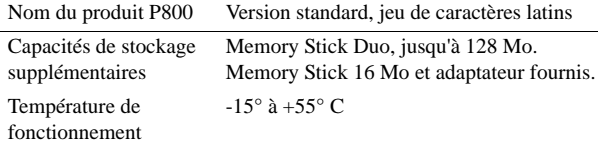

### **Ecran**

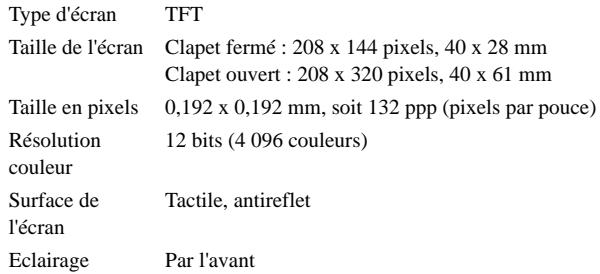

### **Prise en charge des applications tierces**

SDK C++**Personal Java** J2ME CLDC 1.0 / MIDPFormats de chargement Applications C++ ou Java au format SIS Symbian. Installation MIDP (JAR/JAD) à partir du Navigateur ou d'un PC connecté. Sécurité Prise en charge des applications signées.

### **Technologie sans fil Bluetooth.**

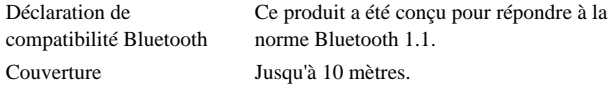

### **Emetteur-récepteur Infrarouge**

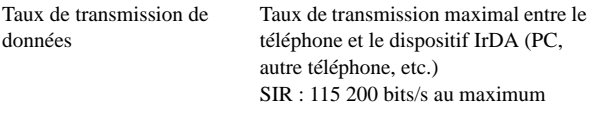

### **Taux de transmission GPRS maximal (Kbits/s)**

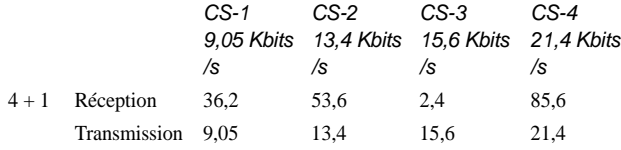

Le taux obtenu dépend du code pris en charge par le réseau GSM.

### **Taux de transmission HSCSD maximal (Kbits/s)**

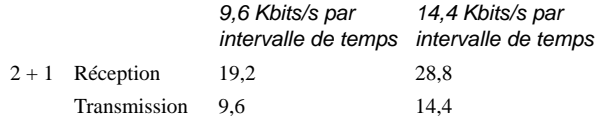

## **Téléphonie**

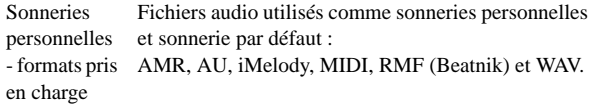

## **CommuniCam intégré**

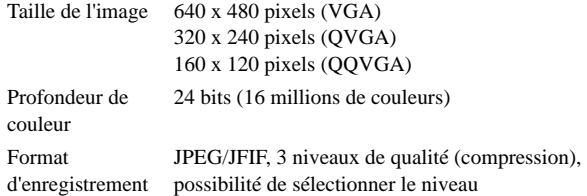

### **Images (afficheur d'images)**

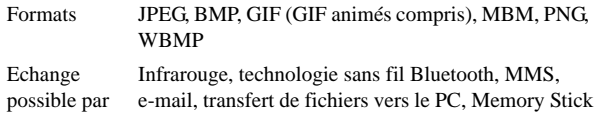

### **Lecteur vidéo**

Format de fichier .MP4 (MPEG4)

## **Lecteur audio**

Format de fichier .MP3, WAV, AU, AMR et G-MIDI niveau 1 avec RMF polyphonie 16 voix

## **Navigateur intégré**

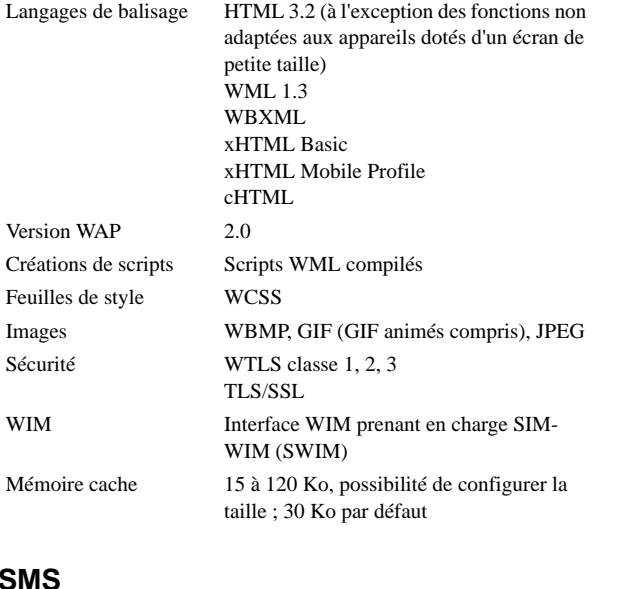

Support GSM et GPRS Forme concaténée 255 messages au maximum

### **MMS**

Formats d'image GIF (GIF animés compris), JPG, BMP, WBMP, PNG Formats audio AMR, AU, iMelody, MIDI, WAV

### **EMS**

Objets pris en charge Sons, mélodies, images, animations

## **E-mail**

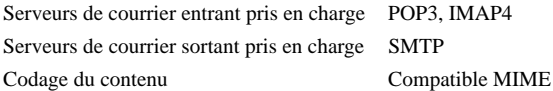

### **Afficheur de documents**

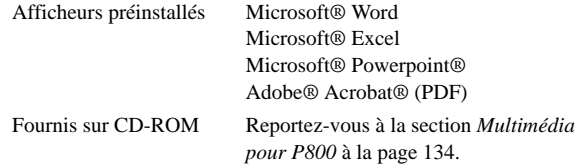

**Remarque** *L'afficheur préinstallé permettant de visionner des documents Microsoft Word ne peut pas être utilisé pour visionner des fichiers Rich Text Format (.RTF). Vous devez installer un afficheur séparé pour visionner ce type de fichier.*
### A

accessoires [32](#page-31-0)activation, désactivation [16](#page-14-0) Affichage [154](#page-153-0) affichage - documents [130](#page-129-0)- feuilles de calcul [130](#page-129-1)- fichiers PDF [131](#page-130-0) - présentations Power[p](#page-128-0)oint [131](#page-130-0) Afficheur 129agrandissement [38](#page-37-0) aide [40](#page-39-0)Ajouter au répertoire [61](#page-60-0) alarmes [127](#page-126-0)Alertes [177](#page-176-0)antenne [195](#page-194-0)AoC - Paramètres de compteur d'appel [65](#page-64-0) appareil photo - paramètres [66](#page-65-0) - prises de vue [67](#page-66-0) appareil, verrouillage [45](#page-44-0), [192](#page-191-0) appareils médicaux [p](#page-104-0)ersonnels [197](#page-196-0) appel 105 Appelants acceptés [62](#page-61-0) appels

- conférence [54](#page-53-0)- contrôle vocal [60](#page-59-0)- d'urgence [48](#page-47-0) - émission [47](#page-46-0), [51](#page-50-0) - entrants [52](#page-51-0)- gestion de deux a[pp](#page-47-1)els ou [p](#page-47-1)lus [53](#page-52-0) - internationaux 48- mode Clapet fermé [47](#page-46-1) - mode Clapet ouvert [51](#page-50-1) - numérotation abrégée [51](#page-50-2) - options [50](#page-49-0), [53](#page-52-1) - préférences [59](#page-58-0) - rappel automatique [51](#page-50-3) - rejet [49](#page-48-0), [52](#page-51-1) - renvoi [62](#page-61-1)- réponse [49](#page-48-1), [52](#page-51-2) - restriction [63](#page-62-0) applications - désinstallation [138](#page-137-0)- en mode clapet fermé [19](#page-18-0) - installation [136](#page-135-0)- suppression [158](#page-157-0) - vue d'ensemble [33](#page-32-0)applications, raccourcis [150](#page-149-0) arrière-plan, image [150](#page-149-1)

Assistant Accès réseau à distance [187](#page-186-0)Assistant d'installation [15](#page-14-1)

# B

batterie- chargement [14](#page-13-0) - informations [g](#page-12-0)énérales [198](#page-197-0) - insertion 13- retrait [13](#page-12-1)Bloc-notes [118](#page-117-0)- création et modification de notes [118](#page-117-1)- dessin [119](#page-118-0) - envoi et réception de notes [120](#page-119-0) - gestion des notes [120](#page-119-1) Bluetooth, technologie sans fil [160](#page-159-0)

### C

Câble [162](#page-161-0)Calculatrice [123](#page-122-0)Calendrier [111](#page-110-0)- création d'entrées [111](#page-110-1)- envoi et réception d'entrées [114](#page-113-0) - gestion des entrées [113](#page-112-0) - préférences [114](#page-113-1) calibrage [22](#page-21-0), [155](#page-154-0) caractères étendus- reconnaissance manuscrite [44](#page-43-0)carte de visite [109](#page-108-0)Cartes téléphoniques [64](#page-63-0)

chiffres- formats [127](#page-126-1)- reconnaissance manuscrite [2](#page-1-0), [44](#page-43-1) clapet - retrait [22](#page-21-1)- virtuel [25](#page-24-0)Clapet fermé, mode [18](#page-17-0) Clapet ouvert[,](#page-40-0) mode [20](#page-19-0) clavier 41clavier tactile [41](#page-40-0)clavier, fonctions [27](#page-26-0) clavier, verrouillage [46](#page-45-0) clés de liaison [143](#page-142-0)clips vidéo - enregistrement [72](#page-71-0) - envoi et réce[p](#page-71-1)tion [73](#page-72-0) - gestion 72 - lecture [71](#page-70-0)- téléchargement [73](#page-72-1) Comptes WAP [178](#page-177-0) conférence, appels [54](#page-53-0) connectivité, logiciel [139](#page-138-0) connexion- par la Station de synchronisation [139](#page-138-1) - par la technologie sans fil Bluetooth [141](#page-140-0) - par le [p](#page-55-0)ort infrarou[g](#page-55-0)e 140 conseils 56contrôle vocal [60](#page-59-0)couplage [142](#page-141-0)

coûts des communication [65](#page-64-0) Crescendo [59](#page-58-1)

## D

date, paramètres [124](#page-123-0) démonstration[,](#page-190-0) a[pp](#page-190-0)lication de [33](#page-32-1) dépannage 191 désinstallation d'a[pp](#page-118-0)lications [138](#page-137-0), [158](#page-157-0) dessin 119 disque, formatage [156](#page-155-0) distante, synchronisation [147](#page-146-0) documents- affichage [130](#page-129-0) données, enregistrement [40](#page-39-1) données, restauration [149](#page-148-0) données, sauve[g](#page-35-0)arde [148](#page-147-0) dossiers 36dossiers de l'a[pp](#page-62-1)lication Messa[g](#page-62-1)es [91](#page-90-0) Double appel 63 DTMF [58](#page-57-0) - activation [50](#page-49-1)

### E

Echecs [88](#page-87-0)Eclairage, paramètres [155](#page-154-1) Economiseur d'écran [151](#page-150-0), [155](#page-154-2) écran de veille [18](#page-17-1)écran, présentation [21](#page-20-0) élimination de la batterie [199](#page-198-0)

e-mail [90](#page-89-0), [97](#page-96-0), [170](#page-169-0) emplacements [126](#page-125-0) EMS [92](#page-91-0) enregistrement de données [40](#page-39-1) enregistrements sonores [121](#page-120-0) - envoi et réception [122](#page-121-0) - utilisation comme sonnerie [122](#page-121-1)entrants, appels [52](#page-51-0) Entrée texte [41](#page-40-1), [158](#page-157-1) entretien de l'appareil [196](#page-195-0) envoi de notes [120](#page-119-0)Envoyer en tant que [38](#page-37-1)

### F

feuilles de calcul- affichage [130](#page-129-1) fichiers audio- gestion [76](#page-75-0) - lecture [75](#page-74-0)- lecture continue [76](#page-75-1)Flight mode [57](#page-56-0), [61](#page-60-1) flux continu (« streaming ») [73](#page-72-2) fonctions des touches [123](#page-122-1)fonctions générales [36](#page-35-1) fonctions intelligentes [56](#page-55-0) Formater le disque [156](#page-155-0) Fournisseur de services [182](#page-181-0)

# G

Garantie [199](#page-198-1)Gestion de la mémoire [157](#page-156-0), [194](#page-193-0) Gestion WIM [159](#page-158-0) Gestionnaire de certificats [153](#page-152-0)Gestionnaire de sécurité IP [169](#page-168-0) GPRS [182](#page-181-1), [189](#page-188-0)

### H

Haut-parleur [56](#page-55-1) Heure [124](#page-123-1)- alarmes [127](#page-126-0)- emplacements [126](#page-125-0) - formats de chiffres [127](#page-126-1)- jours ouvrables [126](#page-125-1) - paramètres [124](#page-123-0) Heure et date, paramètres [180](#page-179-0)

icônes [28](#page-27-0)Images - affichage [68](#page-67-0), [69](#page-68-0) - envoi et réce[p](#page-67-1)tion [69](#page-68-1) - gestion 68 images - dessin [119](#page-118-0)importation d'entrées de ré[p](#page-192-0)ertoire [16](#page-15-0) indicateur 193indicateurs [28](#page-27-0)

Informations diffusées [176](#page-175-0)Informations relatives à la sécurité [153](#page-152-1)Informations sur la cellule [176](#page-175-1)Infrarouge [140](#page-139-0), [163](#page-162-0) insertion de symboles [41](#page-40-2) installation, applications [136](#page-135-0) International, paramètres [179](#page-178-0) internationaux[,](#page-78-0) a[pp](#page-78-0)els [48](#page-47-1) Internet 79- comptes [163](#page-162-1) - demande d'authentification de l'utilisateur [84](#page-83-0)- écran Navigateur [81](#page-80-0) - navigation [79](#page-78-1) - signature de documents [84](#page-83-1) - signets 85

### J

Jetons de sécurité [177](#page-176-1)Jeux [88](#page-87-1)Jog Dial [25](#page-24-1)

#### L

langues [156](#page-155-1) Lecteur audio [75](#page-74-1)lettres- reconnaissance manuscrite [2](#page-1-1), [43](#page-42-0) lettres accentuées- reconnaissance manuscrite [2](#page-1-2), [44](#page-43-2) limitations relatives à l'écran [192](#page-191-1)

Liste d'appels [55](#page-54-0) local, synchronisation en [145](#page-144-0)

### M

Mains libres [62](#page-61-2)Mémo vocal [121](#page-120-1)mémoire tampon [73](#page-72-3) Memory Stick Duo [29](#page-28-0) - adaptateur [30](#page-29-0) - formatage [156](#page-155-0) Message d'accueil utilisateur [159](#page-158-1) message multimédia [90](#page-89-1) messagerie [90](#page-89-2) - comptes [92](#page-91-1), [169](#page-168-1) - dossiers [91](#page-90-0)- e-mail [97](#page-96-0)- messages multimédias [93](#page-92-0) - messages texte [92](#page-91-2) - MMS [93](#page-92-0) - pièces jointes [98](#page-97-0) - SMS [92](#page-91-2) Messagerie vocale [63](#page-62-2) Mise en veille [155](#page-154-3)mise sous et hors tension [16](#page-14-0) mise sous tension, problèmes [191](#page-190-1) MMS [90](#page-89-1), [174](#page-173-0) Mode silencieux [56](#page-55-2)Modem [187](#page-186-1)

modes de fonctionnement [16](#page-15-1)Multimédia pour P800 [134](#page-133-0) multimédias[,](#page-74-2) messa[g](#page-74-2)es [93](#page-92-0) musique 75

### N

Navigateur, écran [81](#page-80-0) Navigation [20](#page-19-1) navigation sur Internet [79](#page-78-1) notes 118- création et modification [118](#page-117-1)- envoi et réception [120](#page-119-0) - gestion [120](#page-119-1) notification sonore [152](#page-151-0)numérotation abré[g](#page-50-2)ée - appel 51 - définition [56](#page-55-3)

### O

ondes HF [196](#page-195-0) Options, menu [19](#page-18-1)

### P

P800, contenu du coffret [11](#page-10-0) P800, présentation [12](#page-11-0) P800, verrouillage [44](#page-43-3) panne système [194](#page-193-1) Panneau de configuration [153](#page-152-2) Papier peint [150](#page-149-1), [154](#page-153-1)

paramètres [40](#page-39-2) Pas de réseau [194](#page-193-2)PC, logiciel de connectivité [139](#page-138-0) PDF, fichiers - affichage [131](#page-130-0) personnalisation du P800 [150](#page-149-2) photos - prises de vue [67](#page-66-0) pièces jointes [98](#page-97-0) PIN, code [44](#page-43-4), [191](#page-190-2) PIN2, code [45](#page-44-1) Powerpoint, présentations - affichage [131](#page-130-0) première utilisation [15](#page-14-2) présentation du P800 [10](#page-9-0) PUK, code [44](#page-43-5), [191](#page-190-2)

# R

raccourcis [156](#page-155-2)rappel automatique [51](#page-50-3) Rechercher [38](#page-37-2)reconnaissance manuscrite [42](#page-41-0)- caractères étendus [44](#page-43-0)- chiffres [2](#page-1-0), [44](#page-43-1) - lettres [2](#page-1-1), [43](#page-42-0) - lettres accentuées [2](#page-1-2), [44](#page-43-2) Réinitialisation générale [157](#page-156-1) renvoi d'appels [62](#page-61-1)

#### Répertoire [104](#page-103-0)

- ajout d'images [151](#page-150-1)
- ajout de fiches contact [106](#page-105-0)
- création et gestion de contacts [107](#page-106-0)
- importation d'entrées [16](#page-15-0)
- répertoire de la carte SIM [109](#page-108-1)
- suppression de fiches contact [106](#page-105-1) réseaux [63](#page-62-3) restauration des données [149](#page-148-0)restauration des paramètres [p](#page-62-0)ar défaut [22](#page-21-2) restriction des appels 63 Retardateur [67](#page-66-1)

## S

saisie de texte- mode Clapet fermé [40](#page-39-3) - mode Clapet ouvert [41](#page-40-3) - reconnaissance manuscrite [42](#page-41-0)sauvegarde des données [148](#page-147-0) sécurité routière [197](#page-196-1)services [32](#page-31-1)services d'accès par tonalités [58](#page-57-0) Services en li[g](#page-84-0)ne [132](#page-131-0) signets 85 SIM (carte), répertoire [109](#page-108-1) SIM (carte[\),](#page-12-2) verrouilla[g](#page-12-2)e [44](#page-43-6) SIM, carte 13 SMS [90](#page-89-3), [92](#page-91-3), [173](#page-172-0)

Solitaire [88](#page-87-2)sonneries [152](#page-151-1)sonneries d'alarme [152](#page-151-0)Sons et alertes [59](#page-58-2)Sons système [158](#page-157-2) sons, enregistrements [121](#page-120-0) Sony Style Imaging [70](#page-69-0) spécifications techniques [213](#page-212-0) Suite PC pour P800 [133](#page-132-0) suppression d'applications [138](#page-137-0) Symbole des a[pp](#page-40-2)els entrants [60](#page-59-1) symboles 41 synchronisation - distante [147](#page-146-0)- en local [145](#page-144-0)

# T

Tâches [115](#page-114-0)taux d'absorption sélective [196](#page-195-0) télécopie, appels de type [193](#page-192-1) texte, messages [92](#page-91-2) transfert d'éléments à l'aide de Envo[y](#page-181-2)er en tant [q](#page-181-2)ue [38](#page-37-1) Type de connexion 182

#### U

urgence, appels [48](#page-47-0) utilisation efficace [196](#page-195-1)

#### V

verrouillage [44](#page-43-3) - appareil [45](#page-44-0) - carte SIM [44](#page-43-6) - clavier [46](#page-45-0)verrouillage, problèmes [192](#page-191-2) virtuel, clapet [25](#page-24-0) volume- réglage [50](#page-49-2) Volume de sonnerie [59](#page-58-3)